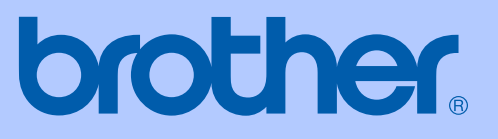

# BENUTZERHANDBUCH

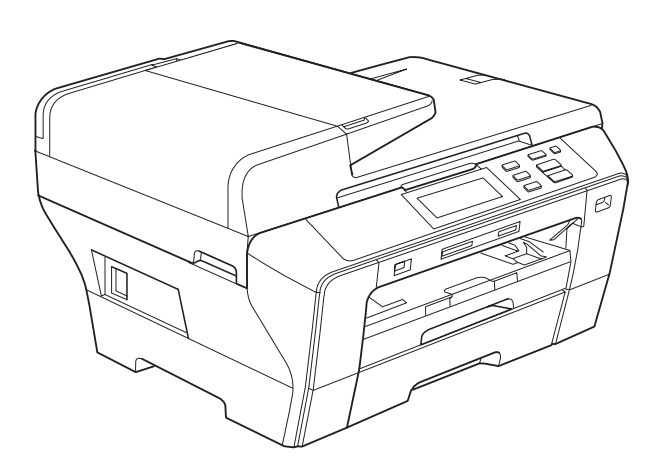

# DCP-6690CW

Version 0

GER/AUS/SWI-GER

<span id="page-1-0"></span>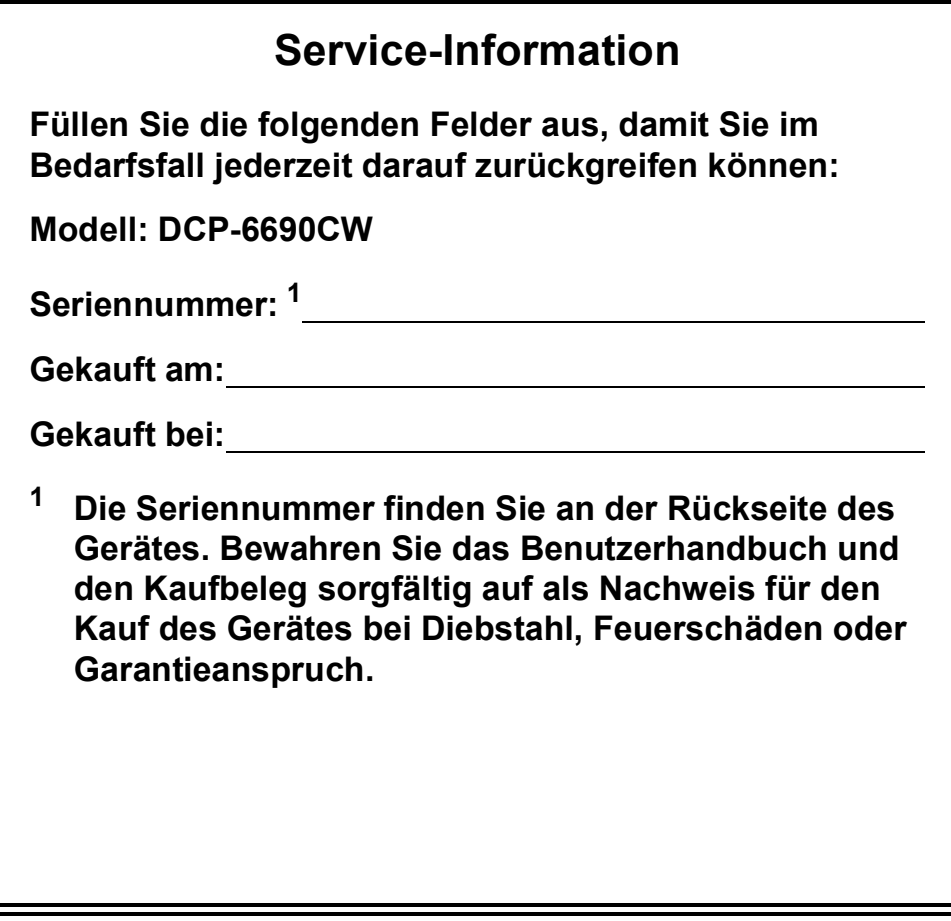

**Registrieren Sie Ihr Gerät schnell und bequem online unter**

## **[http://www.brother.com/registration/](http://www.brother.com/registration)**

Durch die Registrierung des Gerätes werden Sie als der Eigentümer des Gerätes eingetragen. Die Registrierung bei Brother kann

- als Nachweis des Kaufdatums dienen, falls Sie den Kaufbeleg nicht mehr besitzen, und
- bei Diebstahl oder Verlust des Gerätes als Kaufbeleg für Versicherungsleistungen dienen.

© 2008 Brother Industries, Ltd.

# **Zu dieser Anleitung**

Dieses Handbuch wurde unter der Aufsicht von Brother Industries, Ltd. erstellt und veröffentlicht. Es enthält die neuesten technischen Angaben und Produktinformationen.

Der Inhalt dieses Handbuches und die technischen Daten dieses Produktes können ohne vorherige Ankündigung geändert werden.

Die Firma Brother behält sich das Recht vor, Änderungen bzgl. der technischen Daten und der hierin enthaltenen Materialien ohne vorherige Ankündigung vorzunehmen. Brother übernimmt keine Haftung bei offensichtlichen Druck- und Satzfehlern.

# **Bescheinigung des Herstellers/Importeurs (entsprechend der R & TTE-Richtlinie)**

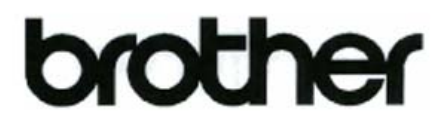

#### **EC Declaration of Conformity**

Manufacturer Brother Industries, Ltd. 15-1, Naeshiro-cho, Mizuho-ku, Nagoya 467-8561, Japan

Plant

Brother Industries (Shen Zhen) Ltd G02414-1, Bao Chang Li Bonded Transportation Industrial Park, Bao Long Industrial Estate, Longgang, Shenzhen, China

Herewith declare that:

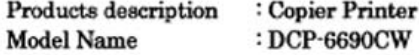

is in conformity with provisions of the R & TTE Directive (1999/5/EC) and we declare compliance with the following standards:

Standards applied: Harmonized: Safety EN60950-1:2001+A11:2004

- **EMC** EN55022: 2006 Class B EN55024: 1998 +A1: 2001 +A2: 2003 EN61000-3-2: 2006 EN61000-3-3: 1995 +A1: 2001 +A2:2005
- Radio EN301 489-1 V1.6.1 EN301 489-17 V1.2.1 EN300 328 V1.7.1

Year in which CE marking was first affixed : 2008

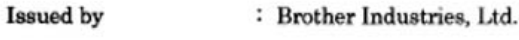

Date

: 21st February, 2008

Place

: Nagoya, Japan

Signature

Junji Shiota **General Manager** Quality Management Dept. Printing & Solutions Company

#### **Bescheinigung des Herstellers/Importeurs (entsprechend der R & TTE-Richtlinie)**

Hersteller Brother Industries Ltd., 15-1, Naeshiro-cho, Mizuho-ku, Nagoya 467-8561, Japan

Werk Brother Industries (Shen Zhen) Ltd, G02414-1, Bao Chang Li Bonded Transportation Industrial Park, Bao Long Industrial Estate, Longgang, Shenzhen, China

bestätigen, dass:

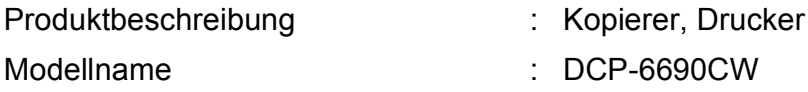

mit den Bestimmungen der R & TTE-Direktive (1999/5/EC) und den folgenden Standards übereinstimmt:

Erfüllte Normen:

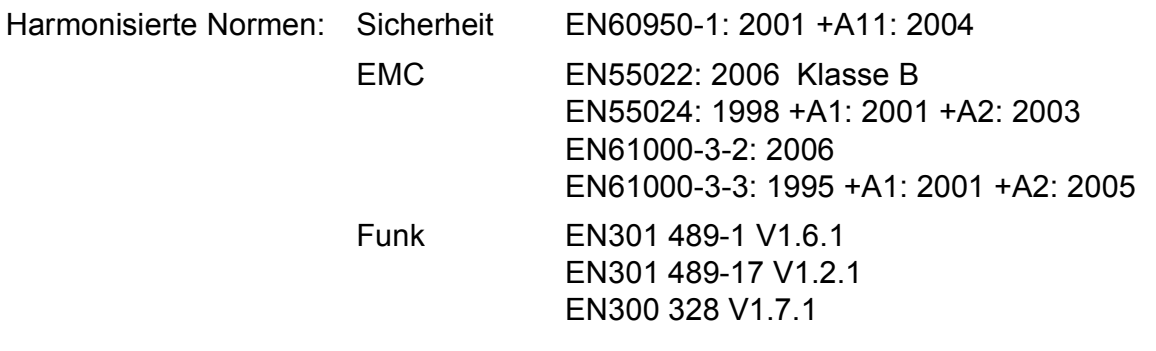

Jahr, in dem die CE-Markierung zuerst angebracht wurde: 2008

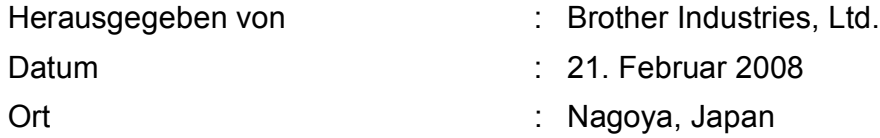

# Inhaltsverzeichnis

#### Teil I **Allgemein**

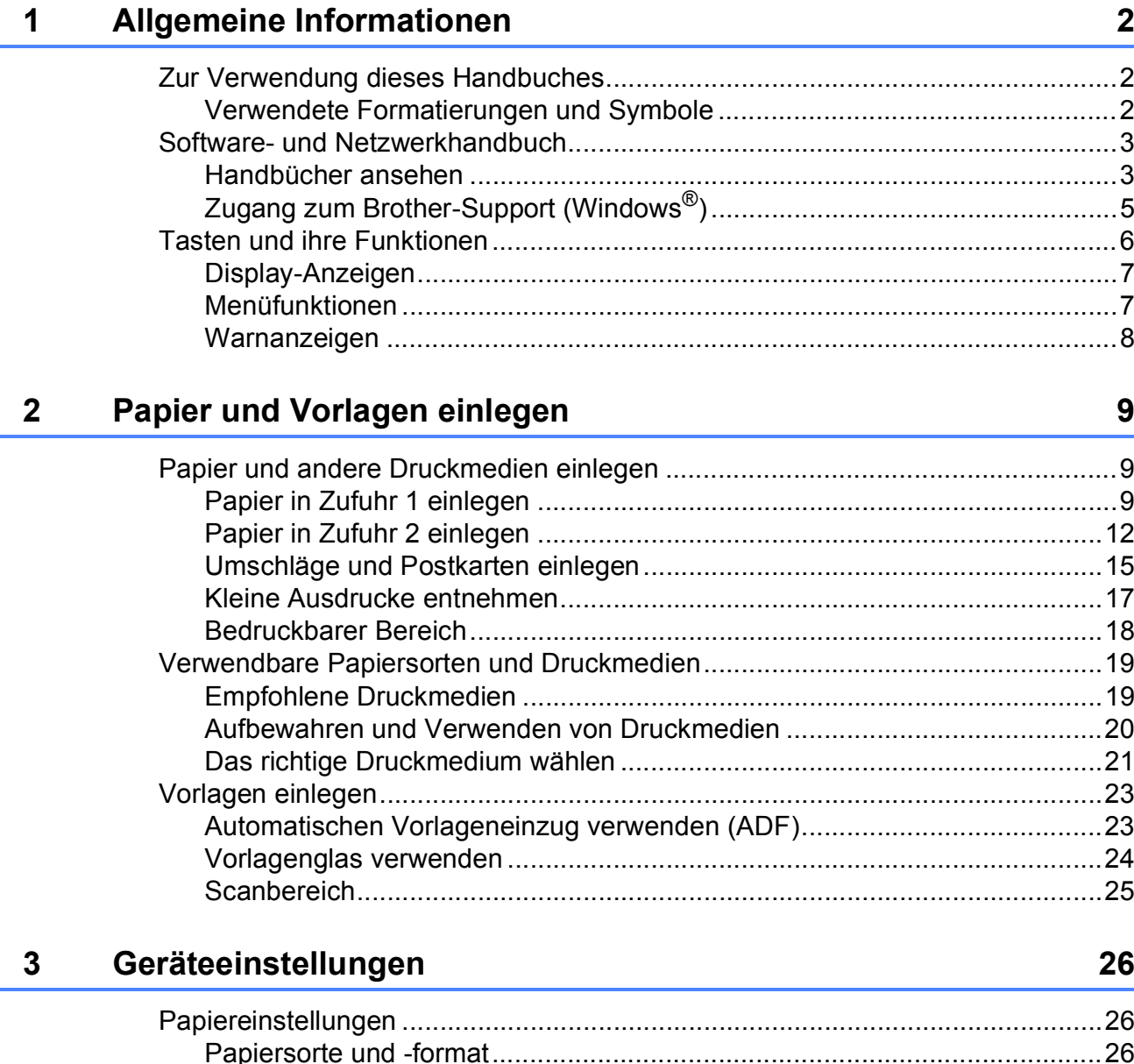

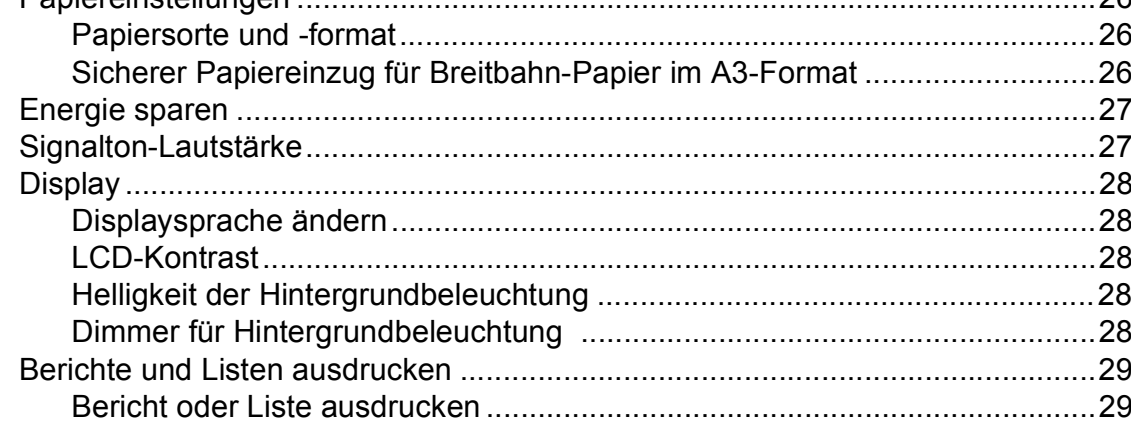

# Teil II Kopieren

 $\overline{\mathbf{4}}$ 

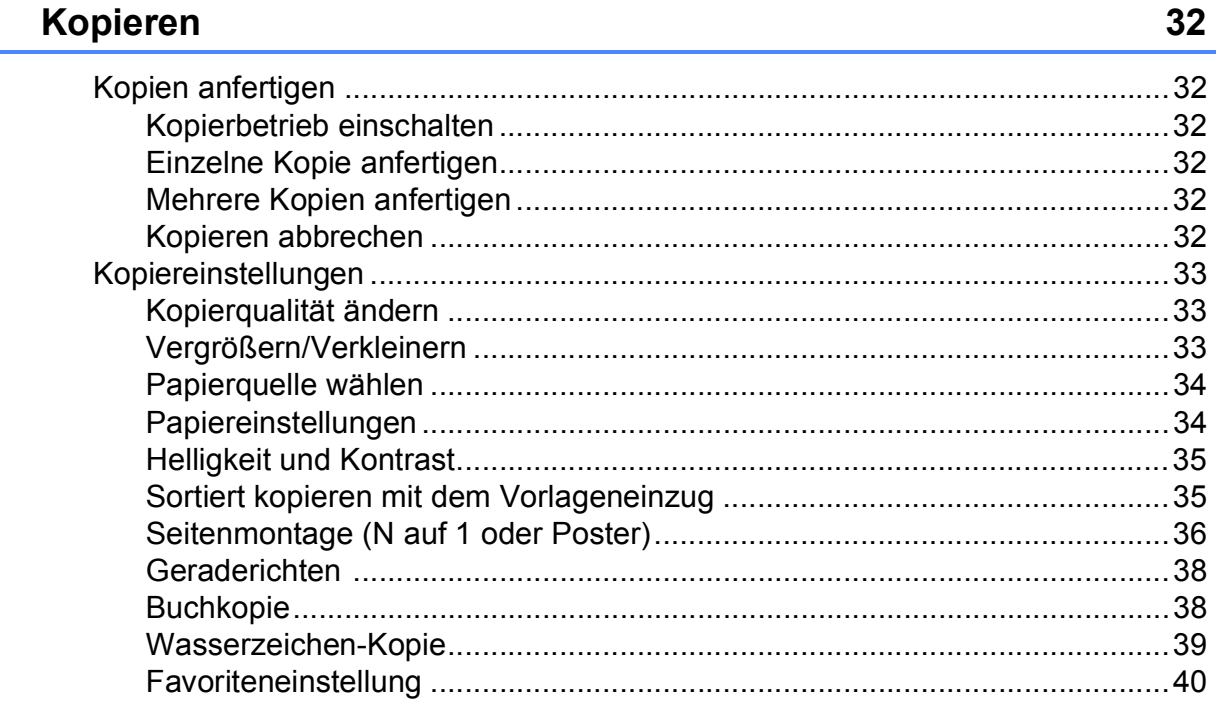

# **Teil III Fotodirektdruck**

## Bilder von einer Speicherkarte oder<br>einem USB-Stick (USB-Flash-Speicher) drucken  $5\overline{)}$

42

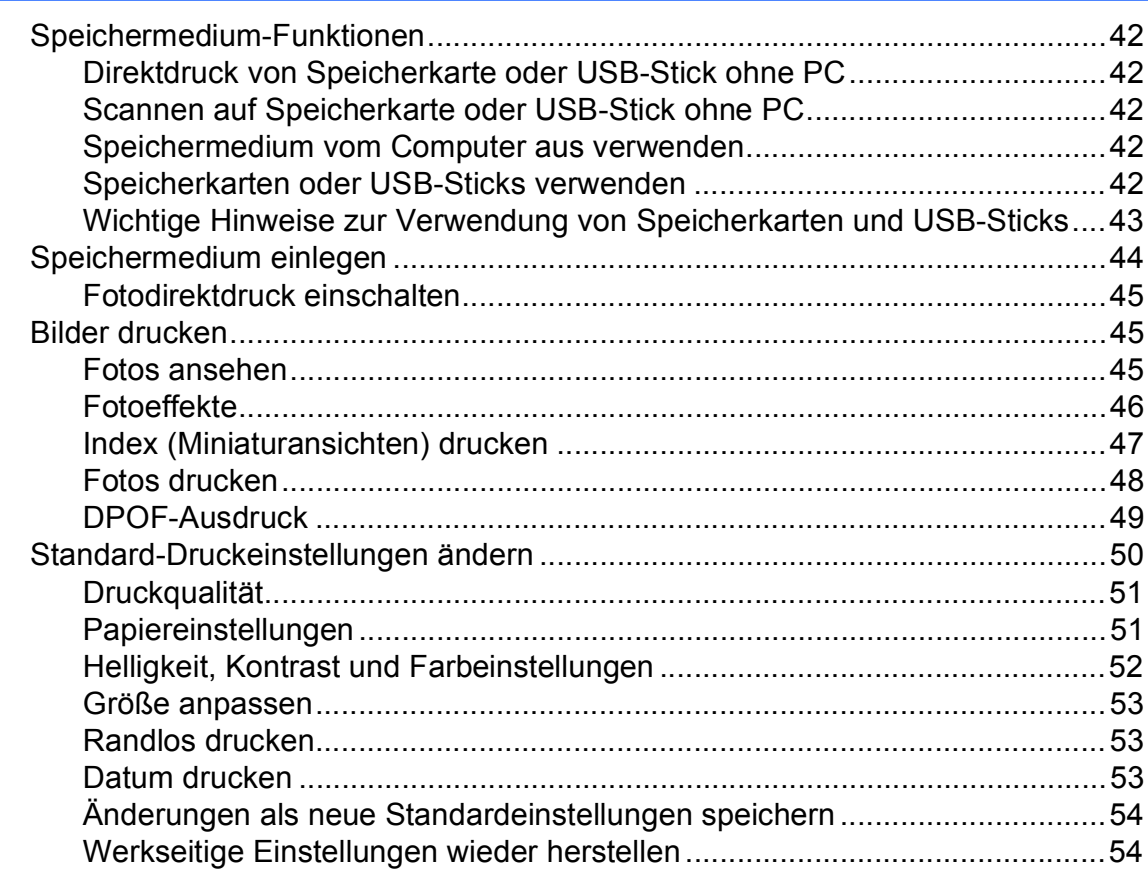

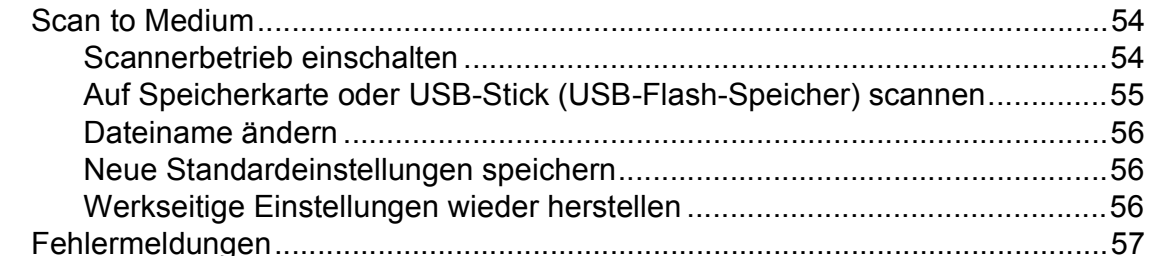

#### Bilder von einer Kamera drucken  $6\phantom{a}$

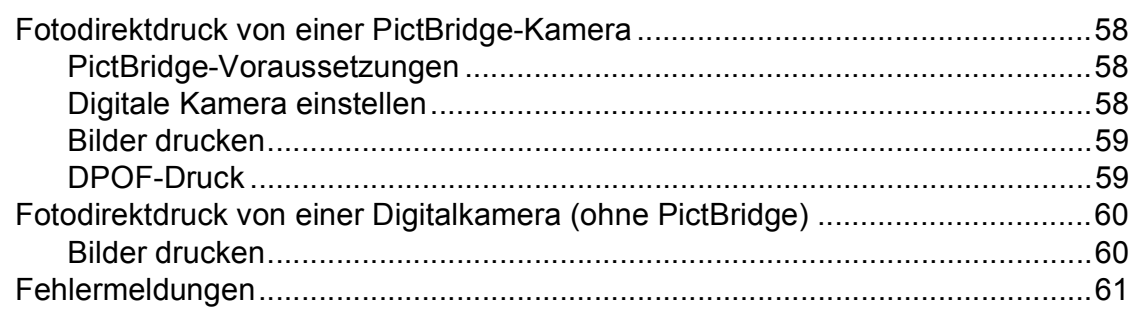

58

# **Teil IV Software**

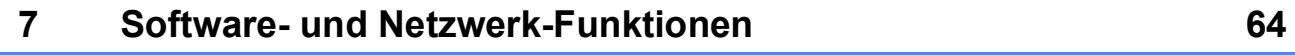

# Teil V Anhang

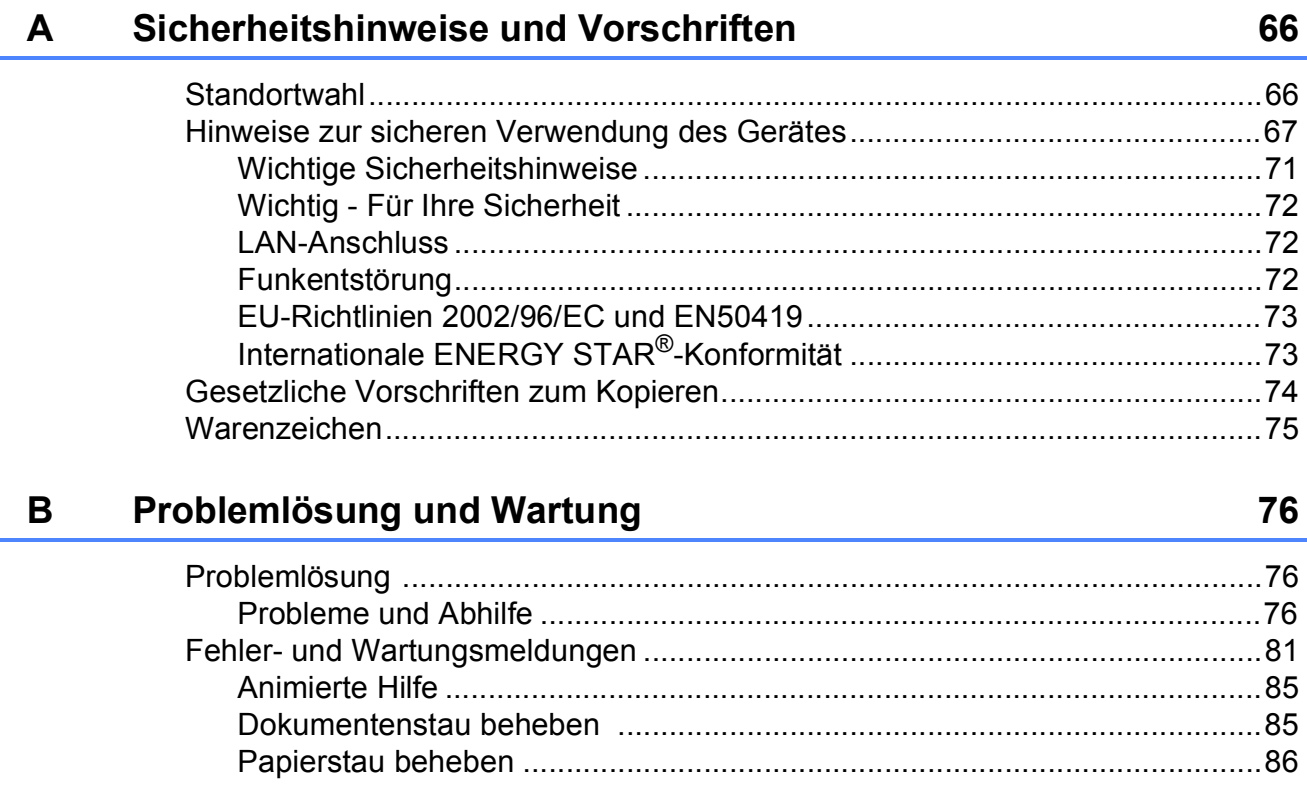

129

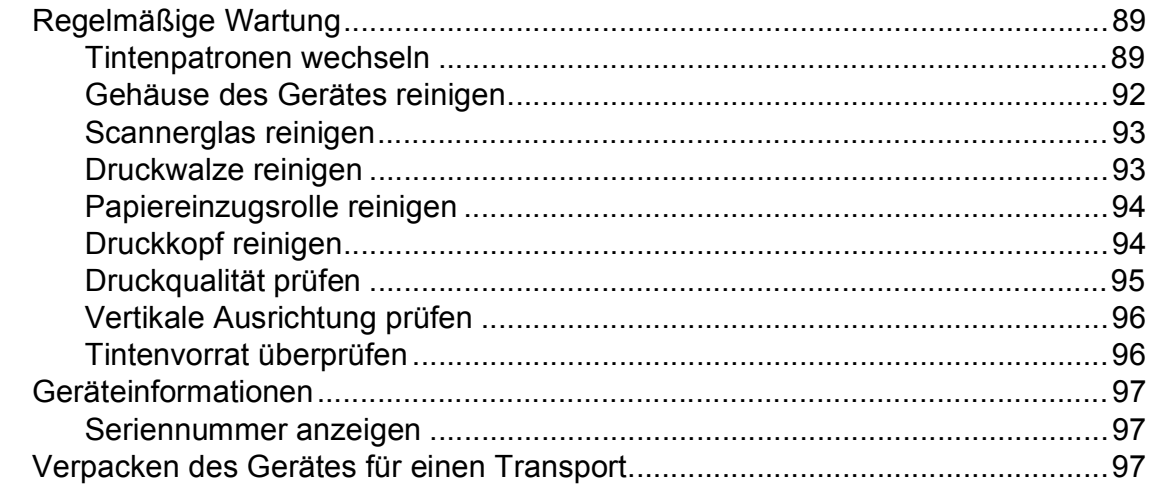

#### $\mathbf{C}$ Menü und Funktionen

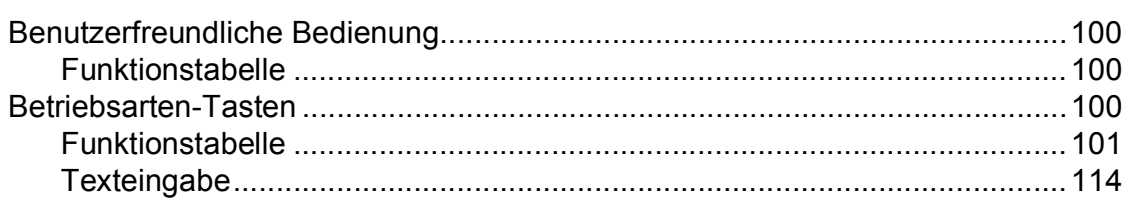

#### D **Technische Daten**

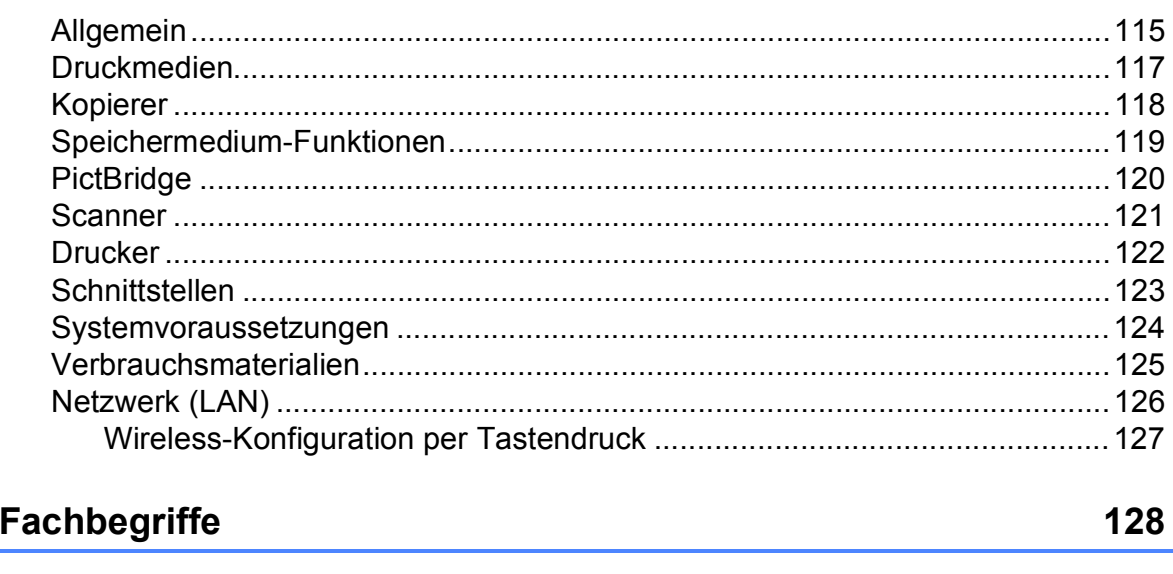

#### $\bar{\mathsf{F}}$ Stichwortverzeichnis

 $E$ 

#### 115

100

# **Teil I**

# <span id="page-10-0"></span>**Allgemein <sup>I</sup>**

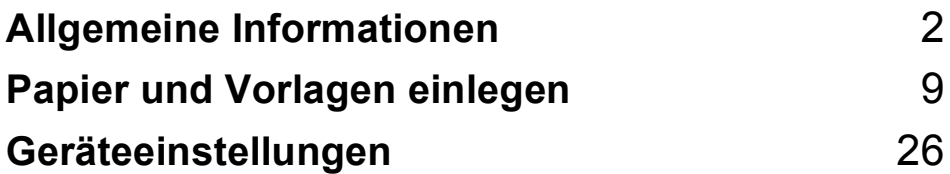

<span id="page-11-0"></span>**Allgemeine Informationen <sup>1</sup>**

# <span id="page-11-1"></span>**Zur Verwendung dieses Handbuches <sup>1</sup>**

**1**

Sie haben ein leistungsstarkes, leicht zu bedienendes Brother-Gerät gekauft. Nehmen Sie sich ein wenig Zeit und lesen Sie dieses Handbuch aufmerksam durch, um die Funktionen des Gerätes optimal nutzen zu können.

# <span id="page-11-2"></span>**Verwendete Formatierungen und Symbole <sup>1</sup>**

Die folgenden Formate und Symbole werden in diesem Handbuch verwendet:

- **Fett** Namen von Tasten des Gerätes oder von Optionen und Schaltflächen auf dem Computer-Bildschirm.
- *Kursiv* Hebt wichtige Punkte hervor und verweist auf verwandte Themen.
- Courier New Anzeigen, die im Display des Gerätes erscheinen.

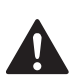

Warnungen, die beachtet werden müssen, um Verletzungsgefahr zu vermeiden.

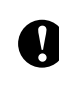

Vorsichtsmaßnahmen, die beachtet werden müssen, um Schäden am Gerät oder an anderen Gegenständen zu vermeiden.

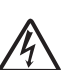

 $\boldsymbol{\varOmega}$ 

Warnt vor Stromschlaggefahr.

Hinweise, wie auf eine bestimmte Situation reagiert werden sollte, und hilfreiche Tipps zur beschriebenen Funktion.

Geräte und Verwendungsweisen, die nicht kompatibel mit Ihrem Gerät sind.

# <span id="page-12-0"></span>**Software- und Netzwerkhandbuch <sup>1</sup>**

Das vorliegende Benutzerhandbuch beschreibt die Funktionen, die ohne Computeranschluss zur Verfügung stehen, sowie die Wartung und Pflege des Gerätes. Informationen zur Verwendung der Drucker-, Scannerund Netzwerkfunktionen finden Sie im **Software-Handbuch** und im **Netzwerkhandbuch** auf der CD-ROM.

# <span id="page-12-1"></span>**Handbücher ansehen <sup>1</sup>**

#### **Handbücher ansehen (Windows®) <sup>1</sup>**

Um die Handbücher über das **Start**-Menü aufzurufen, zeigen Sie in der Programmgruppe auf **Brother**, **DCP-XXXX** (XXXX steht für den Namen Ihres Modells) und klicken Sie dann auf **Benutzerhandbücher im HTML-Format**.

Wenn Sie die Software nicht installiert haben, können Sie die Dokumentationen wie folgt aufrufen:

- **a Schalten Sie Ihren Computer ein. Legen** Sie die Brother CD-ROM in das CD-ROM-Laufwerk ein.
- **2** Wenn das Dialogfeld zur Auswahl des Modells erscheint, klicken Sie auf den Modellnamen Ihres Gerätes.

Wenn das Dialogfeld zur Auswahl der Sprache erscheint, klicken Sie auf Ihre Sprache. Das Hauptmenü der CD-ROM erscheint.

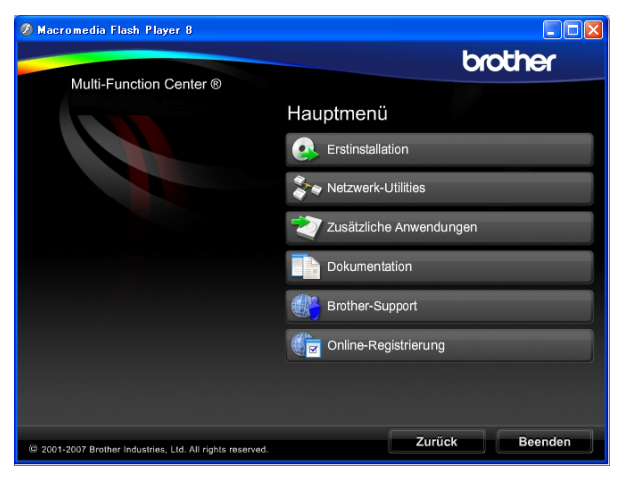

#### **Hinweis**

Falls dieses Fenster nicht automatisch erscheint, führen Sie das Programm start.exe im Windows®-Explorer im Hauptverzeichnis der Brother CD-ROM aus.

- d Klicken Sie auf **Dokumentation**.
- Klicken Sie auf das Handbuch, das Sie lesen möchten:
	- **HTML-Dokumente**: **Software-Handbuch** und **Netzwerkhandbuch** im HTML-Format

Dieses Format wird zur Ansicht am Computer empfohlen.

 **PDF-Dokumente**: **Benutzerhandbuch** für Funktionen, die ohne Computeranschluss zur Verfügung stehen, **Software-Handbuch** und **Netzwerkhandbuch** im PDF-Format

Dieses Format wird zum Ausdrucken der Handbücher empfohlen. Klicken Sie hier, um zum Brother Solutions Center zu gelangen, wo Sie die PDF-Dokumente ansehen oder herunterladen können. (Internetzugang und PDF-Reader-Software sind erforderlich.)

#### **Beschreibung der Scanner-Funktionen <sup>1</sup>**

Es gibt verschiedene Möglichkeiten, Vorlagen zu scannen. Hier können Sie Informationen finden:

#### **Software-Handbuch**

- *Scannen* (Windows® 2000 Professional/ Windows<sup>®</sup> XP und Windows Vista<sup>®</sup>)
- *ControlCenter3* (Windows® 2000 Professional/ Windows<sup>®</sup> XP und Windows Vista<sup>®</sup>)
- *Scannen im Netzwerk*

#### **Kurzanleitungen von ScanSoft™ Paper-Port™ 11SE mit OCR**

Die vollständigen Kurzanleitungen von ScanSoft™ PaperPort™ 11SE mit OCR (Texterkennung) können über die Hilfe von ScanSoft™ PaperPort™ 11SE aufgerufen werden.

#### **Beschreibung der Netzwerkeinrichtung 1**

Das Gerät kann an ein verkabeltes Netzwerk oder an ein Wireless-Netzwerk (WLAN) angeschlossen werden. In der Installationsanleitung finden Sie grundlegende Schritte zur Netzwerkeinrichtung. Falls Ihr wireless Access Point SecureEasySetup™, Wi-Fi Protected Setup™ und AOSS™ unterstützt, folgen Sie den Anweisungen in der Installationsanleitung. Weitere Informationen zur Netzwerkeinrichtung finden Sie im Netzwerkhandbuch.

#### **Handbücher ansehen (Macintosh®) <sup>1</sup>**

**a Schalten Sie Ihren Macintosh<sup>®</sup> ein. Le**gen Sie die Brother CD-ROM in das CD-ROM-Laufwerk. Das folgende Fenster erscheint.

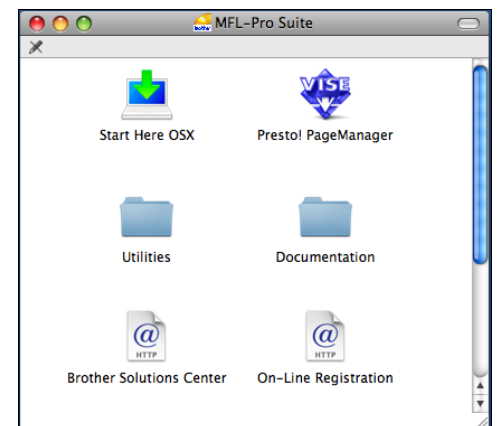

- **2** Doppelklicken Sie auf **Documentation**.
- **3** Doppelklicken Sie auf den Ordner für Ihre Sprache.
- 4 Doppelklicken Sie auf top.html, um das **Software-Handbuch** und **Netzwerkhandbuch** im HTML-Format anzusehen.

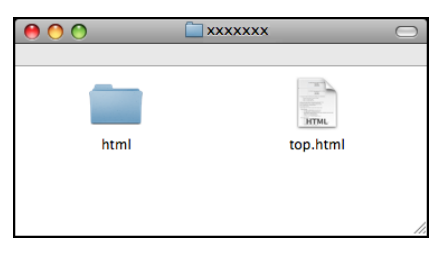

- **5** Klicken Sie auf das Handbuch, das Sie lesen möchten:
	- Software-Handbuch
	- **Netzwerkhandbuch**

#### **Beschreibung der Scanner-Funktionen1**

Es gibt verschiedene Möglichkeiten, Vorlagen zu scannen. Hier können Sie Informationen finden:

#### **Software-Handbuch**

- *Scannen* (Mac OS® X 10.2.4 oder höher)
- *ControlCenter2* (Mac OS® X 10.2.4 oder höher)
- *Scannen im Netzwerk* (Mac OS® X 10.2.4 oder höher)

#### **Presto!® PageManager®-Handbuch:**

■ Das vollständige Benutzerhandbuch von Presto!® PageManager® kann über die Hilfe von Presto!® PageManager® aufgerufen werden.

#### **Beschreibung der Netzwerkeinrichtung <sup>1</sup>**

Das Gerät kann an ein verkabeltes Netzwerk oder an ein Wireless-Netzwerk (WLAN) angeschlossen werden. In der Installationsanleitung finden Sie grundlegende Schritte zur Netzwerkeinrichtung. Falls Ihr Wireless-Access Point SecureEasySetup™, Wi-Fi Protected Setup™ und AOSS™ unterstützt, folgen Sie den Anweisungen in der Installationsanleitung. Weitere Informationen zur Netzwerkeinrichtung finden Sie im Netzwerkhandbuch.

# <span id="page-14-0"></span>**Zugang zum Brother-Support (Windows®) <sup>1</sup>**

Auf der Brother CD-ROM finden Sie alle wichtigen Kontaktdaten, wie Web-Support (Brother Solutions Center) und Service-Informationen.

 Klicken Sie auf **Brother-Support** im Hauptmenü. Der folgende Bildschirm wird angezeigt:

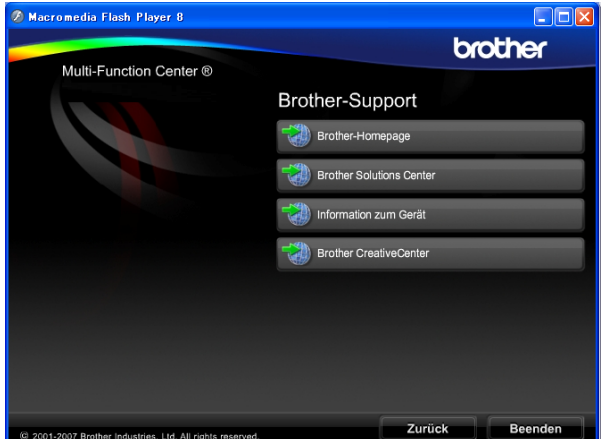

- Um unsere Website (<http://www.brother.com>) aufzurufen, klicken Sie auf **Brother-Homepage**.
- Um die neuesten Nachrichten und Produktinformationen aufzurufen ([http://solutions.brother.com\)](http://solutions.brother.com), klicken Sie auf **Brother Solutions Center**.
- Um unsere Website zum original Brother Verbrauchsmaterial aufzurufen ([http://www.brother.com/original/\)](http://www.brother.com/original/), klicken Sie auf **Information zum Gerät**.
- Um zum Brother CreativeCenter zu gelangen (<http://www.brother.com/creativecenter/>), wo Sie kostenlose Fotoprojekte und druckbare Downloads finden, klicken Sie auf **Brother CreativeCenter**.
- Um zur Hauptseite zurückzugelangen, klicken Sie auf **Zurück** oder zum Verlassen auf **Beenden**.

# <span id="page-15-0"></span>**Tasten und ihre Funktionen**

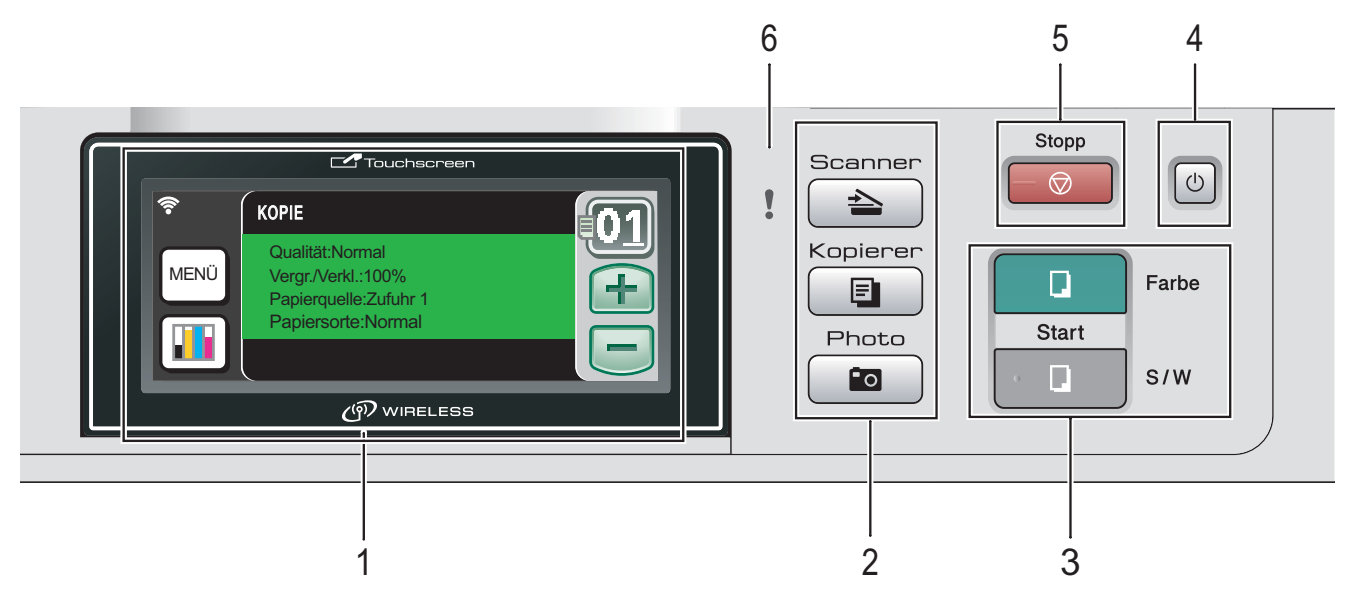

#### **1 Display (LCD - Flüssigkristallanzeige)**

Dies ist ein Touchscreen-Display.

Sie können die Menüs und die Optionen aufrufen durch auf die Schaltfläche im Bildschirm zü drücken. Zeigt Funktionen und Bedienungshinweise zur einfachen Verwendung des Gerätes an.

Sie können den Aufstellwinkel des Displays ändern, indem Sie es anheben.

#### **2 Betriebsarten-Tasten:**

■  $\triangle$  Scanner

Zur Verwendung der Scannerfunktionen.

■ **E Kopierer** 

Zur Verwendung der Kopierfunktionen.

**Photo** 

Zur Verwendung der Photo-Funktionen.

#### **3 Start-Tasten:**

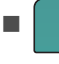

#### **Start Farbe**

Zum Anfertigen einer Farbkopie. Diese Taste dient auch zum Starten eines Scanvorganges (farbig oder schwarzweiß entsprechend der im ControlCenter gewählten Einstellung).

# **Start S/W**

Zum Anfertigen einer Schwarzweiß-Kopie. Diese Taste dient auch zum Starten eines Scanvorganges (farbig oder schwarzweiß entsprechend der im ControlCenter gewählten Einstellung).

#### **4 Ein/Aus-Taste**

Zum Ein- und Ausschalten des Gerätes. Auch wenn das Gerät ausgeschaltet ist, reinigt es in regelmäßigen Abständen den Druckkopf, um die optimale Druckqualität zu erhalten.

#### **5**  $\Box$  **Stopp**

Zum Abbrechen einer Funktion und zum Verlassen des Funktionsmenüs.

#### **6 Warn-LED (Leuchtdiode)**

Blinkt orange, wenn im Display ein Fehler oder eine wichtige Statusmeldung angezeigt wird.

# <span id="page-16-0"></span>**Display-Anzeigen <sup>1</sup>**

Wenn das Gerät nicht mit einer anderen Funktion beschäftigt ist, zeigt das Display den Gerätestatus an.

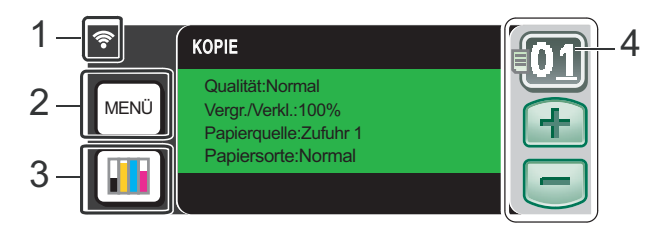

#### **1 Wireless-Status**

Bei Verwendung des Gerätes in einem Wireless-Netzwerk zeigt ein vierstufiger Indikator die Stärke des WLAN-Signals an.

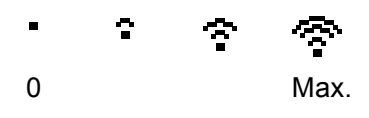

#### **2 MENÜ**

Zum Aufrufen des Funktionsmenüs.

#### **3 Tinten-Anzeige**

Zeigt den Tintenvorrat der einzelnen Patronen an.

Dient auch zum Aufrufen des Tinte-Menüs.

#### **4 Kopienanzahl**

Zur Eingabe der Anzahl von Kopien und Fotodirektdrucken. Drücken Sie direkt auf die Ziffern-Schaltflächen, um die gewünschte Anzahl einzugeben.

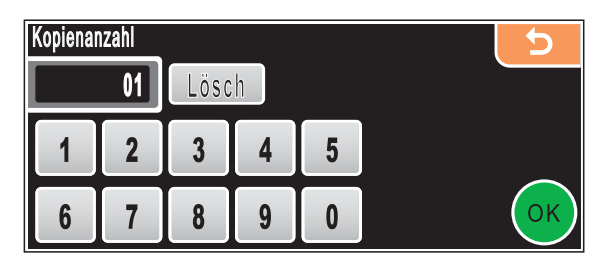

Sie können die Anzahl der Kopien auch durch Drücken von **+** oder **-** eingeben.

## <span id="page-16-1"></span>**Menüfunktionen <sup>1</sup>**

Der Touchscreen ist leicht zu bedienen. Drücken Sie die Menü- oder Optionenschaltfläche, die Sie verwenden möchten, direkt auf dem Touchscreen. Um weitere Menüs oder Optionen anzuzeigen, drücken Sie ◀, ▶ oder **A**, **▼**, um durch die Anzeigen zu blättern.

Die folgenden Schritte zeigen, wie Funktionseinstellungen geändert werden können. In diesem Beispiel wird der Energiesparmodus von 10 Minuten auf 5 Minuten umgestellt.

- - Drücken Sie MENÜ.

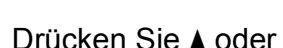

- b Drücken Sie **<sup>a</sup>** oder **<sup>b</sup>** um Geräteeinstell im Display anzuzeigen.
- Drücken Sie Geräteeinstell.

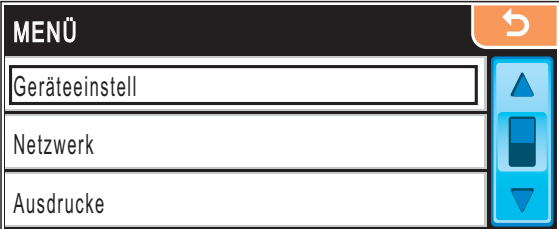

4 Drücken Sie **A** oder ▼ um Energiesparen im Display anzuzeigen.

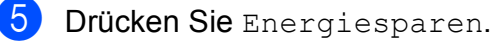

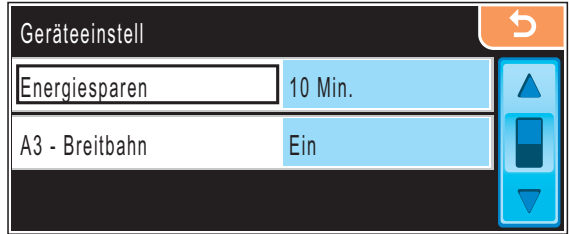

Drücken Sie 5Min.

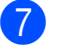

g Drücken Sie **Stopp**.

# <span id="page-17-0"></span>**Warnanzeigen <sup>1</sup>**

Die Warn-LED zeigt den Gerätestatus an wie in der Tabelle gezeigt.

Im Display erscheint auch das Warn-Symbol, wie in der Abbildung ggezeigt.

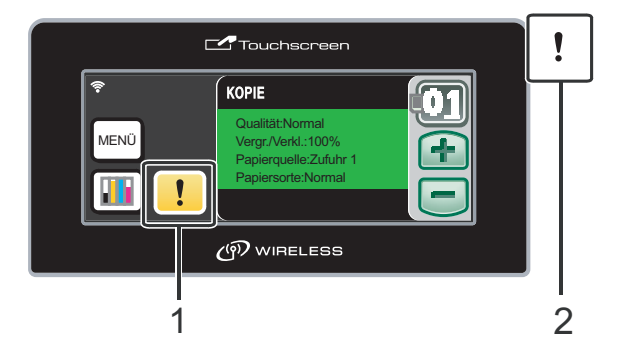

#### **1 Warn-Symbol**

#### **2 Warn-LED**

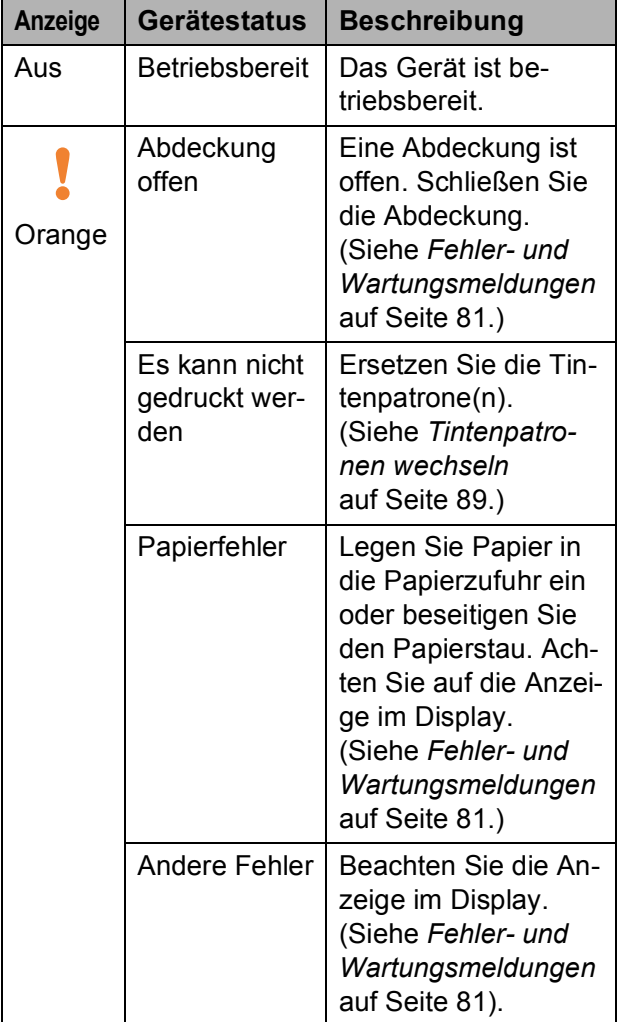

**2**

# <span id="page-18-0"></span>**Papier und Vorlagen einlegen**

# <span id="page-18-1"></span>**Papier und andere Druckmedien einlegen <sup>2</sup>**

## **Hinweis**

Zur Verwendung von Zufuhr 2 siehe *[Pa](#page-21-1)[pier in Zufuhr 2 einlegen](#page-21-1)* auf Seite 12.

# <span id="page-18-2"></span>**Papier in Zufuhr 1 einlegen**

**1** Wenn die Papierstütze ausgeklappt ist, klappen Sie die Stütze ein. Ziehen Sie die Papierkassette ganz aus dem Gerät heraus.

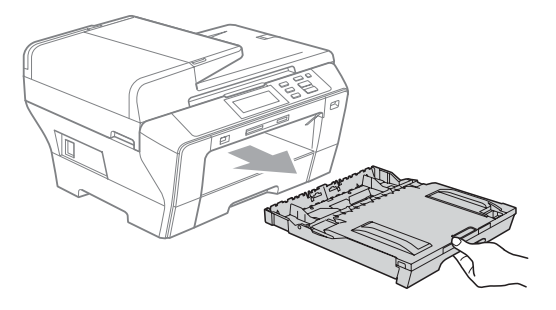

# **Hinweis**

• Zur Verwendung von A3-, Legal- oder Ledger-Papier halten Sie die Taste zum Lösen der Universalführung (1) gedrückt, während Sie die Verlängerung der Kassette ausziehen.

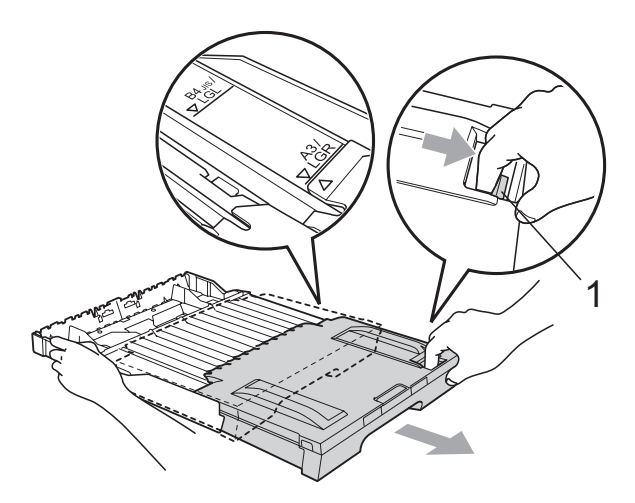

- Vergewissern Sie sich bei Verwendung von Papier im Format A4 oder kleiner, dass die Verlängerung der Kassette nicht ausgezogen ist.
- Öffnen Sie die Abdeckung der Papierkassette (1).

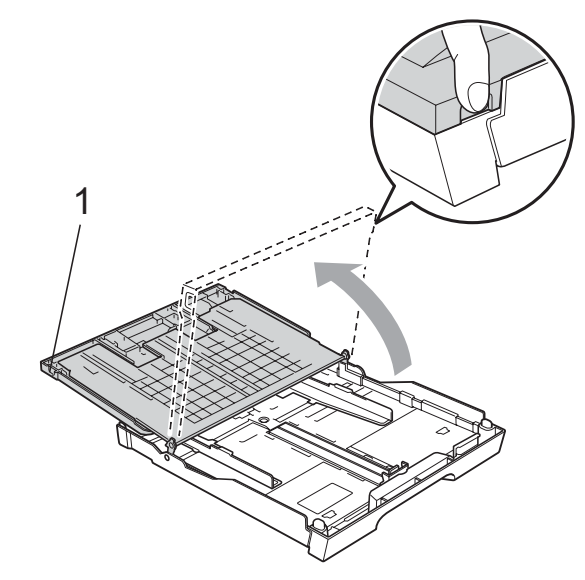

**3** Halten Sie den Hebel der Papierführung jeweils gedrückt und verschieben Sie mit beiden Händen vorsichtig die seitlichen Papierführungen (1) und dann die Papierlängen-Führung (2) entsprechend dem Papierformat. Vergewissern Sie sich, dass die dreieckigen Markierungen (3) auf den seitlichen Papierführungen (1) und der Papierlängen-Führung (2) mit den Markierungen für das verwendete Papierformat ausgerichtet sind.

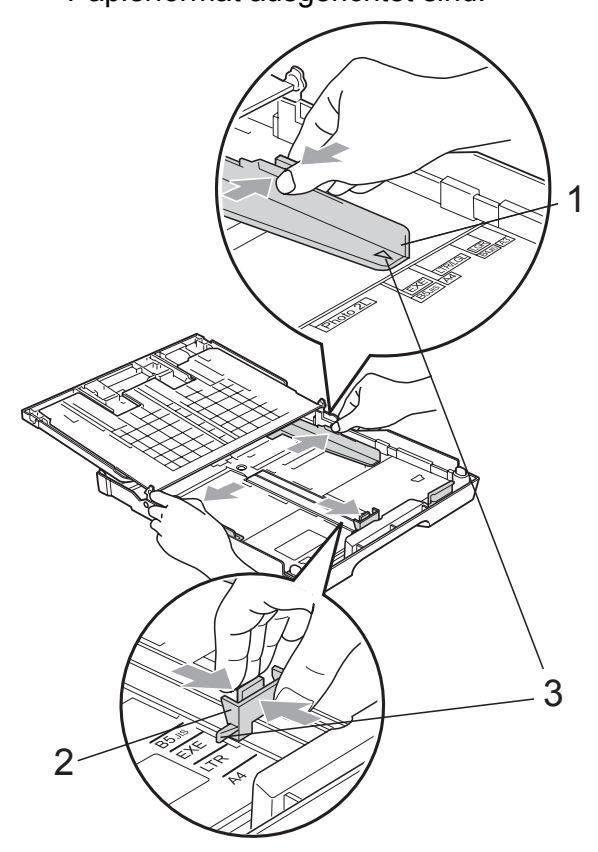

4 Fächern Sie den Papierstapel gut auf, um Papierstaus und Fehler beim Einzug zu vermeiden.

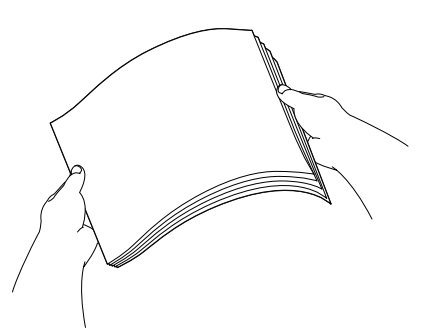

**Hinweis**

Vergewissern Sie sich, dass das Papier nicht gewellt ist.

**6** Legen Sie das Papier vorsichtig mit der Oberkante zuerst und mit der zu bedruckenden Seite nach unten ein. Achten Sie darauf, dass das Papier flach in der Kassette liegt.

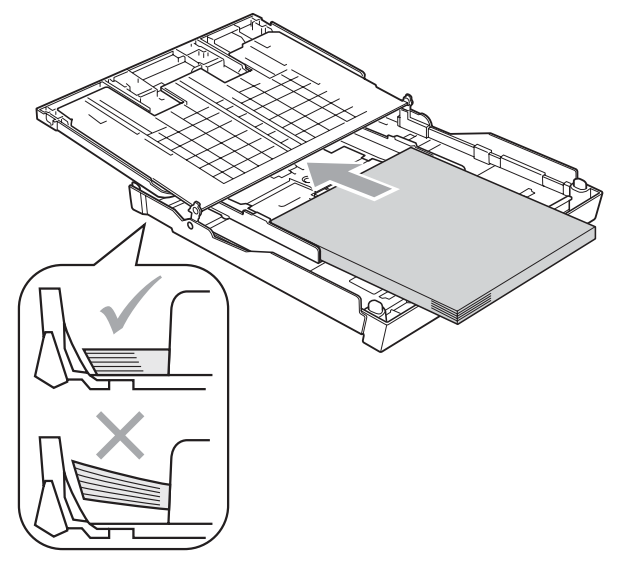

6 Schieben Sie vorsichtig mit beiden Händen die seitlichen Papierführungen bis an die Papierkanten.

Vergewissern Sie sich, dass die Papierführungen die Papierkanten leicht berühren.

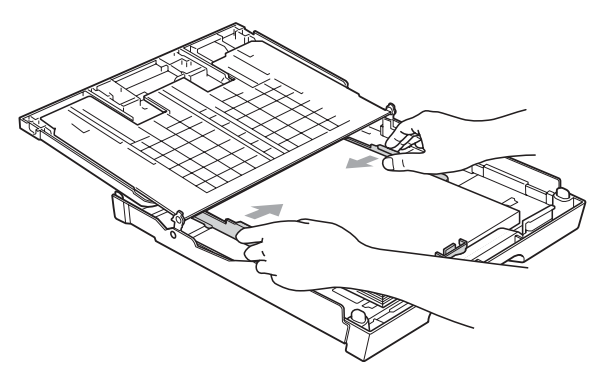

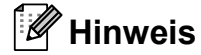

Schieben Sie das Papier nicht zu weit vor, weil es sich sonst am hinteren Ende der Zufuhr anhebt und dadurch Probleme beim Einzug entstehen können.

Schließen Sie die Abdeckung der Papierkassette.

Achten Sie darauf, dass das Papier flach in der Kassette liegt und die Markierung für die maximale Stapelhöhe (1) nicht überschreitet.

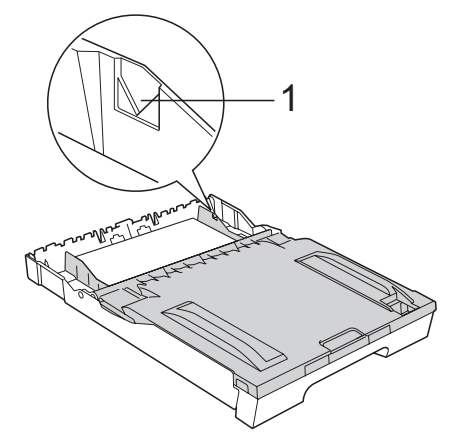

Schieben Sie die Papierkassette lang*sam* vollständig in das Gerät.

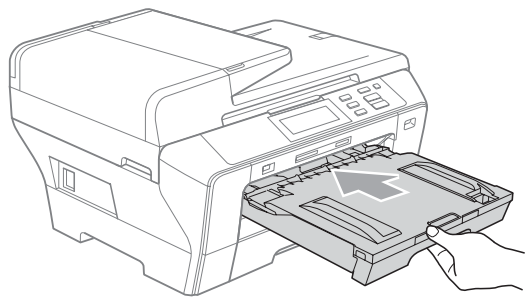

## **Hinweis**

Schieben Sie die Kassette 1 NICHT zu schnell in das Gerät. Andernfalls könnten Sie sich die Hand zwischen Kassette 1 und Kassette 2 einklemmen und verletzen. Schieben Sie die Kassette 1 langsam in das Gerät.

9 Halten Sie die Papierkassette fest und ziehen Sie die Papierablage (1) heraus, bis sie hörbar einrastet. Klappen Sie die Papierstütze (2) aus.

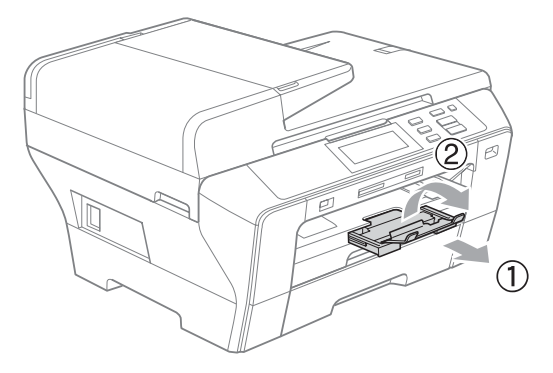

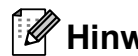

### **Hinweis**

Wenn Sie die Papierkassette 1 verkürzen möchten, nehmen Sie zunächst das Papier heraus. Schieben Sie dann die Kassette bei gedrückt gehaltener Taste zum Lösen der Universalführung (1) zusammen und legen Sie wieder Papier in die Kassette ein. Richten Sie die Papierlängen-Führung (2) entsprechend der Papiergröße aus.

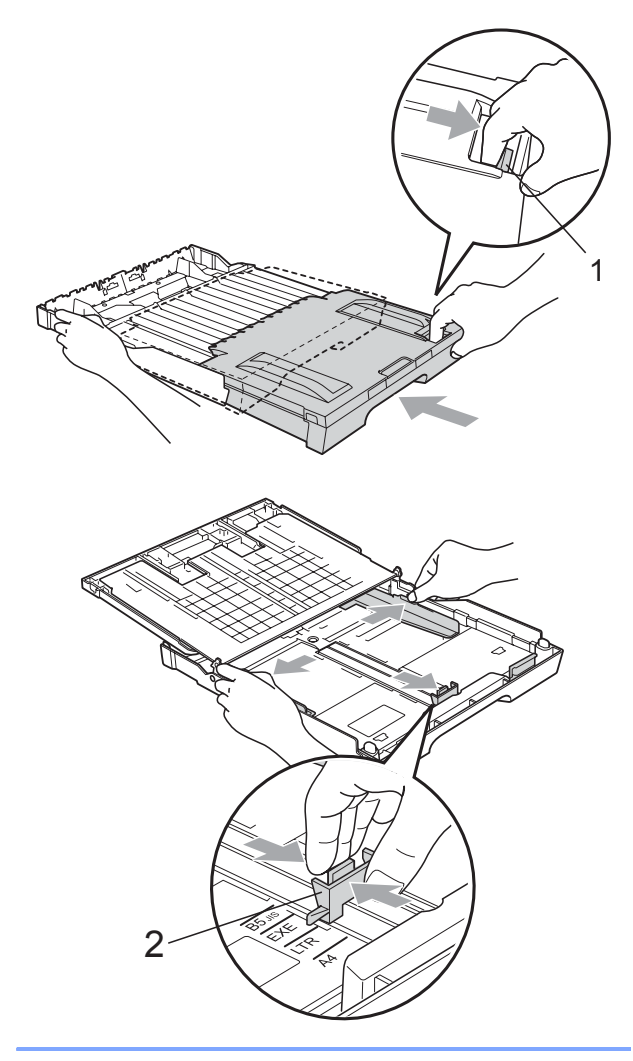

# <span id="page-21-1"></span><span id="page-21-0"></span>**Papier in Zufuhr 2 einlegen <sup>2</sup>**

# **Hinweis**

Es kann nur Normalpapier der Größe A3, Legal, Ledger, A4, Letter oder Executive in der Zufuhr 2 verwendet werden.

**1** Ziehen Sie die Papierkassette ganz aus dem Gerät heraus.

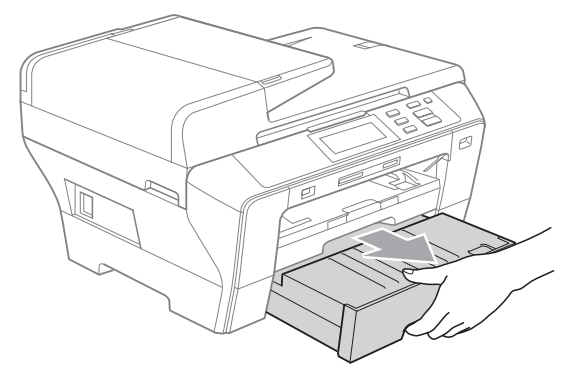

b Nehmen Sie die Abdeckung der Papierkassette (1) ab.

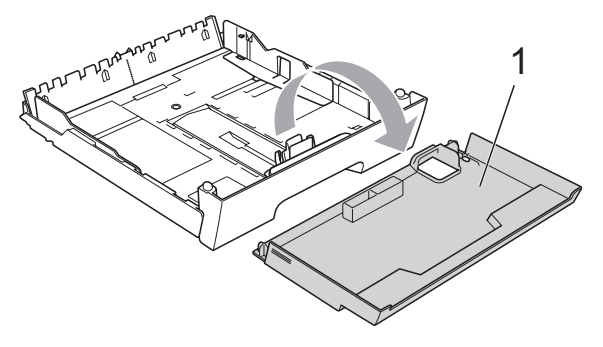

**3** Halten Sie den Hebel der Papierführung jeweils gedrückt und verschieben Sie mit beiden Händen vorsichtig die seitlichen Papierführungen (1) und dann die Papierlängen-Führung (2) entsprechend dem Papierformat. Vergewissern Sie sich, dass die dreieckigen Markierungen auf (3) den seitlichen Papierführungen (1) und der Papierlängen-Führung (2) mit den Markierungen für das verwendete Papierformat ausgerichtet sind.

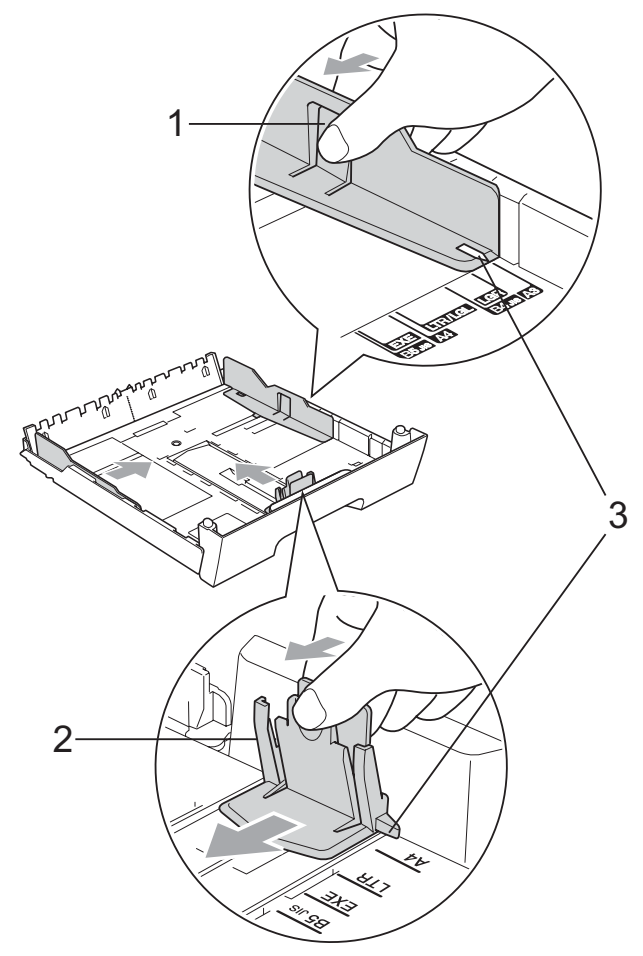

## **Hinweis**

Zur Verwendung von A3-, Legal- oder Ledger-Papier halten Sie die Taste zum Lösen der Universalführung (1) gedrückt, während Sie die Verlängerung der Kassette ausziehen.

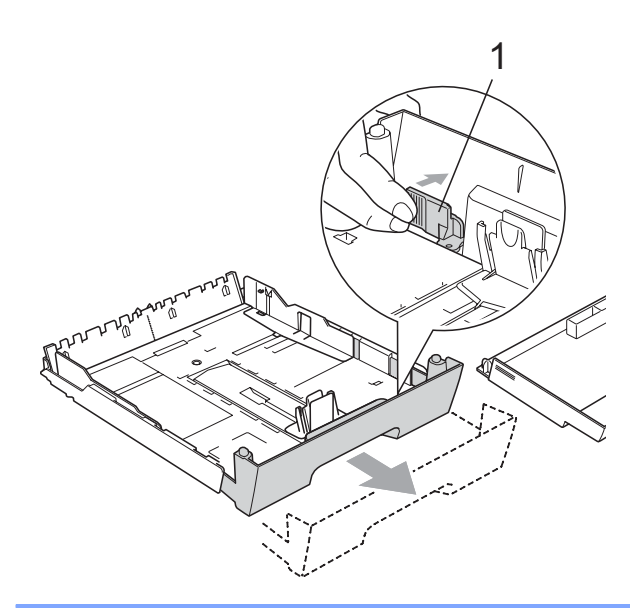

4) Fächern Sie den Papierstapel gut auf, um Papierstaus und Fehler beim Einzug zu vermeiden.

#### **Hinweis**

Vergewissern Sie sich, dass das Papier nicht gewellt ist.

**6** Legen Sie das Papier vorsichtig mit der Oberkante zuerst und mit der zu bedruckenden Seite nach unten ein. Achten Sie darauf, dass das Papier flach in der Kassette liegt und die Markierung für die maximale Stapelhöhe (1) nicht überschreitet.

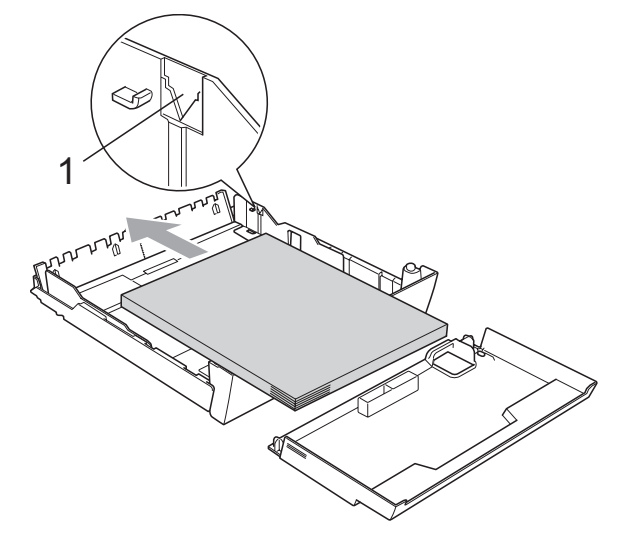

6 Schieben Sie vorsichtig mit beiden Händen die seitlichen Papierführungen bis an die Papierkanten.

Vergewissern Sie sich, dass die Papierführungen die Papierkanten leicht berühren.

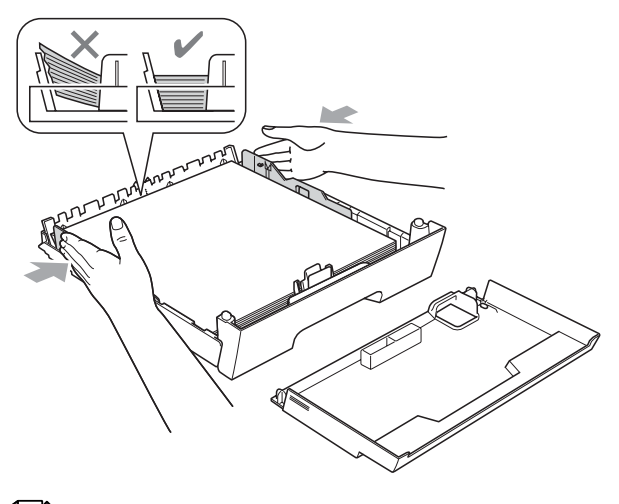

#### **Hinweis**

Schieben Sie das Papier nicht zu weit vor, weil es sich sonst am hinteren Ende der Zufuhr anhebt und dadurch Probleme beim Einzug entstehen können.

g Schieben Sie die Papierkassette wieder *langsam* in das Gerät.

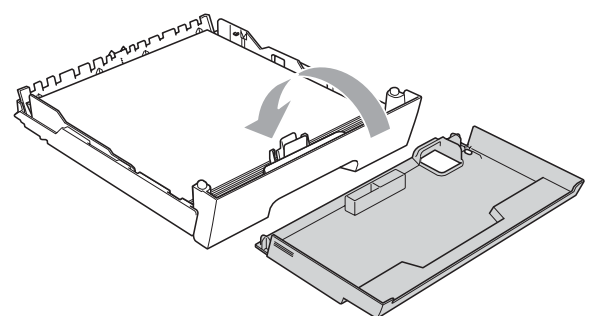

8 Schieben Sie die Papierkassette wieder vollständig in das Gerät.

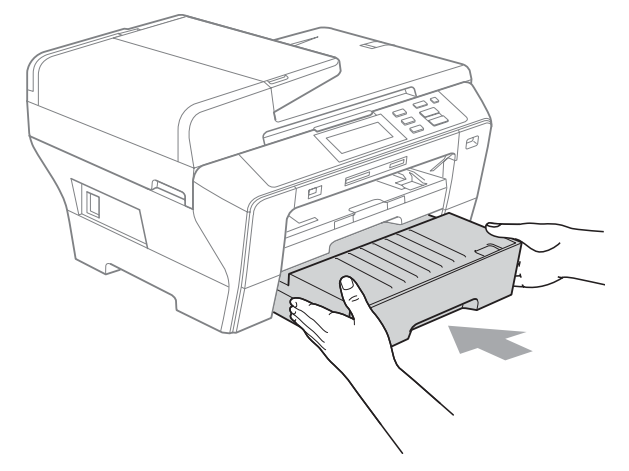

- **9** Sie haben die folgenden Möglichkeiten:
	- Wenn Sie Ledger, Legal- oder A3-Papier verwenden, gehen Sie zu Schritt  $\circledast$ .
	- Wenn Sie Letter-Papier verwenden, gehen Sie zu Schritt @.

<span id="page-23-0"></span>**10** Ziehen Sie die Kassette 1 aus dem Gerät heraus.

> Halten Sie die Taste zum Lösen der Universalführung (1) gedrückt, während Sie die Verlängerung der Papierkassette ausziehen.

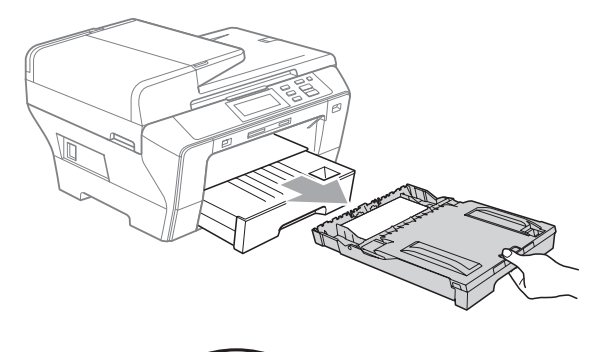

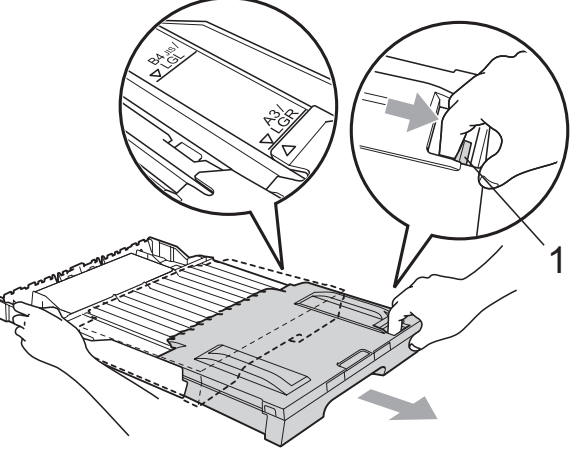

**find Öffnen Sie die Abdeckung der Papier**kassette und verschieben Sie die Papierlängen-Führung (1) entsprechend der Größe des Papiers.

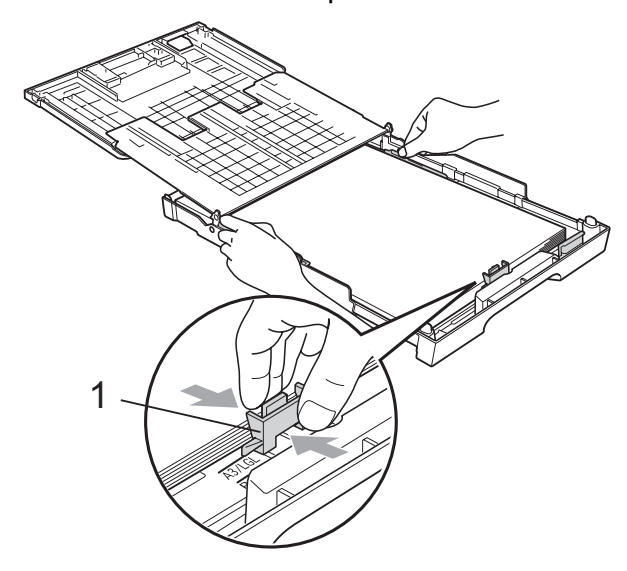

<span id="page-24-1"></span>12 Schließen Sie die Abdeckung der Papierkassette und schieben Sie die Papierkassette *langsam* in das Gerät. Ziehen Sie die Papierablage (1) heraus, bis sie hörbar einrastet. Klappen Sie die Papierstütze (2) aus.

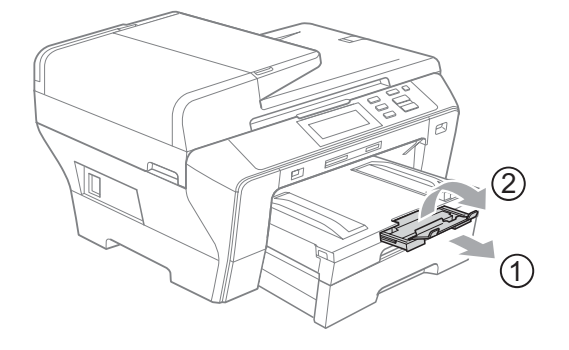

### **Hinweis**

Wenn Sie das Drucken auf die Formate A3, Ledger oder Legal beendet haben und kleinere Formate verwenden möchten, nehmen Sie zunächst das Papier aus der Kassette heraus. Schieben Sie dann die Kassette bei gedrückt gehaltener Taste zum Lösen der Universalführung (1) zusammen und legen Sie das kleinere Papier in die Kassette ein. Richten Sie die Papierlängen-Führung (2) entsprechend der verwendeten Papiergröße aus.

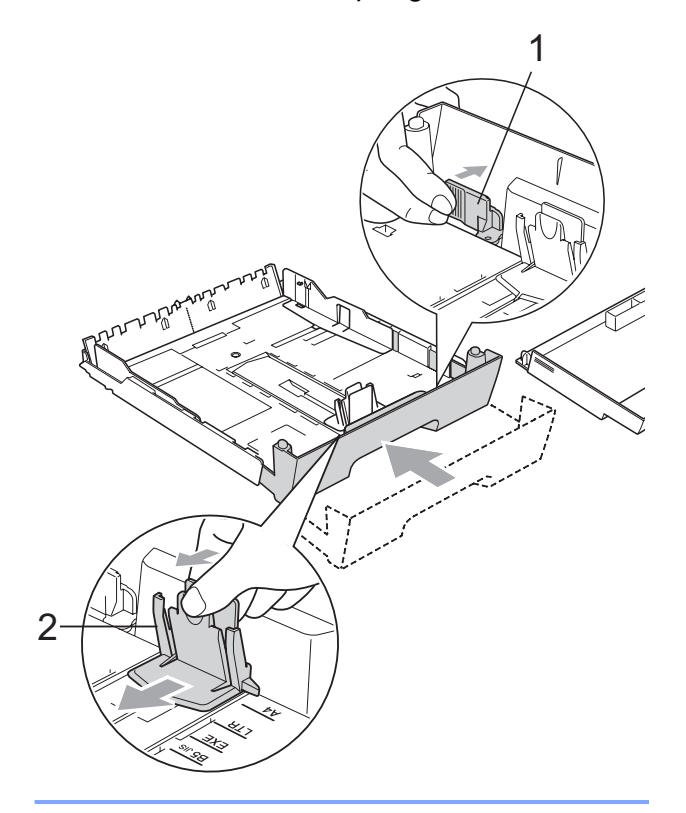

## <span id="page-24-0"></span>**Umschläge und Postkarten einlegen <sup>2</sup>**

#### **Hinweise zu den Umschlägen <sup>2</sup>**

- Das Gewicht der verwendeten Umschläge sollte zwischen 80 und 95 g/m<sup>2</sup> liegen.
- Zum Bedrucken einiger Umschläge müssen die Seitenränder im Anwendungsprogramm eingestellt werden. Fertigen Sie zunächst einen Probedruck an, um die Einstellungen zu prüfen, bevor Sie eine größere Anzahl Umschläge bedrucken.

#### **VORSICHT**

Verwenden Sie NICHT die folgenden Umschläge, da sie Probleme beim Einzug verursachen können:

- Ausgebeulte Umschläge
- Umschläge mit geprägtem Druck (wie Initialien, Embleme)
- Umschläge mit Klammern
- Innen bedruckte Umschläge

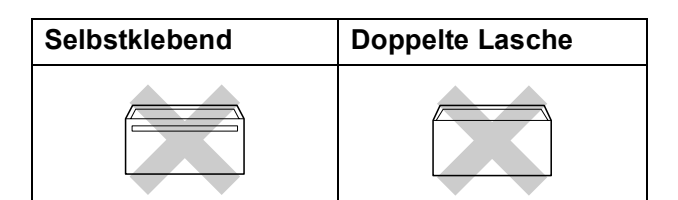

Gelegentlich können aufgrund von Papierstärke, Größe und Laschenart der verwendeten Umschläge Probleme beim Papiereinzug auftreten.

**2**

#### **Umschläge und Postkarten einlegen <sup>2</sup>**

1 Vor dem Einlegen sollten Sie die Ecken und Kanten der Umschläge oder Postkarten möglichst flach zusammendrücken.

#### **Hinweis**

Falls zwei Umschläge oder Postkarten auf einmal eingezogen werden, sollten Sie Umschlag für Umschlag bzw. Postkarte für Postkarte einzeln einlegen.

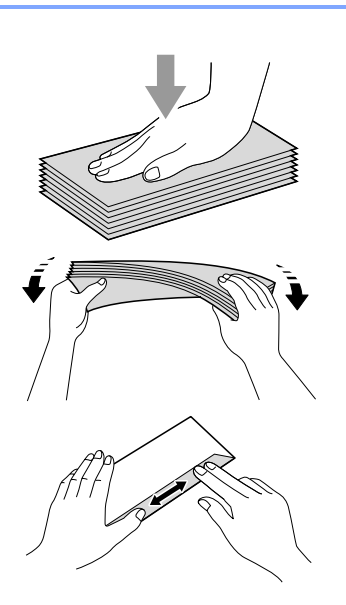

**2** Legen Sie Umschläge bzw. Postkarten mit der führenden Kante zuerst und mit der zu bedruckenden Seite nach unten ein. Halten Sie den Hebel der Papierführung jeweils gedrückt und verschieben Sie mit beiden Händen vorsichtig die seitlichen Papierführungen (1) und die Papierlängen-Führung (2) entsprechend der Größe der Umschläge bzw. Postkarten.

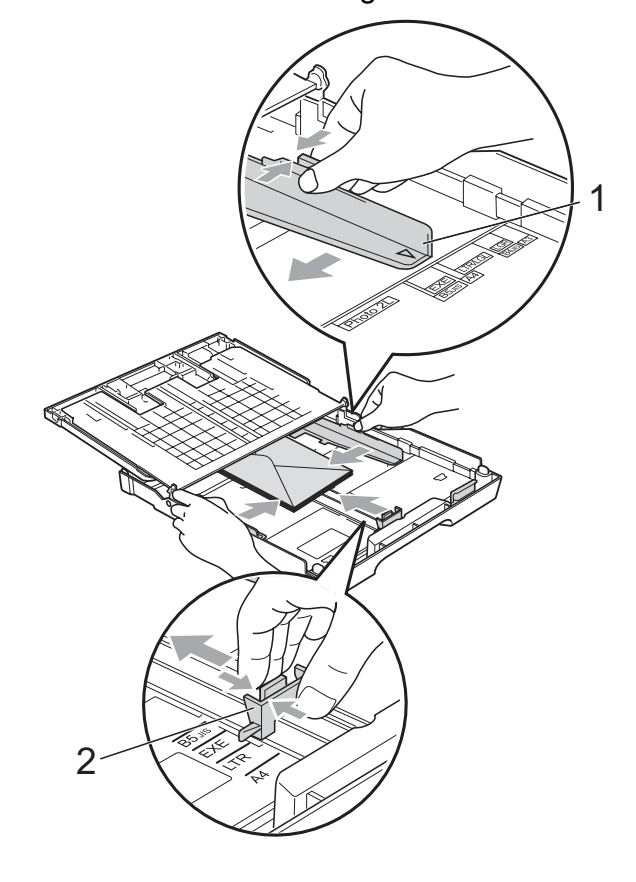

#### **Falls Probleme beim Bedrucken von Umschlägen auftreten sollten, versuchen Sie Folgendes: <sup>2</sup>**

- **Achten Sie darauf, dass die Lasche der** Umschläge zur Seite oder nach hinten zeigt.
- 2 Stellen Sie im Anwendungsprogramm das richtige Papierformat und die Seitenränder ein.

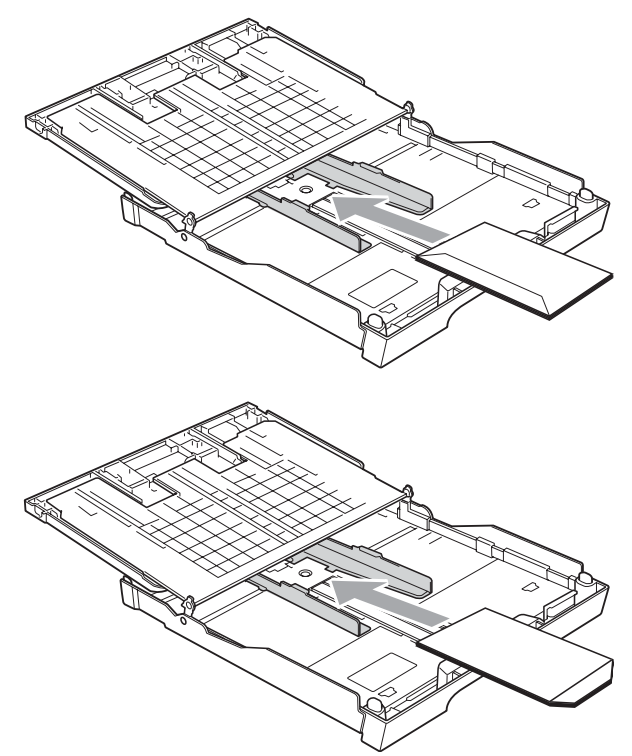

# <span id="page-26-0"></span>**Kleine Ausdrucke entnehmen**

Falls kleine Papierformate zu weit hinten im Ausgabefach abgelegt werden, können sie eventuell nicht herausgenommen werden. Warten Sie, bis der Druckvorgang abgeschlossen ist unt ziehen Sie dann die Papierkassette vollständig heraus.

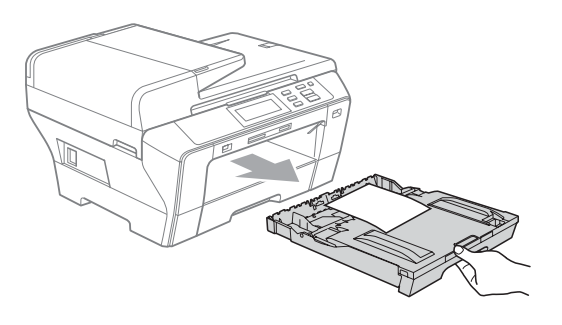

### <span id="page-27-0"></span>**Bedruckbarer Bereich <sup>2</sup>**

Der bedruckbare Bereich ist abhängig von den Einstellungen in der von Ihnen benutzten Anwendung. Die folgenden Abbildungen zeigen den nicht bedruckbaren Bereich von Einzelblättern und Umschlägen. Das Gerät kann auch die schattierten Bereiche von Einzelblättern bedrucken, wenn die Funktion "Randlos drucken" zur Verfügung steht und eingeschaltet ist. (Weitere Informationen dazu finden Sie unter *Drucken* für Windows® oder *Drucken und Faxe senden* für Macintosh® im Software-Handbuch auf der CD-ROM.)

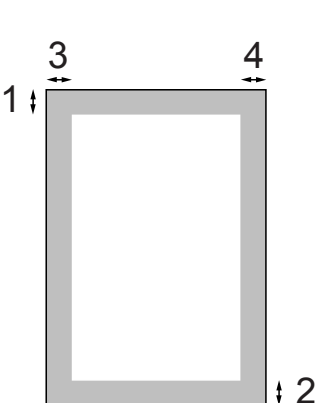

**Einzelblatt Umschläge**

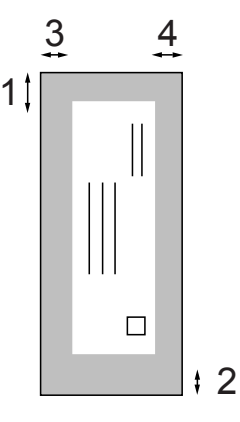

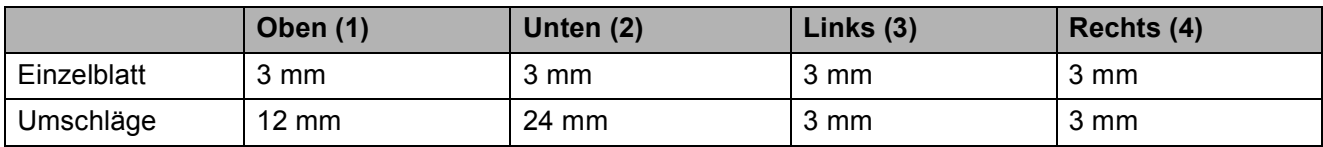

#### **Hinweis**

Die Funktion "Randlos drucken" kann nicht für Umschläge verwendet werden.

# <span id="page-28-0"></span>**Verwendbare Papiersorten und Druckmedien <sup>2</sup>**

Die Qualität der Ausdrucke wird durch die verwendete Papiersorte beeinflusst.

Stellen Sie das Gerät stets auf die verwendete Papiersorte ein, um die bestmögliche Druckqualität für die von Ihnen gewählten Einstellungen zu erhalten.

Sie können Normalpapier, Inkjet-Papier (beschichtetes Papier), Glanzpapier, Folien und Umschläge verwenden.

Wir empfehlen, verschiedene Papiersorten zu testen, bevor Sie größere Mengen kaufen.

Damit Sie die besten Resultate erhalten, sollten Sie Brother-Papier verwenden.

- Wenn Sie auf beschichtetes Inkjet-Papier, Folien oder Fotopapier drucken, denken Sie daran, das entsprechende Druckmedium in der Registerkarte **Grundeinstellungen** des Druckertreibers bzw. die entsprechende Papiersorte im Funktionsmenü des Gerätes zu wählen. (Siehe *[Papiersorte und -format](#page-35-2)* [auf Seite 26.](#page-35-2))
- Bei Verwendung von Brother Photo-Papier legen Sie ein zusätzliches Blatt des gleichen Photo-Papiers in die Zufuhr. In der Packung ist dazu ein Blatt mehr als angegeben enthalten.
- Fotopapier und Folien sollten sofort von der Papierablage genommen werden, um einen Papierstau oder das Verschmieren der Schrift zu vermeiden.
- Berühren Sie die bedruckte Seite des Papiers nicht direkt nach dem Drucken. Die Tinte ist eventuell noch nicht vollständig trocken und könnte verschmieren oder Flecken auf der Haut verursachen.

# <span id="page-28-1"></span>**Empfohlene Druckmedien**

Um die beste Druckqualität zu erhalten, empfehlen wir, Brother-Papier zu verwenden (siehe Tabelle unten).

Falls kein Brother-Papier erhältlich ist, sollten Sie verschiedene Papiersorten testen, bevor Sie größere Mengen einkaufen.

Für den Druck auf Folien empfehlen wir .3M-Folien".

#### **Brother-Papier**

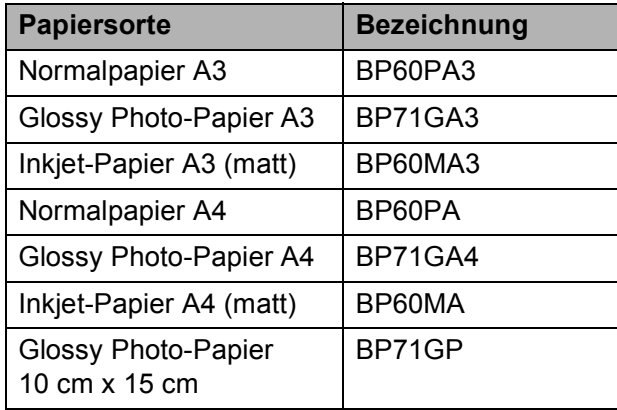

## <span id="page-29-0"></span>**Aufbewahren und Verwenden von Druckmedien <sup>2</sup>**

- Lagern Sie das Papier in der verschlossenen Originalverpackung. Das Papier muss gerade liegen und vor Feuchtigkeit, direkter Sonneneinstrahlung und Hitze geschützt sein.
- Berühren Sie nicht die glänzende (beschichtete) Seite des Fotopapiers.
- Berühren Sie nicht die Vorder- oder Rückseite von Folien, weil diese leicht Feuchtigkeit aufnehmen und dadurch die Druckqualität beeinträchtigt werden könnte. Die Verwendung von Folien für Laserdrucker/-kopierer kann zur Verschmutzung des nächsten Dokumentes führen. Verwenden Sie nur speziell für Tintenstrahlgeräte empfohlene Folien.
- Sie können Papier nur beidseitig bedrucken, wenn Sie den Druckertreiber des PCs verwenden. Siehe *Drucken* für Windows® im Software-Handbuch auf der CD-ROM.

#### **Nicht möglich**

Verwenden Sie NICHT die folgenden Papierarten:

• Beschädigte, gerollte, gebogene, zerknitterte oder ungleichmäßig geformte Blätter

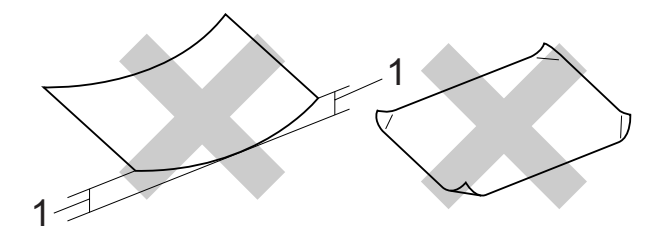

- **1 2 mm oder mehr**
- Extrem glänzende oder stark strukturierte Papiersorten
- Papiere, die nicht exakt übereinandergelegt werden können

#### **Kapazität der Papierzuführung <sup>2</sup>**

Bis zu 50 Blatt Letter- oder A4-Papier  $(80 \text{ g/m}^2)$ .

 Folien oder Fotopapier müssen sofort Seite für Seite von der Papierablage genommen werden, damit die Schrift nicht verschmiert.

# <span id="page-30-0"></span>**Das richtige Druckmedium wählen <sup>2</sup>**

# **Papiersorten und Verwendungsmöglichkeiten <sup>2</sup>**

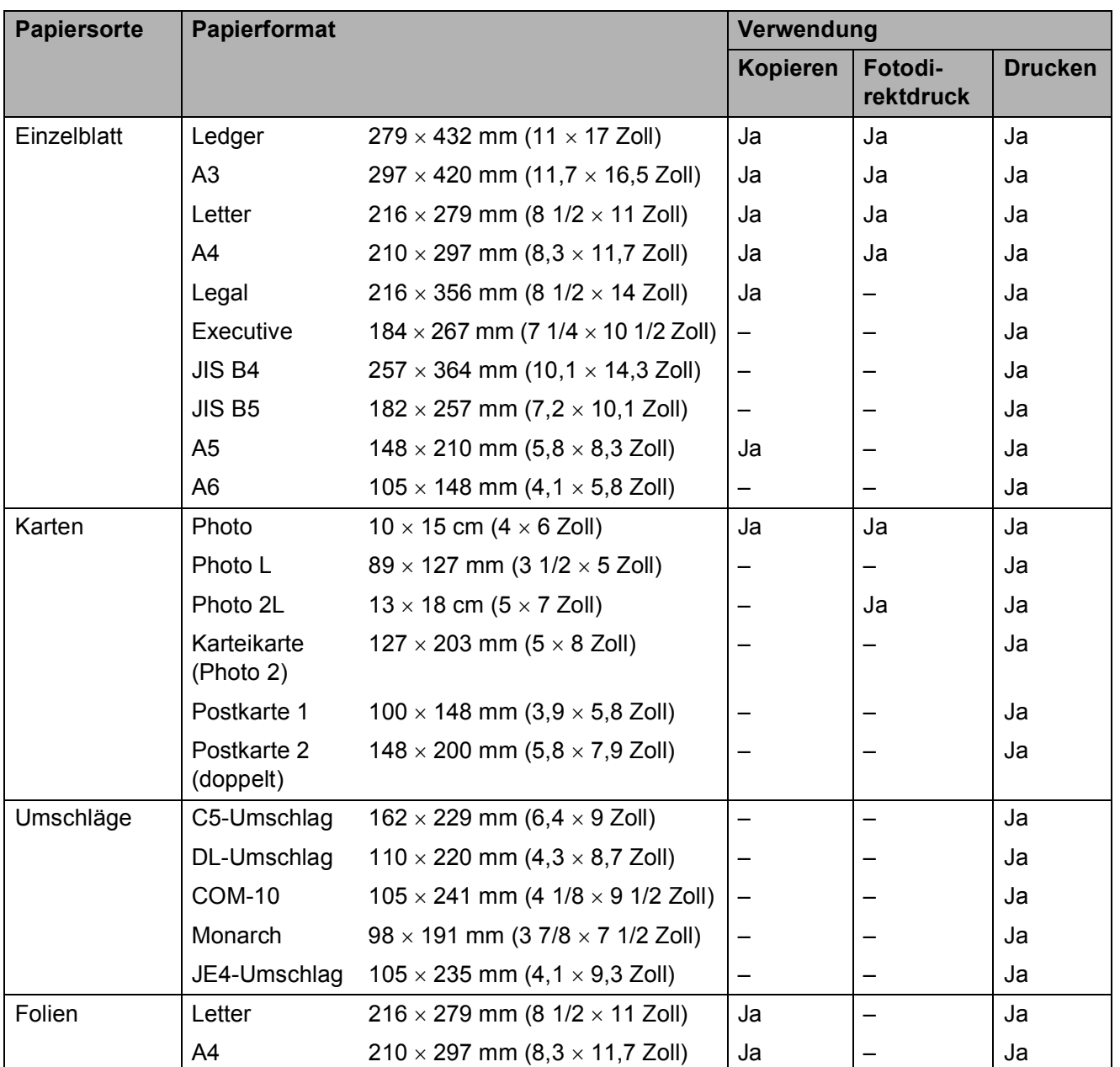

# **Papiergewicht/-stärke und Kapazität der Papierzufuhr <sup>2</sup>**

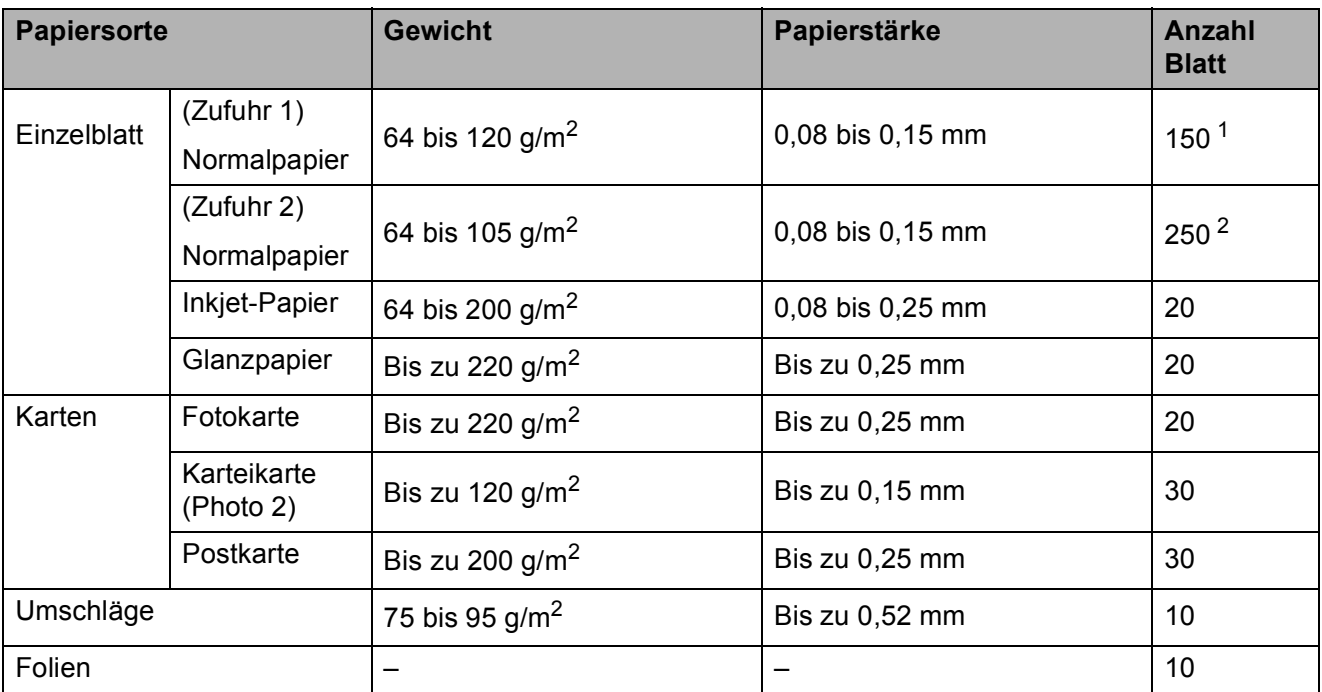

<span id="page-31-0"></span><sup>1</sup> Bis zu 150 Blatt Papier (80 g/m<sup>2</sup>)

<span id="page-31-1"></span><sup>2</sup> Bis zu 250 Blatt Papier (80 g/m<sup>2</sup>)

# <span id="page-32-0"></span>**Vorlagen einlegen <sup>2</sup>**

Sie können Dokumente zum Kopieren und Scannen vom automatischen Vorlageneinzug (ADF) einziehen lassen oder das Vorlagenglas verwenden.

# <span id="page-32-1"></span>**Automatischen Vorlageneinzug verwenden (ADF) <sup>2</sup>**

Es können bis zu 50 Seiten in den Vorlageneinzug eingelegt werden, die nacheinander automatisch eingezogen werden. Verwenden Sie Standardpapier (80 g/m<sup>2</sup>) und fächern Sie den Papierstapel stets gut auf, bevor Sie ihn in den Einzug einlegen.

#### **Empfohlene Bedingungen**

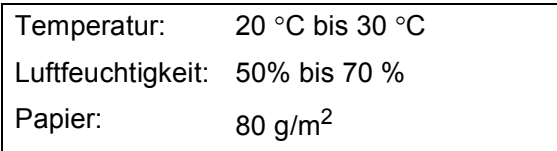

#### **Verwendbare Vorlagen <sup>2</sup>**

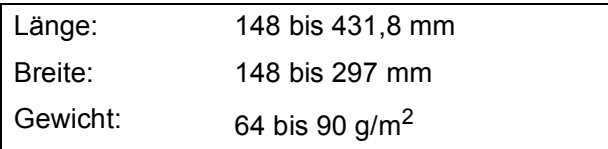

#### **So legen Sie die Vorlagen ein <sup>2</sup>**

#### **VORSICHT**

Ziehen Sie NICHT am Dokument, während es eingezogen wird.

Verwenden Sie kein gerolltes, zerknittertes, gefaltetes, geklebtes, eingerissenes oder geheftetes Papier.

Legen Sie KEINE Karten, Zeitungen oder Stoffe in den Vorlageneinzug.

- Achten Sie darauf, dass mit Tinte geschriebene oder gedruckte Dokumente vollkommen getrocknet sind.
- Klappen Sie die Vorlagenstütze (1) und den Vorlagenstopper (2) aus.

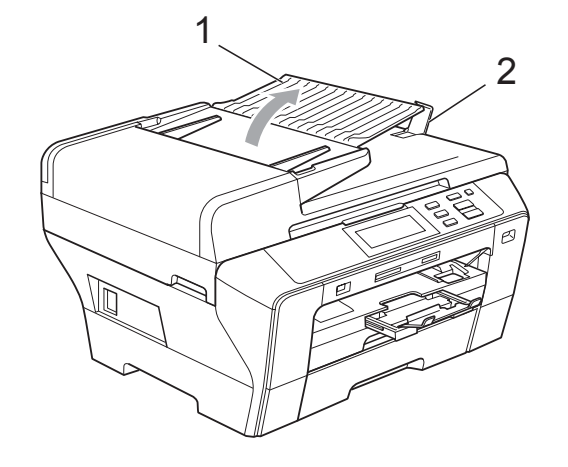

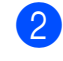

Fächern Sie die Seiten gut auf.

Legen Sie das Dokument mit der einzu**lesenden Seite nach oben und der Oberkante zuerst** in den Vorlageneinzug ein, bis es die Einzugsrolle berührt.

#### **Hinweis**

Legen Sie A4/Letter-Dokumente mit der kurzen Seite zuerst ein.

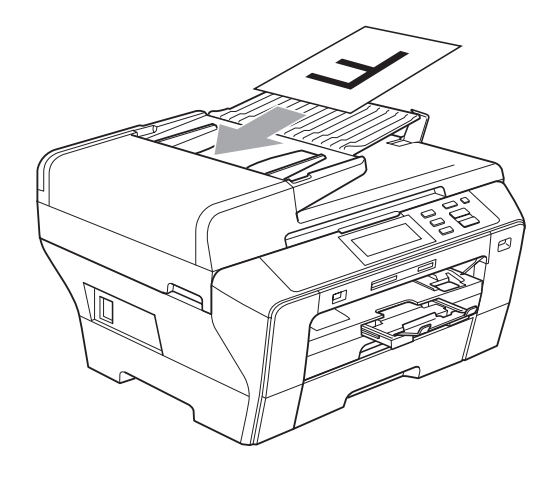

4 Richten Sie die Papierführungen (1) entsprechend der Vorlagenbreite aus.

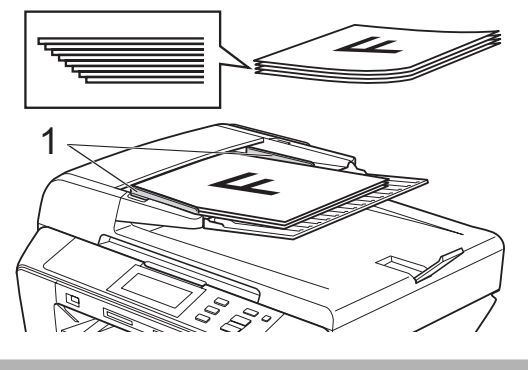

**VORSICHT**

Lassen Sie ein dickeres Dokument NICHT auf dem Vorlagenglas liegen. Dies könnte den automatischen Vorlageneinzug behindern.

## <span id="page-33-0"></span>**Vorlagenglas verwenden <sup>2</sup>**

Vom Vorlagenglas können Seiten eines Buches, Zeitungsausschnitte sowie einzelne Seiten kopiert oder eingescannt werden.

#### **Verwendbare Vorlagen <sup>2</sup>**

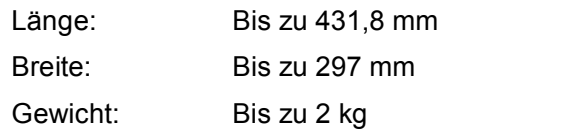

#### **So legen Sie die Vorlagen ein <sup>2</sup>**

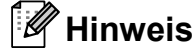

Zur Verwendung des Vorlagenglases muss der Vorlageneinzug leer sein.

Öffnen Sie die Vorlagenglas-Abdeckung.

**2** Legen Sie die Vorlage mit Hilfe der Markierungen an der linken und oberen Seite des Vorlagenglases mit der bedruckten Seite nach unten in die obere linke Ecke des Vorlagenglases.

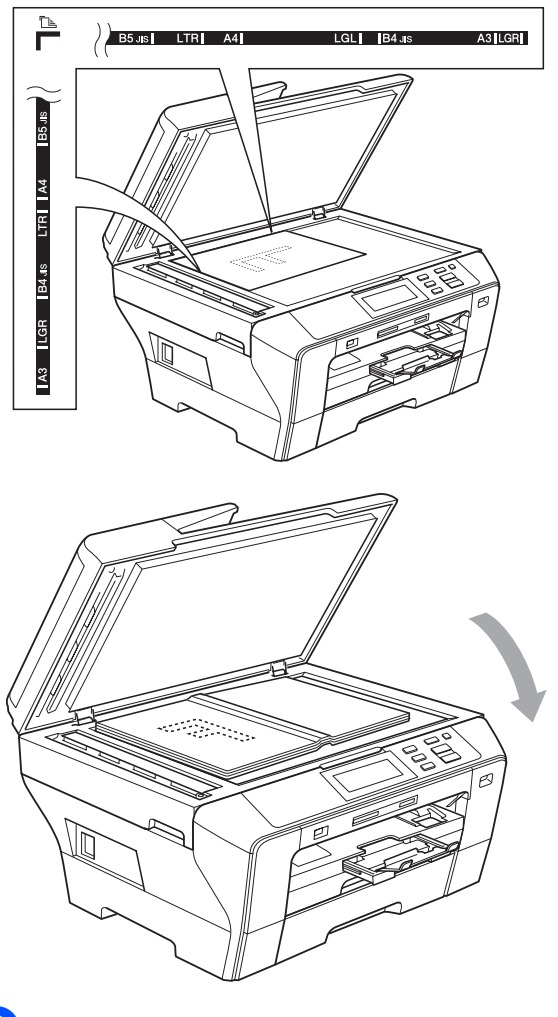

**3** Schließen Sie die Vorlagenglas-Abdeckung.

#### **VORSICHT**

Schließen Sie die Abdeckung vorsichtig und drücken Sie NICHT auf die Abdeckung, wenn z. B. ein Buch oder ein dickeres Manuskript auf dem Glas liegt.

# <span id="page-34-0"></span>**Scanbereich <sup>2</sup>**

Der scanbare Bereich ist von den Einstellungen in der verwendeten Anwendung abhängig. Unten sind die Bereiche des Papiers angegeben, die nicht eingelesen werden können.

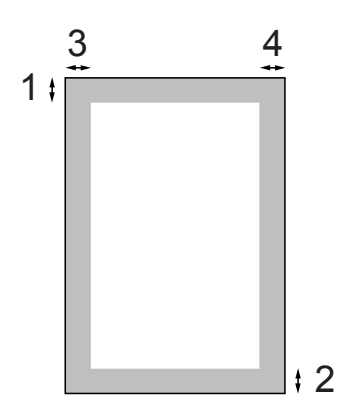

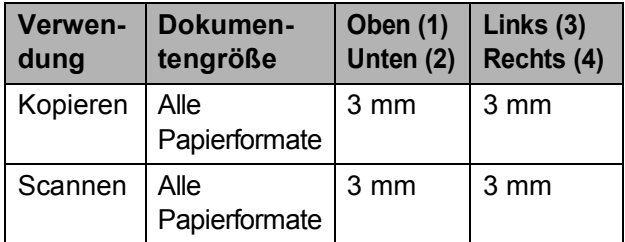

**2**

**3**

# <span id="page-35-0"></span>**Geräteeinstellungen <sup>3</sup>**

# <span id="page-35-1"></span>**Papiereinstellungen <sup>3</sup>**

# <span id="page-35-2"></span>**Papiersorte und -format <sup>3</sup>**

Damit Sie die optimale Druckqualität erhalten, sollte das Gerät auf die verwendete Papiersorte eingestellt werden.

Zum Kopieren können sieben verschiedene Papierformate verwendet werden: A3, A4, A5,  $10 \times 15$  cm, Ledger, Letter und Legal. Wenn Sie ein anderes als das zuvor verwendete Papierformat in das Gerät einlegen, sollten Sie auch die Papierformat-Einstellung ändern.

- Drücken Sie MENÜ.
- **2** Drücken Sie ▲ oder ▼ um Geräteeinstell im Display anzuzeigen.
- Drücken Sie Geräteeinstell.
	- Drücken Sie Zufuhreinstell. Drücken Sie Zufuhr 1 oder Zufuhr 2.
- **5** Sie haben die folgenden Möglichkeiten:
	- Wenn Sie Zufuhr 1 gewählt haben, drücken Sie A4, A5, A3, 10x15cm, Letter, Legal oder Ledger.

Drücken Sie Normal, Inkjet, Brother BP71, And. Glanz oder Folie.

- Wenn Sie Zufuhr 2 gewählt haben, drücken Sie A4, A3, Letter, Legal oder Ledger.
- f Drücken Sie **Stopp**.

## **Hinweis**

- Es kann nur Normalpapier der Größe A3, A4, Ledger, Letter oder Legal in der Zufuhr 2 verwendet werden.
- Das Papier wird mit der bedruckten Seite nach oben auf der Papierablage an der Vorderseite des Gerätes abgelegt. Glanzpapier und Folien sollten direkt nach der Ausgabe herausgenommen werden, um einen Papierstau oder das Verschmieren der Schrift zu vermeiden.

# <span id="page-35-3"></span>**Sicherer Papiereinzug für Breitbahn-Papier im A3-Format <sup>3</sup>**

Wenn bei Verwendung von A3-Papier im Ausdruck weiße horizontale Linien erscheinen, kann dies daran liegen, dass Sie Schmalbahn-Papier (Faser längs zur langen Kante) verwenden. Wählen Sie für A3 - Breitbahn die Einstellung Aus, um dieses Problem zu vermeiden.

- Drücken Sie MENÜ.
- 

b Drücken Sie **<sup>a</sup>** oder **<sup>b</sup>** um Geräteeinstell im Display anzuzeigen.

- Drücken Sie Geräteeinstell.
- d Drücken Sie **<sup>a</sup>** oder **<sup>b</sup>** um A3 - Breitbahn im Display anzuzeigen.
- Drücken Sie A3 Breitbahn.
- Drücken Sie Aus.
- g Drücken Sie **Stopp**.

#### **Hinweis**

- Wenn Sie nicht sicher sind, welche Papiersorte Sie verwenden, lesen Sie die Papierspezifikationen auf der Papierverpackung oder fragen Sie den Papierhersteller.
- Wenn für A3 Breitbahn die Einstellung Ein gewählt ist, verringert sich die Druckgeschwindigkeit.
# **Energie sparen <sup>3</sup>**

Sie können wählen, wie viele Minuten (1 bis 60 Minuten) nach der letzten Verwendung des Gerätes automatisch zum Energiesparmodus umgeschaltet werden soll. Der Zähler für die Abschaltzeit wird automatisch wieder zurückgesetzt, wenn das Gerät eine Funktion ausführt. Die Abschaltzeit ist werkseitig auf 10 Minuten eingestellt.

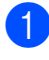

Drücken Sie MENÜ.

- b Drücken Sie **<sup>a</sup>** oder **<sup>b</sup>** um Geräteeinstell im Display anzuzeigen.
- <sup>8</sup> Drücken Sie Geräteeinstell.

**Drücken Sie ▲ oder ▼ um** Energiesparen im Display anzuzeigen.

- **b** Drücken Sie Energiesparen.
- 6 Drücken Sie 1 Min, 2 Min., 3 Min., 5 Min., 10 Min., 30 Min. oder 60 Min.. Nach dieser Zeit schaltet das Gerät zum Energiesparmodus um.
	- g Drücken Sie **Stopp**.

# **Signalton-Lautstärke <sup>3</sup>**

Wenn der Signalton eingeschaltet ist, ertönt er, wenn Sie eine Taste drücken oder ein Fehler auftritt.

Sie können eine Einstellung zwischen Laut und Aus wählen.

- **1** Drücken Sie MENÜ. b Drücken Sie **<sup>a</sup>** oder **<sup>b</sup>** um Geräteeinstell im Display anzuzeigen. **3** Drücken Sie Geräteeinstell. Drücken Sie Signalton. **5** Drücken Sie Leise, Normal, Laut
	- oder Aus.
- f Drücken Sie **Stopp**.

**3**

# **Display <sup>3</sup>**

### **Displaysprache ändern <sup>3</sup>**

Sie können die Displayanzeigensprache ändern.

- **1** Drücken Sie MENÜ
- b Drücken Sie **<sup>a</sup>** oder **<sup>b</sup>** um Inbetriebnahme im Display anzuzeigen.
- **3** Drücken Sie Inbetriebnahme.
- 4 Drücken Sie Displaysprache.
- **b** Drücken Sie die gewünschte Sprache.
- f Drücken Sie **Stopp**.

### **LCD-Kontrast <sup>3</sup>**

Durch die Veränderung des Kontrastes können die Anzeigen im Display klarer und lebendiger dargestellt werden. Wenn Sie die Anzeigen im Display nicht gut lesen können, sollten Sie die Kontrasteinstellung ändern.

- - Drücken Sie MENÜ.
- b Drücken Sie **<sup>a</sup>** oder **<sup>b</sup>** um Geräteeinstell im Display anzuzeigen.
- c Drücken Sie Geräteeinstell.
- Drücken Sie LCD-Einstell.
- e Drücken Sie LCD-Kontrast.
- 6 Drücken Sie Hell, Normal oder Dunkel.
	- g Drücken Sie **Stopp**.

### **Helligkeit der Hintergrundbeleuchtung <sup>3</sup>**

Wenn Sie die Anzeigen im Display nicht gut lesen können, sollten Sie es mit einer anderen Helligkeitsstufe versuchen.

- - Drücken Sie MENÜ.
	- b Drücken Sie **<sup>a</sup>** oder **<sup>b</sup>** um Geräteeinstell im Display anzuzeigen.
- 8 Drücken Sie Geräteeinstell.
- 4 Drücken Sie LCD-Einstell.
- 5 Drücken Sie Beleuchtung.
- 6 Drücken Sie Hell, Normal oder Dunkel.
- g Drücken Sie **Stopp**.

### **Dimmer für Hintergrundbeleuchtung 3**

Sie können einstellen, wie lange der Hintergrund des Displays nach dem letzten Tastendruck noch leuchten soll.

- - **Drücken Sie MENÜ.**
- 
- **b** Drücken Sie **▲** oder ▼ um Geräteeinstell im Display anzuzeigen.
- <sup>8</sup> Drücken Sie Geräteeinstell.
- Drücken Sie LCD-Einstell.
- Drücken Sie Dimmer.
- Drücken Sie Aus, 10 Sek., 20 Sek. oder 30 Sek.
- g Drücken Sie **Stopp**.

# **Berichte und Listen ausdrucken <sup>3</sup>**

Die folgenden Berichte und Listen können ausgedruckt werden:

■ Hilfe

Hilfe zum Einstellen von Funktionen.

Geräteeinstell

Liste der aktuell gewählten Einstellungen.

Netzwerk-Konf.

Liste der aktuell gewählten Netzwerkeinstellungen.

#### **Bericht oder Liste ausdrucken <sup>3</sup>**

- **a** Drücken Sie MENÜ.
- **2** Drücken Sie ▲ oder ▼ um Ausdrucke im Display anzuzeigen.
- **C** Drücken Sie Ausdrucke.
- 4. Wählen Sie den gewünschten Ausdruck und drücken Sie die Schaltfläche.
- **6** Drücken Sie Start S/W.
- **6** Drücken Sie Stopp.

Kapitel 3

# **Teil II**

# **Kopieren II**

**[Kopieren](#page-41-0)** 32

<span id="page-41-0"></span>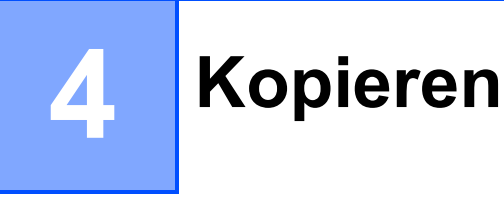

# **Kopien anfertigen <sup>4</sup>**

# **Kopierbetrieb einschalten <sup>4</sup>**

Wenn Sie kopieren möchten, drücken Sie 8. (**Kopierer**), so dass die Taste blau leuchtet.

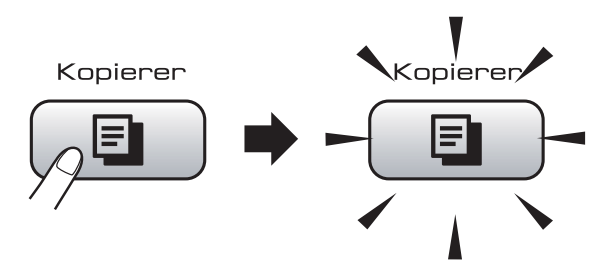

Das Display zeigt:

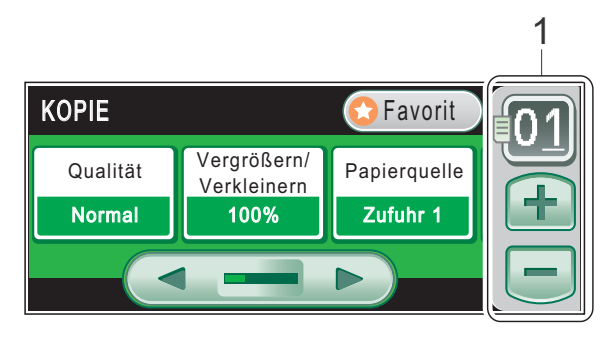

#### **1 Kopienanzahl**

Geben Sie die gewünschte Anzahl der Kopien entweder durch Drücken der Ziffern oder durch Drücken der Schaltflächen **+** oder **-** auf dem Bildschirm (wie oben gezeigt) ein.

Sie können mit **d** oder **c** durch das Kopier-Menü blättern. Drücken Sie die Option, die Sie einstellen möchten.

- Qualität (siehe [Seite 33](#page-42-0))
- Vergrößern/Verkleinern (siehe [Seite 33\)](#page-42-1)
- Papierquelle (siehe [Seite 34\)](#page-43-0)
- **Papiersorte (siehe [Seite 34\)](#page-43-1)**
- Papierformat (siehe [Seite 35\)](#page-44-0)
- Helligkeit (siehe [Seite 35\)](#page-44-1)
- Kontrast (siehe [Seite 35](#page-44-2))
- Normal/Sortiert (siehe [Seite 35\)](#page-44-3)
- Seitenlayout (siehe [Seite 36\)](#page-45-0)
- Gerade-richten (siehe [Seite 38\)](#page-47-0)
- Buchkopie (siehe [Seite 38](#page-47-1))
- Wasserz.Kopie (siehe [Seite 39\)](#page-48-0)
- Favoriten-einstellung (siehe [Seite 40\)](#page-49-0)

#### **Hinweis**

Buchkopie und Wasserz.Kopie werden durch Technologie von

Reallusion, Inc. unterstützt.

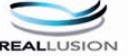

# **Einzelne Kopie anfertigen**

- a Drücken Sie (**Kopierer**).
	- Legen Sie die Vorlage ein. (Siehe *[Vorlagen einlegen](#page-32-0)* auf Seite 23.)
- c Drücken Sie **Start S/W** oder **Start Farbe**.

# **Mehrere Kopien anfertigen <sup>4</sup>**

Sie können bis zu 99 Kopien eines Dokumentes anfertigen.

- a Drücken Sie (**Kopierer**).
- 
- Legen Sie die Vorlage ein. (Siehe *[Vorlagen einlegen](#page-32-0)* auf Seite 23.)
- c Geben Sie die gewünschte Kopienanzahl ein.
- Drücken Sie Start S/W oder **Start Farbe**.

#### **Hinweis**

Um die Kopien sortiert auszugeben, drücken Sie Normal/Sortiert. (Siehe *[Sortiert kopieren mit dem Vorla](#page-44-3)geneinzug* [auf Seite 35](#page-44-3).)

# **Kopieren abbrechen <sup>4</sup>**

Um den Kopiervorgang abzubrechen, drücken Sie **Stopp**.

# **Kopiereinstellungen <sup>4</sup>**

Sie können die Einstellungen temporär, das heißt für den nächsten Kopierauftrag ändern.

Wenn Sie alle gewünschten Einstellungen gewählt haben, drücken Sie **Start S/W** oder **Start Farbe**.

Sie können auch mehrere Einstellungen wählen und ändern. Drücken Sie alle Einstellungen, die Sie verwenden möchten.

#### **Hinweis**

Für einige Funktionen können Sie die am häufigsten verwendeten Einstellungen als Favoriteneinstellungen speichern. (Es können bis zu drei Favoriteneinstellungen gespeichert werden.) Diese Einstellungen bleiben wirksam, bis sie wieder geändert werden. (Siehe *[Favoriteneinstel](#page-49-0)lung* [auf Seite 40.](#page-49-0))

#### <span id="page-42-0"></span>**Kopierqualität ändern <sup>4</sup>**

Sie können zwischen verschiedenen Qualitätseinstellungen wählen. Die werkseitige Einstellung ist Normal.

Entwurf

Mit dieser Einstellung wird am schnellsten gedruckt und am wenigsten Tinte verbraucht. Sinnvoll für Entwurfskopien oder wenn schnell viele Kopien erstellt werden sollen.

Normal

Für normale Kopien empfohlen. Ergibt gute Kopierqualität in guter Kopiergeschwindigkeit.

 $\blacksquare$  Hoch

Verwenden Sie diese Einstellung zum Kopieren von detailreichen Bildern, wie z. B. Fotos. Es wird mit der höchsten Auflösung und der geringsten Geschwindigkeit gedruckt.

- a Drücken Sie (**Kopierer**).
- Legen Sie die Vorlage ein.
- c Geben Sie die gewünschte Kopienanzahl ein.
- **4** Drücken Sie ◀ oder ▶ um Oualität im Display anzuzeigen.
- Drücken Sie Qualität und wählen Sie Entwurf, Normal oder Hoch.
- Wenn Sie keine weiteren Einstellungen ändern möchten, drücken Sie **Start S/W** oder **Start Farbe**.

#### <span id="page-42-1"></span>**Vergrößern/Verkleinern <sup>4</sup>**

Sie können die kopierten Dokumente vergrößern oder verkleinern. Wenn Sie Seitengröße wählen, verkleinert das Gerät die Kopie entsprechend dem eingestellten Papierformat.

- a Drücken Sie (**Kopierer**).
- Legen Sie die Vorlage ein.
- c Geben Sie die gewünschte Kopienanzahl ein.
- **4** Drücken Sie ◀ oder ▶ um Vergrößern/Verkleinern im Display anzuzeigen.
- **b** Drücken Sie Vergrößern/Verkleinern.
- Drücken Sie 100%, Verkleinern, Vergrößern, Seitengröße oder Benutz. 25-400%.

Kapitel 4

- - Sie haben die folgenden Möglichkeiten:
	- Wenn Sie Vergrößern oder Verkleinern gewählt haben, drücken Sie die gewünschte Vergrößerungs- bzw. Verkleinerungsstufe.
	- Wenn Sie Benutz. 25-400% gewählt haben, geben Sie eine Vergößerungs-/Verkleinerungsstufe zwischen 25% und 400% ein. Drücken Sie OK.
		-
	- Wenn Sie 100% oder Seitengröße gewä[h](#page-43-2)lt haben, gehen Sie zu Schritt <sup>3</sup>.

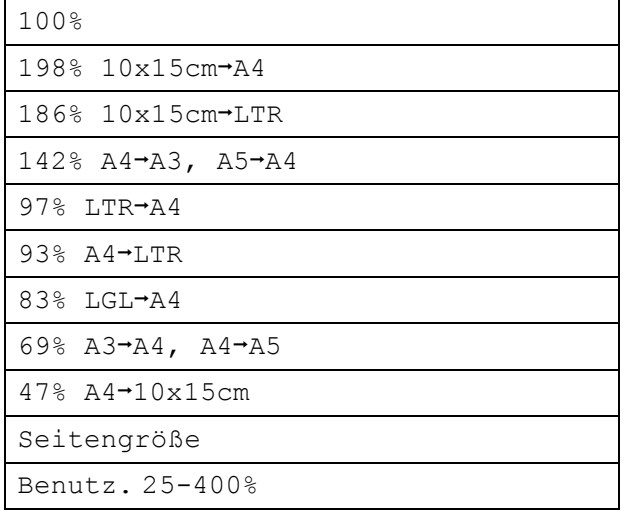

<span id="page-43-2"></span>8 Wenn Sie keine weiteren Einstellungen ändern möchten, drücken Sie **Start S/W** oder **Start Farbe**.

# **Hinweis**

- Seitenlayout kann nicht zusammen mit Vergrößern/Verkleinern oder Gerade- richten verwendet werden.
- Die Funktion Seitengröße kann nicht zusammen mit Sortiert, Buchkopie oder Wasserz. Kopie verwendet werden.
- Seitengröße funktioniert nicht richtig, wenn das Dokument auf dem Vorlagenglas um mehr als 3 Grad gedreht ist. Legen Sie die Vorlage mit Hilfe der Markierungen oben und links mit der bedruckten Seite nach unten in die obere linke Ecke des Vorlagenglases.
- Die Funktion Seitengröße steht bei Verwendung des Legal-Papierformats nicht zur Verfügung.

### <span id="page-43-0"></span>**Papierquelle wählen <sup>4</sup>**

Sie können einstellen, aus welcher Papierzufuhr Papier für die nächste Kopie eingezogen werden soll. Zum Ändern der Standardeinstellung für die Papierzufuhr lesen Sie *[Favo](#page-49-0)[riteneinstellung](#page-49-0)* auf Seite 40.

- a Drücken Sie (**Kopierer**).
- Legen Sie die Vorlage ein.
- c Geben Sie die gewünschte Kopienanzahl ein.
- 4 Drücken Sie ◀ oder ▶ um Papierquelle im Display anzuzeigen.
- 5 Drücken Sie Papierquelle.
- Drücken Sie Zufuhr 1 oder Zufuhr 2.
- g Drücken Sie **Start S/W** oder **Start Farbe**.

# **Papiereinstellungen <sup>4</sup>**

#### <span id="page-43-1"></span>**Papiersorte <sup>4</sup>**

Wenn Sie auf Spezialpapier kopieren möchten, muss am Gerät die entsprechende Papiersorte eingestellt sein, um die optimale Druckqualität zu erhalten.

- a Drücken Sie (**Kopierer**).
- Legen Sie die Vorlage ein.
- c Geben Sie die gewünschte Kopienanzahl ein.
- 4 Drücken Sie ◀ oder ▶ um Papiersorte im Display anzuzeigen.
- 5 Drücken Sie Papiersorte.
- Drücken Sie Normal, Inkjet, Brother BP71, Anderes Glanzp. oder Folie.
- Wenn Sie keine weiteren Einstellungen ändern möchten, drücken Sie **Start S/W** oder **Start Farbe**.

**4**

#### <span id="page-44-0"></span>**Papierformat <sup>4</sup>**

Wenn auf anderes Papier als A4-Papier kopiert wird, müssen Sie die Papierformat-Einstellung ändern. Es kann auf die Papierformate Ledger, A3, Letter, Legal, A4, A5 oder Photo 10  $\times$  15 cm kopiert werden.

- **a Drücken Sie (E)** (Kopierer).
	-
	- Legen Sie die Vorlage ein.
- c Geben Sie die gewünschte Kopienanzahl ein.
- **Drücken Sie ◀ oder ▶ um** Papierformat im Display anzuzeigen.
- **5** Drücken Sie Papierformat.
- 6 Drücken Sie A4, A5, A3,  $10x15cm$ , Letter, Legal oder Ledger.
- g Wenn Sie keine weiteren Einstellungen ändern möchten, drücken Sie **Start S/W** oder **Start Farbe**.

### **Helligkeit und Kontrast <sup>4</sup>**

#### <span id="page-44-1"></span>**Helligkeit <sup>4</sup>**

Sie können die Helligkeit einstellen, um eine hellere oder dunklere Kopie zu erhalten.

a Drücken Sie (**Kopierer**).

- 2 Legen Sie die Vorlage ein.
- Geben Sie die gewünschte Kopienanzahl ein.
- 4 Drücken Sie ◀ oder ▶ um Helligkeit im Display anzuzeigen.
- **b** Drücken Sie Helligkeit.
- **6** Drücken Sie ◀ oder ▶, um eine dunklere oder hellere Kopie zu erhalten. Drücken Sie OK.
- **7** Wenn Sie keine weiteren Einstellungen ändern möchten, drücken Sie **Start S/W** oder **Start Farbe**.

#### <span id="page-44-2"></span>**Kontrast <sup>4</sup>**

Durch eine höhere Kontrasteinstellung werden die Konturen schärfer und die Kopien sehen insgesamt lebendiger aus.

- **1** Drücken Sie **(E)** (Kopierer).
- 2 Legen Sie die Vorlage ein.
- c Geben Sie die gewünschte Kopienanzahl ein.
- Drücken Sie ◀ oder ▶ um Kontrast im Display anzuzeigen.
- - 5 Drücken Sie Kontrast.
	- f Drücken Sie **d** oder **c**, um den Kontrast zu verändern.

Drücken Sie OK.

Wenn Sie keine weiteren Einstellungen ändern möchten, drücken Sie **Start S/W** oder **Start Farbe**.

#### <span id="page-44-3"></span>**Sortiert kopieren mit dem Vorlageneinzug <sup>4</sup>**

Beim mehrmaligen Kopieren mehrseitiger Vorlagen können Sie die Kopien auch sortiert ausgeben lassen: 3 2 1, 3 2 1, 3 2 1 usw.

- 
- **i** Drücken Sie **[Be]** (Kopierer).
- 
- Legen Sie die Vorlage ein.
- 3 Geben Sie die gewünschte Kopienanzahl ein.
- 4 Drücken Sie ◀ oder ▶ um Normal/ Sortiert im Display anzuzeigen.
- **6** Drücken Sie Normal/Sortiert.
- 6 Drücken Sie Sortiert.
- 7 Wenn Sie keine weiteren Einstellungen ändern möchten, drücken Sie **Start S/W** oder **Start Farbe**.

#### **Hinweis**

Seitengröße, Seitenlayout und Buchkopie können nicht zusammen mit Sortiert verwendet werden.

#### <span id="page-45-0"></span>**Seitenmontage (N auf 1 oder Poster) <sup>4</sup>**

Mit der N-auf-1-Funktion können Sie Papier sparen. Sie ermöglicht es, zwei oder vier Seiten auf ein Blatt zu kopieren.

Die Funktion "1 auf 2" kopiert eine A3- oder Ledger-Seite auf zwei A4- oder Letter-Seiten. Verwenden Sie das Vorlagenglas, wenn Sie diese Funktion benutzen möchten.

Sie können auch ein Poster anfertigen. Dazu druckt das Gerät die Vorlage entsprechend vergrößert auf mehreren Seiten aus, die dann zu einem Poster zusammengeklebt werden können. Verwenden Sie das Vorlagenglas, wenn Sie ein Poster erstellen möchten.

#### **Wichtig**

- Vergewissern Sie sich, dass als Papierformat A4, A3, Letter oder Ledger gewählt ist.
- Die Funktion Vergrößern/Verkleinern kann nicht zusammen mit den N-auf-1 und Poster-Funktionen verwendet werden.
- Für farbige Mehrfachkopien steht die N-auf-1-Funktion nicht zur Verfügung.
- $\blacksquare$  (H) bedeutet Hochformat, (Q) bedeutet Querformat.
- Beim Erstellen eines Posters oder einer 1-auf-2-Kopie können nicht mehrere Kopien angefertigt werden.

# **Hinweis**

Wasserz. Kopie, Buchkopie, Sortiert, Vergrößern/Verkleinern und Gerade-richten können nicht zusammen mit Seitenlayout verwendet werden.

**Drücken Sie ( El ) (Kopierer**).

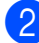

- Legen Sie die Vorlage ein.
- c Geben Sie die gewünschte Kopienanzahl ein.
- Drücken Sie ◀ oder ▶ um Seitenlayout im Display anzuzeigen.
	- Drücken Sie Seitenlayout.

Drücken Sie Aus (1 auf 1), 2 auf 1 (H), 2 auf 1 (Q), 4 auf 1 (H), 4 auf 1 (Q), 1 auf 2, Poster (2 x 2) oder Poster (3x3). Wenn Sie  $2 \rightarrow 1$  oder Poster (2 x 2) zusammen mit Ledger oder A3 gewählt haben, gehen Sie zu Schritt  $\bullet$ . Wenn Sie eine andere Einstellung gewä[h](#page-45-2)lt haben, gehen Sie zu Schritt  $\odot$ .

#### <span id="page-45-1"></span>Sie haben die folgenden Möglichkeiten:

- Wenn Sie 2 auf 1 (H) oder 2 auf 1 (Q) gewählt haben, drücken Sie  $A3x2 \rightarrow A3x1$ ,  $A4x2 \rightarrow A3x1, LGRx2 \rightarrow LGRx1$ oder  $LTRx2 \rightarrow LGRx1$ .
- Wenn Sie Poster  $(2 \times 2)$  gewählt haben, drücken Sie  $A3x1 \rightarrow A3x4$ ,  $A4x1 \rightarrow A3x4, LGRx1 \rightarrow LGRx4$ oder  $LTRx1 \rightarrow LGRx4$ .
- <span id="page-45-2"></span>Wenn Sie keine weiteren Einstellungen ändern möchten, drücken Sie **Start S/W** oder **Start Farbe**, um die Seite einzulesen. Wenn Sie den Vorlageneinzug benutzen oder ein Poster erstellen, liest das Gerät nun die Vorlage ein und beginnt zu drucken.

**Wenn Sie das Vorlagenglas verwenden, gehen S[i](#page-45-3)e zu Schritt <sup>@</sup>.** 

- <span id="page-45-3"></span>Nachdem die Seite eingelesen wurde, drücken Sie Ja, um die nächste Seite einzulesen.
- <span id="page-45-4"></span>**ig Legen Sie die nächste Seite auf das** Vorlagenglas. Drücken Sie **Start S/W** oder **Start Farbe**. W[i](#page-45-3)ederholen Sie die Schritte @ und @ für die restlichen Seiten.
- **k Nachdem alle Seiten eingelesen wur**den, drücken Sie Nein, um die Funktion abzuschließen.

**Wenn Sie den automatischen Vorlageneinzug verwenden, legen Sie die Vorlage mit der einzulesenden Seite nach oben wie gezeigt ein:**

**2 auf 1 (H)**

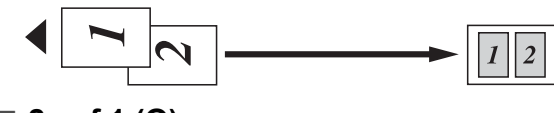

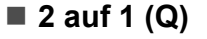

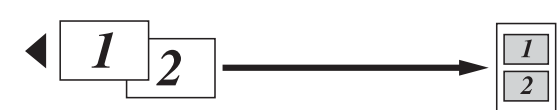

**4 auf 1 (H)**

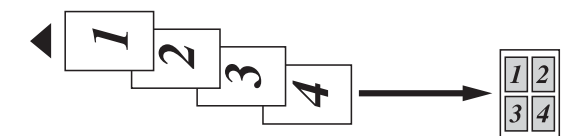

■ 4 auf 1 (Q)

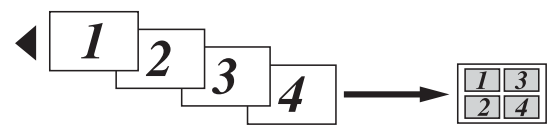

**Wenn Sie das Vorlagenglas verwenden, legen Sie die Vorlage mit der einzulesenden Seite nach unten wie gezeigt ein:**

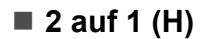

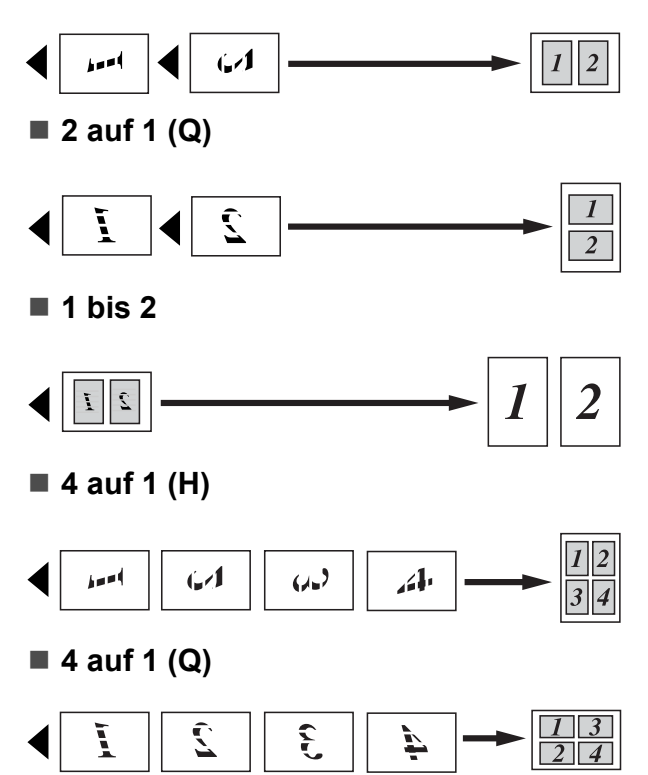

#### ■ Poster (2 x 2)

Sie können ein Foto zu einem Poster vergrößern lassen.

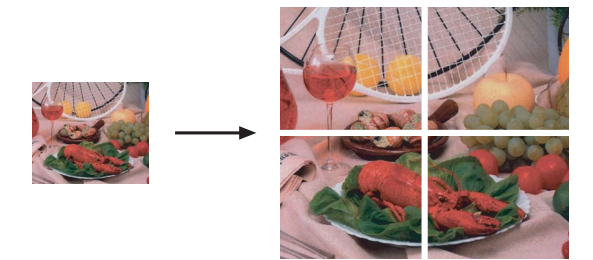

#### ■ Poster (3 x 3)

Sie können ein Foto zu einem Poster vergrößern lassen.

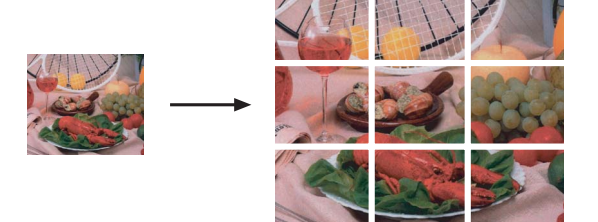

#### <span id="page-47-0"></span>**Geraderichten 4**

Sie können eine schief eingelesene Kopie automatisch geraderichten lassen. Verwenden Sie das Vorlagenglas und 100 % als Kopiergröße, wenn Sie diese Funktion benutzen möchten.

- a Drücken Sie (**Kopierer**).
- b Legen Sie die Vorlage ein.
- **3** Geben Sie die gewünschte Kopienanzahl ein.
- 4 Drücken Sie ◀ oder ▶ um Gerade-richten im Display anzuzeigen.
- **Drücken Sie** Gerade-richten.
- **6** Drücken Sie Auto (orde Aus).
- **7** Wenn Sie keine weiteren Einstellungen ändern möchten, drücken Sie **Start S/W** oder **Start Farbe**.

#### **Hinweis**

- Gerade-richten kann nicht zusammen mit Seitenlayout, Buchkopie, Vergrößern/Verkleinern, oder Wasserz.Kopie verwendet werden.
- Diese Funktion kann nicht zusammen mit den Papierformaten Ledger und A3 oder mit kleinerem Papier als 64 mm  $\times$  91 mm verwendet werden.
- Diese Einstellung ist nur bei Verwendung von rechteckigem oder quadratischem Papier möglich.
- Gerade-richten ist nur möglich für Dokumente, die weniger als 3,0° gedreht sind.
- Gerade-richten funktioniert eventuell nicht richtig, wenn die Vorlage zu dick ist.

### <span id="page-47-1"></span>**Buchkopie <sup>4</sup>**

Diese Funktion korrigiert dunkle Seitenränder und Verzerrungen. Sie können die Korrekturen automatisch durchführen lassen oder Korrekturen manuell vornehmen.

Verwenden Sie das Vorlagenglas, wenn Sie diese Funktion benutzen möchten.

- **1** Drücken Sie **E** (Kopierer).
	- Legen Sie die Vorlage ein.
- c Geben Sie die gewünschte Kopienanzahl ein.
- **4** Drücken Sie ◀ oder ▶ um Buchkopie im Display anzuzeigen.
- Drücken Sie Buchkopie.
- Sie haben die folgenden Möglichkeiten:
	- Um die Korrekturen manuell vorzunehmen, drücken Sie Ein(Vorschau).

Drücken Sie **Start S/W** oder **Start Farbe** und gehen Sie zu Schritt  $\bullet$ .

- Wenn automatisch korrigiert werden soll, drücken Sie Ein und gehen Sie zu Sc[h](#page-47-3)ritt  $\mathbf{\odot}$ .
- <span id="page-47-2"></span>**7** Korrigieren Sie die verzerrten Kopien, indem Sie

oder **a** drücken.

Entfernen Sie die Schatten, indem Sie  $\Box$  oder  $\Box$  drücken.

<span id="page-47-3"></span>8 Wenn Sie alle gewünschten Korrekturen vorgenommen haben, drücken Sie **Start S/W** oder **Start Farbe**.

#### **Hinweis**

Buchkopie kann nicht zusammen mit Seitenlayout, Sortiert, Seitengröße, Gerade-richten oder Wasserz.Kopie verwendet werden.

### <span id="page-48-0"></span>**Wasserzeichen-Kopie <sup>4</sup>**

Sie können ein Logo oder einen Text als Wasserzeichen auf Ihr Dokument drucken lassen. Wählen Sie dazu eine der Wasserzeichen-Vorlagen aus oder verwenden Sie Daten von einer Speicherkarte, einem USB-Stick oder eingescannte Daten.

#### **Hinweis**

Wasserz.Kopie kann nicht zusammen mit Seitengröße, Seitenlayout, Gerade-richten oder Buchkopie verwendet werden.

- **Drücken Sie** (**Kopierer**).
	- **Drücken Sie ◀ oder ▶ um** Wasserz.Kopie im Display anzuzeigen.
- **Drücken Sie Wasserz.Kopie.** 
	- **Drücken Sie** Wasserz. verw. Sie haben die folgenden Möglichkeiten:
		- Wenn Sie eine Vorlage des Gerätes verwenden möchten, drücken Sie Vorlage bearbeit. und gehen Si[e](#page-48-1) zu Schritt **6**.
		- Wenn Sie eigene Daten als Wasserzeichen verwenden möchten, drücken Sie Bild verwenden und gehen Sie zu Schritt **6.**
- <span id="page-48-1"></span>**5** Drücken Sie Text und wählen Sie den Text, den Sie verwenden möchten: VERTRAULICH, ENTWURF oder KOPIE. Drücken Sie OK. Ändern Sie falls notwendig auch die übrigen verfügbaren Wasserzeichen-Einstellungen. Drücken Sie OK.

Gehen Sie zu Schritt <sup>2</sup>.

- <span id="page-48-2"></span>
- Sie haben die folgenden Möglichkeiten:
- Wenn Sie Ihr Dokument als Wasserzeichen verwenden möchten, drücken Sie Scannen.

Legen Sie das Dokument, das als Wasserzeichen verwendet werden soll, in den Vorlageneinzug oder auf das Vorlagenglas und drücken Sie **Start S/W** oder **Start Farbe**.

Die gescannten Daten werden im Display angezeigt.

Drücken Sie OK und nehmen Sie das eingelesene Wasserzeichen-Dokument heraus.

Gehen Sie zu Schritt <sup>2</sup>.

- Wenn Sie eigene Daten von einer Speicherkarte oder einem USB-Stick als Wasserzeichen-Vorlage verwenden möchten, setzen Sie die Speicherkarte oder den USB-Stick ein und drücken Sie dann Medium.
	- Das Bild wird im Display angezeigt.

Drücken Sie das Bild, das Sie als Wasserzeichen verwenden möchten.

Ändern Sie falls notwendig auch die übrigen verfügbaren Wasserzeichen-Einstellungen. Drücken Sie OK. Gehen Sie zu Schritt  $\bullet$ .

#### **VORSICHT**

Entfernen Sie NICHT die Speicherkarte oder den USB-Stick, wenn die Photo-Taste blinkt, um Schäden an der Speicherkarte, dem USB-Stick oder den darauf gespeicherten Daten zu vermeiden.

- <span id="page-48-3"></span>**7** Drücken Sie OK, um die Verwendung eines Wasserzeichens zu bestätigen. Legen Sie die Vorlage ein.
- Geben Sie die gewünschte Kopienanzahl ein.
- Wenn Sie keine weiteren Einstellungen ändern möchten, drücken Sie **Start S/W** oder **Start Farbe**.

#### <span id="page-49-0"></span>**Favoriteneinstellung <sup>4</sup>**

Sie können die am häufigsten verwendeten Kopiereinstellungen als Favoriteneinstellungen speichern. Es können bis zu drei Favoriteneinstellungen gespeichert werden.

#### **1** Drücken Sie **[Beta]** (Kopierer).

- **Wählen Sie die Kopieroptionen und** einstellungen, die gespeichert werden sollen.
- **3** Drücken Sie ◀ oder ▶ um Favoriten-einstellung im Display anzuzeigen.
- 4 Drücken Sie Favoriten-einstellung.
- Drücken Sie Speichern.

#### **Hinweis**

Wählen Sie für Wasserz.Kopie die Einstellung Aus oder Vorlage, wenn Sie Favoriteneinstellungen speichern möchten.

- $\boxed{6}$  Drücken Sie Favorit:1, Favorit:2 oder Favorit:3, um auszuwählen, wo Sie die jeweilige Favoriteneinstellung speichern möchten.
- 

Sie haben die folgenden Möglichkeiten:

 Wenn Sie den Namen der Einstellungen ändern möchten, drücken Sie a, um Zeichen zu löschen. Geben Sie dann den neuen Namen ein (bis zu 12 Zeichen).

Drücken Sie OK. (Siehe *[Texteingabe](#page-123-0)* [auf Seite 114](#page-123-0).)

 Wenn Sie den Namen der Einstellungen nicht ändern möchten, drücken Sie OK.

#### **Favoriteneinstellung aufrufen**

Wenn Sie eine Ihrer Favoriteneinstellungen verwenden möchten, können Sie sie wie folgt aufrufen.

- **D** Drücken Sie Favorit.
- 
- **2** Drücken Sie die Favoriteneinstellung, die Sie verwenden möchten.

#### **Favoriteneinstellung umbenennen <sup>4</sup>**

Sie können eine gespeicherte Favoriteneinstellung umbenennen.

- **Drücken Sie** (**Kopierer**).
- 2 Drücken Sie ◀ oder ▶ um Favoriteneinstellung im Display anzuzeigen.
- Drücken Sie Favoriten-einstellung.
- Drücken Sie Umbenennen.
- **6** Wählen Sie die Favoriteneinstellung, die Sie umbenennen möchten.
- 6 Geben Sie einen neuen Namen ein (bis zu 12 Zeichen). (Siehe *[Texteingabe](#page-123-0)* [auf Seite 114.](#page-123-0))

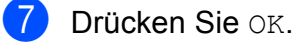

# **Teil III**

**Fotodirektdruck** 

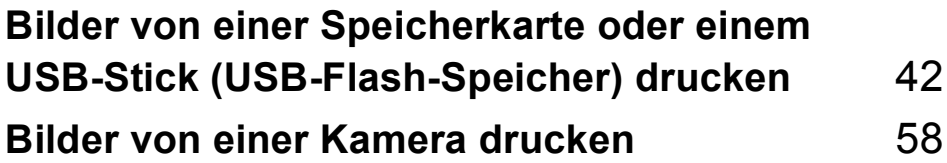

**5**

# <span id="page-51-0"></span>**Bilder von einer Speicherkarte oder einem USB-Stick (USB-Flash-Speicher) drucken <sup>5</sup>**

# **Speichermedium-Funktionen <sup>5</sup>**

## **Direktdruck von Speicherkarte oder USB-Stick ohne PC <sup>5</sup>**

Auch wenn Ihr Gerät nicht mit einem Computer verbunden ist, kann es Fotos direkt von der Speicherkarte einer Digitalkamera oder einem USB-Stick ausdrucken. (Siehe *[Bilder](#page-54-0)  drucken* [auf Seite 45.](#page-54-0))

## **Scannen auf Speicherkarte oder USB-Stick ohne PC <sup>5</sup>**

Sie können Dokumente einscannen und direkt auf einer Speicherkarte oder einem USB-Stick speichern. (Siehe *[Scan to Medium](#page-63-0)* [auf Seite 54](#page-63-0).)

#### **Speichermedium vom Computer aus verwenden <sup>5</sup>**

Sie können mit Ihrem Computer auf ein an der Vorderseite des Gerätes eingesetztes Speichermedium (Speicherkarte oder USB-Stick) zugreifen und es als Wechsellaufwerk verwenden.

(Siehe *Speichermedium-Funktionen* für Windows® oder *Remote Setup und Speichermedium-Funktionen* für Macintosh® im Software-Handbuch auf der CD-ROM.)

### **Speicherkarten oder USB-Sticks verwenden <sup>5</sup>**

Das Gerät verfügt über Laufwerke (Einschübe) für die folgenden gängigen Digitalkamera-Speicherkarten: CompactFlash®, Memory Stick<sup>®</sup>, Memory Stick Pro™, SD, SDHC, xD-Picture Card™ und über einen USB-Direktanschluss für USB-Sticks (USB-Flash-Speicher).

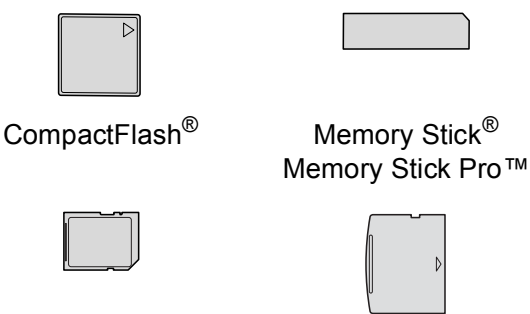

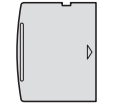

SD, SDHC xD-Picture Card™

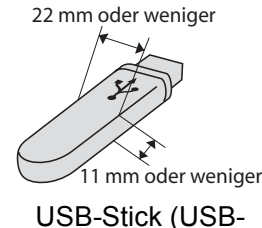

Flash-Speicher)

- Mit einem miniSD™-Adapter können auch miniSD™-Karten verwendet werden.
- Mit einem microSD-Adapter können auch microSD-Karten verwendet werden.
- Mit einem Memory Stick Duo<sup>™</sup>-Adapter können auch Memory Stick Duo™-Karten verwendet werden.
- Mit einem Memory Stick Pro Duo<sup>™</sup>-Adapter können auch Memory Stick Pro Duo™- Karten verwendet werden.
- Mit einem Memory Stick Micro (M2)-Adapter können auch Memory Stick Micro (M2)-Karten verwendet werden.

Die Adapter sind nicht im Lieferumfang des Gerätes enthalten. Wenden Sie sich an den Fachhandel, wenn Sie einen Adapter benötigen.

Die Speichermedium-Funktionen ermöglichen den Ausdruck digitaler Fotos einer Digitalkamera in hoher Auflösung mit Fotoqualität.

#### **Wichtige Hinweise zur Verwendung von Speicherkarten und USB-Sticks <sup>5</sup>**

Ihr Gerät ist mit Bilddateien von modernen Digitalkameras, Speicherkarten bzw. USB-Flash-Speichern kompatibel. Beachten Sie jedoch die folgenden Hinweise, um Fehler zu vermeiden:

- Die Dateinamenerweiterung der Bilddateien muss .JPG sein (.JPEG, .TIF, .GIF und andere Dateinamenerweiterungen werden nicht erkannt).
- Auf Speichermedien kann entweder über das Funktionstastenfeld des Gerätes oder vom Computer aus zugegriffen werden. (Die gleichzeitige Verwendung über die Tasten des Gerätes und über den Computer ist nicht möglich.)
- IBM Microdrive™ ist mit dem Gerät nicht kompatibel.
- Das Gerät kann bis zu 999 Dateien einer Speicherkarte oder eines USB-Sticks lesen.
- CompactFlash<sup>®</sup> Typ II-Karten werden nicht unterstützt.
- Dieses Produkt unterstützt xD-Picture Card™ Typ M / Typ M<sup>+</sup> / Typ H (hohe Kapazität).
- Die DPOF-Datei auf der Speicherkarte muss in einem gültigen DPOF-Format gespeichert sein. (Siehe *[DPOF-Ausdruck](#page-58-0)* [auf Seite 49.](#page-58-0))

Bitte beachten Sie Folgendes:

- Beim Drucken eines Indexes oder von Bildern druckt das Gerät stets alle gültigen Bilddateien aus, auch wenn eines oder mehrere Bilder auf dem Speichermedium beschädigt sind. Defekte Bilder werden nicht gedruckt.
- Für Speicherkarten-Benutzer

Das Gerät kann Daten von Speicherkarten lesen, die von einer Digitalkamera formatiert wurden.

Digitalkameras erstellen beim Formatieren der Speicherkarte einen Ordner, in dem die Bilddateien gespeichert werden. Wenn Sie auf der Speicherkarte gespeicherte Dateien am PC bearbeiten, sollten Sie die von der Kamera erstellte Ordnerstruktur auf der Karte nicht verändern. Neue oder geänderte Dateien sollten stets in dem auch von der Kamera verwendeten Ordner gespeichert werden. Das Gerät kann die Dateien sonst eventuell nicht lesen oder drucken.

■ Für USB-Stick-Benutzer

Das Gerät unterstützt USB-Sticks (USB-Flash-Speicher), die unter Windows® formatiert wurden.

# **Speichermedium einlegen <sup>5</sup>**

Setzen Sie die Speicherkarte oder den USB-Stick fest in den richtigen Einschub ein.

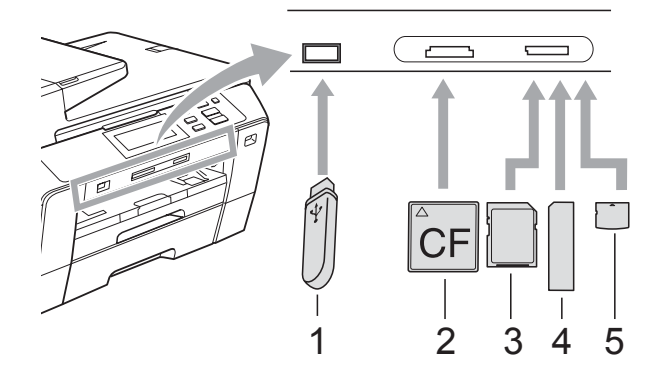

- **1 USB-Stick (USB-Flash-Speicher)**
- **2 CompactFlash®**
- **3 SD, SDHC**
- **4 Memory Stick®, Memory Stick Pro™**
- **5 xD-Picture Card™**

#### **VORSICHT**

Der USB-Direktanschluss unterstützt nur USB-Sticks (USB-Flash-Speicher), Pict-Bridge-kompatible Kameras und Digitalkameras, die als USB-Massenspeicher verwendet werden können. Andere USB-Geräte werden nicht unterstützt.

Die Taste **Photo** zeigt den Status an:

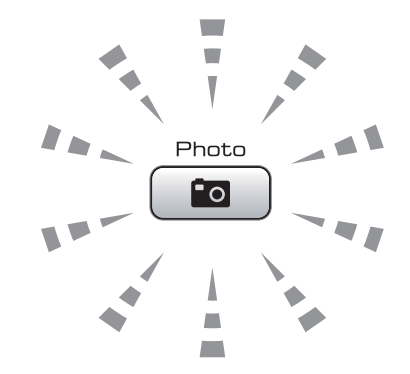

- **Photo** leuchtet, wenn die Speicherkarte oder der USB-Stick korrekt eingesetzt ist.
- **Photo** leuchtet nicht, wenn die Speicherkarte oder der USB-Stick nicht korrekt eingesetzt ist.
- **Photo** blinkt, wenn von der Speicherkarte oder dem USB-Stick gelesen oder darauf geschrieben wird.

#### **VORSICHT**

Ziehen Sie NICHT den Netzstecker des Gerätes und nehmen Sie das Speichermedium nicht heraus, während das Gerät von diesem liest oder darauf schreibt (Taste **Photo** blinkt). **Sonst werden Daten zerstört oder das Speichermedium wird beschädigt.**

Das Gerät kann jeweils nur auf ein Speichermedium zugreifen.

### **Fotodirektdruck einschalten <sup>5</sup>**

Drücken Sie nach Einsetzen der Speicherkarte oder des USB-Sticks die

Taste (**Photo**), so dass sie blau leuchtet. Die Fotodirektdruck-Optionen werden nun angezeigt:

Das Display zeigt:

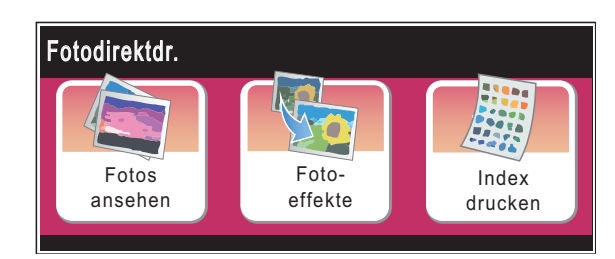

- Drücken Sie Fotos ansehen, wenn Sie Ihre Fotos nur ansehen und ausdrucken möchten. Siehe *[Fotos ansehen](#page-54-1)* [auf Seite 45.](#page-54-1)
- Drücken Sie Foto-effekte, wenn Sie Ihren Fotos Spezieleffekte hinzufügen möchten. Siehe *Fotoeffekte* [auf Seite 46.](#page-55-0)
- Drücken Sie Index drucken, wenn Sie einen Index (Miniaturansichten) drucken möchten. Sie können Fotos, die Sie drucken möchten, auch durch Eingabe der im Index ausgedruckten Nummern auswählen. Siehe *[Index \(Miniaturansichten\) dru](#page-56-0)cken* [auf Seite 47](#page-56-0).

#### **Hinweis**

Wenn Ihre digitale Kamera den DPOF-Druck unterstützt, lesen Sie *[DPOF-Aus](#page-58-0)druck* [auf Seite 49](#page-58-0).

# <span id="page-54-4"></span><span id="page-54-0"></span>**Bilder drucken**

#### <span id="page-54-1"></span>**Fotos ansehen <sup>5</sup>**

Sie können die Fotos vor dem Ausdrucken im Display ansehen und auswählen. Bei großen Bilddateien kann es ein wenig dauern, bis das jeweilige Foto im Display angezeigt wird.

- a Vergewissern Sie sich, dass die Speicherkarte oder der USB-Stick in den richtigen Einschub eingesetzt ist. Drücken Sie (**Photo**).
- Drücken Sie Fotos ansehen. Sie haben die folgenden Möglichkeiten:
	- Wenn Sie Fotos zum Drucken auswählen möchten oder ein Foto mehrmals drucken möchten, gehen Sie zu S[c](#page-54-2)hritt **@**.
	- Wenn Sie alle Fotos drucken möchten, drücken Sie  $\boxed{1}$ .

Drücken Sie Ja zur Bestätigung. Gehen Sie zu Schritt **6.** 

### **Hinweis**

- Drücken Sie **d** oder **c**, um durch alle Fotos zu blättern. Sie können die Anzeige der Miniaturansichten vor- und zurücklaufen lassen, indem Sie diese Tasten gedrückt halten. Das Foto wird dabei nicht angezeigt.
- Drücken Sie **[ETE**], um die Diashow zu starten.
- <span id="page-54-2"></span>Wählen Sie ein Foto aus den Miniaturansichten.
- <span id="page-54-3"></span>d Geben Sie die gewünschte Anzahl der Kopien entweder durch Drücken der Ziffern oder durch Drücken von **+** oder **-** ein. Drücken Sie OK.
	- Wiederholen Sie S[c](#page-54-2)hritt  $\bigcirc$  un[d](#page-54-3)  $\bigcirc$ , bis alle Fotos, die gedruckt werden sollen, ausgewählt sind.
- <span id="page-55-1"></span>6 Wenn alle gewünschten Fotos ausgewählt sind, haben Sie die folgenden Möglichkeiten:
	- Drücken Sie OK und ändern Sie die Druckeinstellungen. Drücken Sie Druckeinstellung. (Siehe [Seite 50](#page-59-0).)
	- Wenn Sie keine Einstellungen ändern möchten, drücken Sie OK und dann **Start Farbe**, um zu drucken.

#### <span id="page-55-0"></span>**Fotoeffekte <sup>5</sup>**

Sie können Fotos bearbeiten und besondere Effekte hinzufügen und diese vor dem Ausdrucken im Display ansehen.

#### **Hinweis**

Die Foto-effekte-Funktion wird durch Technologie von Reallusion,

Inc. **WEALLUSION** unterstützt.

**1** Vergewissern Sie sich, dass die Speicherkarte oder der USB-Stick in den richtigen Einschub eingesetzt ist.

Drücken Sie (**Photo**).

Drücken Sie Foto-effekte.

#### **Hinweis**

- Drücken Sie **d** oder **c**, um durch alle Fotos zu blättern. Sie können die Anzeige der Miniaturansichten vor- und zurücklaufen lassen, indem Sie diese Tasten gedrückt halten. Das Foto wird dabei nicht angezeigt.
- Drücken Sie | wat kum die Diashow zu starten.
- Wählen Sie ein Foto aus den Miniaturansichten.
- <span id="page-55-3"></span>Drücken Sie Foto-effekte oder Beschnitt. Sie können auch beides zusammen wählen. Drücken Sie OK.
- Sie haben die folgenden Möglichkeiten:
	- Wenn Sie Foto-effekte gewählt haben, gehen Sie zu Schritt **@**.
	- Wenn Sie Beschnitt gewählt haben, [g](#page-56-1)ehen Sie zu Schritt <sup>2</sup>.
- <span id="page-55-2"></span>Wählen Sie den Fotoeffekt, den Sie hinzufügen möchten. Drücken Sie OK.

Sie haben die folgenden Möglichkeiten:

- $\blacksquare$  Wenn Sie Beschnitt in Schritt  $\spadesuit$  $\spadesuit$  $\spadesuit$ gewählt haben, gehen Sie zu Schritt **Q**.
- $\blacksquare$  Wenn Sie nicht Beschnitt in Schritt  $\spadesuit$  $\spadesuit$  $\spadesuit$ gewä[h](#page-56-2)lt haben, gehen Sie zu Schritt <sup>3</sup>.

#### **Hinweis**

(Autokorrektur)  $\frac{1}{2}$ Das Gerät wählt die geeigneten Effekte für Ihr Foto aus. (Hauttonkorrekt.) **AI** Am besten geeignet, um Portraitfotos zu verbessern. Hauttöne von Personen werden erkannt und die Farben entsprechend eingestellt. Drücken Sie **d** oder **c**, um die Einstel-

• Es stehen 7 Fotoeffekte zur Verfügung.

- lung des Kontrastes zu ändern. (Landsch.korrig.) Am besten geeignet zur Korrektur von Landschaftsaufnahmen. Hebt grüne und blaue Bereiche im Foto hervor.
	- Drücken Sie **d** oder **c**, um die Einstellung des Kontrastes zu ändern.
- (Rote Augen entf)  $-20$ Das Gerät versucht, rote Augen im Foto zu entfernen. Wenn die Erkennung roter Augen nicht erfolgreich war, können Sie durch Drücken auf Noch einmal die Erkennung erneut starten. (Schwarzweiß) **IC** Sie können die Farben eines Fotos in schwarzweiß konvertieren. (Sepia)  $\mathbf{e}_{\lambda}$ Sie können die Farben eines Fotos in Sepiafarbtöne (Brauntöne) konvertieren. (Autokorrektur Rote Augen entf) Das Gerät wählt die geeigneten Effekte für Ihr Foto aus. Es versucht auch,

rote Augen im Foto zu entfernen.

- In einigen Fällen werden rote Augen eventuell nicht entfernt:
	- wenn das Gesicht auf dem Bild zu klein ist
	- wenn das Gesicht zu weit nach oben, unten, rechts oder links geneigt ist
- Nach Hinzufügen eines Effekts können Sie die Darstellung des Bildes durch Drücken der Taste  $\left[\oplus\right]$  vergrößern. Um zur Originalgröße zurückzukehren, drücken  $\mathsf{Sie} \,\mathsf{R}$ .
- Wenn das Bild vergrößert ist, können Sie sich durch Drücken der Schaltflächen  $\blacktriangledown$ ,  $\blacktriangleleft$  und  $\blacktriangleright$  darauf bewegen. Drücken Sie ABBRECHEN, um zur Liste der Effekte zurückzukehren.
- <span id="page-56-1"></span>Stellen Sie den roten Rahmen auf Ihrem Foto ein.

Der Bereich innerhalb des roten Rahmens wird gedruckt.

- Drücken Sie **+** oder **-**, wenn der Rahmens richtig ausgerichtet ist.
- Drücken Sie **A**, **v**, **4** oder **▶**, um den Rahmen zu verschieben.
- Drücken Sie  $\boxed{\Box}$ , um den Rahmen zu drehen.

Drücken Sie OK, wenn die Ausrichtung des Rahmens beendet ist. Drücken Sie OK zur Bestätigung.

### **Hinweis**

Wenn das Foto sehr klein ist oder unregelmäßige Proportionen hat, kann kein Beschnitt durchgeführt werden. Das Display zeigt dann Bild zu klein oder Bild zu lang.

<span id="page-56-2"></span>8 Geben Sie die gewünschte Anzahl der Kopien entweder durch Drücken der Ziffern oder durch Drücken von **+** oder **-** ein. Drücken Sie OK.

- Sie haben die folgenden Möglichkeiten:
	- Drücken Sie Druckeinstellung und ändern Sie die Druckeinstellungen. (Siehe [Seite 50](#page-59-0).)
	- Wenn Sie keine Einstellungen ändern möchten, drücken Sie **Start Farbe**, um zu drucken.

#### <span id="page-56-0"></span>**Index (Miniaturansichten) drucken <sup>5</sup>**

Das Gerät ordnet jedem Bild automatisch eine eigene Nummer zu (z. B. NO.1, NO.2, NO.3 etc.).

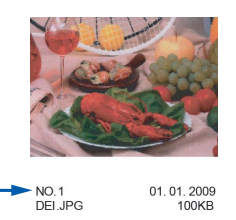

Das Gerät erkennt die einzelnen Bilder anhand dieser Nummern. Im Index (Miniaturansichten) werden alle Bilder der Speicherkarte bzw. des USB-Sticks ausgedruckt.

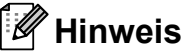

Nur Dateinamen, die nicht länger als 8 Zeichen sind, werden korrekt im Index ausgedruckt.

**1** Vergewissern Sie sich, dass die Speicherkarte oder der USB-Stick in den richtigen Einschub eingesetzt ist.

Drücken Sie (**Photo**).

Drücken Sie Index drucken.

Drücken Sie Index-ausdruck und wählen Sie 6 Bilder/Zeile oder 5 Bilder/Zeile.

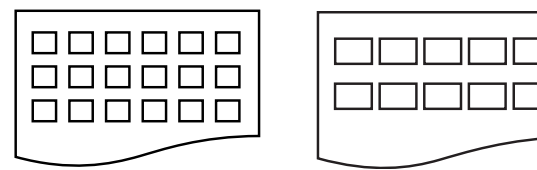

6 Bilder/Zeile 5 Bilder/Zeile

5 Bilder/Zeile werden mit geringerer Geschwindigkeit gedruckt als 6 Bilder/Zeile, aber mit höherer Druckqualität.

4 Sie haben die folgenden Möglichkeiten:

- Drücken Sie Druckeinstellung, um die Einstellungen für Papiersorte und -format zu ändern.
- Wenn Sie die Papiereinstellungen nicht ändern möchten, gehen Sie zu Schritt  $\bullet$ .
- 5 Drücken Sie Papiersorte. Um die Papiersorte, auf die gedruckt werden soll, zu wählen, drücken Sie Normal, Inkjet, Brother BP71 oder Anderes Glanzp.
- <span id="page-57-0"></span>6 Drücken Sie Papierformat. Um das Papierformat, auf das gedruckt werden soll, zu wählen, drücken Sie Letter oder A4.
	- g Drücken Sie **Start Farbe**, um zu drucken.

#### **Fotos drucken <sup>5</sup>**

Bevor Sie ein einzelnes Bild ausdrucken können, müssen Sie die im Index ausgedruckte Bildnummer kennen.

**1** Vergewissern Sie sich, dass die Speicherkarte oder der USB-Stick in den

richtigen Einschub eingesetzt ist.

```
Drücken Sie (Photo).
```
b Drucken Sie den Index aus. (Siehe *[Index \(Miniaturansichten\) dru](#page-56-0)cken* [auf Seite 47](#page-56-0).)

**3** Drücken Sie Index drucken.

- Drücken Sie Foto drucken.
- **5** Geben Sie die im Index ausgedruckte Nummer des gewünschten Bildes ein. Nachdem Sie die gewünschten Bildnummern eingegeben haben, drücken Sie OK.

#### **Hinweis**

Sie können bis zu 12 Zeichen (einschließlich Kommas) zur Auswahl der zu druckenden Bilder eingeben.

- 6 Geben Sie die gewünschte Kopienanzahl durch Drücken von **+** oder **-** ein.
- Sie haben die folgenden Möglichkeiten:
	- **Drücken Sie** Druckeinstellung, um die Druckeinstellungen zu ändern. (Siehe [Seite 50](#page-59-0).)
	- Wenn Sie keine Einstellungen ändern möchten, drücken Sie **Start Farbe**, um zu drucken.

### <span id="page-58-0"></span>**DPOF-Ausdruck <sup>5</sup>**

DPOF bedeutet Digital Print Order Format.

Dies ist ein von großen Digitalkamera-Herstellern (Canon Inc., Eastman Kodak Company, Fuji Photo Film Co. Ltd., Matsushita Electric Industrial Co., Ltd. und Sony Corporation) entwickelter Standard, der es erleichtert, mit digitalen Kameras fotografierte Bilder zu drucken.

Wenn Ihre digitale Kamera den DPOF-Druck unterstützt, können Sie im Display der digitalen Kamera die Bilder und die gewünschte Anzahl von Ausdrucken wählen.

Wenn eine Speicherkarte mit DPOF-Informationen in das Gerät eingesetzt wird, können die ausgewählten Bilder einfach ausgedruckt werden.

**1** Vergewissern Sie sich, dass Sie die Speicherkarte in den richtigen Einschub eingesetzt haben. Im Display erscheint die Frage, ob die DPOF-Einstellungen verwendet werden sollen.

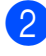

Drücken Sie Ja.

- Sie haben die folgenden Möglichkeiten:
	- Drücken Sie Druckeinstellung, um die Druckeinstellungen zu ändern. (Siehe [Seite 50](#page-59-0).)
	- Wenn Sie keine Einstellungen ändern möchten, drücken Sie **Start Farbe**, um zu drucken.

# **Hinweis**

Wenn die Druckreihenfolge der Bilder in der Kamera einen Fehler aufweist, wird eventuell angezeigt, dass eine ungültige DPOF-Datei vorliegt. Löschen Sie die Druckreihenfolge mit der Kamera und erstellen Sie sie erneut, um das Problem zu beheben.

Informationen, wie Sie die Druckreihenfolge löschen und neu erstellen können, entnehmen Sie der Website des Kameraherstellers oder dem Handbuch der Kamera.

# <span id="page-59-0"></span>**Standard-Druckeinstellungen ändern <sup>5</sup>**

Sie können die Druckeinstellung temporär ändern.

# **Hinweis**

Sie können die Druckeinstellungen, die Sie meistens verwenden, als Standardeinstellungen speichern. (Siehe *[Änderungen als neue Standardeinstellungen speichern](#page-63-1)* auf Seite 54.)

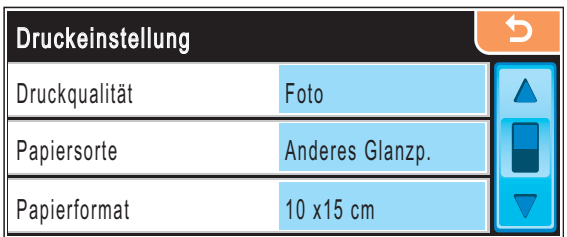

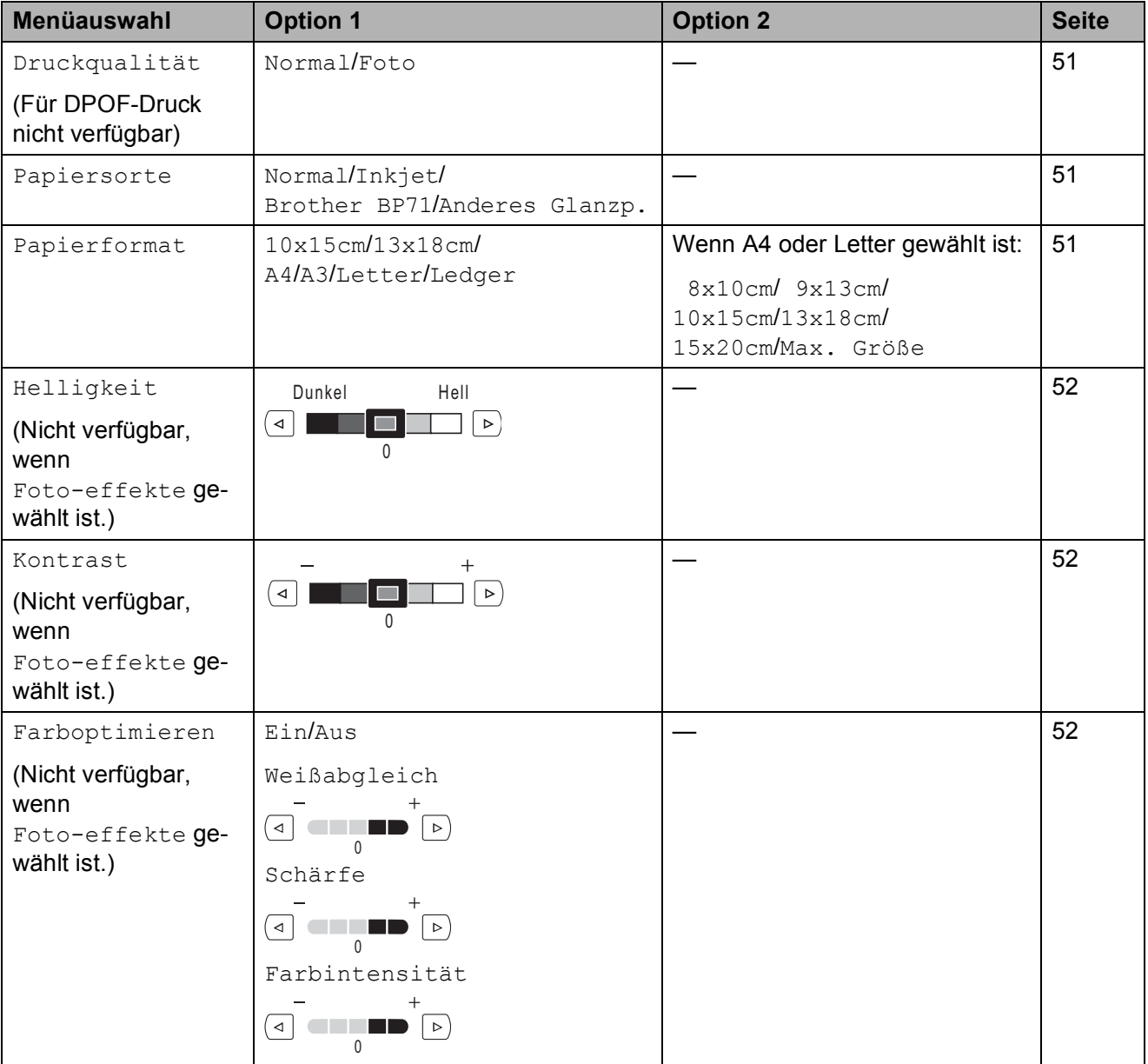

Bilder von einer Speicherkarte oder einem USB-Stick (USB-Flash-Speicher) drucken

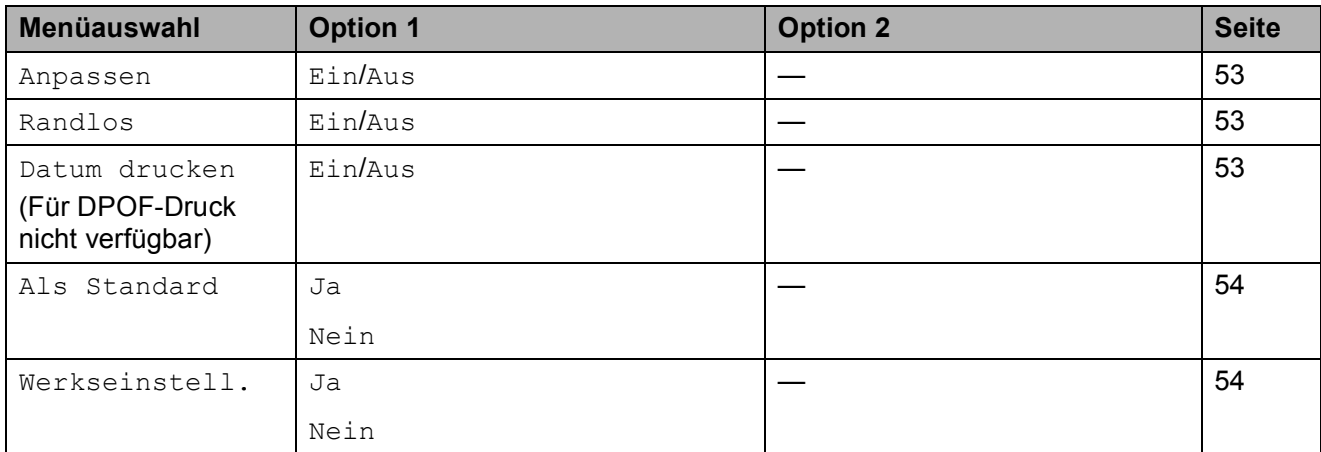

gen.

a Drücken Sie **<sup>a</sup>** oder **<sup>b</sup>** um Druckqualität im Display anzuzei-

- **Drücken Sie** Druckqualität.
- **Drücken Sie Normal oder Foto.**
- 4 Wenn Sie keine weiteren Einstellungen andern möchten, drücken Sie  $\Box$ Drücken Sie **Start Farbe**, um zu drucken.

### **Papiereinstellungen <sup>5</sup>**

#### <span id="page-60-1"></span>**Papiersorte <sup>5</sup>**

- a Drücken Sie **<sup>a</sup>** oder **<sup>b</sup>** um Papiersorte im Display anzuzeigen.
	- **Drücken Sie** Papiersorte.
- **3** Drücken Sie die Papiersorte, auf die gedruckt werden soll: Normal, Inkjet, Brother BP71 oder Anderes Glanzp.
- 4. Wenn Sie keine weiteren Einstellungen andern möchten, drücken Sie **b** Drücken Sie **Start Farbe**, um zu drucken.

# <span id="page-60-0"></span>**Druckqualität 5 <sup>5</sup> Papier- und Druckformat wählen <sup>5</sup>**

- <span id="page-60-2"></span>a Drücken Sie **<sup>a</sup>** oder **<sup>b</sup>** um Papierformat im Display anzuzeigen.
- Drücken Sie Papierformat.
- Drücken Sie das Papierformat, auf das gedruckt werden soll: 10x15cm, 13x18cm, A4, A3, Letter oder Ledger. Sie haben die folgenden Möglichkeiten:
	- Wenn Sie A4 oder Letter gewählt haben, gehen Sie zu Schritt  $\bullet$ .
	- Wenn Sie ein anderes Papierformat gewählt hab[e](#page-60-4)n, gehen Sie zu Schritt  $\bigcirc$ .
- <span id="page-60-3"></span>Wählen Sie das gewünschte Druckformat.

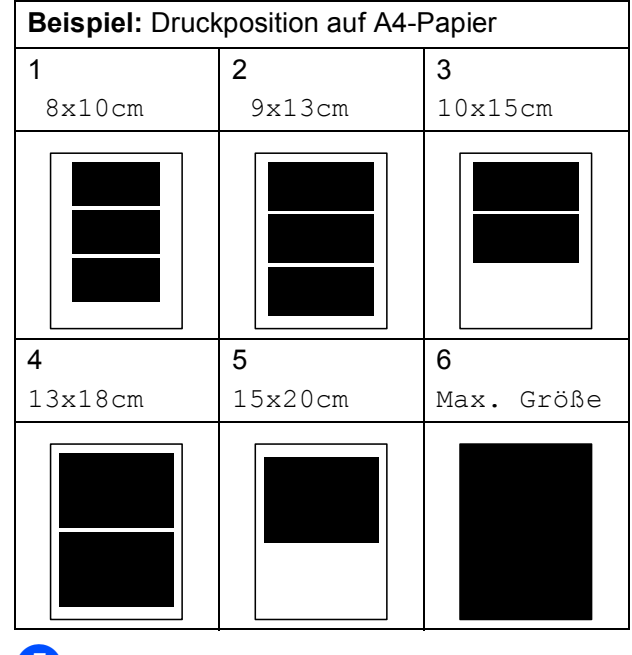

<span id="page-60-4"></span>5 Wenn Sie keine weiteren Einstellungen andern möchten, drücken Sie **b** Drücken Sie **Start Farbe**, um zu drucken.

#### **Helligkeit, Kontrast und Farbeinstellungen <sup>5</sup>**

#### <span id="page-61-0"></span>**Helligkeit <sup>5</sup>**

- **1** Drücken Sie A oder  $\mathbf{\nabla}$  um Helligkeit im Display anzuzeigen.
- 2 Drücken Sie Helligkeit.
- **3** Drücken Sie ◀ oder ▶, um eine dunklere oder hellere Kopie zu erhalten. Drücken Sie OK.
- 4 Wenn Sie keine weiteren Einstellungen andern möchten, drücken Sie Drücken Sie **Start Farbe**, um zu drucken.

#### <span id="page-61-1"></span>**Kontrast <sup>5</sup>**

Sie können die Kontrasteinstellungen ändern. Durch eine höhere Kontrasteinstellung werden die Konturen schärfer und die Ausdrucke sehen insgesamt lebendiger aus.

- a Drücken Sie **<sup>a</sup>** oder **<sup>b</sup>** um Kontrast im Display anzuzeigen.
- **Drücken Sie Kontrast.**
- c Drücken Sie **d** oder **c**, um den Kontrast zu verändern. Drücken Sie OK.
- 4 Wenn Sie keine weiteren Einstellungen andern möchten, drücken Sie  $\Box$ . Drücken Sie **Start Farbe**, um zu drucken.

#### <span id="page-61-2"></span>**Farboptimierung <sup>5</sup>**

Wenn die Farboptimierung eingeschaltet ist, werden die Bilder in lebhafteren Farben gedruckt. Die Druckgeschwindigkeit verringert sich.

<span id="page-61-5"></span>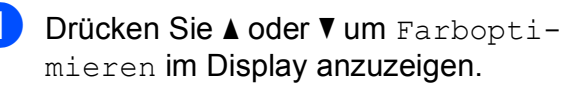

Drücken Sie Farboptimieren.

- Sie haben die folgenden Möglichkeiten:
	- Wenn Sie den Weißabgleich, die Schärfe oder die Farbintensität anpassen möchten, drücken Sie Ein un[d](#page-61-3) gehen Sie dann zu Schritt  $\spadesuit$ .
	- Wenn Sie die Einstellungen nicht anpassen möchten, drücken Sie Aus. Gehen Sie zu Schritt <sup>2</sup>.
- <span id="page-61-3"></span>Drücken Sie Weißabgleich, Schärfe oder Farbintensität.
- <span id="page-61-6"></span>e Drücken Sie **d** oder **c**, um die gewünschte Einstellung vorzunehmen. Drücken Sie OK.
- **6** Sie haben die folgenden Möglichkeiten:
	- Wenn Sie weitere Farboptimierungseinstellungen vornehmen möchten, wi[e](#page-61-6)derholen Sie die Schritte  $\bigcirc$  bis  $\bigcirc$ .
	- Wenn Sie andere Einstellungen ändern möchten, drücken Sie die entsprechende Druckeinstellung. (Siehe [Seite 50](#page-59-0).)
- <span id="page-61-4"></span>Wenn Sie keine weiteren Einstellungen ändern möchten, drücken Sie Drücken Sie **Start Farbe**, um zu drucken.

### **Hinweis**

#### • **Weißabgleich**

Diese Einstellung korrigiert die Verfärbung von weißen Bereichen innerhalb eines Bildes. Beleuchtung, Kameraeinstellungen und andere Bedingungen können eine Färbung der weißen Bereiche hervorrufen. Dadurch können die weißen Bereiche leicht gelblich, rosa oder in einer anderen Farbe getönt erscheinen. Mit dem Weißabgleich können Sie diese Verfärbung korrigieren, um vollkommen weiße Bereiche zu erhalten.

• **Schärfe**

Diese Einstellung hebt die Details eines Bildes hervor. Sie entspricht der Feinfokussierung mit einer Kamera. Wenn ein Bild nicht scharfgestellt ist, können Sie feine Details des Bildes nicht sehen.

#### • **Farbintensität**

Sie können die Farbintensität erhöhen oder vermindern, um die Qualität eines zu blassen oder zu bunten Bildes zu verbessern.

#### <span id="page-62-0"></span>**Größe anpassen <sup>5</sup>**

Wenn das Foto zu hoch oder zu breit ist, um auf das gewählte Format zu passen, werden Teile des Bildes automatisch abgeschnitten. Die werkseitige Einstellung ist Ein. Wenn Sie möchten, dass das Bild vollständig ausge-

druckt wird, wählen Sie die Einstellung Aus. Wenn Sie auch das randlose Drucken verwenden, schalten Sie Randlos Aus. (Siehe *[Randlos drucken](#page-62-1)* auf Seite 53.)

**a Drücken Sie A oder**  $\nabla$  **um Anpassen im** Display anzuzeigen.

**2** Drücken Sie Anpassen.

- Drücken Sie Aus (oder Ein).
- 4 Wenn Sie keine weiteren Einstellungen

ändern möchten, drücken Sie Drücken Sie **Start Farbe**, um zu drucken.

**Anpassen: Ein <sup>5</sup>**

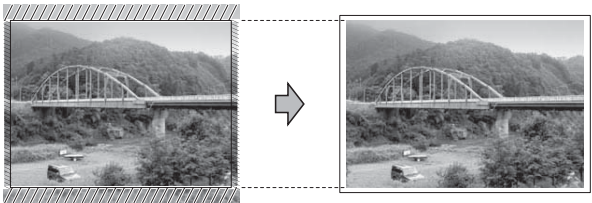

#### **Anpassen: Aus <sup>5</sup>**

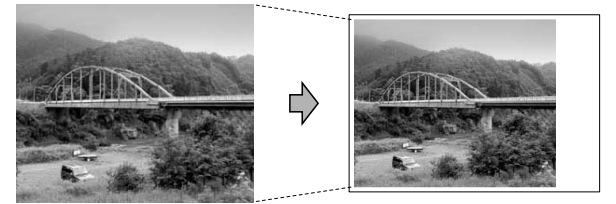

#### <span id="page-62-1"></span>**Randlos drucken <sup>5</sup>**

Diese Funktion erweitert den bedruckbaren Bereich, so dass bis an die Kanten des Papiers herangedruckt werden kann. Die Druckgeschwindigkeit verringert sich ein wenig.

- a Drücken Sie **<sup>a</sup>** oder **<sup>b</sup>** um Randlos im Display anzuzeigen.
- Drücken Sie Randlos.
- **3** Drücken Sie Ein (oder Aus).
- Wenn Sie keine weiteren Einstellungen

ändern möchten, drücken Sie **b** Drücken Sie **Start Farbe**, um zu drucken.

#### <span id="page-62-2"></span>**Datum drucken**

Sie können das Datum der Aufnahme (falls aufgezeichnet) mit auf das Bild drucken lassen. Das Datum wird in die untere rechte Ecke gedruckt. Wenn mit den Bilddaten kein Datum gespeichert wurde, kann diese Funktion nicht verwendet werden.

- 
- a Drücken Sie **<sup>a</sup>** oder **<sup>b</sup>** um Datum drucken im Display anzuzeigen.
- Drücken Sie Datum drucken.
- Drücken Sie Ein (oder Aus).
- 4 Wenn Sie keine weiteren Einstellungen

andern möchten, drücken Sie Drücken Sie **Start Farbe**, um zu drucken.

#### **Hinweis**

Um die Funktion Datum drucken verwenden zu können, muss die DPOF-Einstellung Ihrer Kamera ausgeschaltet sein.

#### <span id="page-63-1"></span>**Änderungen als neue Standardeinstellungen speichern <sup>5</sup>**

Sie können die am häufigsten verwendeten Druckeinstellungen als Standardeinstellungen speichern. Diese Einstellungen bleiben wirksam, bis sie wieder geändert werden.

- Wählen Sie die neue Einstellung. Wiederholen Sie diesen Schritt für jede Einstellung, die Sie ändern möchten.
- b Nachdem Sie die letzte Einstellung geändert haben, drücken Sie **a** oder **b**, bis Als Standard angezeigt wird.
- **3** Drücken Sie Als Standard.
- $\left(4\right)$  Drücken Sie Ja zur Bestätigung.
- e Drücken Sie **Stopp**.

#### <span id="page-63-2"></span>**Werkseitige Einstellungen wieder herstellen <sup>5</sup>**

Sie können alle geänderten Einstellungen wieder auf die werkseitigen Einstellungen zurücksetzen. Diese Einstellungen bleiben wirksam, bis sie wieder geändert werden.

#### a Drücken Sie **<sup>a</sup>** oder **<sup>b</sup>** um

Werkseinstell. im Display anzuzeigen.

- Drücken Sie Werkseinstell.
- c Drücken Sie Ja zur Bestätigung.
- Drücken Sie Stopp.

# <span id="page-63-0"></span>**Scan to Medium**

#### **Scannerbetrieb einschalten <sup>5</sup>**

Zum Scannen auf eine Speicherkarte oder einen USB-Stick drücken Sie (**Scanner**).

Das Display zeigt:

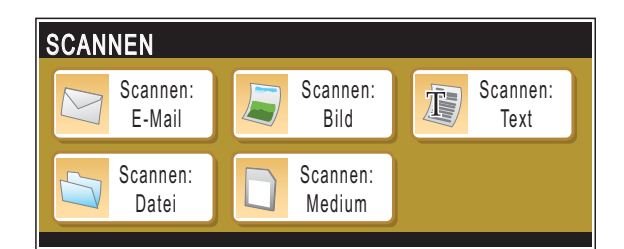

Drücken Sie Scannen: Medium.

Wenn kein Computer angeschlossen ist, wird nur die Option Scannen:Medium im Display angezeigt.

(Weitere Informationen zu den anderen Funktionen im Scannen-Menü finden Sie unter *Scannen* für Windows® bzw. Macintosh® im *Software-Handbuch auf der CD-ROM*.)

### **Auf Speicherkarte oder USB-Stick (USB-Flash-Speicher) scannen <sup>5</sup>**

Sie können schwarzweiße und farbige Dokumente einscannen und direkt auf einer Speicherkarte oder einem USB-Stick speichern. Schwarzweiße Dokumente werden im PDF- (\*.PDF) oder TIFF (\*.TIF)-Format gespeichert. Bei farbigen Dokumenten können Sie zwischen dem PDF- oder JPEG-Dateityp (\*.PDF bzw. \*.JPG) wählen. Die werkseitige Einstellung für die Scanqualität ist Farbe 150 dpi und als Dateiformat ist PDF voreingestellt. Als Dateiname wird automatisch das aktuelle Datum verwendet. (Weitere Informationen dazu finden Sie in der Installationsanleitung.) Zum Beispiel wird das fünfte Bild, das am 1. Juli 2008 eingescannt wird, 01070805.PDF genannt. Sie können die Einstellungen für Farbe bzw. Schwarzweiß und die Qualität ändern.

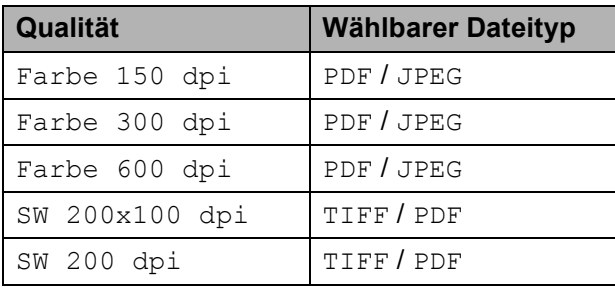

**1** Setzen Sie die Speicherkarte (Compact-Flash®, Memory Stick®, Memory Stick Pro™, SD, SDHC oder xD-Picture Card™) oder den USB-Stick in das Gerät ein.

# **VORSICHT**

Nehmen Sie das Speichermedium NICHT aus dem Gerät heraus, während darauf gelesen oder geschrieben wird (Taste **Photo** blinkt), um Schäden an der Speicherkarte, dem USB-Stick oder Datenverlust zu vermeiden.

- Legen Sie die Vorlage ein.
- c Drücken Sie (**Scanner**).
- Drücken Sie Scannen: Medium.
- Sie haben die folgenden Möglichkeiten:
- Um die Druckqualität zu ändern, drücken Sie **d** oder **c** um Qualität im Display anzuzeigen. Drücken Sie Qualität und wählen Sie Farbe 150 dpi, Farbe 300 dpi, Farbe 600 dpi, SW 200x100 dpi oder SW 200 dpi.
	- Um einen anderen Dateityp zu wählen, drücken Sie **d** oder **c** um Dateityp im Display anzuzeigen. Drücken Sie Dateityp und wählen Sie PDF, JPEG oder TIFF.
	- Wenn Sie den Namen ändern möchten, drücken Sie **d** oder **c** um Dateiname im Display anzuzeigen. Drücken Sie Dateiname und geben Sie dann den Namen ein.

Drücken Sie OK.

Nur die ersten 6 Zeichen können geändert werden.

 Drücken Sie **Start S/W** oder **Start Farbe**, um den Scanvorgang ohne weitere Einstellungsänderungen zu starten.

### **Hinweis**

- Wenn Sie als Qualität eine Farbeinstellung gewählt haben, steht der Dateityp TIFF nicht zur Verfügung.
- Wenn Sie als Qualität eine Schwarzweißeinstellung gewählt haben, steht der Dateityp JPEG nicht zur Verfügung.
- Wenn Sie das Vorlagenglas des Gerätes verwenden, können Sie die Scangröße des Vorlagenglases verändern.

#### Drücken Sie

Vorlagenglas Scangröße und wählen Sie A4, A3, Letter, Legal oder Ledger.

f Drücken Sie **Start S/W** oder **Start Farbe**.

#### **Dateiname ändern <sup>5</sup>**

Sie können den Dateinamen ändern.

a Drücken Sie (**Scanner**).

Drücken Sie Scannen: Medium.

- **3** Drücken Sie < oder  $\triangleright$  um Dateiname im Display anzuzeigen.
- 4 Drücken Sie Dateiname. Drücken Sie (a), um Zeichen zu löschen. Geben Sie dann den neuen Namen ein (bis zu 6 Zeichen). (Siehe *Texteingabe* [auf Seite 114.](#page-123-0))
- **5** Drücken Sie OK.

#### **Neue Standardeinstellungen speichern <sup>5</sup>**

Sie können Ihre eigenen Standardeinstellungen speichern.

**1** Drücken Sie  $\Rightarrow$  (Scanner).

2 Drücken Sie Scannen: Medium.

- **3** Wählen Sie die neue Einstellung. Wiederholen Sie diesen Schritt für jede Einstellung, die Sie ändern möchten.
- 4 Nachdem Sie die letzte Einstellung geändert haben, drücken Sie **d** oder **c** um Als Standard im Display anzuzeigen. Drücken Sie Als Standard.
- **5** Drücken Sie Ja zur Bestätigung.
- f Drücken Sie **Stopp**.

### **Werkseitige Einstellungen wieder herstellen <sup>5</sup>**

Sie können alle Einstellungen des Gerätes wieder auf die werkseitigen Einstellungen zurücksetzen.

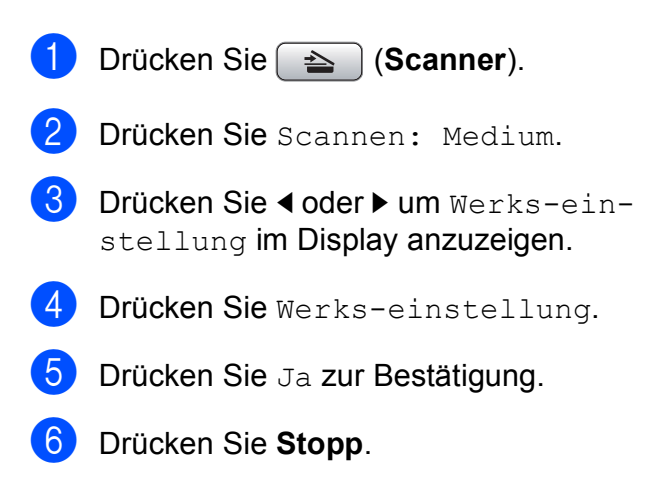

# **Fehlermeldungen <sup>5</sup>**

Sind die möglichen Fehlerquellen beim Verwenden der Speichermedium-Funktionen bekannt, lassen sich auftretende Probleme leicht erkennen und beheben.

Hub nicht möglich

Diese Meldung erscheint, wenn Sie einen Hub oder einen USB-Stick mit Hub in den USB-Direktanschluss einsetzen.

Kartenfehler

Diese Meldung erscheint, wenn Sie eine Speicherkarte einsetzen, die nicht richtig formatiert oder defekt ist oder ein Laufwerkfehler aufgetreten ist. Nehmen Sie die Speicherkarte aus dem Gerät.

Keine Datei

Diese Meldung erscheint, wenn Sie versuchen, auf die Speicherkarte oder den USB-Stick zuzugreifen und darauf keine JPG-Datei vorhanden ist.

Speicher voll

Diese Meldung erscheint, wenn die Bilder zu groß für den verfügbaren Speicher des Gerätes sind oder wenn auf einem Speichermedium (Speicherkarte oder USB-Stick) nicht mehr genügend Speicherplatz für das gescannte Dokument zur Verfügung steht.

Sp.medium voll

Diese Meldung wird angezeigt, wenn Sie versuchen, mehr als 999 Dateien auf einer Speicherkarte oder einem USB-Stick zu speichern.

Gerät ungeeignet

Diese Meldung erscheint, wenn ein USB-Gerät (Kamera oder USB-Stick), das nicht unterstützt wird, an den USB-Direktanschluss angeschlossen wurde. (Weitere Informationen finden Sie unter [http://solutions.brother.com.](http://solutions.brother.com))

<span id="page-67-0"></span>**6**

# <span id="page-67-3"></span>**Fotodirektdruck von einer PictBridge-Kamera6**

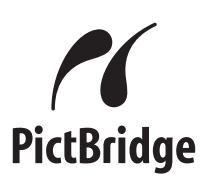

Ihr Brother-Gerät unterstützt den PictBridge-Standard, wodurch Sie eine PictBridge-kompatible Kamera direkt an Ihr Gerät anschließen und die Fotos ohne Umweg über den Computer ausdrucken können.

Wenn Ihre Kamera auch den Standard für USB-Massenspeicher unterstützt, können Sie diese im Speichermodus anschließen. Dadurch können Bilder direkt von der Kamera gedruckt werden. (Siehe *[Fotodirektdruck](#page-69-0)  [von einer Digitalkamera \(ohne PictBridge\)](#page-69-0)* [auf Seite 60](#page-69-0).)

# **PictBridge-Voraussetzungen <sup>6</sup>**

Um Fehler zu vermeiden, beachten Sie bitte die folgenden Punkte:

- Gerät und Kamera müssen mit einem geeigneten USB-Kabel verbunden werden.
- Die Dateinamenerweiterung der Bilddateien muss .JPG sein. (.JPEG, .TIF, .GIF und andere Dateinamenerweiterungen werden nicht erkannt.)
- Während die PictBridge-Funktionen verwendet werden, stehen keine Speichermedium-Funktionen zur Verfügung.

# **Digitale Kamera einstellen <sup>6</sup>**

Vergewissern Sie sich, dass sich die Kamera im PictBridge-Modus befindet. Die folgenden PictBridge-Einstellungen können im Display Ihrer Kamera angezeigt werden.

Je nach Kamera stehen eventuell nicht alle Einstellungen zur Verfügung.

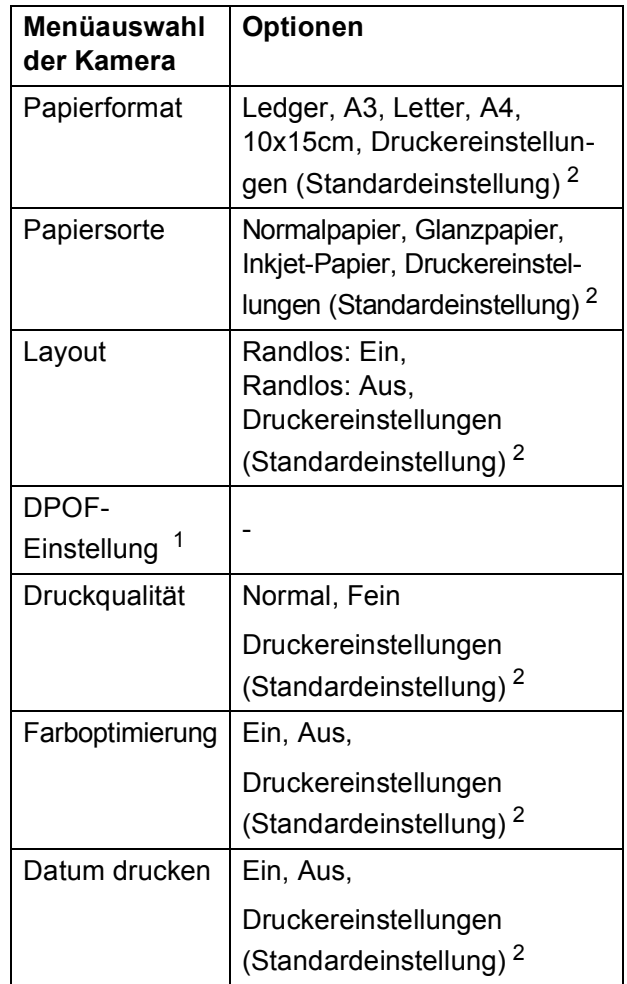

- <span id="page-67-2"></span><sup>1</sup> Genaueres finden Sie unter *[DPOF-Druck](#page-68-0)* [auf Seite 59](#page-68-0).
- <span id="page-67-1"></span><sup>2</sup> Wenn Ihre Kamera so eingestellt ist, dass Sie die Druckereinstellungen verwendet (Standardeinstellung), druckt Ihr Gerät die Fotos mit den folgenden Einstellungen:

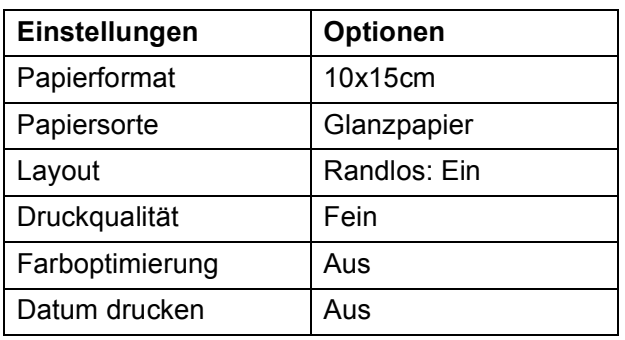

- Wenn Ihre Kamera über keine Menüauswahl verfügt, werden ebenfalls diese Einstellungen verwendet.
- Namen und Verfügbarkeit dieser Einstellungen sind von den Spezifikationen der Kamera abhängig.

Lesen Sie bitte die Dokumentation Ihrer Kamera, um detaillierte Informationen zum Ändern der PictBridge-Einstellungen zu erhalten.

# **Bilder drucken <sup>6</sup>**

#### **Hinweis**

Nehmen Sie alle Speicherkarten bzw. den USB-Stick aus dem Gerät, bevor Sie eine digitale Kamera anschließen.

**1** Vergewissern Sie sich, dass die Kamera ausgeschaltet ist. Schließen Sie dann die Kamera mit dem USB-Kabel an den USB-Direktanschluss (1) Ihres Gerätes an.

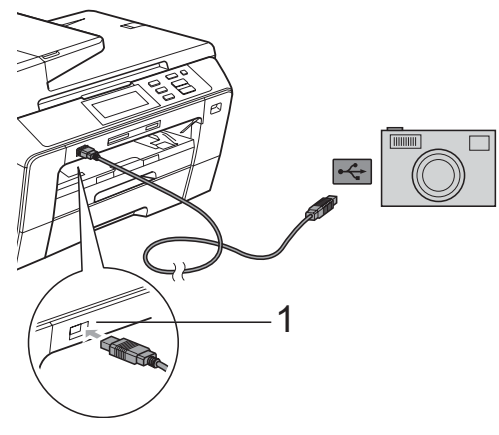

**1 USB-Direktanschluss**

b Schalten Sie die Kamera ein. Wenn das Gerät die Kamera erkennt, wird im Display Kamera verbunden angezeigt.

Folgen Sie den Anweisungen der Kamera, um das Foto, das Sie drucken wollen, auszuwählen. Wenn das Gerät mit dem Ausdruck beginnt, zeigt das Display Ausdruck.

#### **VORSICHT**

Um Schäden am Gerät zu vermeiden, schließen Sie nur eine digitale Kamera oder einen USB-Stick (USB-Flash-Speicher) am USB-Direktanschluss an.

# <span id="page-68-0"></span>**DPOF-Druck <sup>6</sup>**

DPOF bedeutet Digital Print Order Format.

Dies ist ein von großen Digitalkamera-Herstellern (Canon Inc., Eastman Kodak Company, Fuji Photo Film Co. Ltd., Matsushita Electric Industrial Co., Ltd. und Sony Corporation) entwickelter Standard, der es erleichtert, mit digitalen Kameras fotografierte Bilder zu drucken.

Wenn Ihre digitale Kamera den DPOF-Druck unterstützt, können Sie im Display der digitalen Kamera die Bilder und die gewünschte Anzahl von Ausdrucken wählen.

# **Hinweis**

Wenn die Druckreihenfolge der Bilder in der Kamera einen Fehler aufweist, wird eventuell angezeigt, dass eine ungültige DPOF-Datei vorliegt. Löschen Sie die Druckreihenfolge mit der Kamera und erstellen Sie sie erneut, um das Problem zu beheben. Informationen, wie Sie die Druckreihenfolge löschen und neu erstellen können, entnehmen Sie der Website des Kameraherstellers oder dem Handbuch der Kamera.

# <span id="page-69-0"></span>**Fotodirektdruck von einer Digitalkamera (ohne PictBridge) <sup>6</sup>**

Wenn Ihre Kamera den Standard für USB-Massenspeicher unterstützt, können Sie diese im Speichermodus anschließen. Dadurch können Bilder direkt von der Kamera gedruckt werden.

Zum Drucken von Fotos über PictBridge siehe *[Fotodirektdruck von einer PictBridge-Ka](#page-67-3)mera* [auf Seite 58.](#page-67-3)

### **Hinweis**

Name, Verfügbarkeit und die Bedienungsschritte sind je nach Kamera verschieden. Lesen Sie bitte die Dokumentation Ihrer Kamera, um detaillierte Informationen z. B. zum Wechsel vom PictBridge-Modus zum USB-Massenspeichermodus zu erhalten.

### **Bilder drucken <sup>6</sup>**

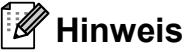

Nehmen Sie alle Speicherkarten bzw. den USB-Stick aus dem Gerät, bevor Sie eine digitale Kamera anschließen.

**1** Vergewissern Sie sich, dass die Kamera ausgeschaltet ist. Schließen Sie dann die Kamera mit dem USB-Kabel an den USB-Direktanschluss (1) Ihres Gerätes an.

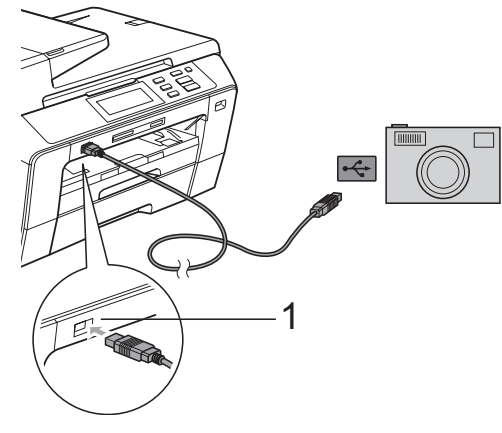

- **1 USB-Direktanschluss**
- 

b Schalten Sie die Kamera ein.

c Folgen Sie den Anweisungen in *[Bilder](#page-54-4)  drucken* [auf Seite 45.](#page-54-4)

#### **VORSICHT**

Um Schäden am Gerät zu vermeiden, schließen Sie nur eine digitale Kamera oder einen USB-Stick (USB-Flash-Speicher) am USB-Direktanschluss an.

# **Fehlermeldungen <sup>6</sup>**

Sind die möglichen Fehlerquellen beim Drucken von einer Digitalkamera bekannt, lassen sich auftretende Probleme leicht erkennen und beheben.

Speicher voll

Diese Meldung erscheint, wenn die Bilder zu groß für den verfügbaren Speicher des Gerätes sind.

Gerät ungeeignet

Diese Meldung wird angezeigt, wenn Sie eine Kamera, die nicht den USB-Massenspeicher-Standard verwendet, oder ein defektes Gerät am USB-Direktanschluss anschließen.

Genaueres finden Sie unter *[Fehler- und War](#page-90-0)[tungsmeldungen](#page-90-0)* auf Seite 81.

Kapitel 6
# **Teil IV**

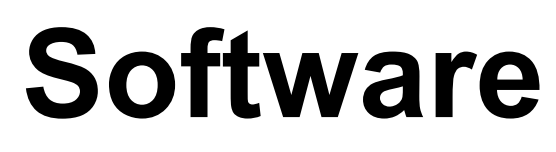

**[Software- und Netzwerk-Funktionen](#page-73-0)** 64

**7**

# <span id="page-73-0"></span>**Software- und Netzwerk-Funktionen**

Auf der CD-ROM befinden sich das Softwareund das Netzwerkhandbuch, worin alle Funktionen ausführlich erklärt sind, die nach Anschluss des Gerätes an einen Computer verwendet werden können (z. B. das Drucken und Scannen). Sie können einfach durch Anklicken von Links zu den Funktionsbeschreibungen gelangen.

Sie finden Informationen zu den Funktionen:

- Drucken
- Scannen
- ControlCenter3 (für Windows<sup>®</sup>)
- ControlCenter2 (für Macintosh<sup>®</sup>)
- Remote Setup
- Speichermedium-Funktionen
- **Drucken im Netzwerk**
- Scannen im Netzwerk
- Verkabeltes und Wireless-Netzwerk

#### **HTML-Handbuch lesen**

Hier ist kurz beschrieben, wie das HTML-Handbuch aufgerufen werden kann.

#### **Für Windows®**

#### **Hinweis**

Falls die Software nicht installiert ist, lesen Sie *[Handbücher ansehen](#page-12-0)* auf Seite 3.

- Zeigen Sie in der Programmgruppe des **Start**-Menüs auf **Brother**, **DCP-XXXX** (XXXX steht für den Namen Ihres Modells), und klicken Sie dann auf **Benutzerhandbücher im HTML-Format**.
- b Klicken Sie im Hauptmenü auf **SOFTWARE-HANDBUCH** (oder **NETZWERKHANDBUCH**).

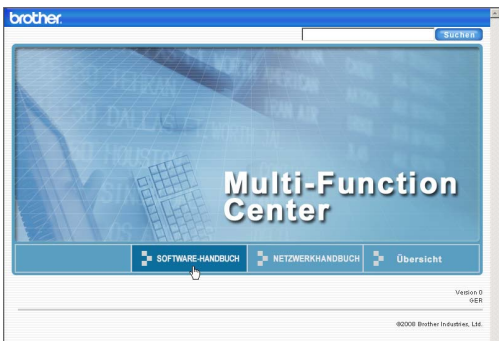

**3** Klicken Sie in der Liste links im Fenster auf das Thema, das Sie lesen möchten.

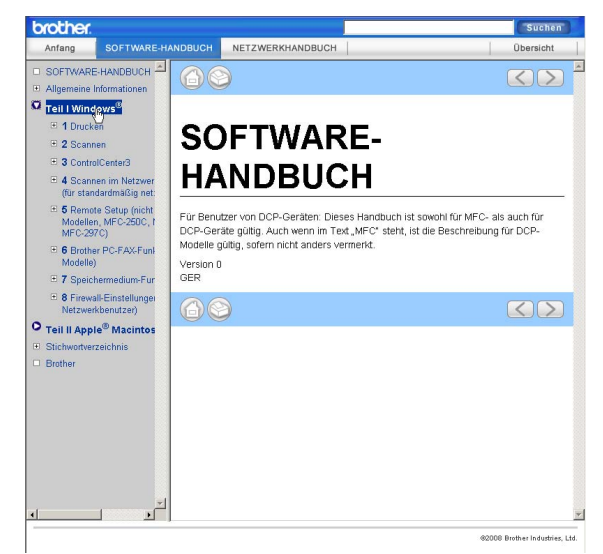

#### **Für Macintosh®**

- Vergewissern Sie sich, dass der Macintosh® eingeschaltet ist. Legen Sie die Brother CD-ROM ein.
- **2** Doppelklicken Sie auf **Documentation**.
- **3** Doppelklicken Sie auf den Ordner für Ihre Sprache und dann auf top.html.
- 4 Klicken Sie im Hauptmenü auf **SOFTWARE-HANDBUCH** (oder **NETZWERKHANDBUCH**). Klicken Sie dann in der Liste links im Fenster auf das Thema, das Sie lesen möchten.

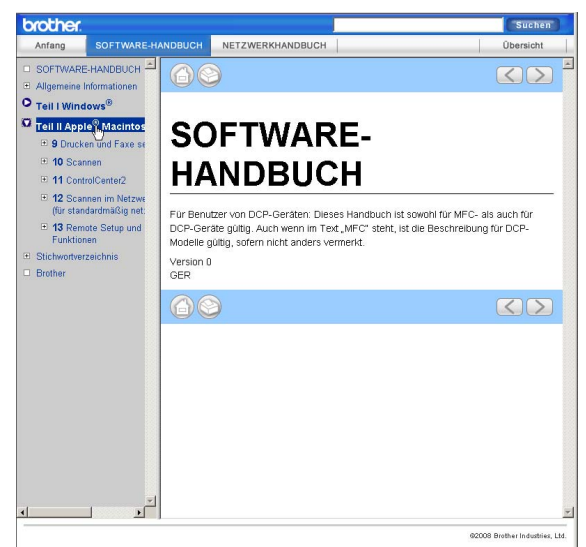

# **Teil V**

# Anhang

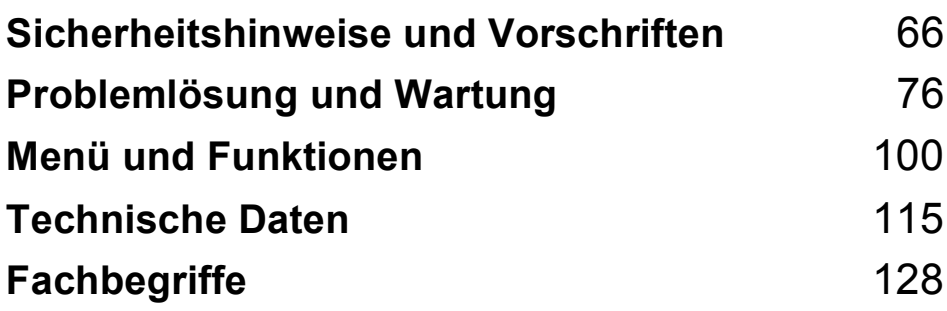

# <span id="page-75-0"></span>**Sicherheitshinweise und Vorschriften**

# **Standortwahl**

**A**

Stellen Sie das Gerät auf eine ebene und stabile Fläche, wie z. B. einen Schreibtisch. Der Standort sollte vibrations- und erschütterungsfrei sein. In der Nähe sollte sich eine jederzeit leicht zugängliche, geerdete Netzsteckdose befinden. Achten Sie darauf, dass die Raumtemperatur zwischen 10 °C und 35 °C liegt.

#### **WARNUNG**

Stellen Sie das Gerät NICHT in der Nähe von Heizkörpern, Klimaanlagen, Kühlschränken, medizinischen Einrichtungen, Chemikalien oder Wasserquellen auf.

Achten Sie darauf, dass an derselben Steckdose keine größeren Geräte mit hohem Energieverbrauch angeschlossen sind, die Stromunterbrechungen verursachen können.

#### **VORSICHT**

- Stellen Sie das Gerät nicht in Durchgangsbereichen auf.
- Stellen Sie das Gerät nicht auf einen Teppich.
- Achten Sie darauf, dass das Gerät NICHT direkter Sonneneinstrahlung, extremer Hitze, Feuchtigkeit oder Staub ausgesetzt ist.
- Schließen Sie das Gerät NICHT an Netzsteckdosen mit Schalter oder Zeitschaltuhren an.
- Durch Stromunterbrechungen können gespeicherte Daten gelöscht werden.
- Kippen Sie das Gerät NICHT und stellen Sie es NICHT auf eine geneigte Oberfläche, um das Auslaufen von Tinte und Schäden am Gerät zu vermeiden.

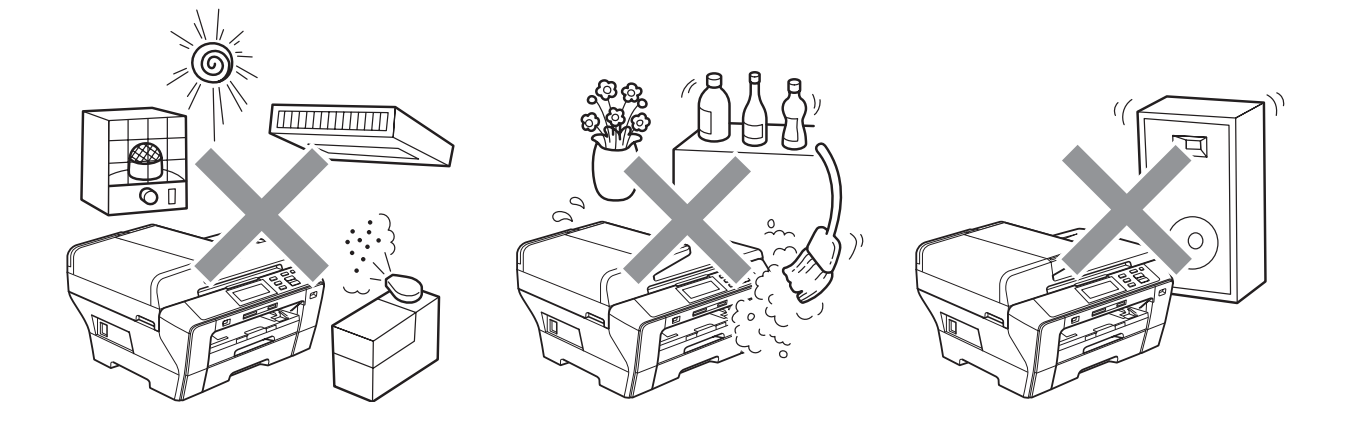

# **Hinweise zur sicheren Verwendung des Gerätes**

Bewahren Sie diese Hinweise zum Nachschlagen sorgfältig auf und lesen Sie diese Hinweise, bevor Sie Wartungs- und Reinigungsarbeiten am Gerät vornehmen.

#### **WARNUNG**

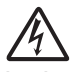

Im Innern des Gerätes befinden sich unter hoher Spannung stehende Elektroden. Um Stromschlag zu vermeiden, sollten Sie daher den Netzstecker aus der Steckdose ziehen, bevor Sie das Gerät reinigen.

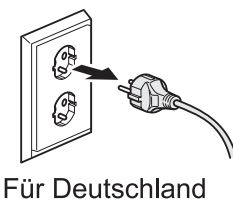

und Österreich

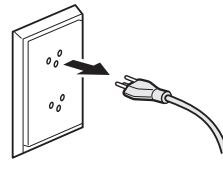

Für die Schweiz

Fassen Sie den Netzstecker NICHT mit nassen oder feuchten Händen an, um Stromschlag zu vermeiden.

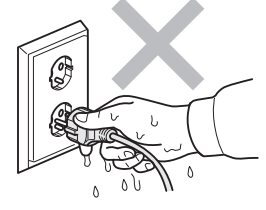

Für Deutschland und Österreich

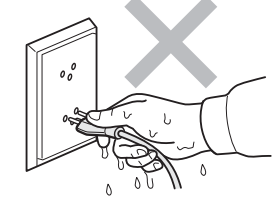

Für die Schweiz

Ziehen Sie stets am Netzstecker und NICHT am Kabel, um Stromschlag zu vermeiden.

Um Verletzungen zu vermeiden, legen Sie die Hand bei geöffneter Vorlagenglas-Abdeckung oder bei geöffnetem Gehäusedeckel NICHT auf die Gehäusekante.

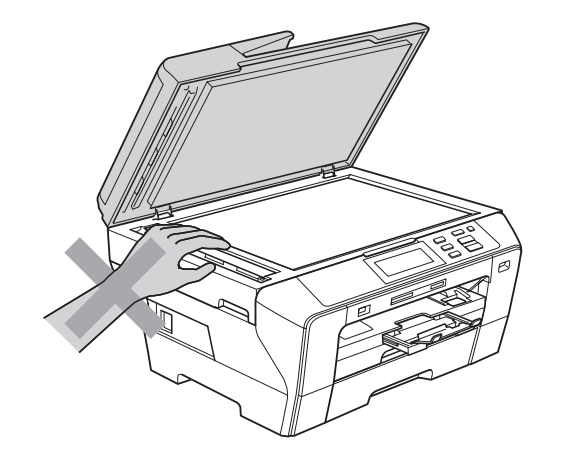

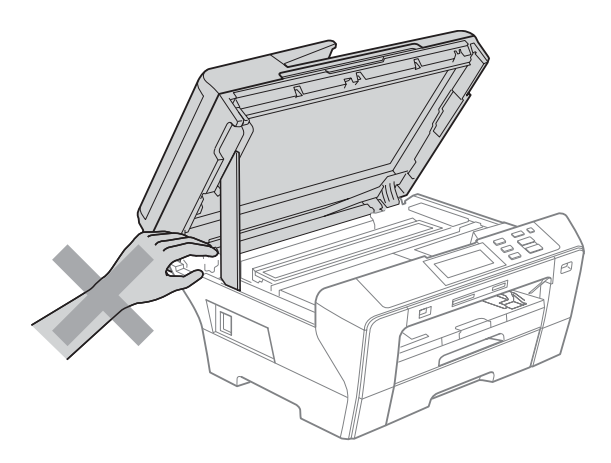

**A**

Um Verletzungen zu vermeiden, legen Sie die Hand NICHT vorne am Gerät unter den Gehäusedeckel.

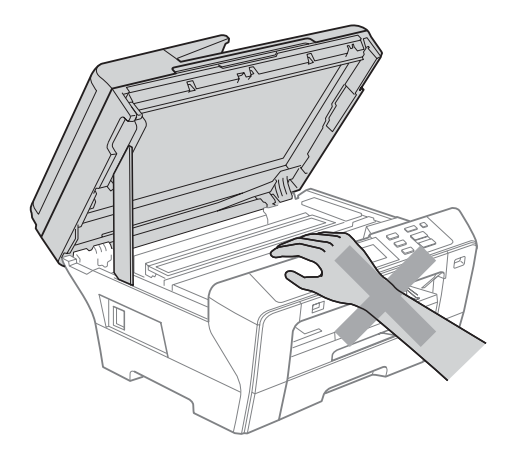

Um Verletzungen zu vermeiden, legen Sie die Hand bei geöffneter Abdeckung NICHT auf die Ränder der Papierkassette.

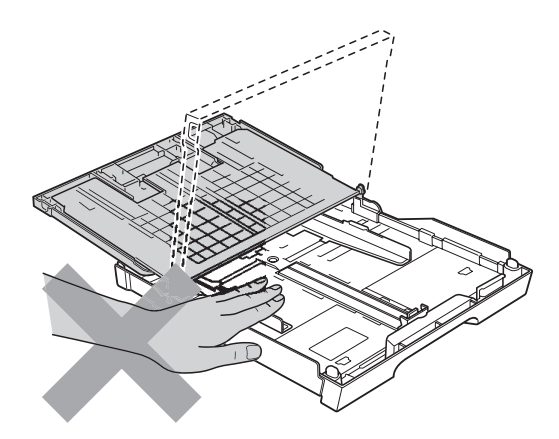

Fassen Sie NICHT an die grau schattierten Bereiche, um Verletzungen zu vermeiden.

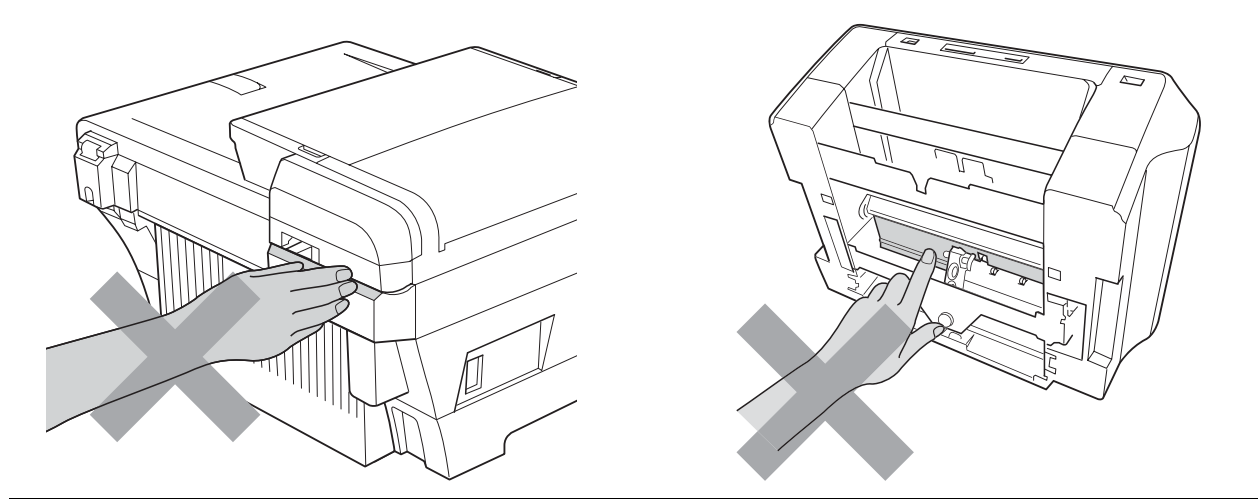

Zum Transport des Gerätes fassen Sie es an beiden Seiten am Gehäuseboden an, wie in der Abbildung gezeigt. Halten Sie das Gerät NICHT am Gehäusedeckel oder an der äußeren hinteren Abdeckung.

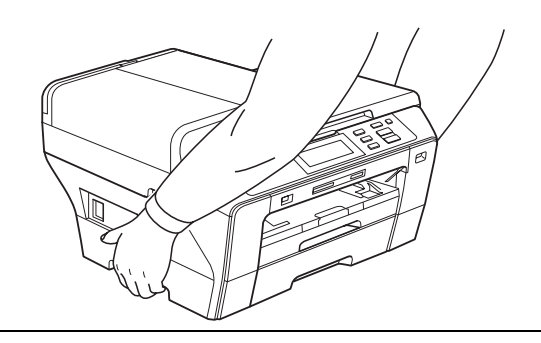

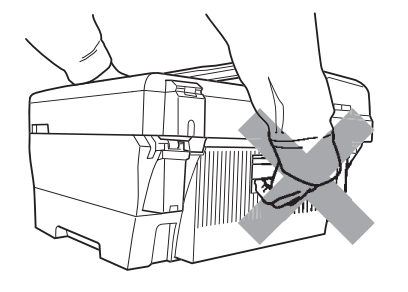

Verwenden Sie KEINE entflammbaren Substanzen und KEINE Sprays, flüssigen Reinigungsmittel oder Sprühreiniger zum Reinigen des Inneren oder Äußeren des Gerätes. Andernfalls besteht Feuer- oder Stromschlaggefahr.

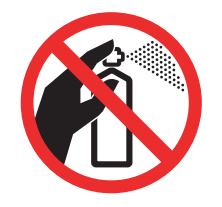

Wenn das Gerät heiß wird, raucht oder ungewöhnliche Gerüche ausströmen, ziehen Sie sofort den Netzstecker. Wenden Sie sich dann an Ihren Brother-Vertriebspartner.

Wenn Metallgegenstände oder Flüssigkeit in das Gerät gelangt sind, ziehen Sie sofort den Netzstecker. Wenden Sie sich dann an Ihren Brother-Vertriebspartner.

Das Gerät muss an eine geerdete, jederzeit leicht zugängliche Netzsteckdose angeschlossen werden. Um im Notfall die Stromversorgung vollständig zu unterbrechen, muss der Netzstecker gezogen werden.

Das Gerät darf nur an eine geerdete Wechselstrom-Steckdose angeschlossen werden, die den auf dem Aufkleber angegebenen technischen Daten entspricht. Schließen Sie es NICHT an eine Gleichstromquelle oder einen Inverter an. Wenden Sie sich an einen Elektriker, falls Sie sich nicht sicher sind, ob der Anschluss geeignet ist.

Vergewissern Sie sich stets, dass der Netzstecker richtig in der Steckdose sitzt.

Verwenden Sie das Gerät NICHT, wenn das Netzkabel durchgescheuert oder beschädigt ist. Andernfalls besteht Feuergefahr.

# **A** VORSICHT

Blitzschlag und Spannungsspitzen können dieses Gerät beschädigen! Wir empfehlen, einen Überspannungsschutz für den Netzanschluss zu verwenden oder bei Gewitter den Netzstecker aus der Steckdose zu ziehen.

Berühren Sie den Touchscreen NICHT sofort nach Anschließen des Netzsteckers oder Einschalten des Gerätes. Andernfalls kann ein Fehler auftreten.

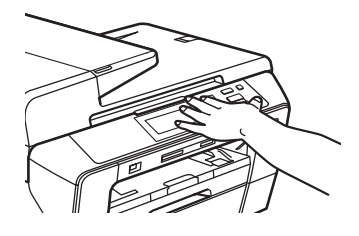

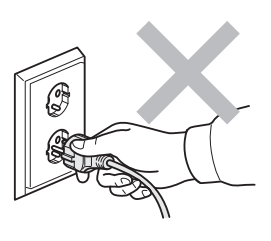

Für Deutschland und Österreich

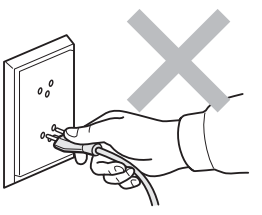

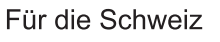

### **Wichtige Sicherheitshinweise**

- 1 Lesen Sie die folgenden Hinweise aufmerksam durch.
- 2 Bewahren Sie diese Sicherheitshinweise zum Nachschlagen sorgfältig auf.
- 3 Befolgen Sie alle am Gerät angebrachten Warn- und Sicherheitshinweise.
- 4 Verwenden Sie das Gerät NICHT in der Nähe von Wasserquellen, wie Handwaschbecken.
- 5 Stellen Sie das Gerät NICHT auf instabilen Standflächen auf. Es könnte herunterfallen und beschädigt werden.
- 6 Die Schlitze und Öffnungen im Gehäuse dienen zur Belüftung. Um einen zuverlässigen Betrieb des Gerätes zu ermöglichen und um die Überhitzung des Gerätes zu vermeiden, dürfen die Belüftungsschlitze und Öffnungen nicht zugestellt oder durch Vorhänge, Decken, weiche Unterlagen wie Decken oder Teppiche usw. abgedeckt werden. Stellen Sie das Gerät nie auf Heizkörpern oder in der Nähe von Wärmequellen auf. Das Gerät darf nicht in Einbauschränken oder abgeschlossenen Regalen aufgestellt werden, wenn nicht für ausreichende Belüftung gesorgt ist. Die Luft muss frei um das Gerät zirkulieren können.
- 7 Verwenden Sie nur das mit dem Gerät gelieferte Netzkabel.
- 8 Schließen Sie das Gerät an einer jederzeit leicht zugänglichen, geerdeten Netzsteckdose an, um es im Notfall schnell vom Netz trennen zu können. Dies ist eine Sicherheitsfunktion. Verwenden Sie nur ein geerdetes Netzkabel mit geerdetem Netzstecker. Deaktivieren Sie NICHT den Schutzleiter des Steckers, da er eine wichtige Sicherheitsfunktion darstellt.
- 9 Stellen Sie KEINE Gegenstände auf das Netzkabel. Verlegen Sie das Netzkabel so, dass niemand darauf treten oder darüber stolpern kann.
- 10 Stellen oder legen Sie KEINE Gegenstände vor das Gerät, die die Ausgabe der bedruckten Seiten behindern.
- 11 Warten Sie, bis das Gerät die Seiten vollständig ausgegeben hat, bevor Sie die Seiten entnehmen.
- 12 Unter den folgenden Umständen sollten Sie den Netzstecker ziehen und sich an Ihren Brother-Vertriebspartner wenden:
	- wenn Flüssigkeit in das Gerät gelangt ist
	- wenn das Gerät Regen, Wasser oder extremer Feuchtigkeit ausgesetzt wurde
	- wenn das Gerät nicht mehr richtig arbeitet, obwohl es entsprechend den Anweisungen in den mitgelieferten Dokumentationen bedient wurde. Nehmen Sie nur die in den mitgelieferten Dokumentationen beschriebenen Einstellungen vor. Durch die Änderung anderer Einstellungen können Geräteteile beschädigt und teure Reparaturen notwendig werden.
	- wenn das Gerät heruntergefallen oder das Gehäuse beschädigt ist
	- wenn das Gerät nicht mehr wie gewohnt arbeitet, so dass Wartungsarbeiten notwendig sind
- 13 Um das Gerät vor Überspannungsspitzen zu sichern, empfehlen wir die Verwendung eines Überspannungsschutzes.
- 14 Beachten Sie die folgenden Hinweise, um Brandgefahr, Stromschlag und die Verletzung von Personen zu vermeiden:
	- Verwenden Sie das Gerät NICHT in der Nähe von Wasserquellen oder in extrem feuchter Umgebung.
	- Verwenden Sie das Gerät NICHT während eines Gewitters oder wenn in der Nähe Gas austritt.

### **Wichtig - Für Ihre Sicherheit <sup>A</sup>**

Schließen Sie das Gerät nur an einer geerdeten Steckdose an.

Die Tatsache, dass das Gerät richtig arbeitet, bedeutet nicht, dass der Netzanschluss richtig geerdet und vollkommen sicher ist. Falls Sie nicht ganz sicher sind, ob der Netzanschluss korrekt geerdet ist, wenden Sie sich bitte an einen qualifizierten Elektriker.

#### **Warnung - Das Gerät muss geerdet sein. <sup>A</sup>**

The wires in the mains lead are coloured in line with the following code:

- **Green and Yellow: Earth**
- **Blue: Neutral**
- **Brown: Live**

Falls Sie nicht ganz sicher sind, ob der Netzanschluss korrekt geerdet ist, wenden Sie sich bitte an einen qualifizierten Elektriker.

#### **LAN-Anschluss <sup>A</sup>**

#### **A** VORSICHT

Schließen Sie das Gerät NICHT in einem Netzwerk an, in dem Überspannungen entstehen können.

### **Funkentstörung**

Dieses Produkt entspricht den Richtlinien EN55022 (CISPR-Publikation 22)/Klasse B. Wenn Sie das Gerät an einen Computer anschließen, vergewissern Sie sich, dass nur ein USB-Kabel verwendet wird, das nicht länger als 2 m ist.

Sicherheitshinweise und Vorschriften

### **EU-Richtlinien 2002/96/EC und EN50419 <sup>A</sup>**

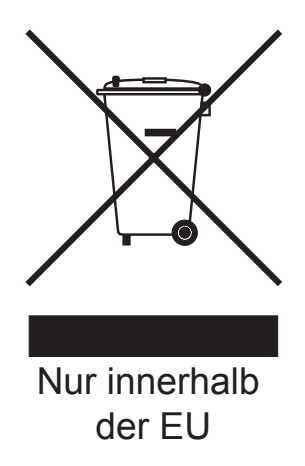

Dieses Produkt trägt das oben gezeigte Recycling-Symbol. Das bedeutet, dass das Gerät am Ende der Nutzungszeit kostenlos bei einer kommunalen Sammelstelle zum Recyceln abgegeben werden muss. Eine Entsorgung über den Haus-/Restmüll ist nicht gestattet. Dies ist ein aktiver Beitrag zum Umweltschutz. (Nur innerhalb der EU)

## **Internationale ENERGY STAR®-Konformität <sup>A</sup>**

Das Internationale ENERGY STAR®-Programm hat die Aufgabe, die Herstellung und Verbreitung energiesparender Bürogeräte zu fördern.

Als Partner des Internationalen ENERGY STAR $^\circledR$ -Programms bestätigt Brother Industries, Ltd., dass dieses Produkt den internationalen ENERGY STAR<sup>®</sup>-Richtlinien für Energiesparen entspricht.

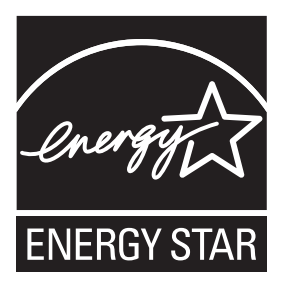

# **Gesetzliche Vorschriften zum Kopieren**

Das Kopieren bestimmter Dokumente in betrügerischer Absicht ist strafbar. Die folgende Liste erhebt keinen Anspruch auf Vollständigkeit. Falls Sie nicht sicher sind, ob Sie gegen geltendes Recht verstoßen, erkundigen Sie sich bitte bei den zuständigen Behörden.

Die folgenden Dokumente dürfen zum Beispiel nicht kopiert werden:

- Papiergeld
- Wertpapiere, Obligationen, Schuldverschreibungen
- Depositen-Dokumente
- Dokumente von Streitkräften und militärischen Einrichtungen
- Ausweise
- Briefmarken (gestempelt und ungestempelt)
- Einwanderungspapiere, Visa
- Sozialhilfe-Dokumente
- Schecks und Zahlungsanweisungen von Staats-, Regierungsämtern und Behörden
- Identifikationsdokumente, wie Dienstmarken oder Ehrenabzeichen
- Lizenzen und Fahrzeugpapiere

Werke mit Copyright-Vermerk dürfen nicht kopiert werden. Teile von Dokumenten mit Copyright können unter Umständen für die private Verwendung kopiert werden. Mehrfachkopien weisen auf eine nicht private Nutzung hin.

Kunstwerke werden wie urheberrechtlich geschützte Werke behandelt.

Lizenzen und Fahrzeugpapiere dürfen in bestimmten Ländern nicht kopiert werden.

# **Warenzeichen <sup>A</sup>**

Das Brother-Logo ist ein eingetragenes Warenzeichen von Brother Industries, Ltd.

Brother ist ein eingetragenes Warenzeichen von Brother Industries, Ltd.

Multi-Function Link ist ein eingetragenes Warenzeichen der Brother International Corporation.

© 2008 Brother Industries, Ltd. Alle Rechte vorbehalten.

Windows Vista ist entweder ein eingetragenes Warenzeichen oder ein Warenzeichen der Microsoft Corporation in den USA und anderen Ländern.

Microsoft, Windows und Windows Server sind eingetragene Warenzeichen der Microsoft Corporation in den USA und/oder anderen Ländern.

Macintosh und TrueType sind eingetragene Warenzeichen der Apple Inc.

Nuance, das Nuance-Logo, PaperPort und ScanSoft sind Warenzeichen bzw. eingetragene Warenzeichen der Nuance Communications, Inc. bzw. angeschlossener Gesellschaften in den USA und/oder anderen Ländern.

Presto! PageManager ist ein eingetragenes Warenzeichen der NewSoft Technology Corporation.

Microdrive ist ein Warenzeichen der International Business Machines Corporation.

CompactFlash ist ein eingetragenes Warenzeichen der SanDisk Corporation.

Memory Stick ist ein eingetragenes Warenzeichen der Sony Corporation.

SanDisk ist Lizenzinhaber der SD- und miniSD-Warenzeichen.

xD-Picture Card ist ein Warenzeichen der Fujifilm Co. Ltd., Toshiba Corporation und der Olympus Optical Co. Ltd.

PictBridge ist ein Warenzeichen.

Memory Stick Pro, Memory Stick Pro Duo, Memory Stick Duo und MagicGate sind Warenzeichen der Sony Corporation.

BROADCOM, SecureEasySetup und das SecureEasySetup-Logo sind Warenzeichen bzw. eingetragene Warenzeichen der Broadcom Corporation in den USA und/oder anderen Ländern.

AOSS ist ein Warenzeichen von Buffalo Inc.

Wi-Fi, WPA und WPA2 sind eingetragene Warenzeichen und Wi-Fi Protected Setup ist ein Warenzeichen von Wi-Fi Alliance.

FaceFilter Studio ist ein Warenzeichen von Reallusion, Inc.

Alle Firmen, deren Programmnamen in diesem Handbuch erwähnt sind, haben spezielle Lizenzvereinbarungen für die zu ihrem Eigentum gehörenden Programme.

**Alle anderen in diesem Benutzerhandbuch erwähnten Marken- und Produktnamen sind eingetragene Warenzeichen der betreffenden Firmen.**

**B**

# <span id="page-85-0"></span>**Problemlösung und Wartung**

# **Problemlösung B**

Falls einmal ein Problem auftreten sollte, versuchen Sie, es mit Hilfe der folgenden Tabelle zu lösen. Sie können die meisten Probleme leicht selbst beheben. Falls Sie weitere Hilfe benötigen, finden Sie im Brother Solutions Center Antworten auf häufig gestellte Fragen (FAQs) sowie Tipps, um Störungen zu beseitigen. Besuchen Sie unsere Website<http://solutions.brother.com>.

### **Probleme und Abhilfe**

#### **Drucken**

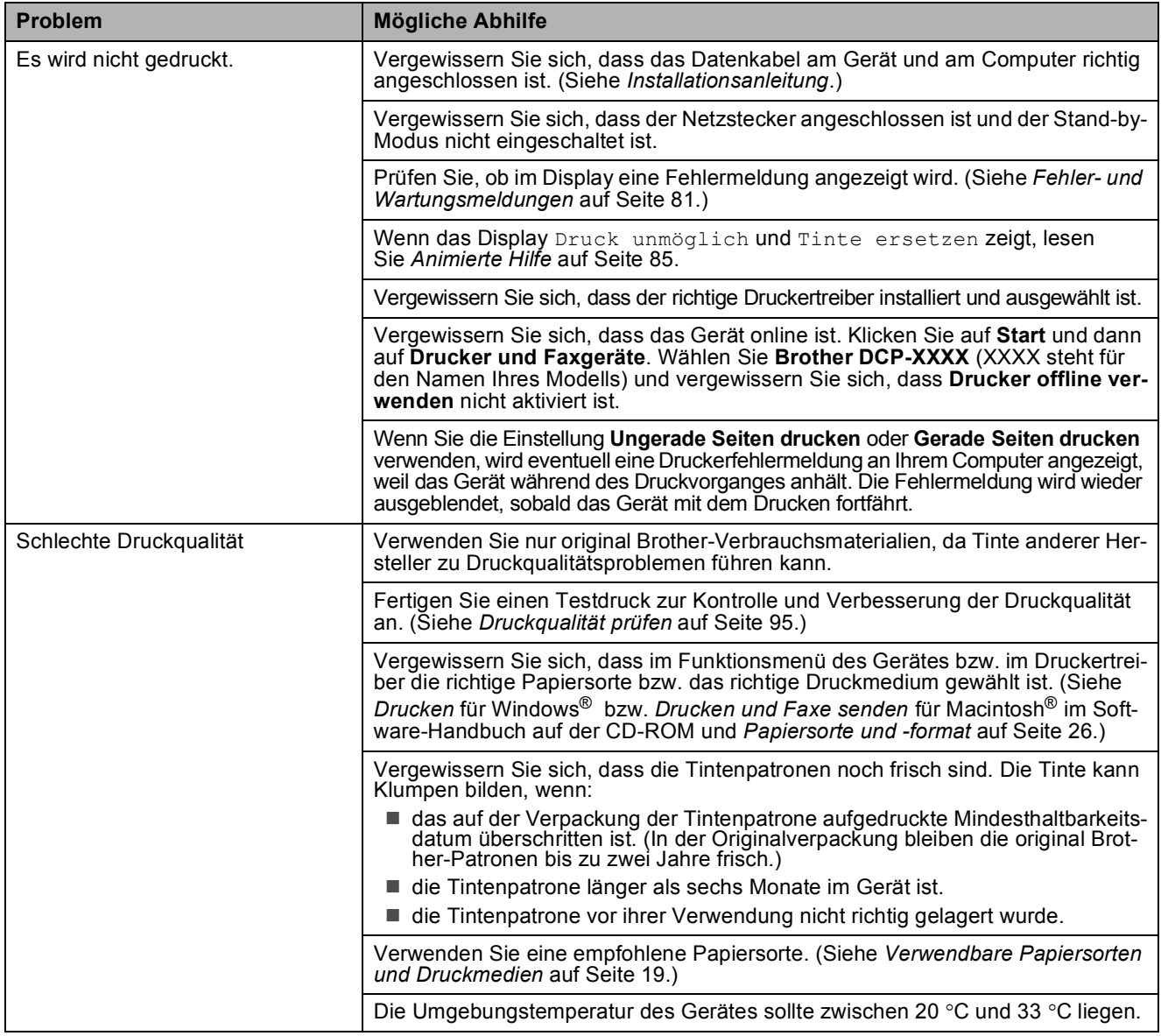

#### **Drucken (Fortsetzung)**

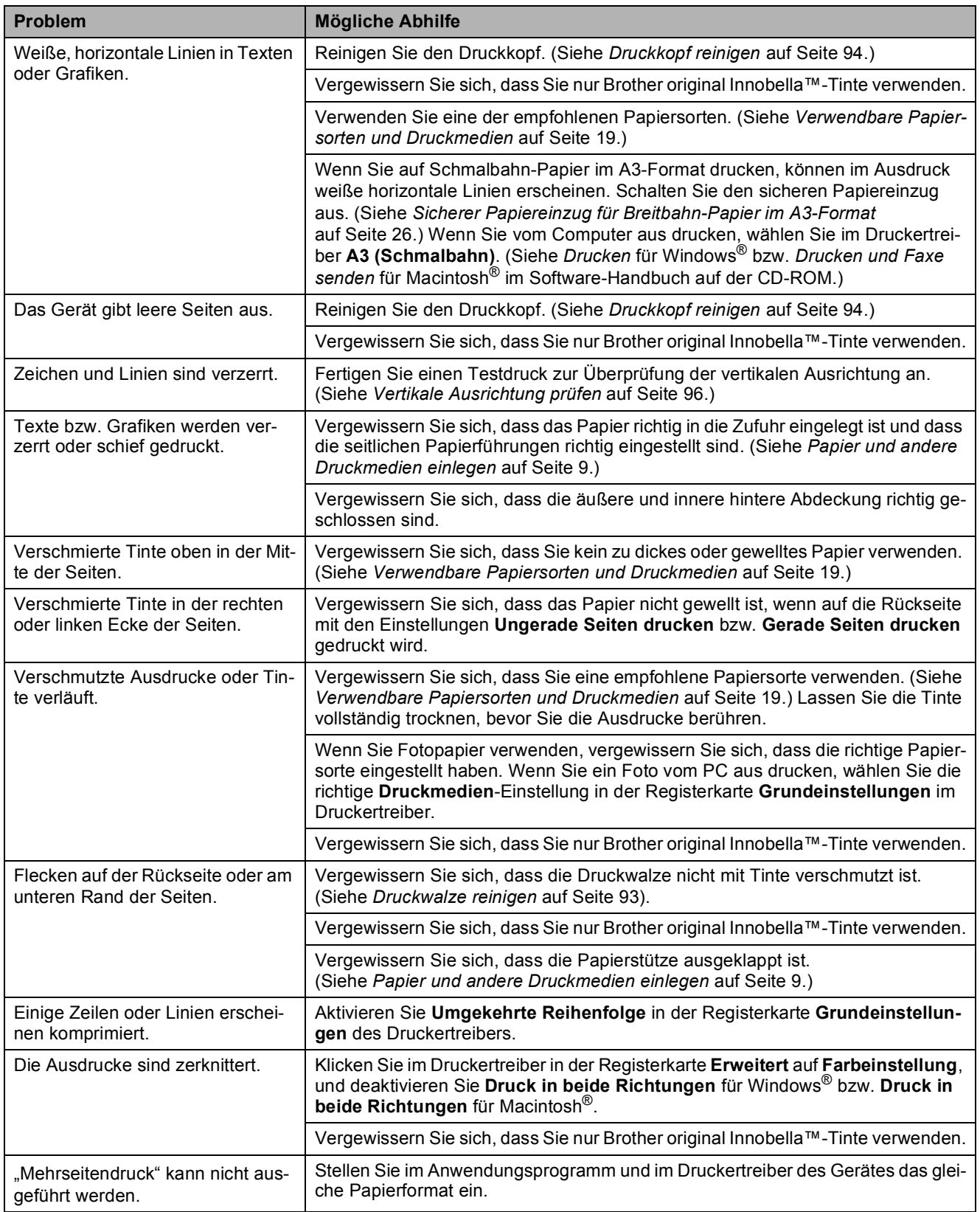

#### **Drucken (Fortsetzung)**

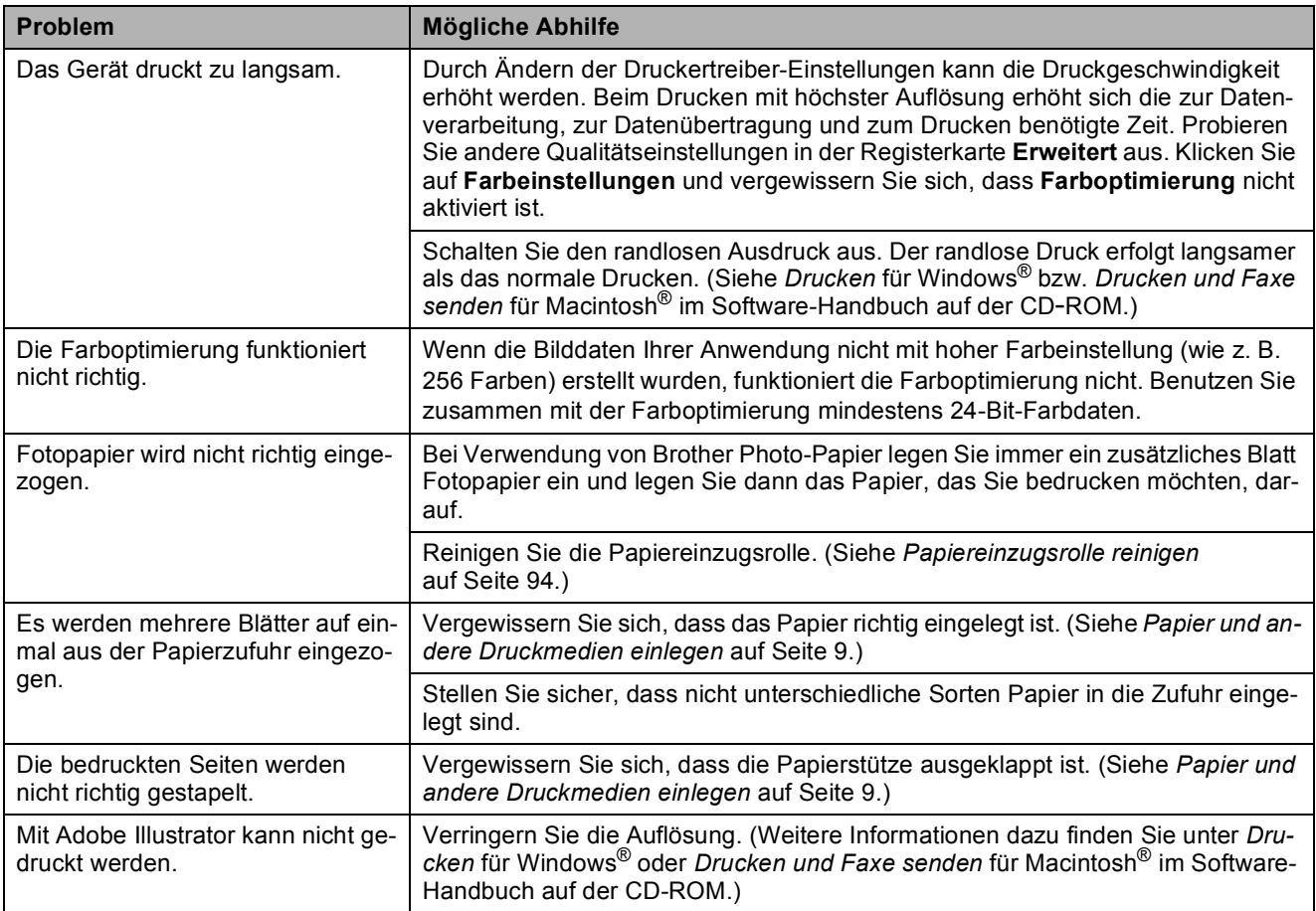

#### **Kopierfunktionen**

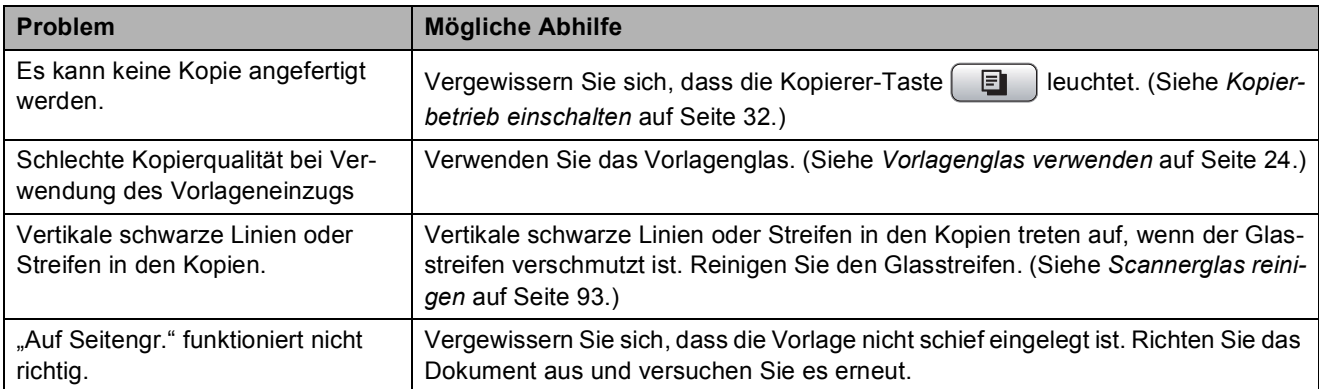

#### **Scannerfunktionen**

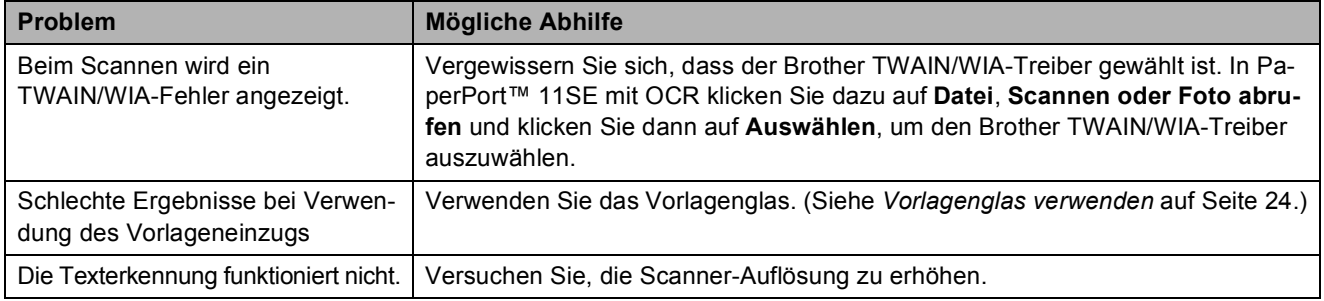

#### **Software-Funktionen**

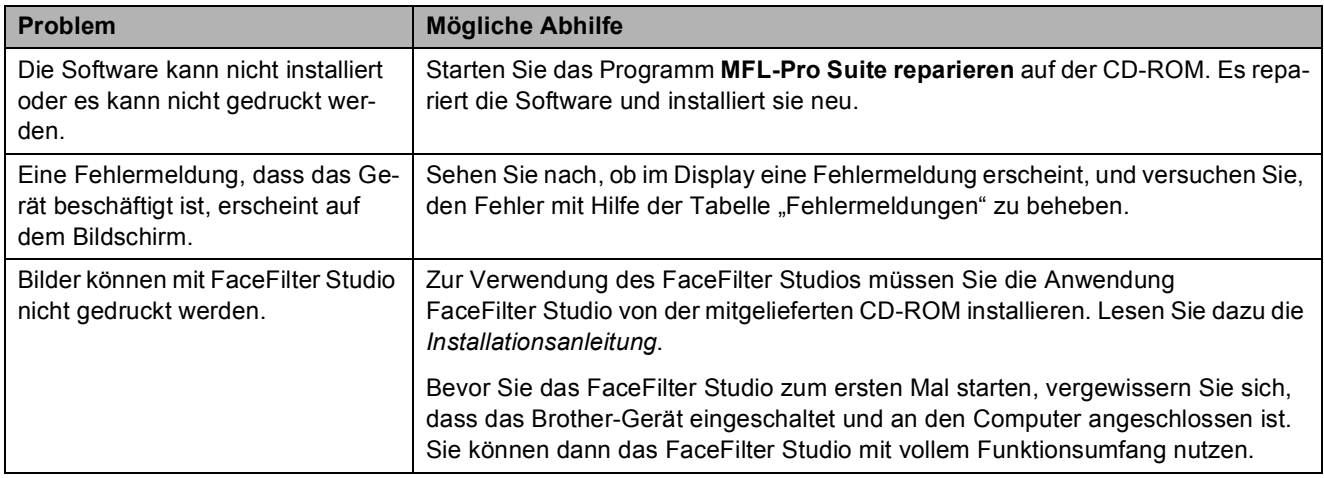

#### **Speichermedium-Funktionen**

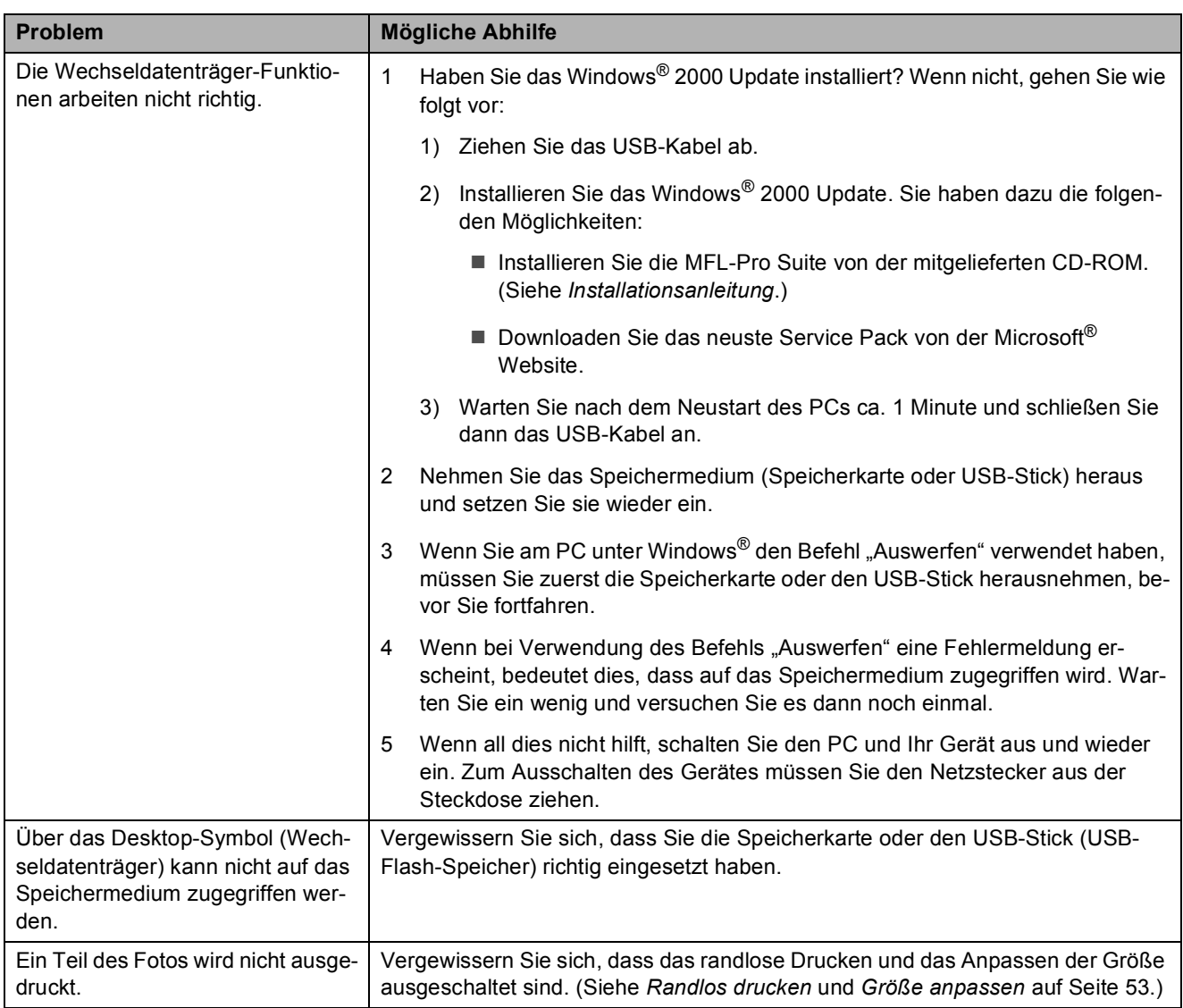

**B**

#### **Netzwerk**

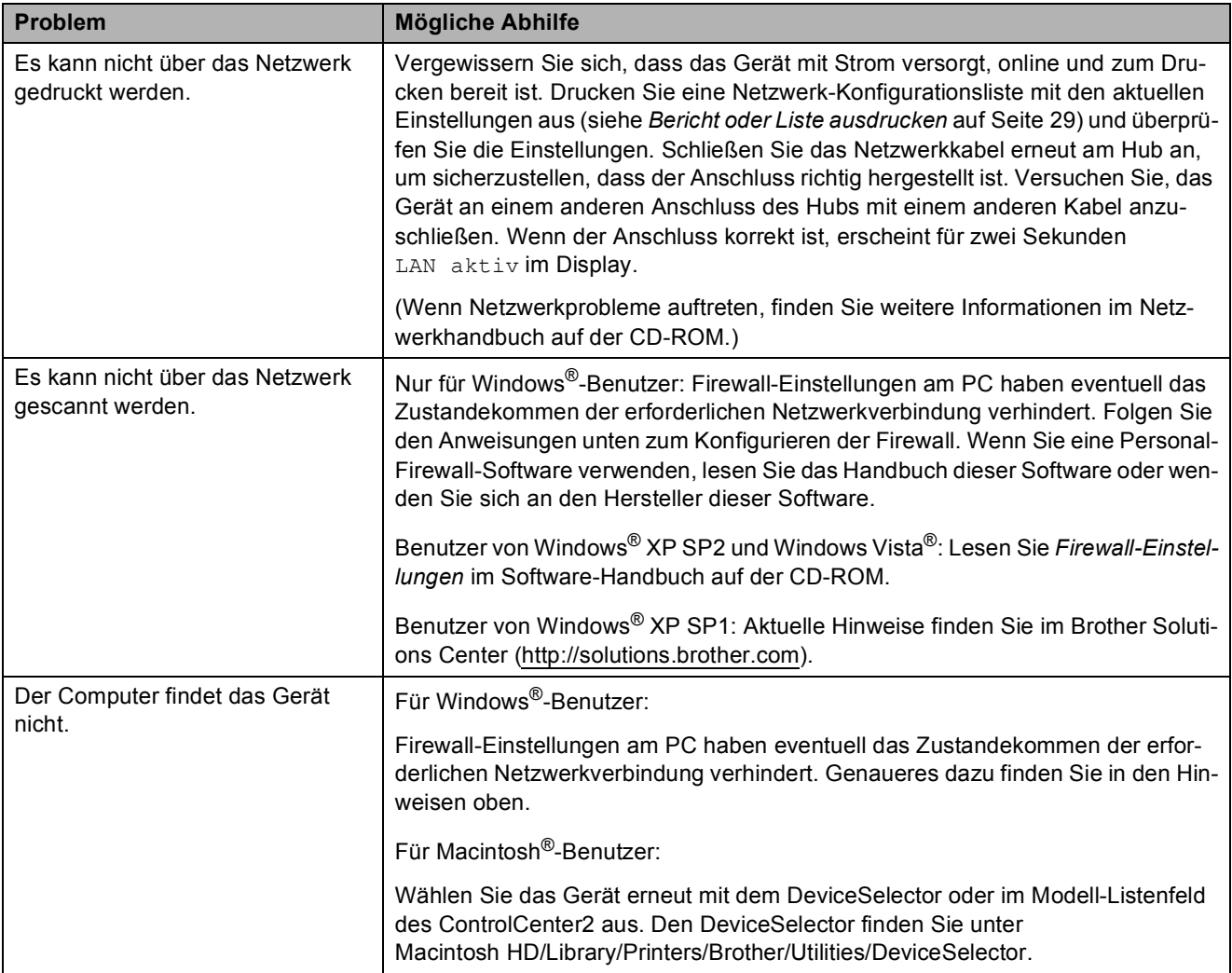

# <span id="page-90-0"></span>**Fehler- und Wartungsmeldungen**

Sollten einmal Fehler auftreten, erkennt das Gerät meist selbst die Fehlerursache und zeigt einen entsprechenden Hinweis im Display an. Im Folgenden werden die wichtigsten Fehler- und Wartungsmeldungen erklärt und Hinweise zur Abhilfe gegeben.

Sie können die meisten Fehler selbst beheben und Wartungsarbeiten selbst durchführen. Falls Sie weitere Hilfe benötigen, finden Sie auf der Brother-Homepage bzw. im Brother Solutions Center Antworten auf häufig gestellte Fragen (FAQs) sowie Tipps, um Störungen zu beseitigen.

Besuchen Sie unsere Website [http://solutions.brother.com.](http://solutions.brother.com)

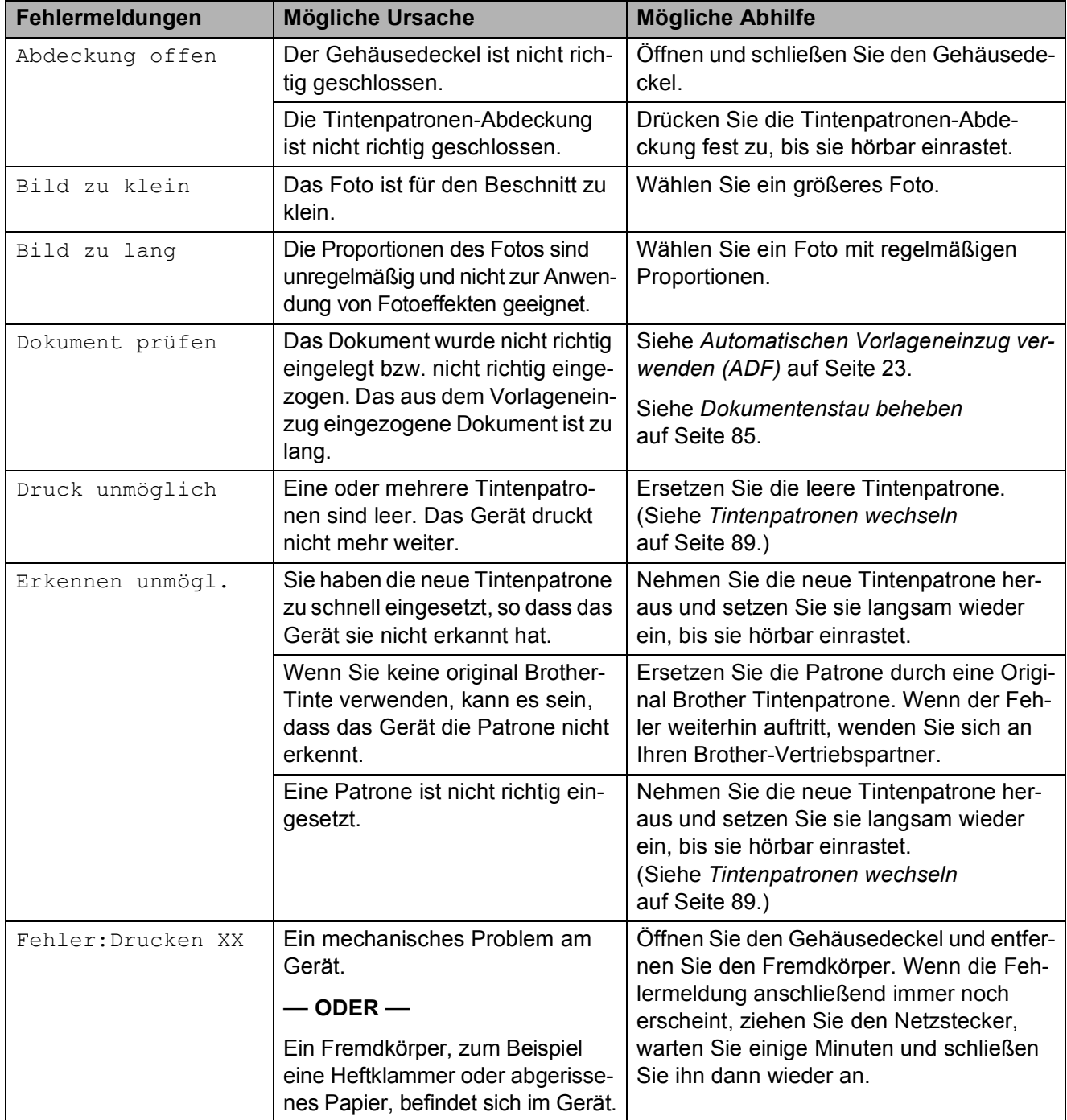

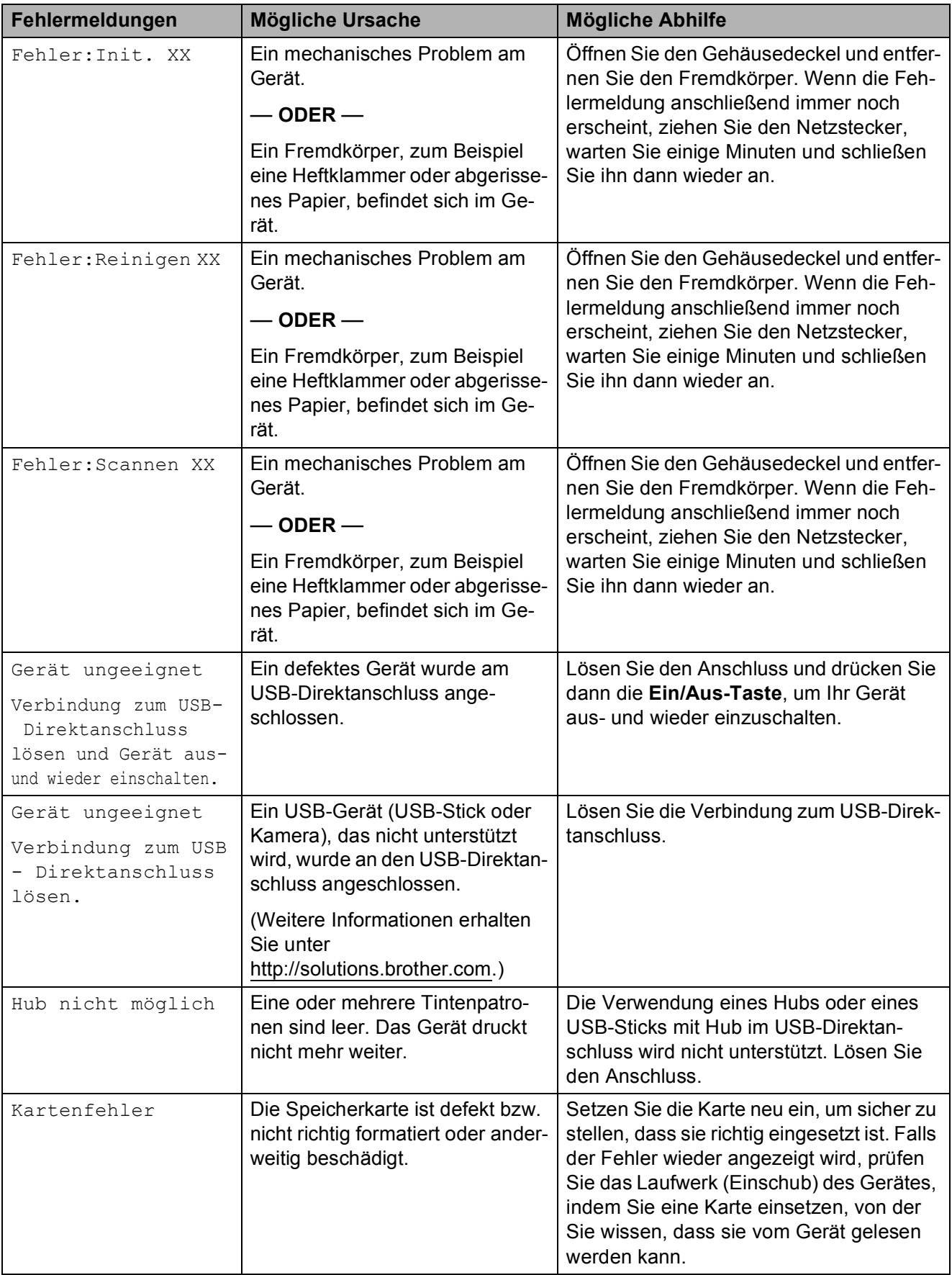

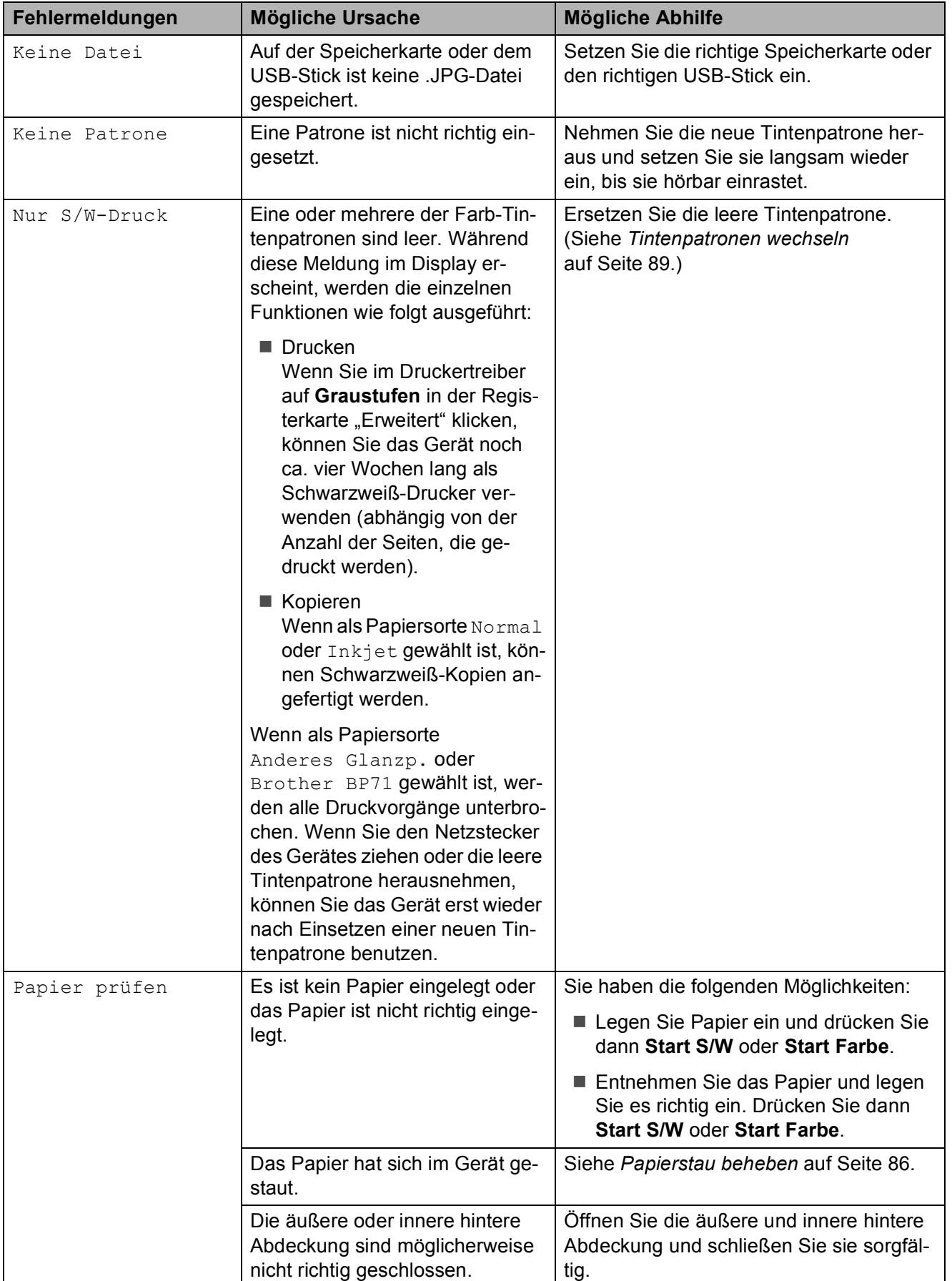

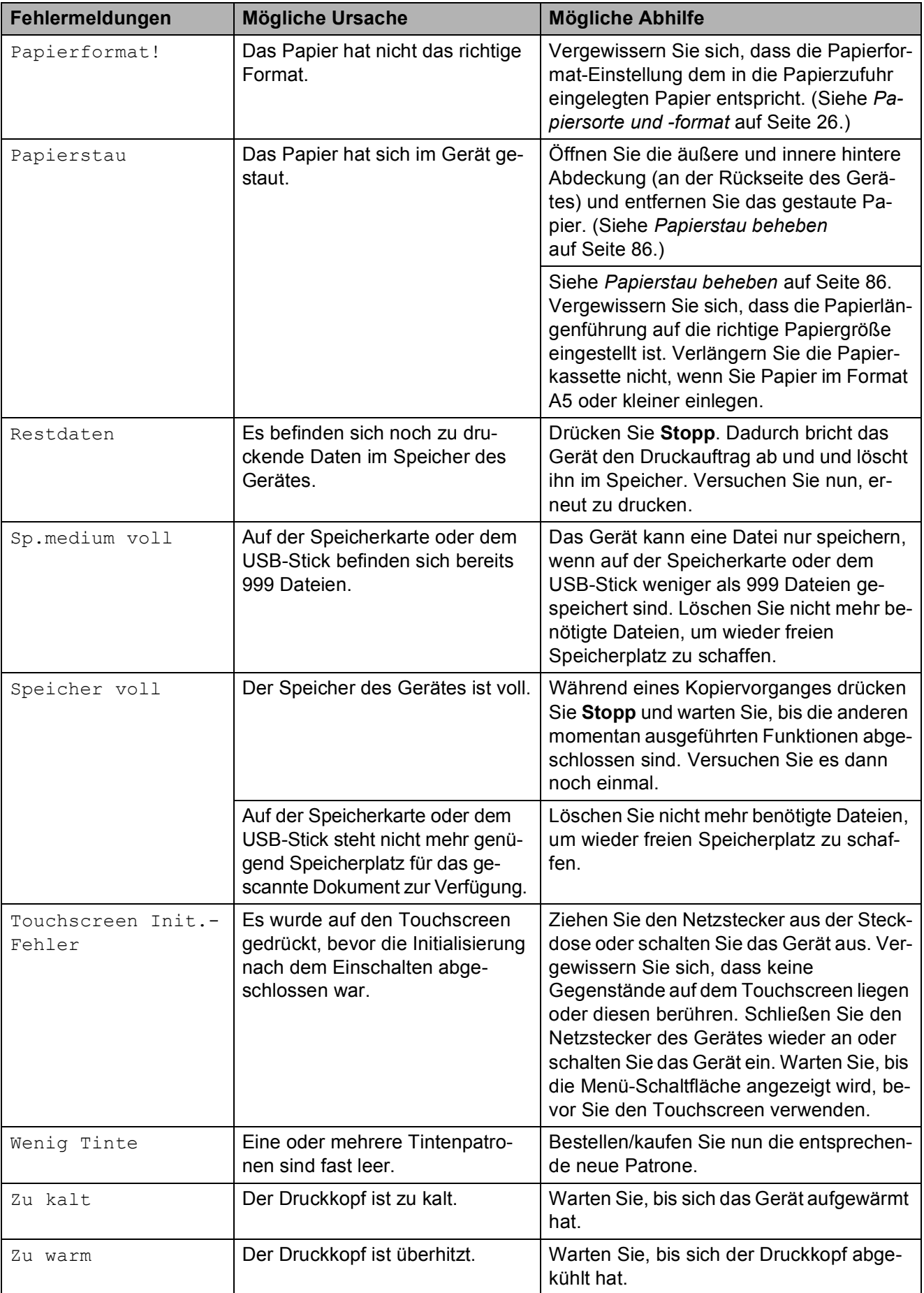

### <span id="page-94-0"></span>**Animierte Hilfe <sup>B</sup>**

Wenn ein Papierstau auftritt, zeigt Ihnen die animierte Hilfe Schritt für Schritt, was zu tun ist. Wählen Sie selbst die Geschwindigkeit der angezeigten Schritte, indem Sie D drücken, um zum nächsten Schritt zu gelangen und  $\leq$ , um einen Schritt zurückzugehen. Wenn keine Taste gedrückt wird, läuft die animierte Hilfe nach einer Minute wieder automatisch weiter.

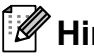

#### **Hinweis**

Sie können durch Drücken von < oder  $\Box$  die automatische Animation anhalten und zur Schritt-für-Schritt-Anzeige zurückkehren.

### <span id="page-94-1"></span>**Dokumentenstau beheben**

Ein Dokumentenstau im Vorlageneinzug kann auftreten, wenn das Dokument nicht richtig eingelegt bzw. nicht richtig eingezogen wurde oder wenn das eingezogene Dokument zu lang ist. Beheben Sie den Stau wie folgt.

#### **Dokumentenstau oben im Einzug**

- **A Nehmen Sie alle nicht gestauten Seiten** aus dem Vorlageneinzug.
- **2** Öffnen Sie die Abdeckung des Vorlageneinzugs.

Ziehen Sie das gestaute Dokument nach rechts heraus.

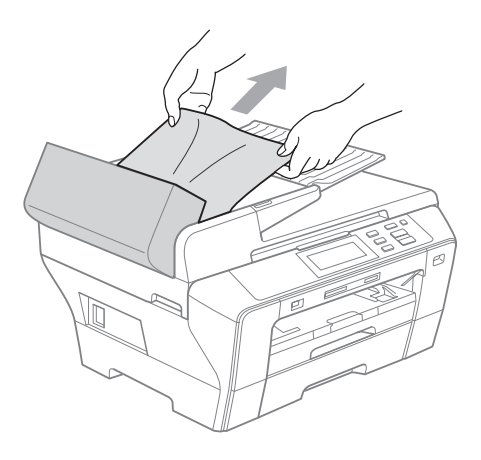

Schließen Sie wieder die Abdeckung des Vorlageneinzugs.

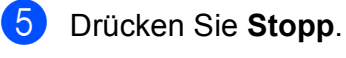

#### **Hinweis**

Um Dokumentenstaus zu vermeiden, drücken Sie die Abdeckung des Vorlageneinzugs in der Mitte vorsichtig nach unten, um sie richtig zu schließen.

#### **Dokumentenstau im Innern des Ein** $z$ **ugs**

- **A** Nehmen Sie alle nicht gestauten Seiten aus dem Vorlageneinzug.
- 2 Öffnen Sie die Vorlagenglas-Abdeckung.
- **3** Ziehen Sie das gestaute Dokument nach rechts heraus.

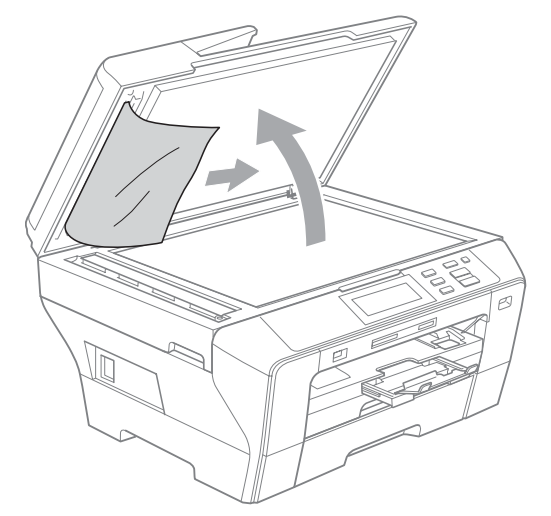

- 4 Schließen Sie die Vorlagenglas-Abdeckung.
- **5** Drücken Sie Stopp.

### <span id="page-95-0"></span>**Papierstau beheben**

Entfernen Sie das gestaute Papier wie im Folgenden beschrieben. Öffnen Sie dann den Gehäusedeckel und schließen Sie ihn wieder, um die Fehlermeldung zu löschen.

**1** Ziehen Sie die Papierkassetten (1) ganz aus dem Gerät heraus.

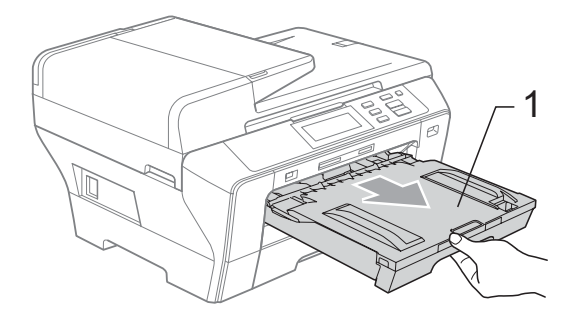

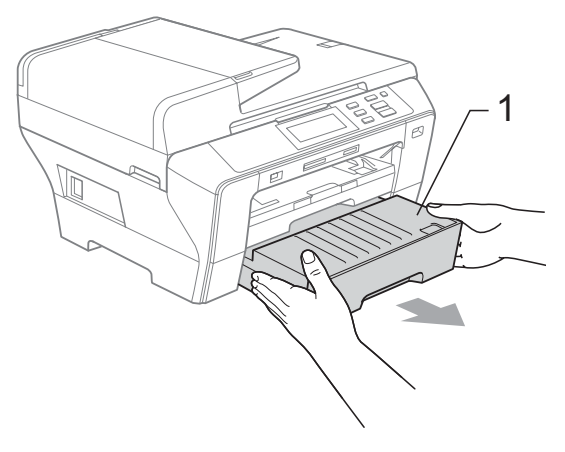

2 Ziehen Sie das gestaute Papier heraus (1) und drücken Sie **Stopp**.

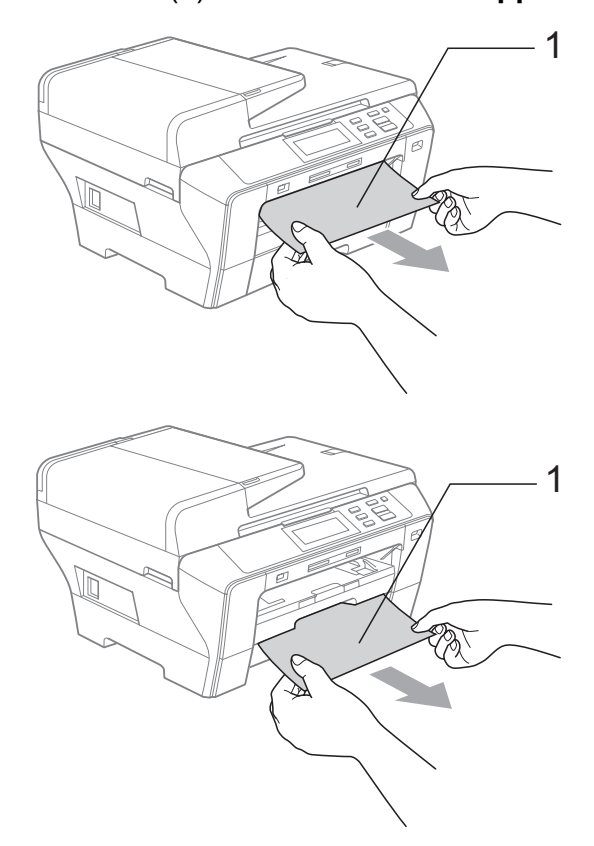

- <sup>3</sup> Setzen Sie das Gerät zurück, indem Sie den Gehäusedeckel vorne am Gerät anheben und wieder schließen.
	- Falls Sie das gestaute Papier nicht nach vorne herausziehen können oder die Fehlermeldung auch nach dem Entfernen des Papiers weiter erscheint, gehen Sie zum nächsten Schritt.

4 Öffnen Sie die äußere hintere Abdeckung (1) an der Rückseite des Gerätes. Ziehen Sie das gestaute Papier aus dem Gerät heraus. 1

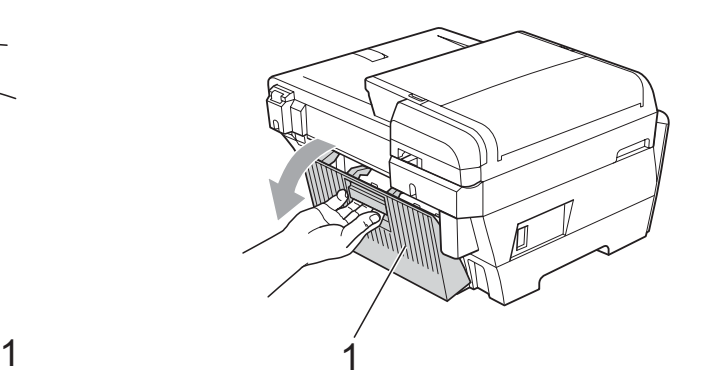

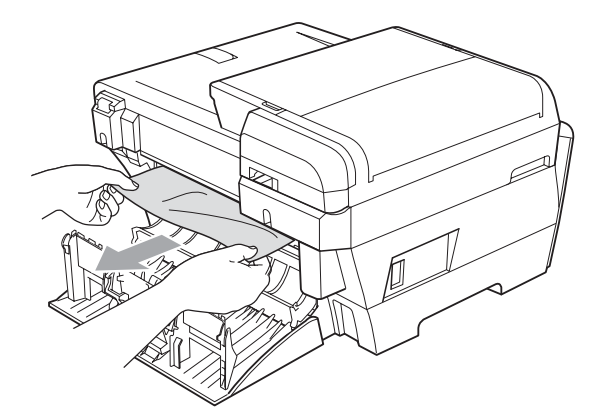

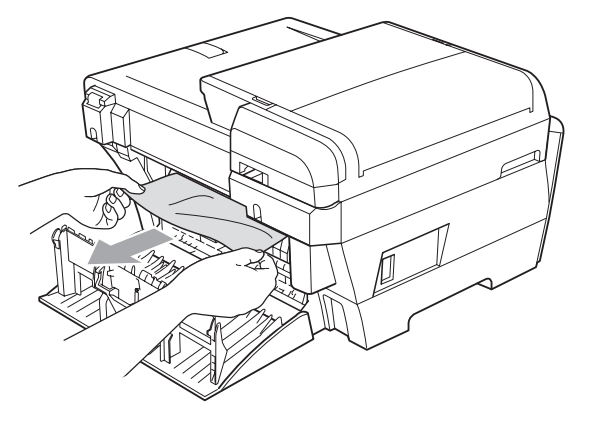

**6** Wenn die innere hintere Abdeckung (1) geöffnet ist, wie in der Abbildung gezeigt, schließen Sie sie wieder.

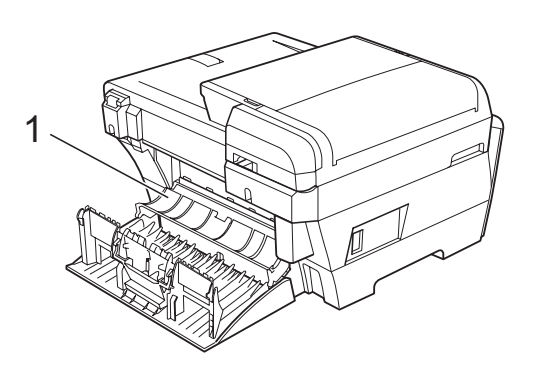

6 Schließen Sie die äußere hintere Abdeckung.

Vergewissern Sie sich, dass die Abdeckung richtig geschlossen ist.

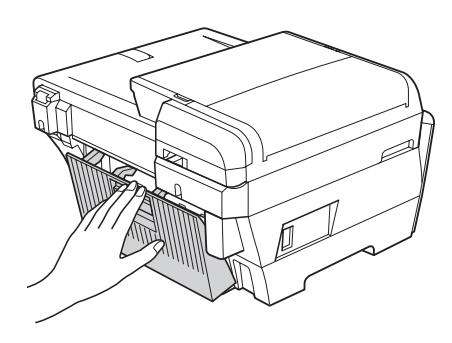

**7** Heben Sie den Gehäusedeckel (1) mit beiden Händen vorn an den beiden seitlichen Grifflaschen an und klappen Sie ihn auf, bis er sicher einrastet. Vergewissern Sie sich, dass sich kein gestautes Papier in den Ecken des Gerätes befindet.

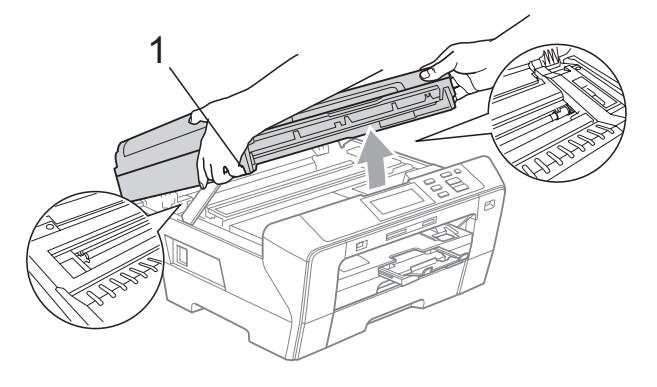

#### **Hinweis**

- Falls sich das Papier unter dem Druckkopf gestaut hat, ziehen Sie den Netzstecker des Gerätes. Sie können dann den Druckkopf verschieben, um das gestaute Papier zu entfernen.
- Wenn sich der Druckkopf, wie in der Abbildung gezeigt, in der rechten Ecke befindet, kann er nicht bewegt werden. Halten Sie **Stopp** gedrückt, bis sich der Druckkopf in die Mitte bewegt. Ziehen Sie dann den Netzstecker des Gerätes und entfernen Sie das Papier.

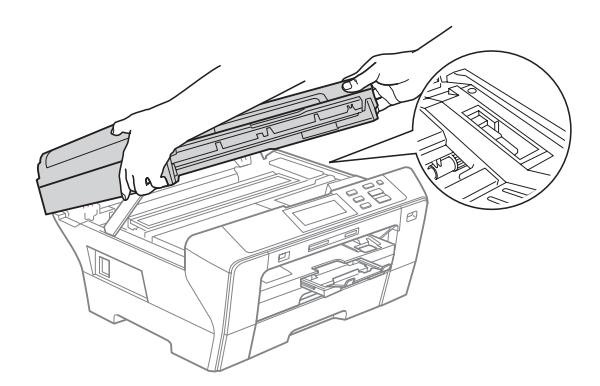

• Falls Tinte auf Haut oder Kleidung gelangt, sollten Sie diese sofort mit Seife oder Waschmittel entfernen.

8 Fassen Sie den Gehäusedeckel an den Griffmulden an beiden Seiten und schließen Sie ihn vorsichtig, indem Sie die Stütze nach unten drücken (1).

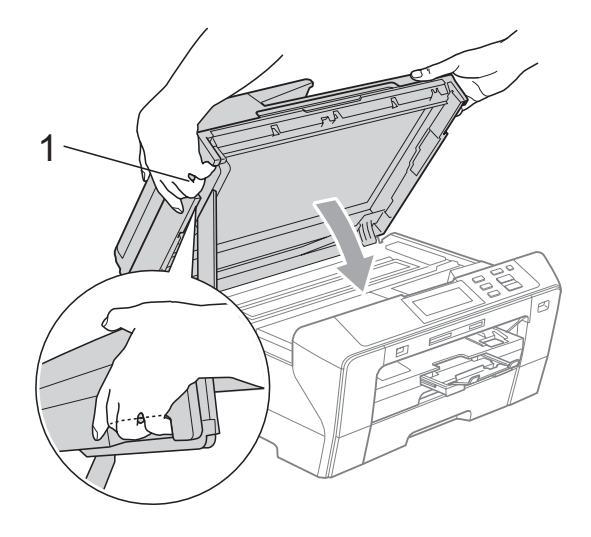

#### **WARNUNG**

Achten Sie darauf, dass Sie sich die Finger nicht unter dem Gehäusedeckel einklemmen.

Verwenden Sie immer die Griffmulden an beiden Seiten beim Öffnen und Schließen des Gehäusedeckels.

Schieben Sie die Papierkassette 1 und die Papierkassette 2 wieder vollständig in das Gerät.

#### **Hinweis**

Ziehen Sie Papierablage heraus, bis sie hörbar einrastet.

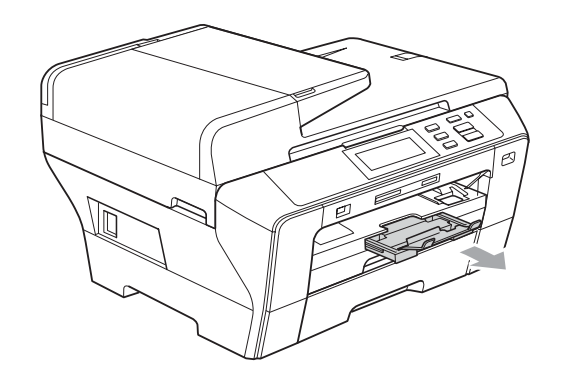

# **Regelmäßige Wartung**

#### <span id="page-98-0"></span>**Tintenpatronen wechseln**

Das Gerät ist mit einem Tintenpunktzähler ausgestattet. Dieser überwacht automatisch den Tintenvorrat der einzelnen Patronen. Wenn der Tintenvorrat zu Ende geht, erscheint eine entsprechende Meldung im Display.

Das Display zeigt an, welche Tintenpatrone fast leer oder leer ist. Folgen Sie den Hinweisen im Display, damit Sie die Farben in der richtigen Reihenfolge ersetzen.

Wenn das Gerät anzeigt, dass eine Tintenpatrone leer ist, befindet sich noch ein kleiner Tintenrest in der Patrone. Dieser kleine Rest Tinte ist notwendig, um den Druckkopf vor dem Austrocknen und dadurch entstehende Schäden zu schützen.

#### **VORSICHT**

Versuchen Sie nicht, leere Tintenpatronen wieder aufzufüllen und verwenden Sie keine wieder aufgefüllten Tintenpatronen. Verwenden Sie nur original Brother Tintenpatronen. Die Verwendung von Verbrauchsmaterial, das nicht den Spezifikationen von Brother entspricht und/oder nicht von gleicher Qualität und Eignung wie das von Brother gelieferte oder freigegebene ist, kann zu Schäden am Gerät und zum Verlust von Gewährleistungsansprüchen führen.

**1** Öffnen Sie die Tintenpatronen-Abdeckung.

Wenn eine oder mehrere Tintenpatronen leer sind, zum Beispiel die Patrone mit schwarzer Tinte, wird im Display Druck unmöglich angezeigt.

**2** Drücken Sie, wie gezeigt, den Befestigungshebel der im Display angezeigten Tintenpatrone und nehmen Sie dann die Patrone aus dem Gerät.

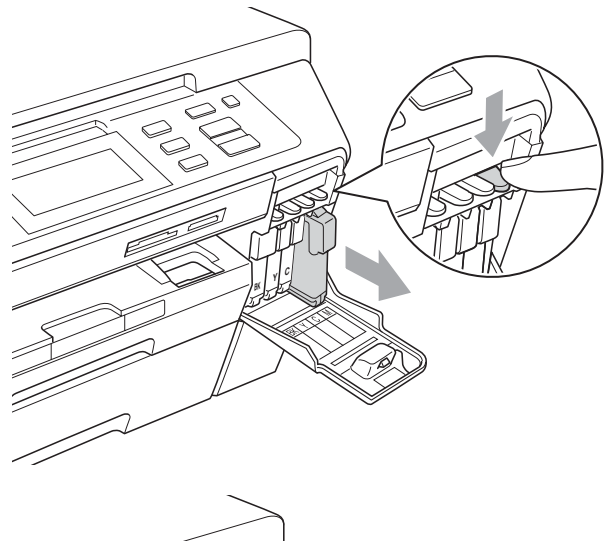

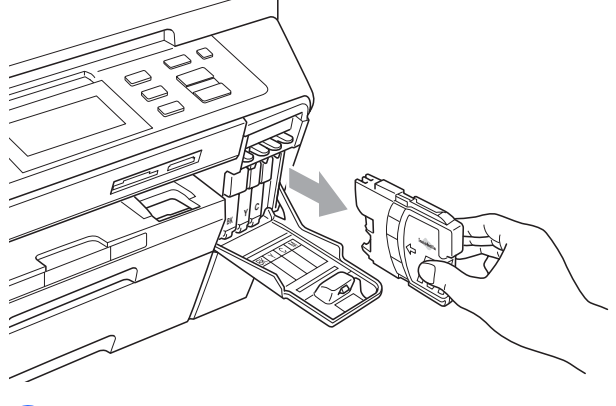

Packen Sie die neue Tintenpatrone mit der im Display angezeigten Farbe aus.

4 Drehen Sie den grünen Knopf an der gelben Schutzabdeckung im Uhrzeigersinn, bis sich das Vakuumsiegel hörbar öffnet, und entfernen Sie dann die Abdeckung (1).

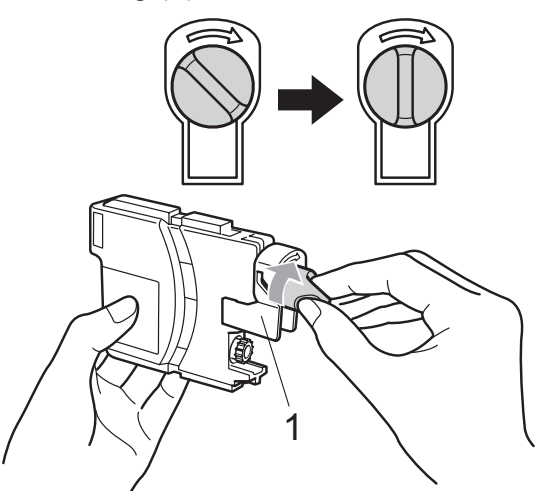

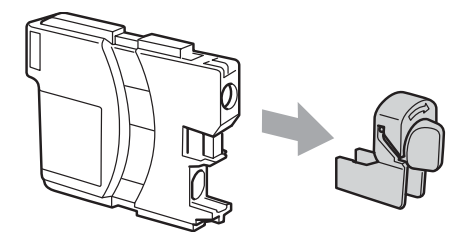

**6** Achten Sie darauf, dass die Tintenpatronen jeweils an der richtigen Farbposition eingesetzt werden. Setzen Sie die Patrone entsprechend der Pfeilrichtung auf dem Aufkleber ein.

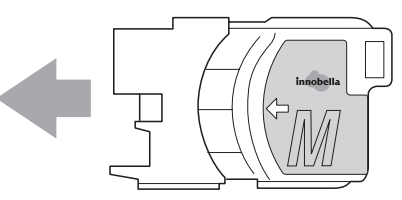

**6** Drücken Sie die Tintenpatrone vorsichtig in ihre Position, bis sie hörbar einrastet, und schließen Sie dann die Tintenpatronen-Abdeckung.

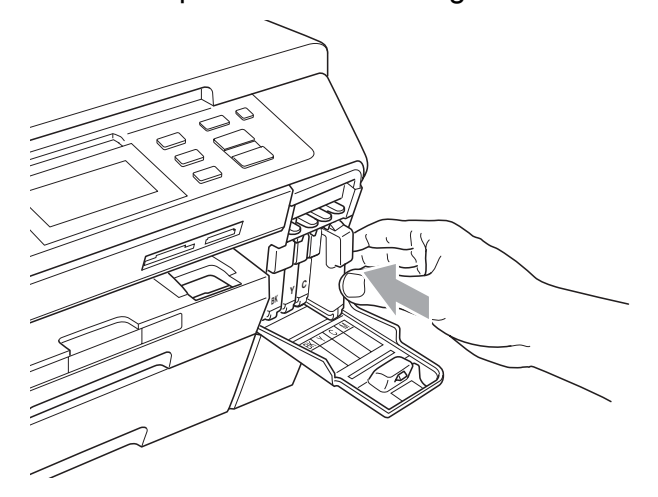

Das Gerät setzt den Tintenpunktzähler automatisch zurück.

#### **Hinweis**

- Wenn Sie eine Tintenpatrone ersetzt haben (zum Beispiel Schwarz), werden Sie eventuell aufgefordert zu bestätigen, dass eine ganz neue Patrone eingesetzt wurde (zum Beispiel Ausgetauscht? Schwarz). Drücken Sie für jede neu installierte Farbe Ja, um den Tintenzähler für diese Farbe zurückzusetzen. Wenn die eingesetzte Tintenpatrone nicht unbenutzt war, drücken Sie Nein.
- Wenn nach der Installation von Patronen im Display Keine Patrone oder Erkennen unmögl. angezeigt wird, überprüfen Sie, ob die Tintenpatronen richtig eingesetzt sind.

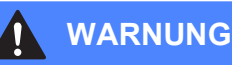

Falls Tinte in Ihre Augen gelangt, waschen Sie sie sofort mit Wasser aus und suchen Sie wenn nötig einen Arzt auf.

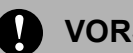

#### **A** VORSICHT

Nehmen Sie die Tintenpatronen nur heraus, wenn sie gewechselt werden müssen. Andernfalls kann sich die Tintenmenge verringern und das Gerät kann den Tintenvorrat nicht mehr richtig erkennen.

Berühren Sie NICHT die Tintenpatronenschächte im Gerät. Dadurch könnte Tinte auf die Haut gelangen.

Falls Tinte auf Kleidung oder Haut gelangt, sollten Sie diese sofort mit Seife oder Waschmittel entfernen.

Falls sich die Farben vermischt haben, weil eine Patrone an der falschen Position eingesetzt wurde, müssen Sie den Druckkopf mehrmals reinigen, nachdem Sie die Patronen richtig eingesetzt haben.

Setzen Sie eine neue Patrone direkt nach dem Öffnen in das Gerät ein und verbrauchen Sie sie innerhalb von 6 Monaten. Für ungeöffnete Patronen beachten Sie bitte das Mindesthaltbarkeitsdatum.

Nehmen Sie Tintenpatronen NICHT auseinander und nehmen Sie keine Veränderungen an ihnen vor. Dadurch könnte Tinte auslaufen.

#### **Gehäuse des Gerätes**   $reinigen$

**Reinigen Sie den Touchscreen wie folgt:**

### **VORSICHT**

Schalten Sie das Gerät mit dem Netzschalter aus, bevor Sie den Touchscreen reinigen.

Verwenden Sie KEINE flüssigen Reiniger (mit Ethanol).

**1** Reinigen Sie den Touchscreen mit einem trockenen, weichen Tuch.

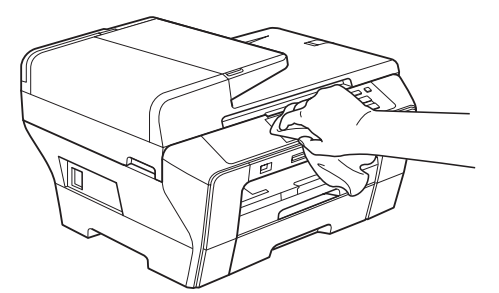

#### **Reinigen Sie das Gehäuse des Gerätes wie folgt:**

#### **VORSICHT**  $\mathbf{I}$

Verwenden Sie neutrale Reinigungsmittel. Durch Reinigen des Gerätes mit flüchtigen Reinigungsmitteln wie Verdünner oder Benzin wird das Gehäuse beschädigt.

Verwenden Sie KEINE Reinigungsmittel, die Ammoniak enthalten.

Verwenden Sie KEINEN Isopropyl-Alkohol zum Reinigen des Funktionstastenfeldes. Es könnte dadurch reißen.

Ziehen Sie die Papierkassetten (1) ganz aus dem Gerät heraus.

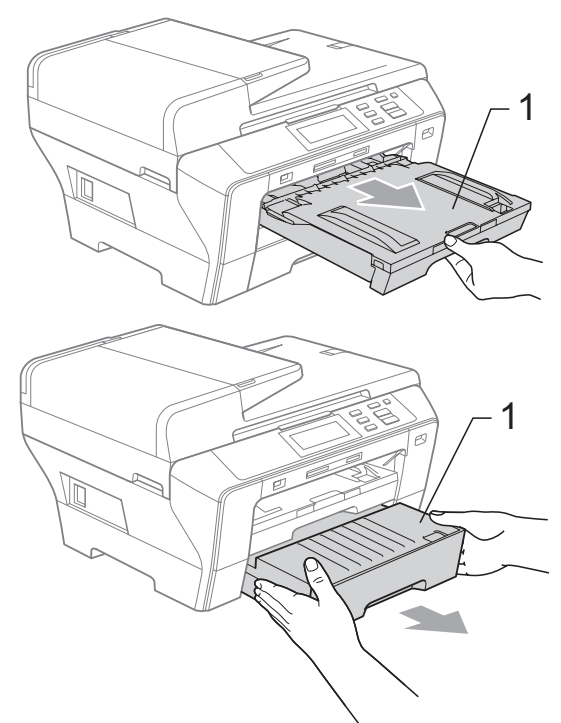

b Wischen Sie das Gehäuse des Gerätes mit einem weichen Tuch ab, um Staub zu entfernen.

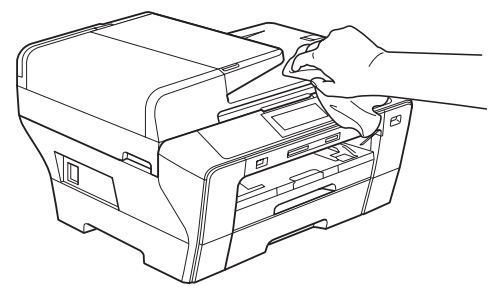

- **3** Nehmen Sie das Papier aus der Papierkassette und entfernen Sie Papierreste usw.
- 4 Reinigen Sie die Papierkassetten mit einem weichen Tuch, um Staub zu entfernen.

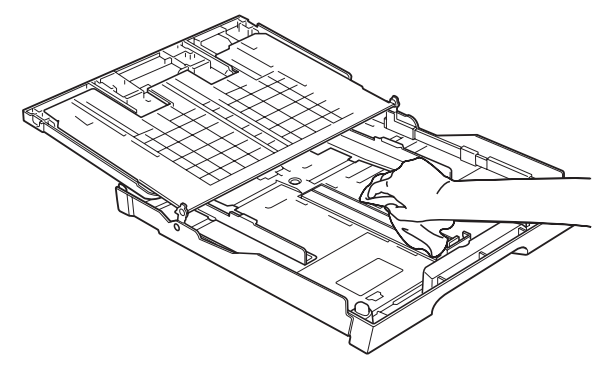

Schieben Sie die Papierkassetten wieder vollständig in das Gerät.

### <span id="page-102-1"></span>**Scannerglas reinigen**

Öffnen Sie die Vorlagenglas-Abdeckung (1). Reinigen Sie das Vorlagenglas (2) und die weiße Folie (3) mit einem weichen, fusselfreien, leicht mit nicht entflammbarem Glasreiniger angefeuchteten Tuch.

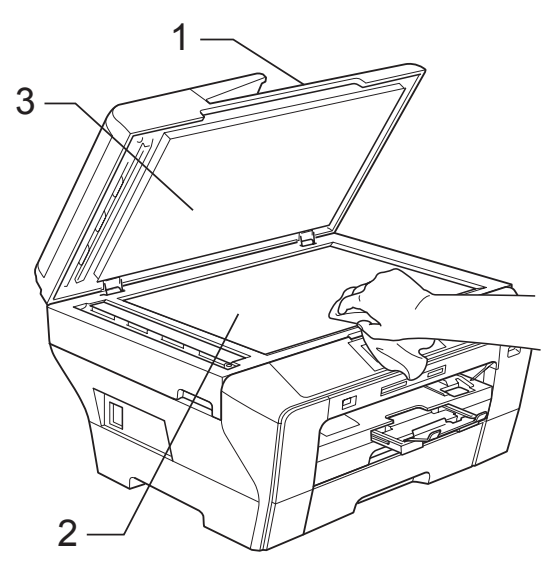

Reinigen Sie den weißen Streifen (1) und den gegenüberliegenden Glasstreifen (2) mit einem weichen, fusselfreien, leicht mit nicht entflammbarem Glasreiniger angefeuchteten Tuch.

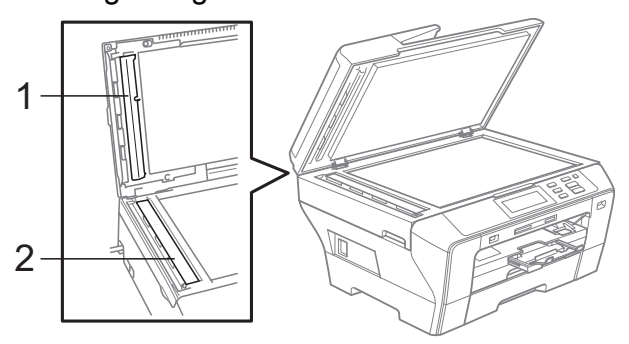

### **Hinweis**

Zusätzlich zur Reinigung des Glasstreifens mit einem nicht entflammbaren Glasreiniger sollten Sie mit der Fingerspitze noch einmal über den Glasstreifen fahren und fühlen, ob sich noch Schmutz darauf befindet. Eventuell müssen Sie den Glasstreifen drei- bis viermal reinigen. Zum Testen kopieren Sie nach jedem Reinigungsvorgang ein leeres Blatt.

### <span id="page-102-0"></span>**Druckwalze reinigen**

#### **WARNUNG**

Ziehen Sie den Netzstecker des Gerätes, bevor Sie die Druckwalze (1) reinigen.

- a Heben Sie den Gehäusedeckel mit beiden Händen vorn an den beiden seitlichen Grifflaschen an und klappen Sie ihn auf, bis er sicher einrastet.
- Reinigen Sie die Druckwalze (1) und den umliegenden Bereich, indem Sie Tintenflecken mit einem weichen, trockenen, fusselfreien Tuch entfernen.

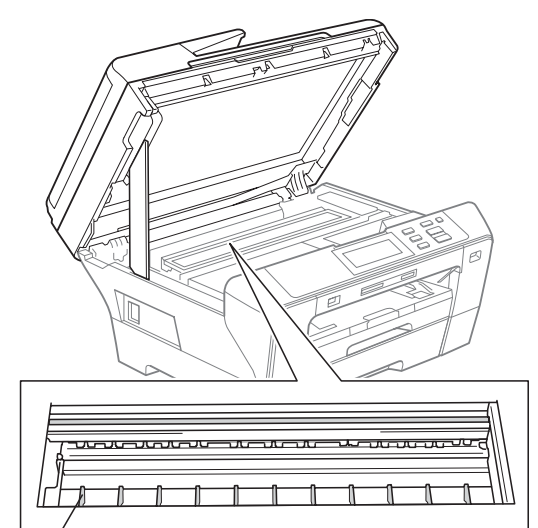

1

### <span id="page-103-1"></span>**Papiereinzugsrolle reinigen**

- Ziehen Sie die Papierkassetten ganz aus dem Gerät heraus.
- **2** Ziehen Sie den Netzstecker des Gerätes und öffnen Sie die äußere hintere Abdeckung (1) und die innere hintere Abdeckung (2) an der Rückseite des Gerätes.

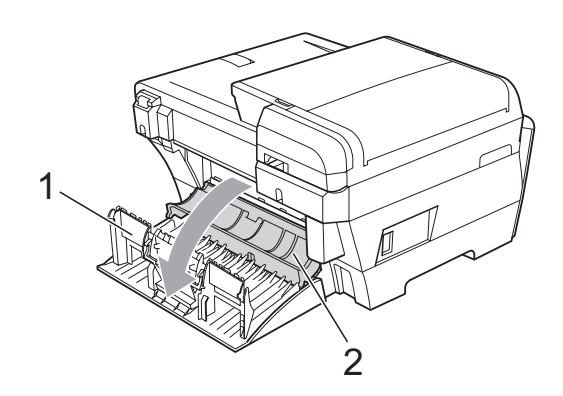

Reinigen Sie die Papiereinzugsrolle (1) mit einem leicht mit Isopropylalkohol angefeuchteten Wattestäbchen.

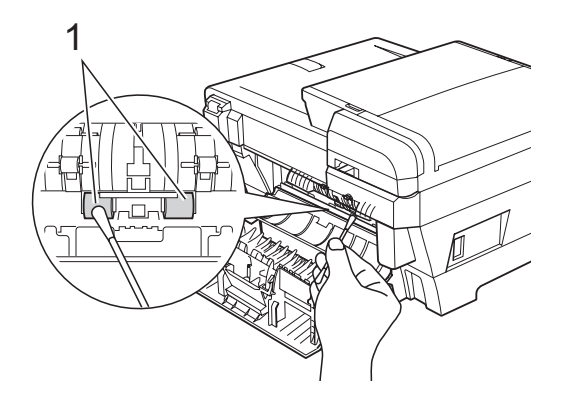

Schließen Sie die innere und äußere hintere Abdeckung.

> Vergewissern Sie sich, dass die Abdeckung richtig geschlossen ist.

- **5** Schieben Sie die Papierkassetten wieder vollständig in das Gerät.
- f Schließen Sie den Netzstecker wieder an.

#### <span id="page-103-0"></span>**Druckkopf reinigen**

Um die bestmögliche Druckqualität zu erhalten, reinigt das Gerät bei Bedarf den Druckkopf automatisch. Sie können die Druckkopfreinigung auch manuell starten, wenn ein Druckqualitätsproblem auftritt.

Reinigen Sie den Druckkopf und die Tintenpatronen, wenn in Texten und Grafiken eine horizontale Linie oder Lücken erscheinen. Sie können entweder nur Schwarz oder drei Farben auf einmal (Gelb/Cyan/Magenta) oder alle vier Farben auf einmal reinigen.

Bei der Druckkopfreinigung wird Tinte verbraucht. Durch zu häufiges Reinigen wird unnötig Tinte verschwendet.

#### **VORSICHT**

Berühren Sie den Druckkopf NICHT. Das Berühren des Druckkopfes kann zu dauerhaften Schäden am Druckkopf und zum Verlust des Garantieanspruches führen.

- Drücken Sie **TH**.
- - Drücken Sie Reinigen.

Drücken Sie Schwarz, Farbe oder Alle.

Der Druckkopf wird nun gereinigt. Nach Abschluss der Reinigung wechselt das Gerät automatisch wieder zur Bereitschaftsanzeige.

#### **Hinweis**

Falls die Druckqualität sich nach mindestens fünfmaligem Reinigen nicht verbessert hat, setzen Sie eine neue original Brother-Tintenpatrone für jede Farbe, bei der das Problem auftritt, ein. Falls sich die Druckqualität danach nicht verbessert hat, wenden Sie sich an Ihren Brother-Vertriebspartner.

### <span id="page-104-0"></span>**Druckqualität prüfen**

Wenn die Farben blass sind oder Streifen in Bildern oder Texten zu sehen sind, können verstopfte Tintendüsen die Ursache sein. Sie können dies anhand eines Testausdruckes überprüfen.

#### **Hinweis**

Vergewissern Sie sich, dass zur Inbetriebnahme des Gerätes Papier in die obere Zufuhr eingelegt wird.

**1** Drücken Sie **11** 

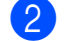

- Drücken Sie Testdruck.
- Drücken Sie Druckqualität.
- d Drücken Sie **Start Farbe**. Das Gerät druckt eine Testseite zur Überprüfung der Druckqualität aus.
- <span id="page-104-2"></span>**6** Prüfen Sie die Druckqualität der vier Farbblöcke auf der Testseite.
- **6** Im Display erscheint die Frage, ob die Qualität gut ist.

Sie haben die folgenden Möglichkeiten:

- Wenn alle Linien klar und deutlich zu sehen sind, drücken Sie Ja, um die Druckqualitätsprüfung zu beenden, und gehen Sie zu Schritt  $\mathbf{\odot}$ .
- Falls wie unten gezeigt einige Striche fehlen, drücken Sie Nein.

OK Schlecht

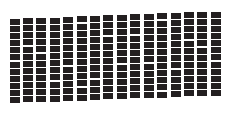

Farbe

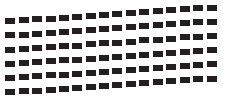

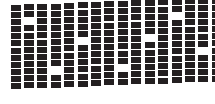

OK Schlecht

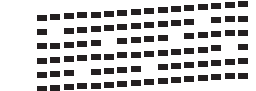

- Sie werden gefragt, ob die Druckqualität des schwarzen und der drei farbigen Blöcke gut ist. Drücken Sie Ja oder Nein.
	- h Drücken Sie **Start Farbe**. Das Gerät beginnt, den Druckkopf zu reinigen.
- **9** Nachdem der Reinigungsvorgang abgeschlossen ist, drücken Sie **Start Farbe**. Das Gerät druckt nochmals die Testseit[e](#page-104-2). Gehen Sie wieder wie ab Schritt <sup>6</sup> beschrieben vor.

#### <span id="page-104-1"></span>**iD** Drücken Sie Stopp.

Wenn Sie den Reinigungsvorgang mindestens 5-mal wiederholt haben und im Testdruck immer noch Striche fehlen, sollten Sie die entsprechende Tintenpatrone austauschen.

Fertigen Sie nach dem Austauschen der Tintenpatrone erneut einen Testdruck an. Besteht das Problem weiter, wiederholen Sie den Reinigungsvorgang und den Testdruck mit der neuen Patrone mindestens 5-mal. Fehlt anschließend noch immer Tinte im Ausdruck, wenden Sie sich bitte an Ihren Brother-Vertriebspartner.

#### **VORSICHT**

Berühren Sie den Druckkopf NICHT. Das Berühren des Druckkopfes kann zu dauerhaften Schäden am Druckkopf und zum Verlust des Garantieanspruches führen.

### Schwarz **Exercise Schwarz** Schwarz **Exercise Schwarz**

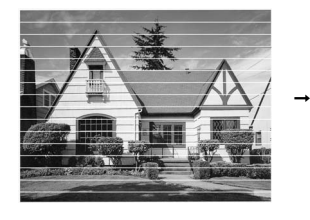

Wenn eine Druckkopf-Düse verstopft ist, sind horizontale Streifen im Ausdruck zu sehen.

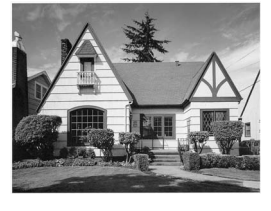

Nach der Reinigung sind keine horizontalen Streifen mehr zu sehen.

**B**

**95**

### <span id="page-105-0"></span>**Vertikale Ausrichtung prüfen**

Die vertikale Ausrichtung des Druckkopfes sollte überprüft werden, falls nach einem Transport des Gerätes gedruckter Text verschwommen aussieht oder gedruckte Bilder blass erscheinen.

- Drücken Sie [FF]
- 2 Drücken Sie Testdruck.
- **3** Drücken Sie Ausrichtung.
- 4 Drücken Sie Start S/W oder **Start Farbe**.

Das Gerät druckt eine Testseite zur Überprüfung der vertikalen Ausrichtung aus.

- **5** Überprüfen Sie anhand der Testmuster für 600 dpi und 1200 dpi, ob das Muster Nr. 5 am besten dem Beispiel "0" entspricht.
- **6** Sie haben die folgenden Möglichkeiten:
	- Wenn Nr. 5 für 600 dpi und für 1200 dpi am besten dem Beispiel "0" entspricht, drücken Sie Ja, um den Test zu beenden und gehen Sie dann zu Schr[i](#page-105-1)tt **O**.
	- Falls ein anderes Testmuster dem Beispiel "0" für 600 dpi oder 1200 dpi besser entspricht, drücken Sie Nein, um das entsprechende Testmuster zu wählen.
- **7** Geben Sie für 600 dpi die Nummer des Testmusters ein, das dem Beispiel "0" am besten entspricht (1-8).
- 8 Geben Sie für 1200 dpi die Nummer des Testmusters ein, das dem Beispiel "0" am besten entspricht (1-8).
- <span id="page-105-1"></span>i Drücken Sie **Stopp**.

#### **Tintenvorrat überprüfen <sup>B</sup>**

Zusätzlich zur Tintenanzeige am unteren Displayrand, die Sie über den Tintenvorrat informiert, können Sie über das Menü "Tinte" vergrößert anzeigen lassen, wieviel Tinte sich noch in den Tintenpatronen befindet.

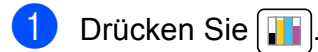

- Drücken Sie Tintenvorrat. Im Display wird der Tintenvorrat angezeigt.
- c Drücken Sie **Stopp**.

#### **Hinweis**

Sie können den Tintenvorrat auch von Ihrem Computer aus überprüfen. (Weitere Informationen dazu finden Sie unter *Drucken* für Windows® oder *Drucken und Faxe senden* für Macintosh® im Software-Handbuch auf der CD-ROM.)

# **Geräteinformationen <sup>B</sup>**

#### **Seriennummer anzeigen**

Sie können sich die Seriennummer Ihres Gerätes wie folgt im Display anzeigen lassen:

- Drücken Sie MENÜ.
- **2** Drücken Sie Geräte-Info.
	-
- Drücken Sie nach Anzeige der Seriennummer **Stopp**.

# **Verpacken des Gerätes für einen Transport <sup>B</sup>**

Zum Transport des Gerätes sollten Sie es wieder mit dem Originalmaterial, in dem es geliefert wurde, verpacken. Gehen Sie wie folgt vor, um das Gerät richtig zu verpacken. Schäden, die während des Versands entstehen, sind nicht von der Garantie gedeckt.

#### **VORSICHT**

Es ist wichtig, dass das Gerät den Druckkopf nach dem Drucken wieder in die richtige Position bringen kann. Warten Sie daher stets, bis alle Druckaufträge abgeschlossen sind und kein mechanisches Geräusch mehr zu hören ist, bevor Sie den Netzstecker ziehen. Wenn der Netzstecker zu früh gezogen wird, können Probleme beim Drucken und Schäden am Druckkopf entstehen.

a Öffnen Sie die Tintenpatronen-Abdeckung.

- b Drücken Sie den Befestigungshebel zum Lösen der jeweiligen Tintenpatrone und nehmen Sie dann alle Tintenpatronen aus dem Gerät. (Siehe *[Tintenpatro](#page-98-0)[nen wechseln](#page-98-0)* auf Seite 89.)
- **3** Schieben Sie den grünen Transportschutz ein, bis er hörbar einrastet, und schließen Sie dann die Tintenpatronen-Abdeckung.

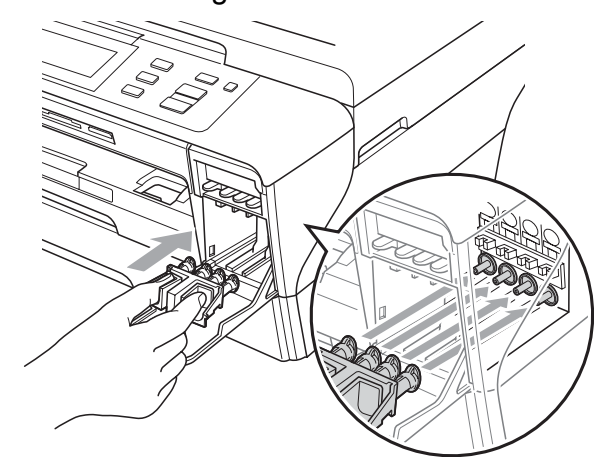

#### **A** VORSICHT

Achten Sie darauf, dass die Plastikzapfen an beiden Seiten des grünen Transportschutzes (1) hörbar in die Aussparungen (2) einrasten.

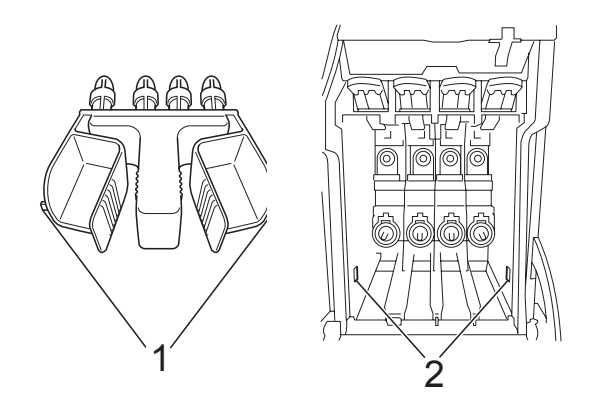

Wenn Sie den grünen Transportschutz nicht mehr finden, sollten Sie die Tintenpatronen vor dem Transport NICHT entfernen. Das Gerät darf nur mit dem grünen Transportschutz oder mit eingesetzten Tintenpatronen versandt werden. Der Versand ohne eingesetzte Tintenpatronen oder Transportschutz kann zu Schäden am Gerät und zum Verlust von Gewährleistungsansprüchen führen.

- Lösen Sie den Netzkabelanschluss.
- **6** Heben Sie mit beiden Händen den Gehäusedeckel an den seitlichen Plastikgriffen an und klappen Sie ihn auf. Ziehen Sie dann das Datenkabel ab.

**6** Fassen Sie den Gehäusedeckel an den Griffmulden an beiden Seiten und schließen Sie ihn vorsichtig, indem Sie die Stütze nach unten drücken (1).

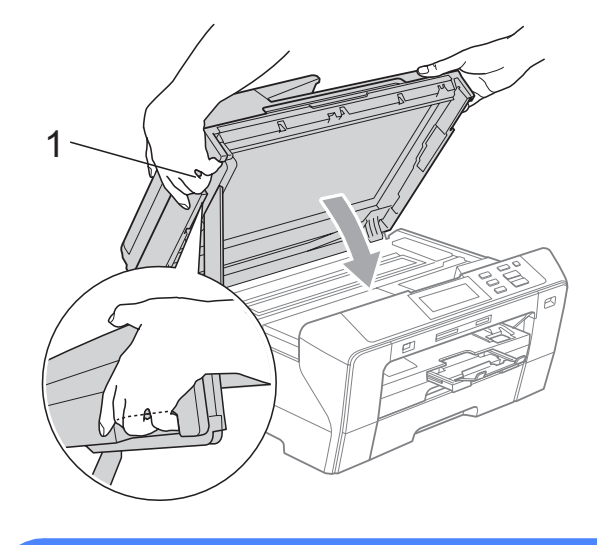

#### **WARNUNG**

Achten Sie darauf, dass Sie sich die Finger nicht unter dem Gehäusedeckel einklemmen.

Verwenden Sie immer die Griffmulden an beiden Seiten beim Öffnen und Schließen des Gehäusedeckels.

g Packen Sie das Gerät in den Beutel und legen Sie es mit den Originalverpackungsmaterialien in den Originalkarton.

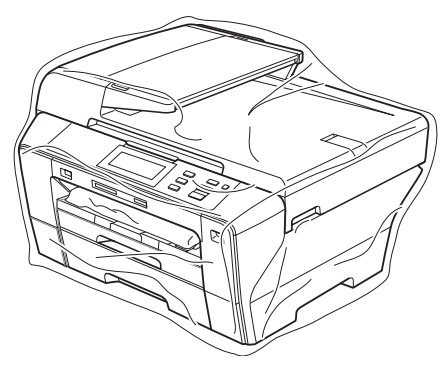
8 Packen Sie die gedruckten Materialien wie in der Abbildung gezeigt in den Originalkarton. Packen Sie keine gebrauchten Tintenpatronen in den Karton.

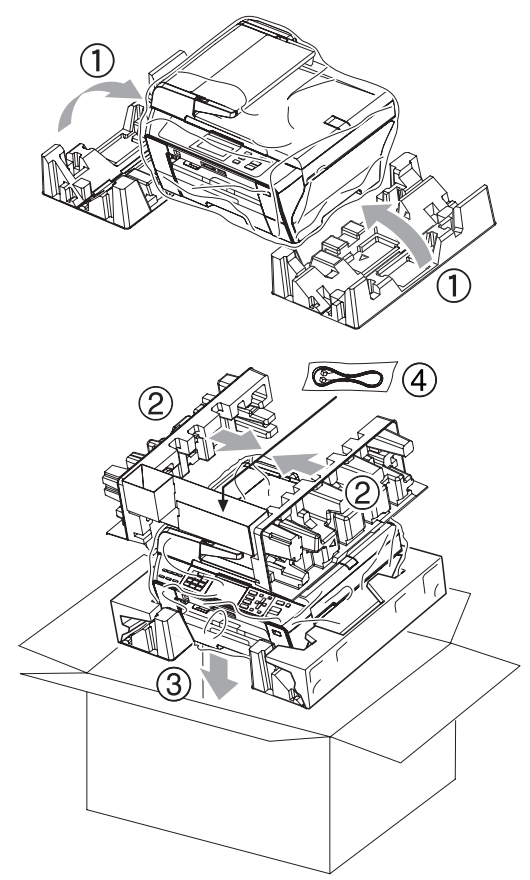

9 Schließen Sie den Karton und kleben Sie ihn zu.

```
C
```
# **Menü und Funktionen**

# <span id="page-109-0"></span>**Benutzerfreundliche Bedienung**

Die Funktionen des Gerätes werden entweder mit den Menütasten oder in einem übersichtlichen und leicht zu bedienenden Displaymenü eingestellt. Alle Menüfunktionen werden nach dem gleichen Prinzip eingestellt, so dass Sie schnell mit der Bedienung des Gerätes vertraut sind.

Das Display zeigt Ihnen jeweils Schritt für Schritt an, was zu tun ist. Sie müssen nur den Anweisungen im Display zur Auswahl von Menüs und Einstellungen folgen.

# <span id="page-109-1"></span>**Funktionstabelle**

Wenn Sie mit den Funktionen Ihres Gerätes vertraut sind, können Sie die Einstellungen auch einfach mit Hilfe der Funktionstabellen ab [Seite 101](#page-110-0) vornehmen. In dieser Tabelle finden Sie alle Menüfunktionen und die möglichen Einstellungen.

Um zum Beispiel den Energiesparmodus auf 5 Minuten einzustellen:

- **1** Drücken Sie MENÜ.
- **2** Drücken Sie Geräteeinstell.
- 8 Drücken Sie **v**.
- 4 Drücken Sie Energiesparen.

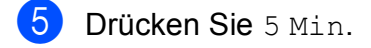

f Drücken Sie **Stopp**.

# <span id="page-109-2"></span>**Betriebsarten-Tasten**

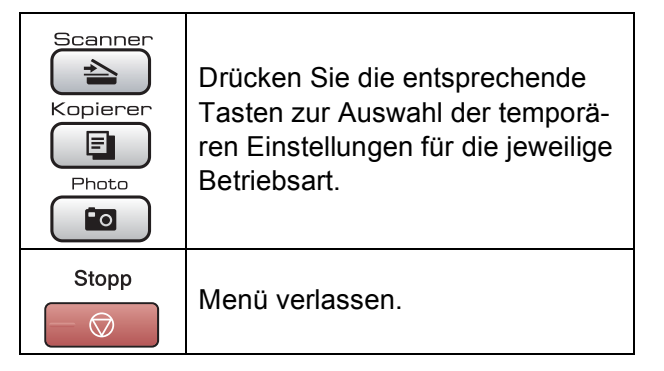

# <span id="page-110-1"></span><span id="page-110-0"></span> $F$ unktionstabelle

Die Funktionstabelle zeigt die verfügbaren Menüs und Funktionseinstellungen. Die werkseitigen Einstellungen sind fettgedruckt und mit einem Sternchen markiert.

### **MENÜ** (MENÜ)

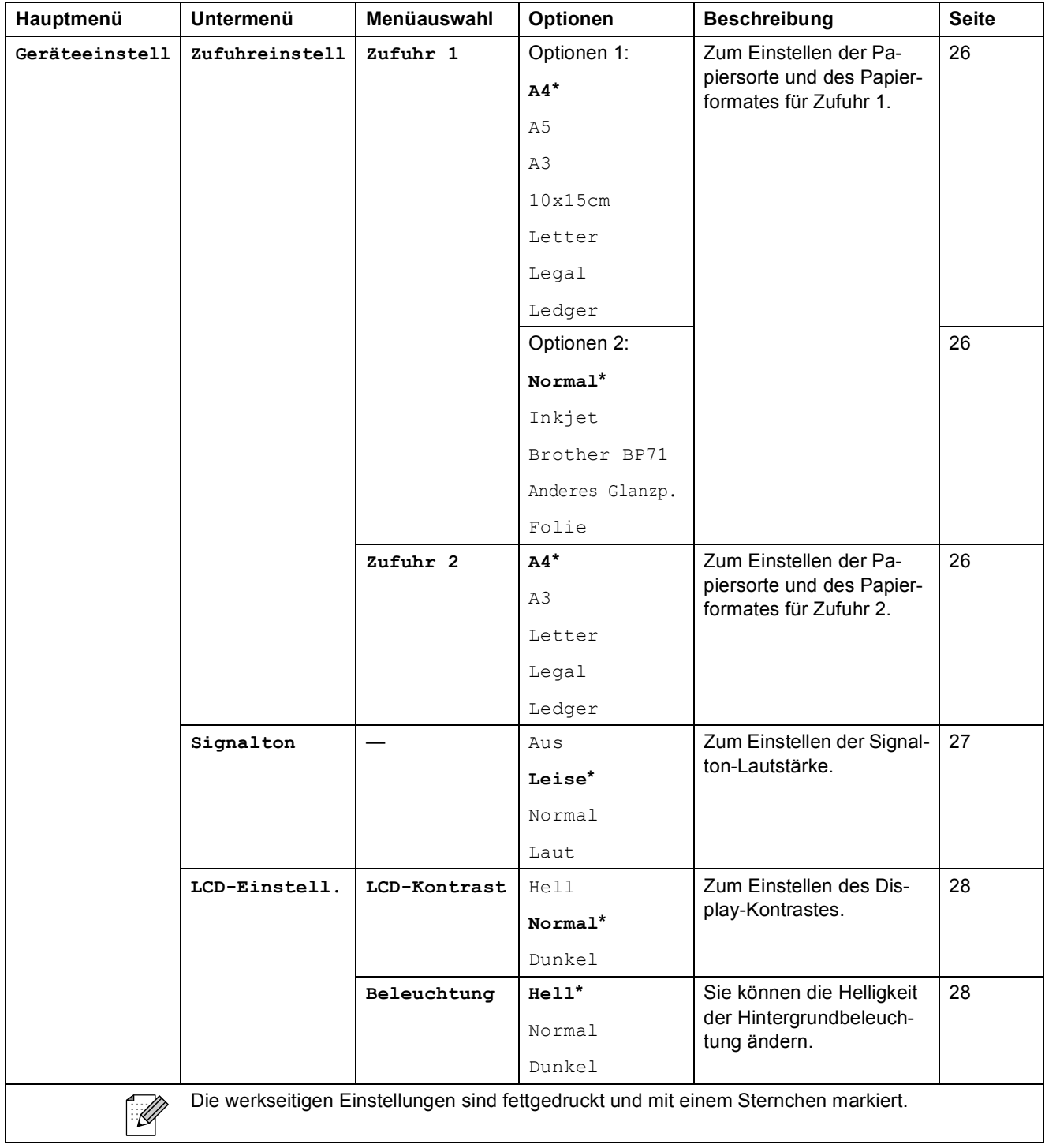

**C**

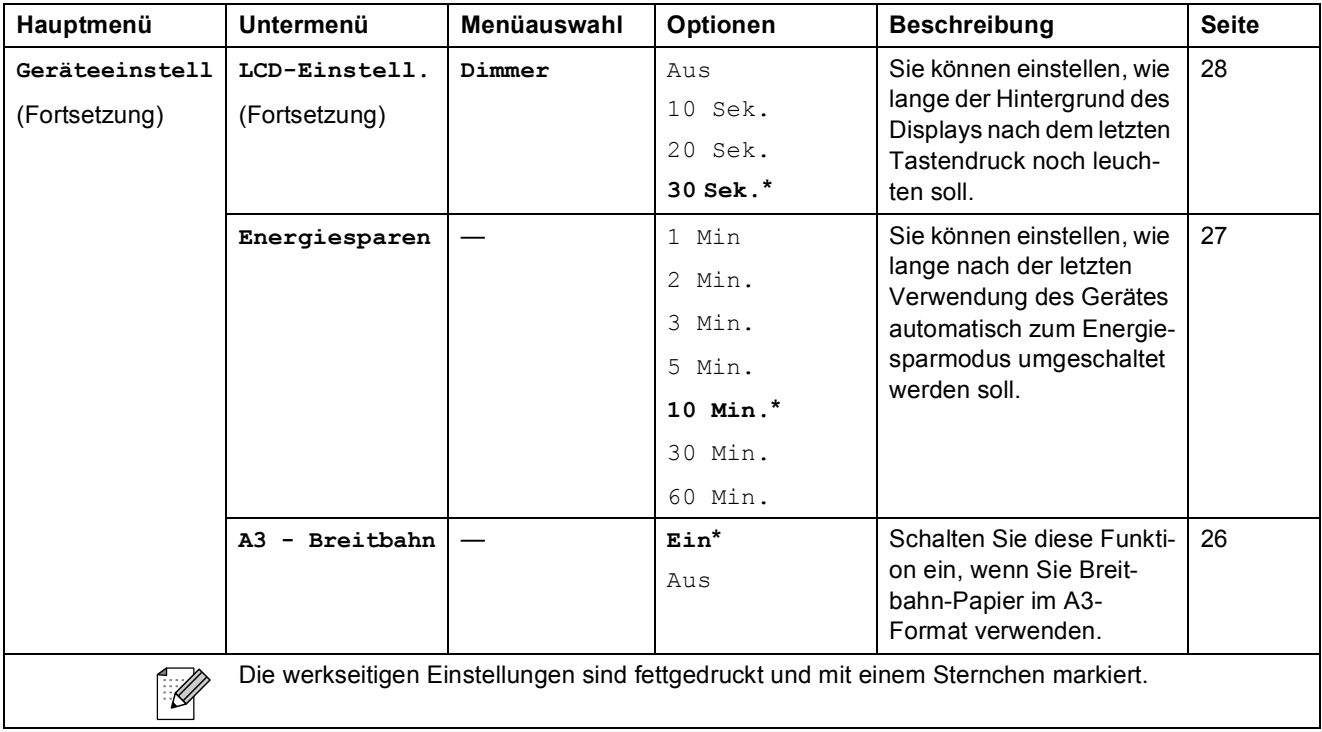

#### **Netzwerk-Menü**

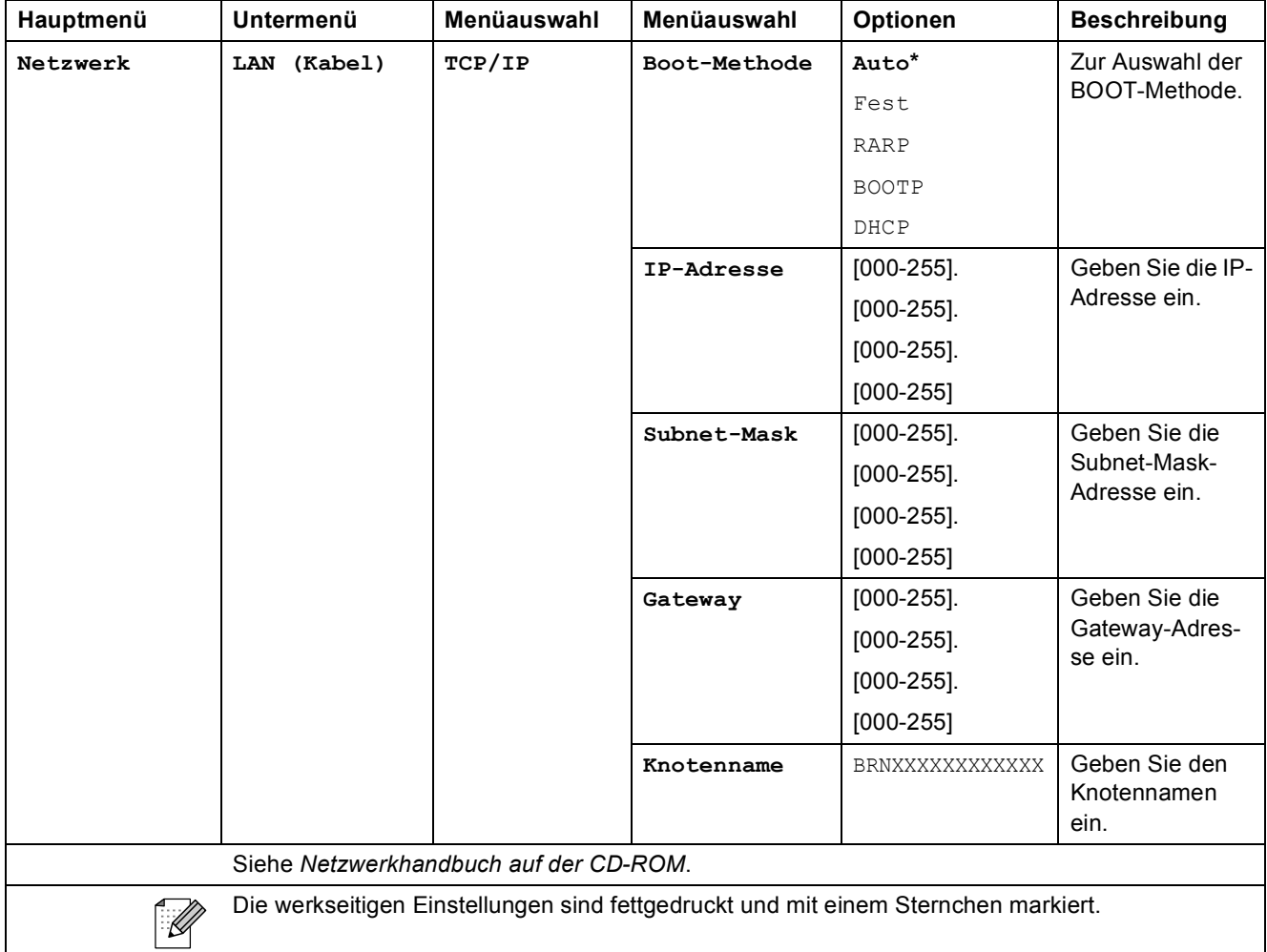

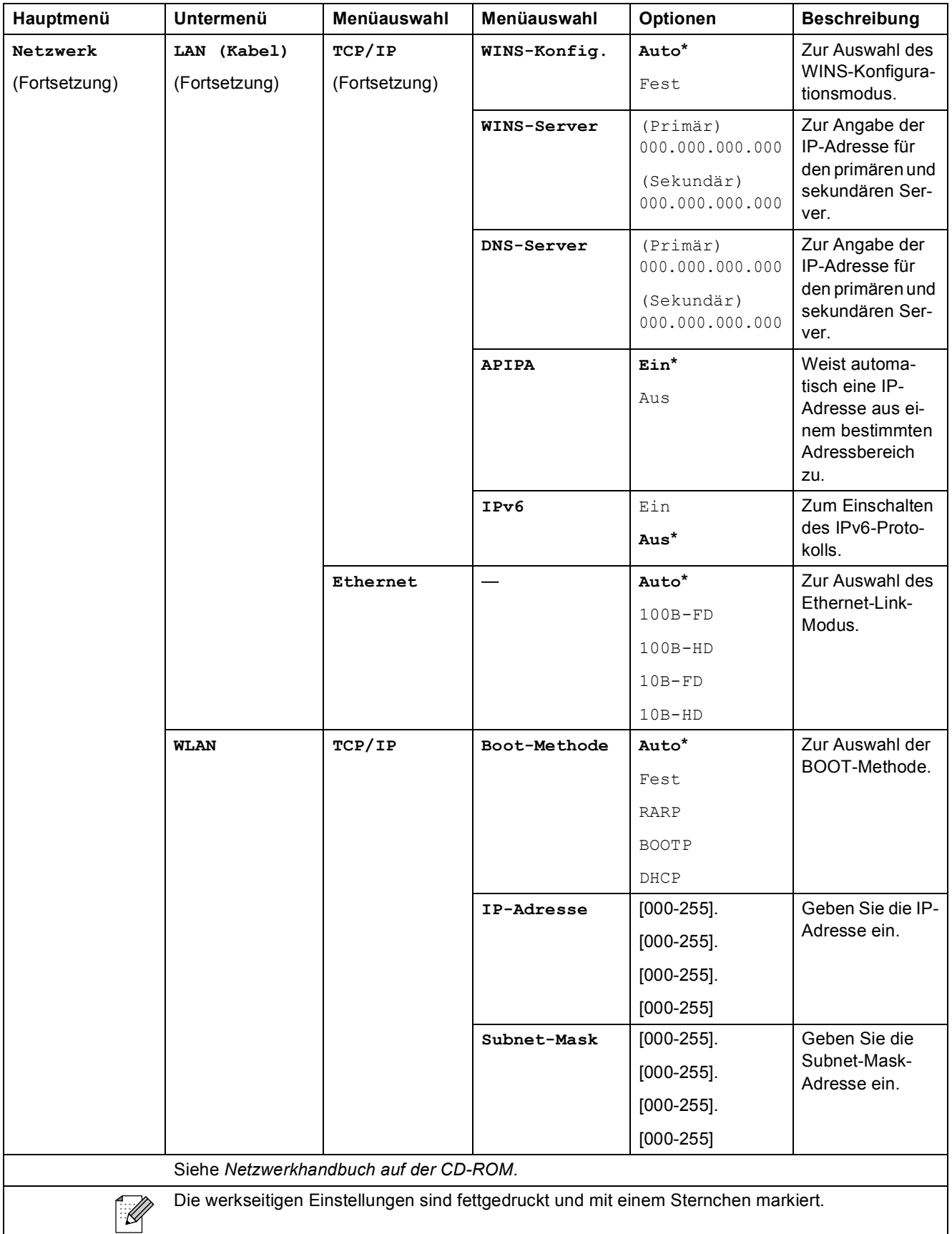

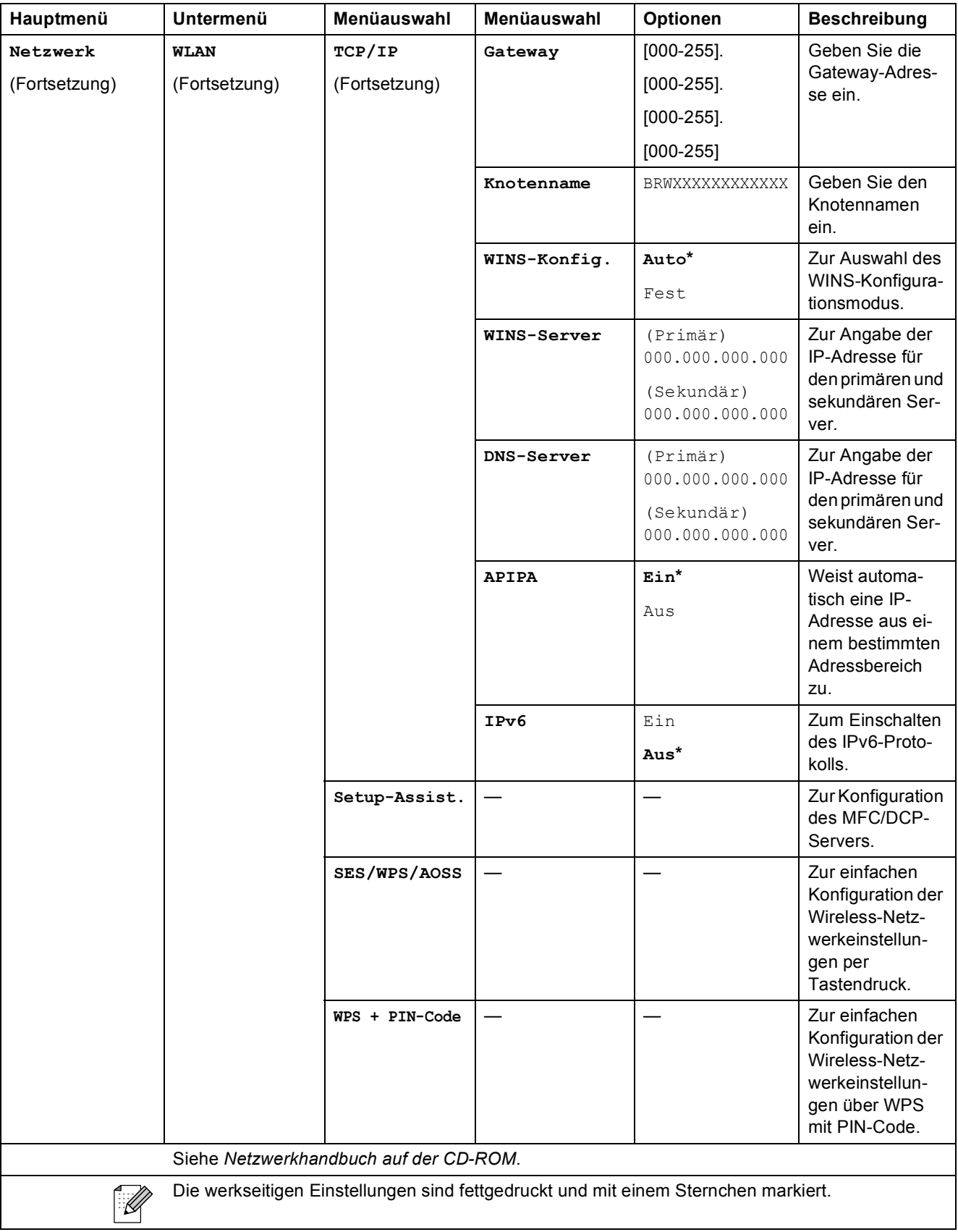

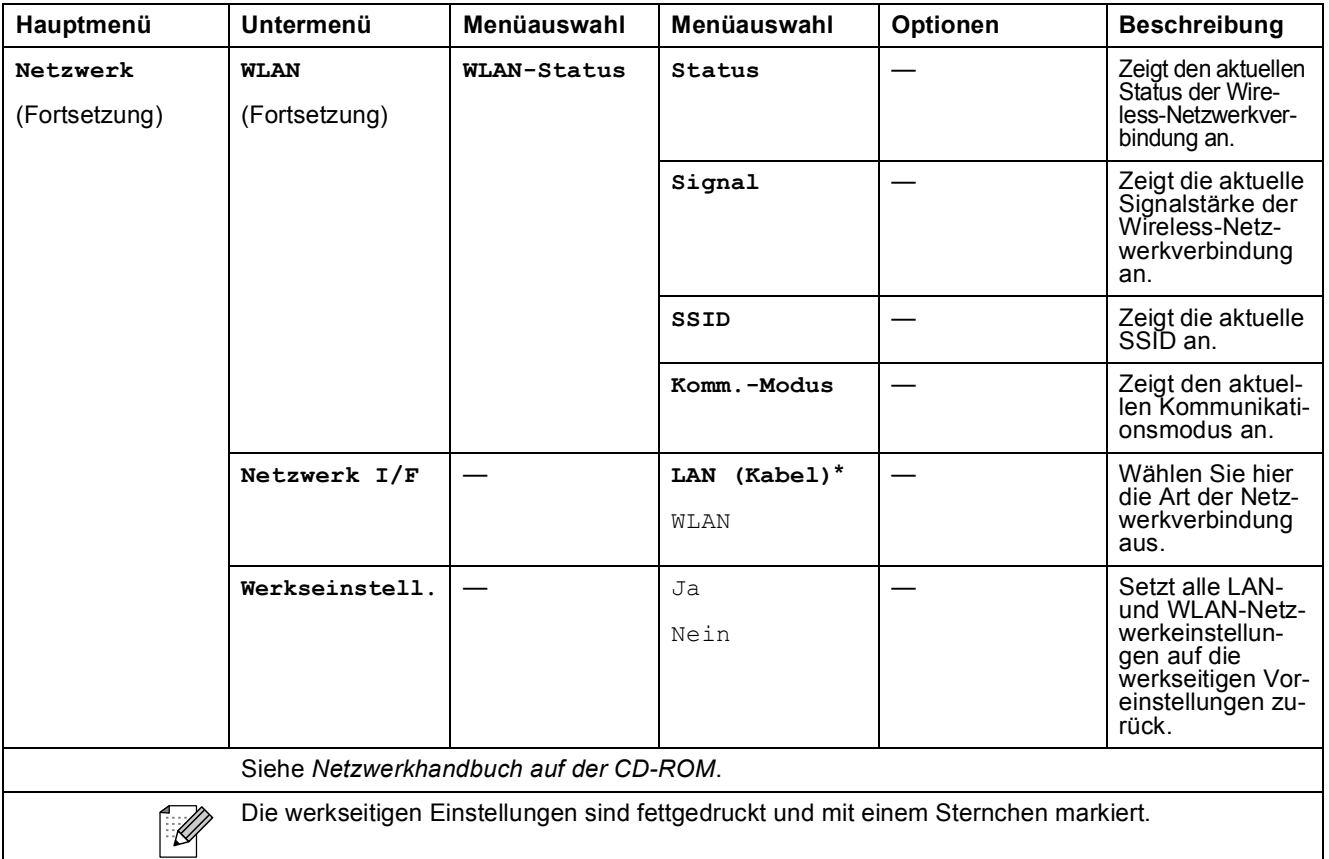

# **MENÜ** (MENÜ) (Fortsetzung)

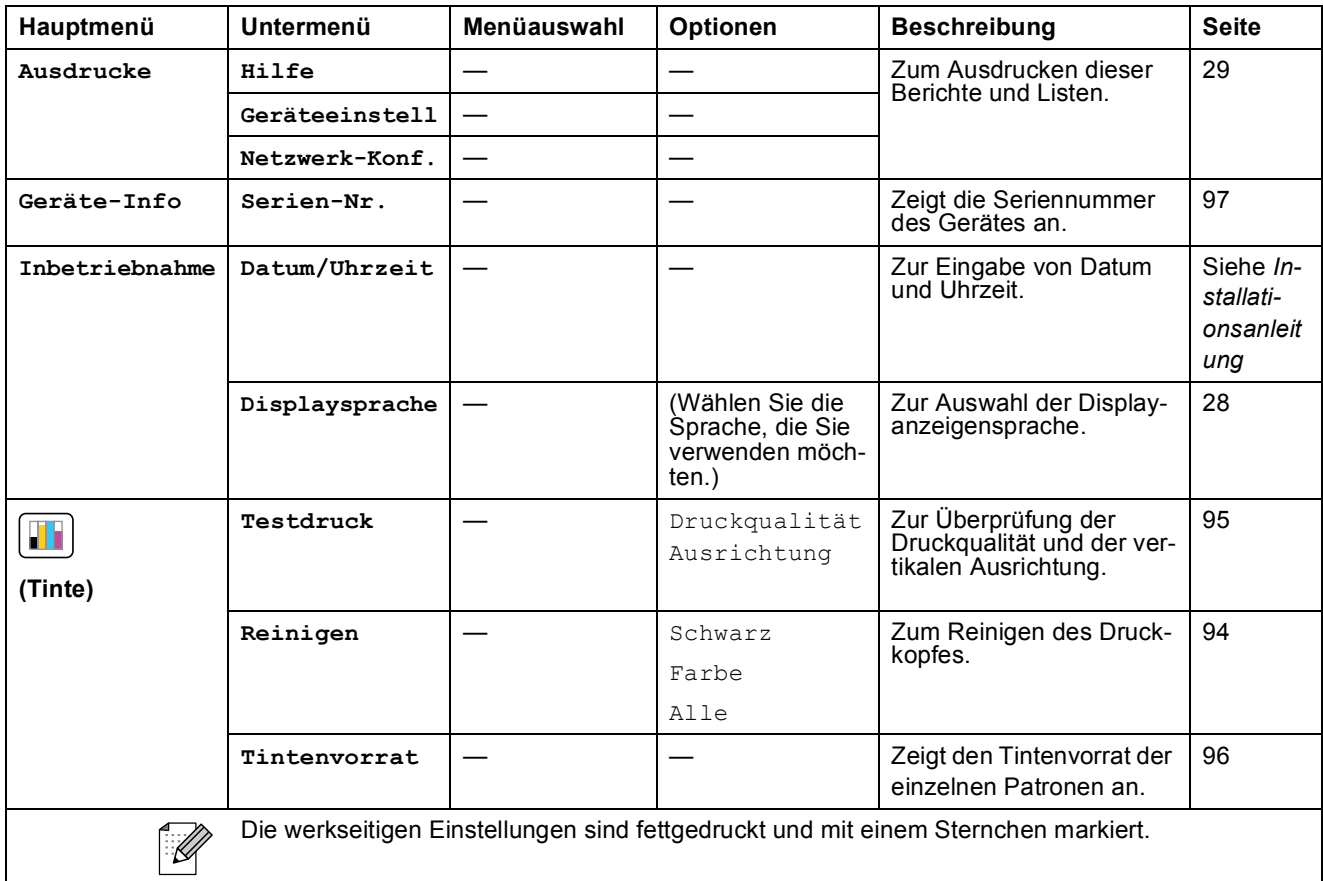

# **Scannen** ( $\Rightarrow$ )

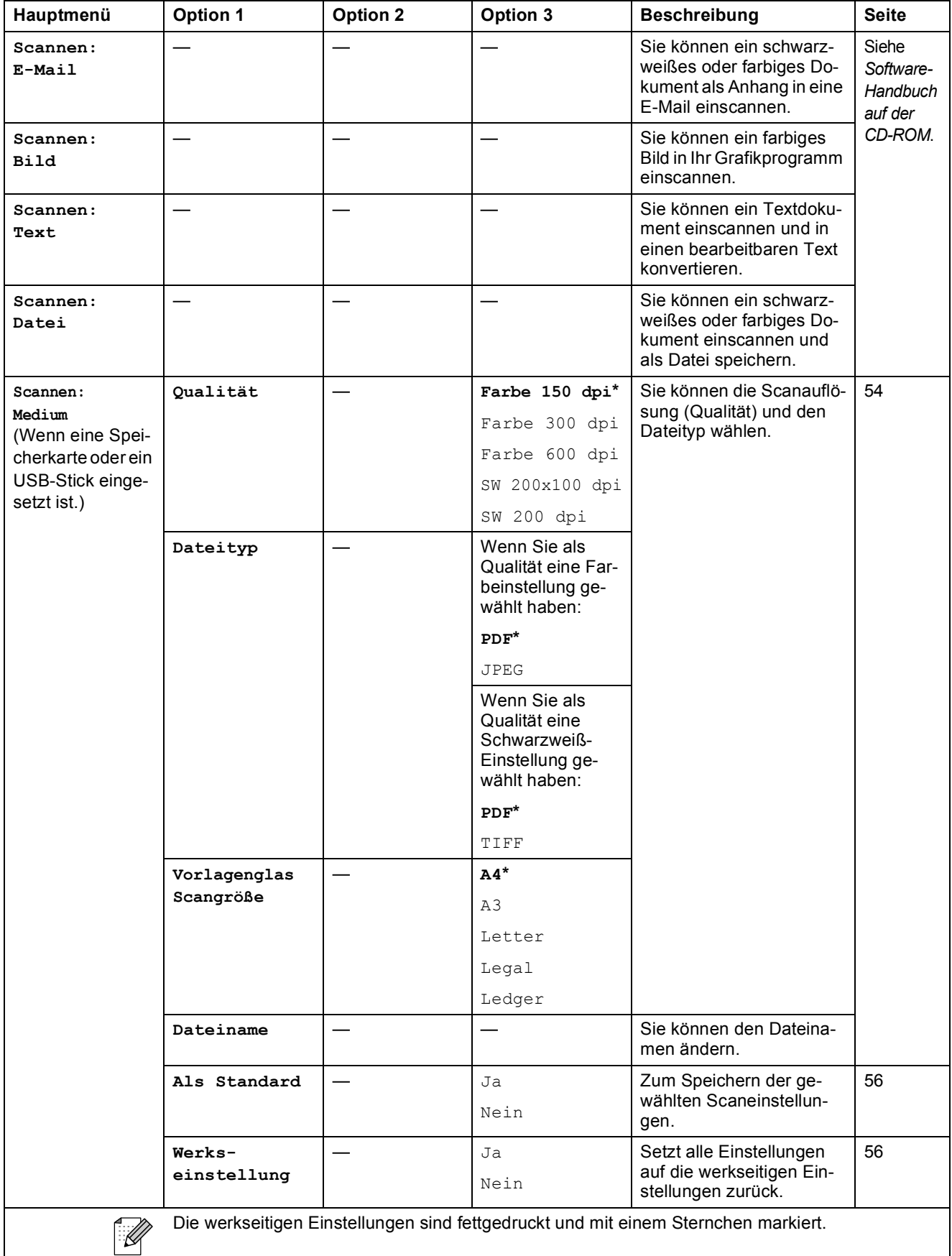

Menü und Funktionen

# Kopierer (**图**)

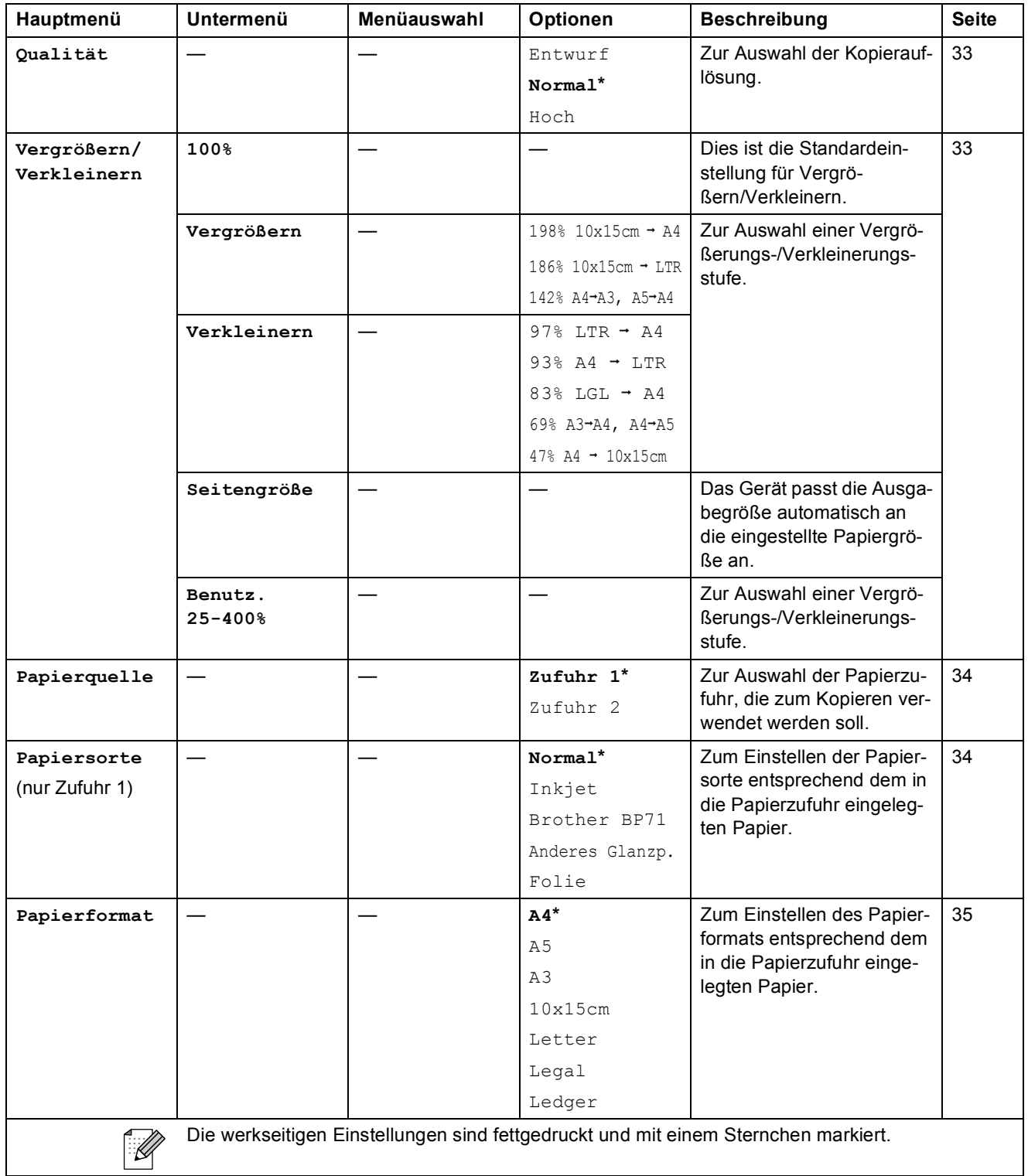

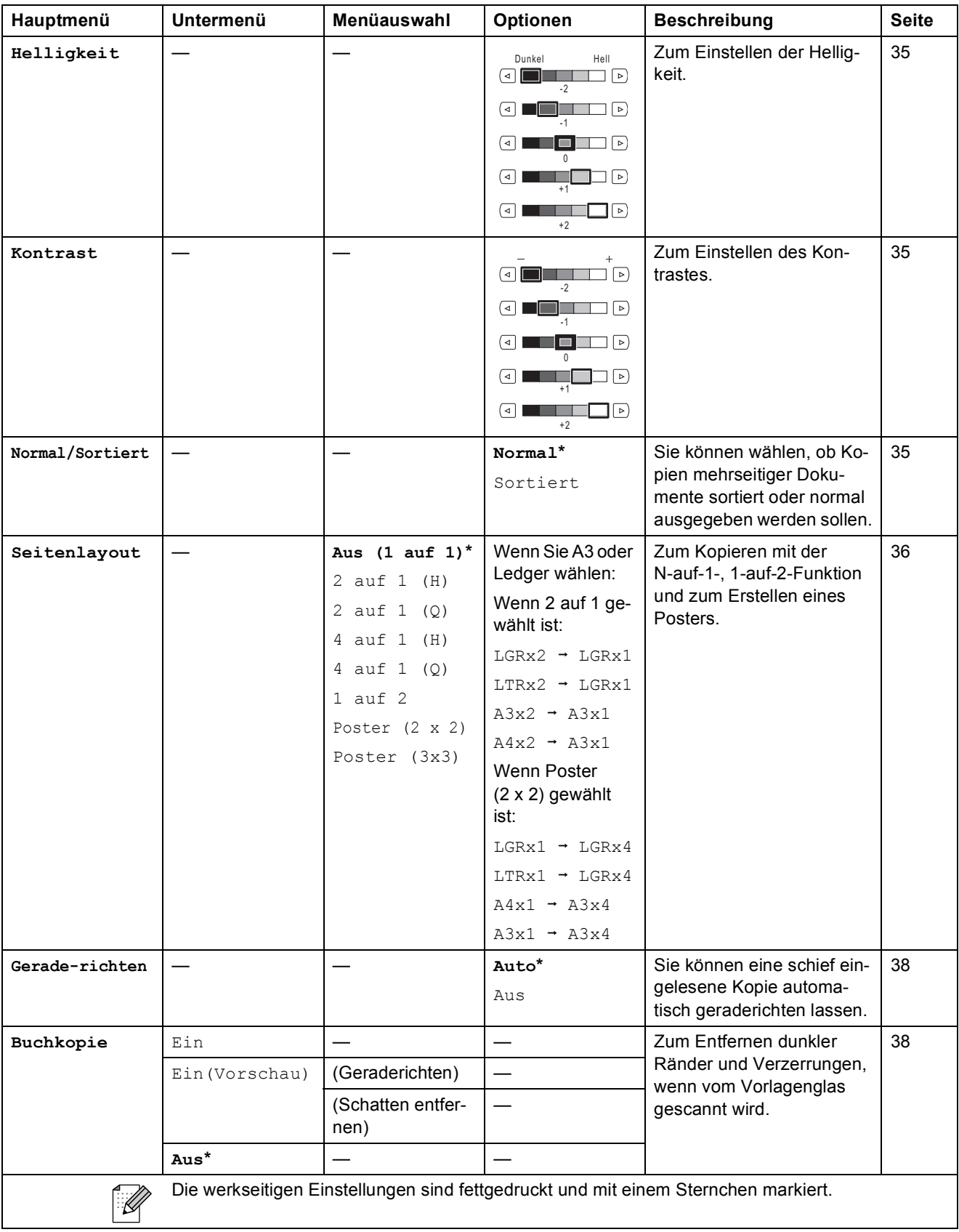

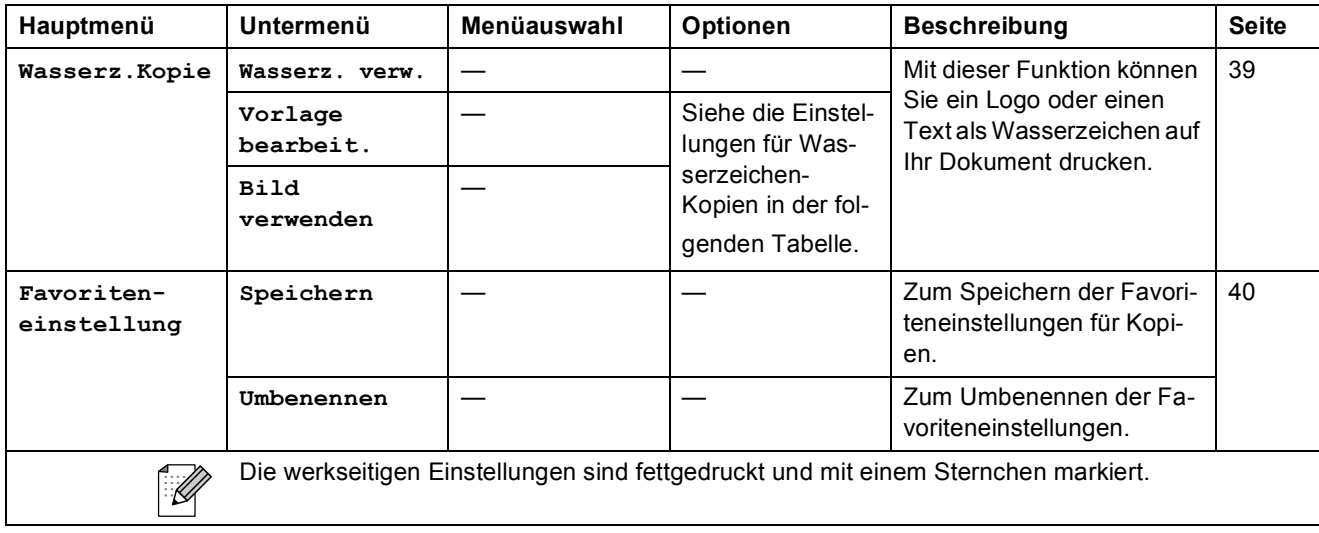

# **Einstellungen für Wasserzeichen-Kopien**

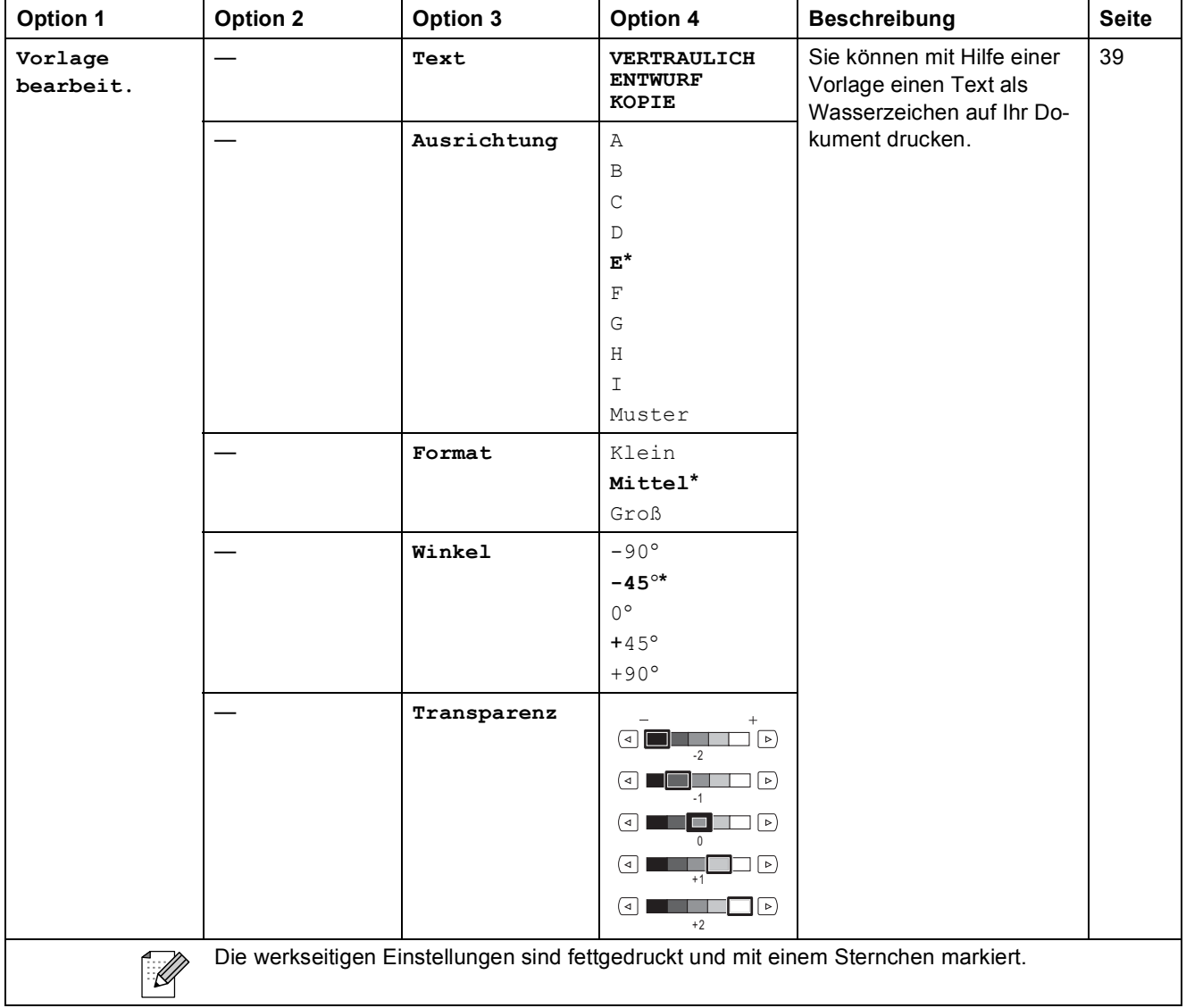

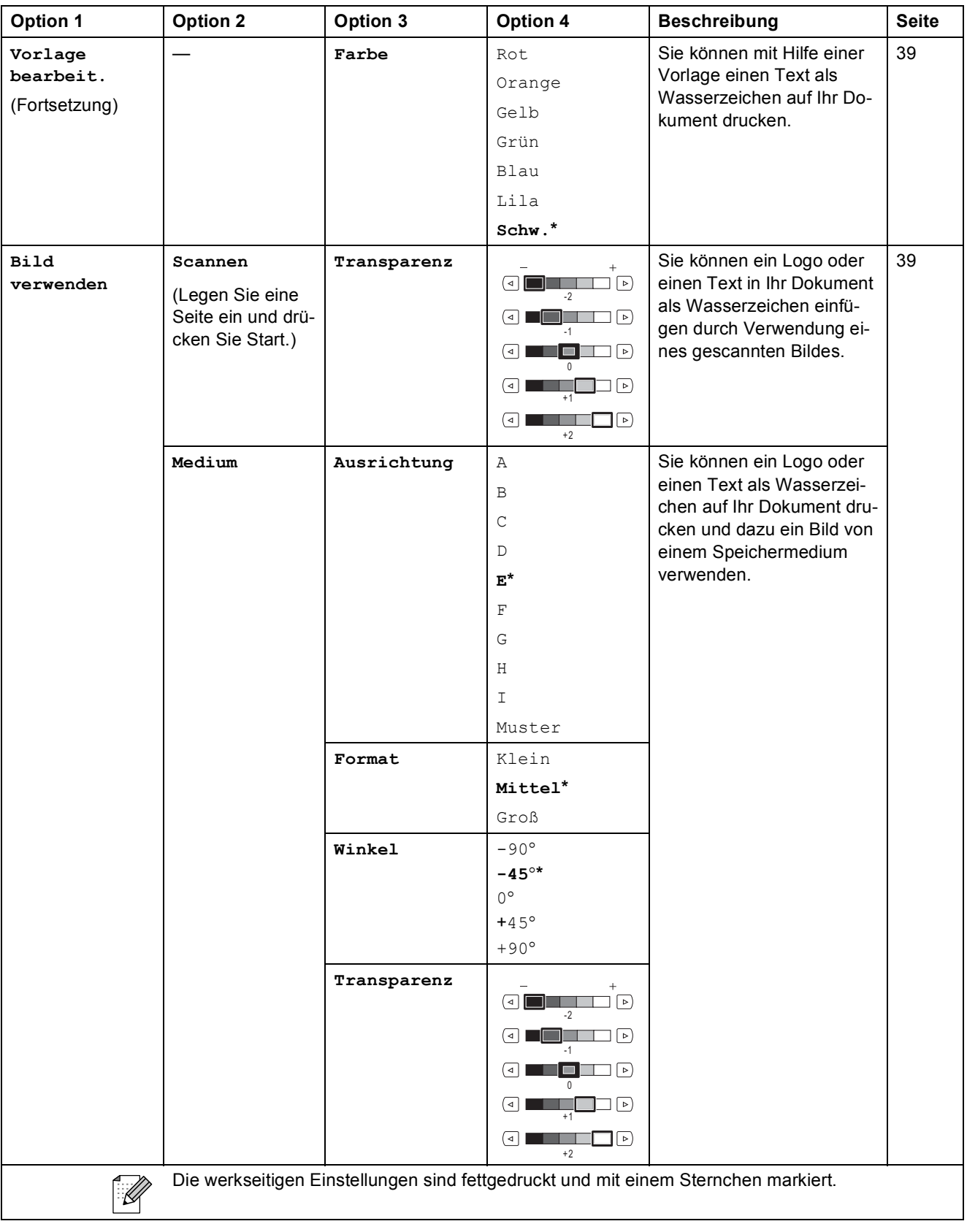

# **Speichermedium-Funktionen** ( $\boxed{\text{c}}$ )

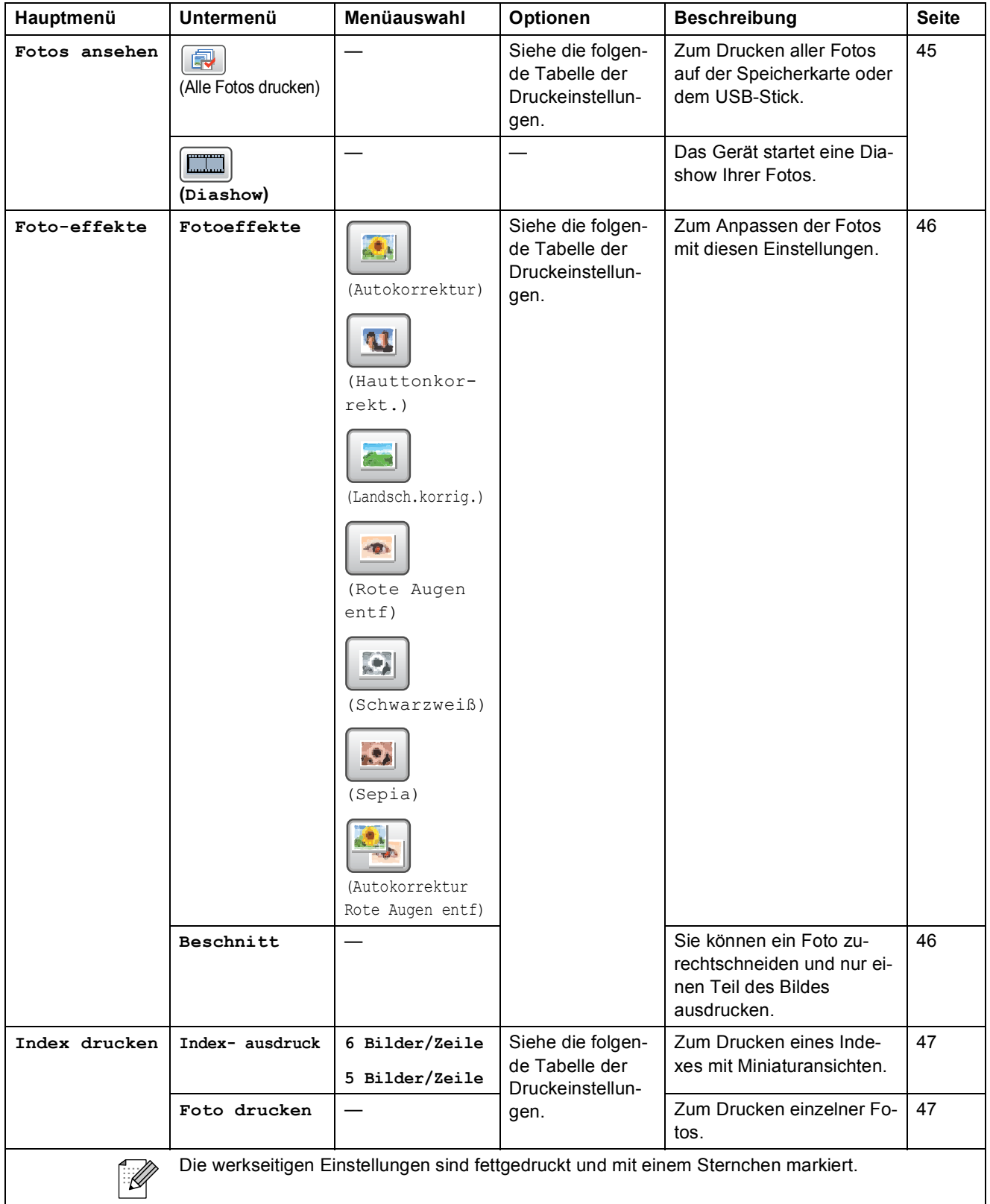

# **Druckeinstellungen**

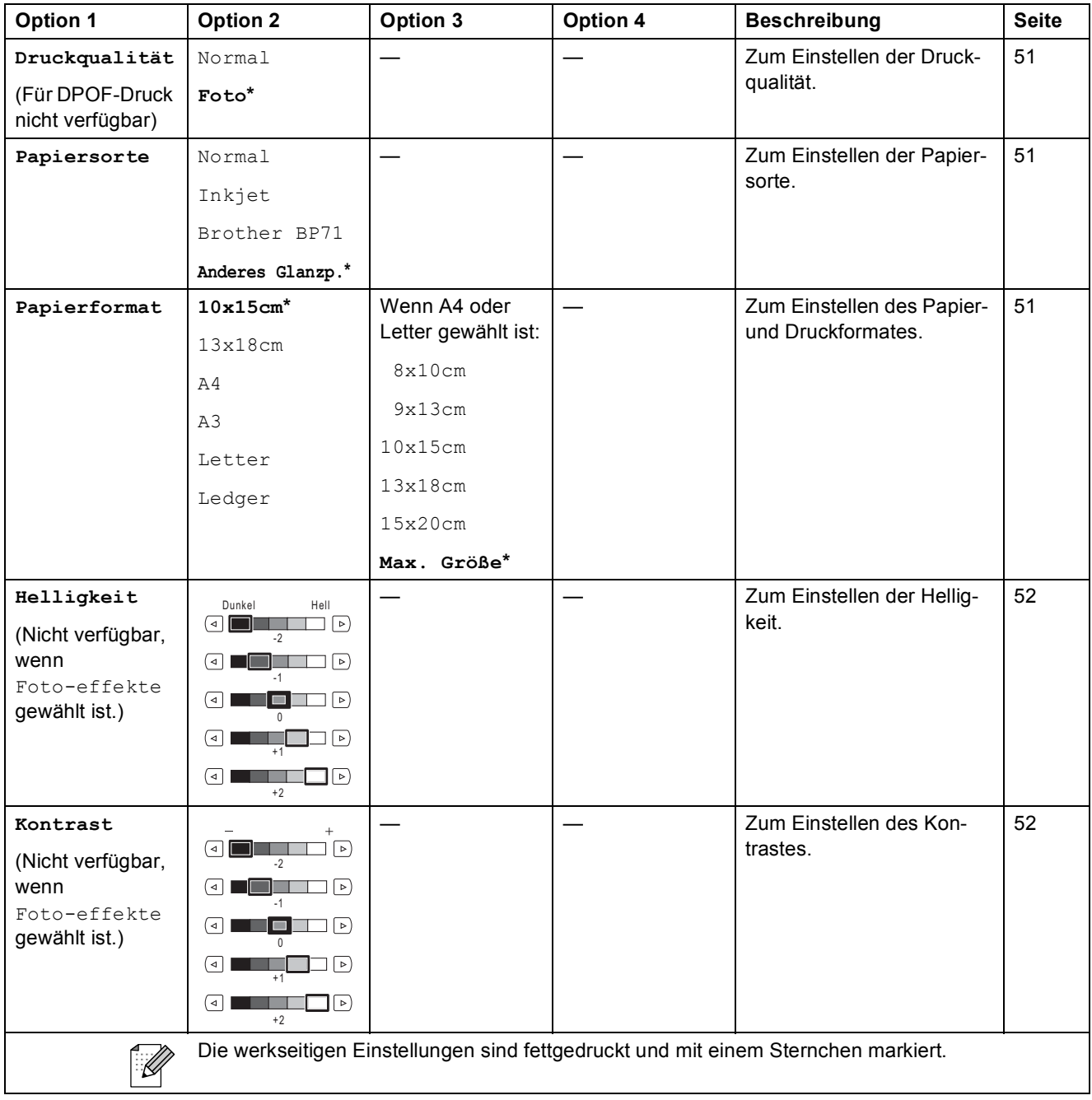

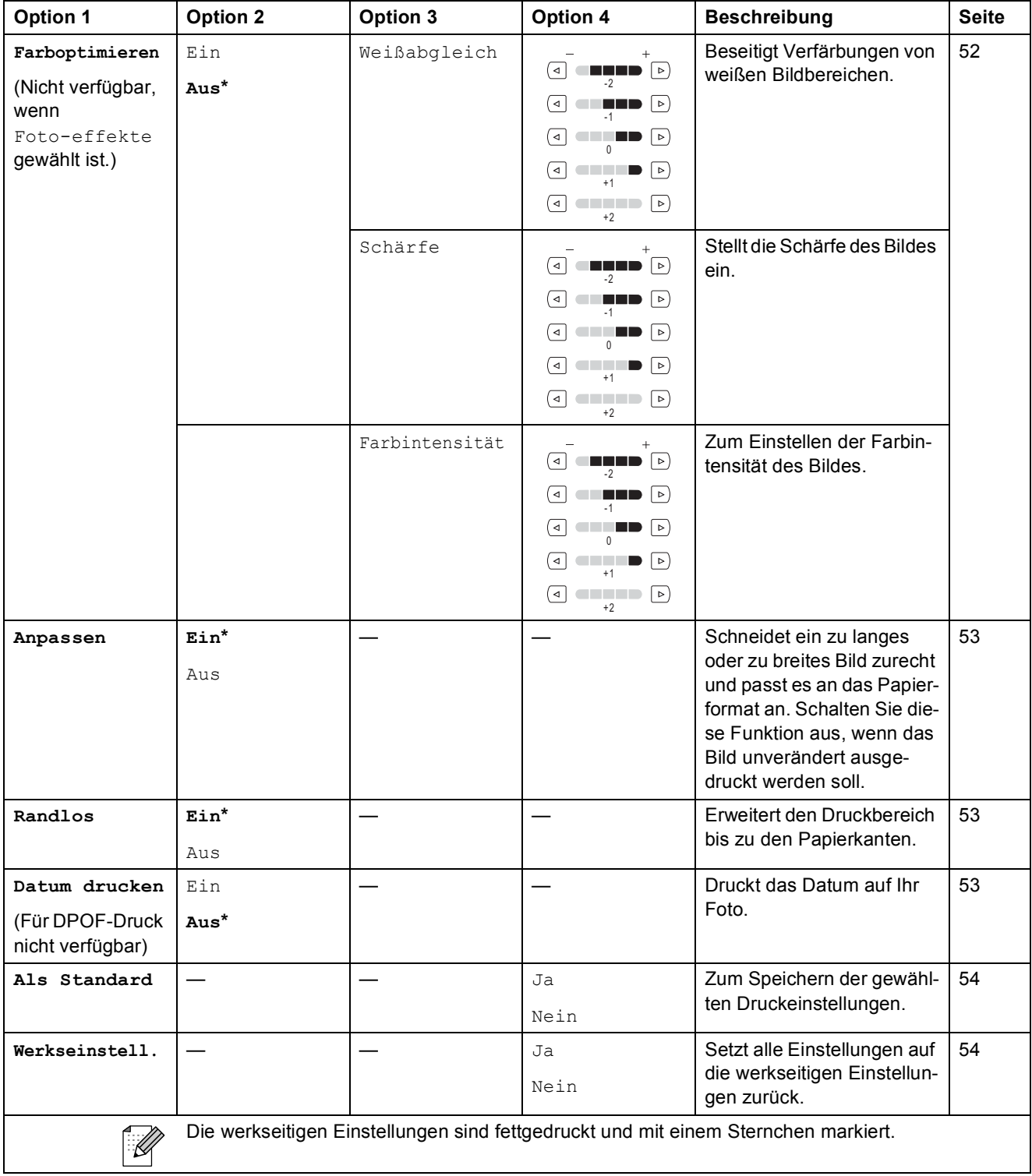

# <span id="page-123-0"></span>**Texteingabe**

### **Für Touchscreen-Modelle**

In einigen Menüs des Gerätes müssen Buchstaben eingegeben werden. Drücken Sie 40, um Nummern, Buchstaben und Sonderzeichen zu wählen. Jeder Schaltfläche auf dem Touchscreen sind bis zu vier Buchstaben zugeordnet.

Drücken Sie die jeweilige Schaltfläche so oft, bis das gewünschte Zeichen angezeigt wird.

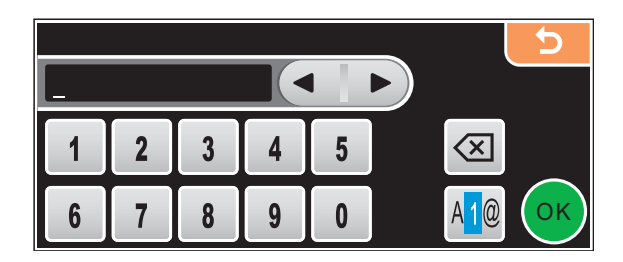

### **Leerzeichen eingeben**

Um ein Leerzeichen einzugeben, drücken Sie 40, um Sonderzeichen zu wählen, und dann die Schaltfläche  $\boxed{\cdot}$  oder  $\boxed{\cdot}$ .

### **Hinweis**

Die verfügbaren Zeichen können je nach Land unterschiedlich sein.

### **Korrigieren**

Um Zeichen zu korrigieren, bewegen Sie den Cursor mit den Pfeilschaltflächen unter das falsch geschriebene Zeichen. Drücken Sie dann <sup>3</sup> und geben Sie das richtige Zeichen ein. Sie können auch Zeichen einfügen, indem Sie den Cursor an die betreffende Stelle bewegen und das Zeichen eingeben.

### **Buchstaben wiederholen**

Wenn Sie zweimal hintereinander denselben Buchstaben oder nacheinander zwei auf derselben Schaltfläche liegende Buchstaben eingeben möchten, geben Sie den ersten Buchstaben ein, drücken dann **D** und wählen anschließend den nächsten Buchstaben.

**D**

# **Technische Daten**

# **Allgemein**

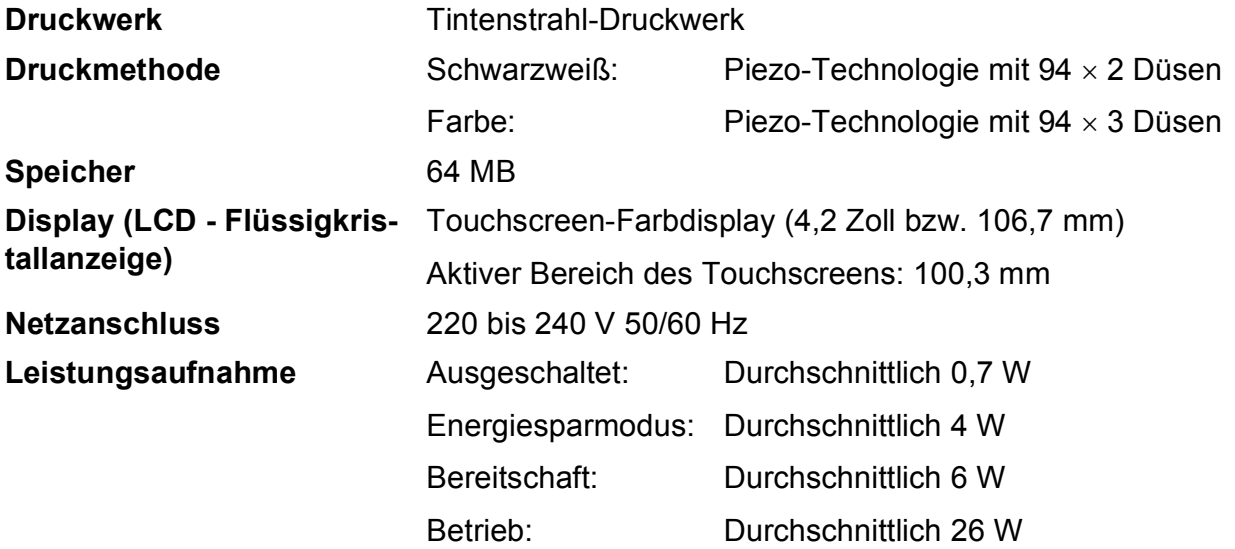

**Abmessungen**

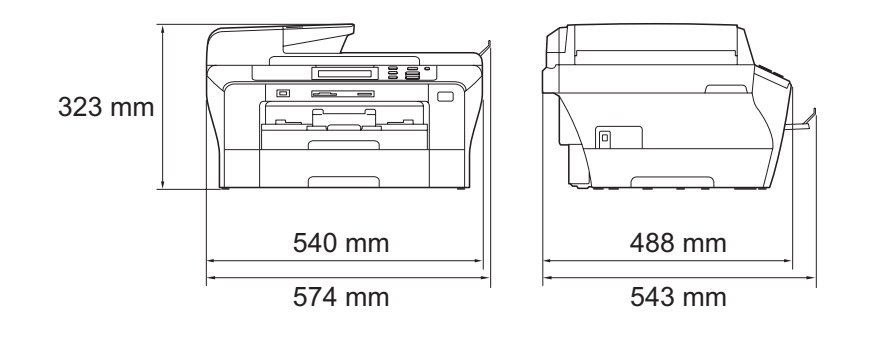

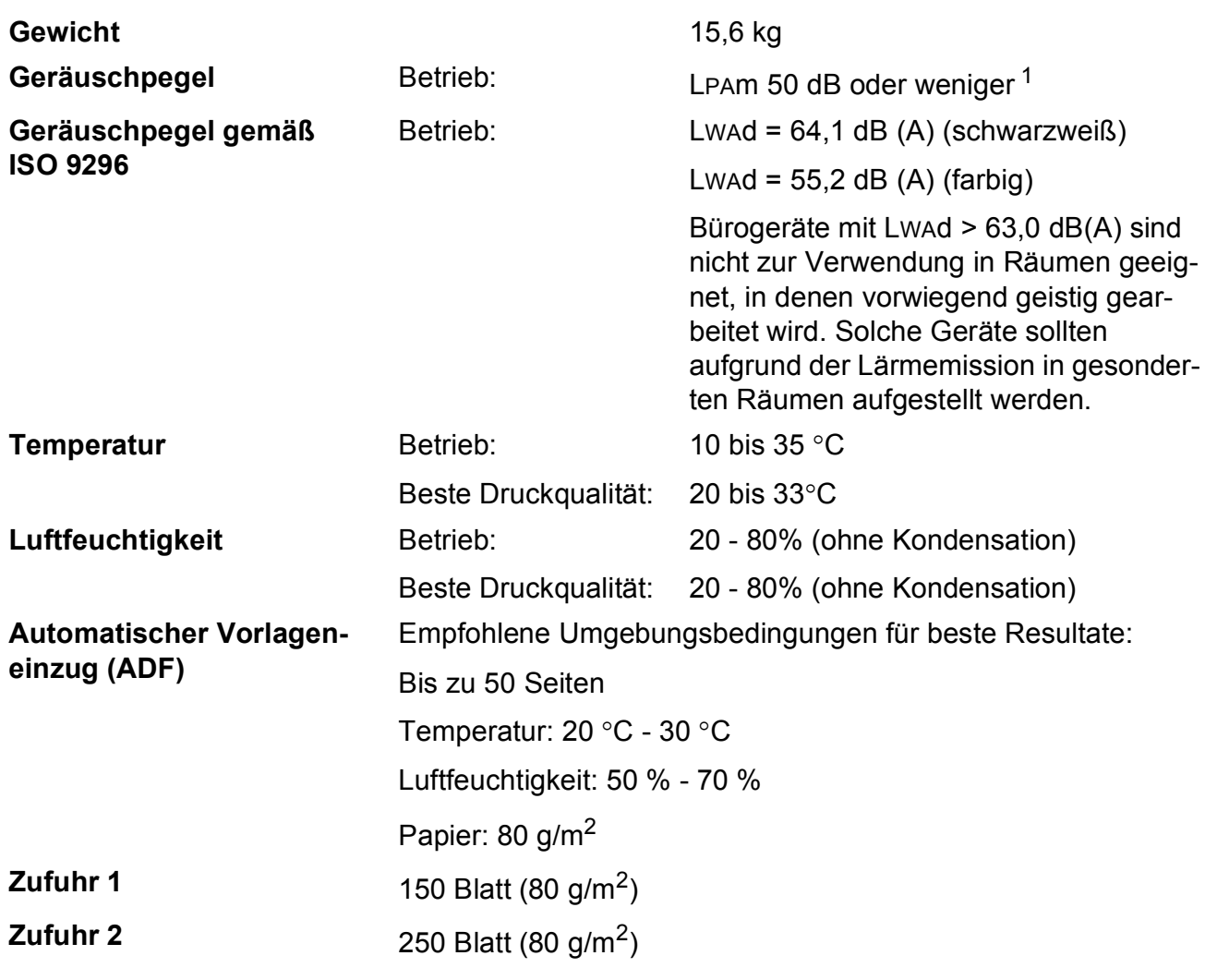

<span id="page-125-0"></span><sup>1</sup> Abhängig von den Druckbedingungen

# <span id="page-126-4"></span>**Druckmedien <sup>D</sup>**

#### Papierzufuhr **Zufuhr 1**

Papiersorte:

Normalpapier, Inkjet-Papier (beschichtetes Papier), Glanzpapier<sup>[2](#page-126-0)</sup>, Folien <sup>[1](#page-126-1)2</sup> und Umschläge

Papierformat:

Ledger, A3, Letter, Legal, Executive, A4, A5, A6, JIS B4, JIS B5, Umschläge (COM 10, DL, C5, Monarch, JE4), Photo 10  $\times$  15 cm, Photo L 89  $\times$  127 mm Photo 2L 13  $\times$  18 cm, Karteikarte und Postkarte<sup>3</sup>.

Breite: 89 bis 297 mm

Länge: 127 bis 431,8 mm

Genaueres finden Sie unter *[Papiergewicht/-stärke und](#page-31-0)  [Kapazität der Papierzufuhr](#page-31-0)* auf Seite 22.

 Fassungsvermögen der Papierkassette: Ca. 150 Blatt Normalpapier (80 g/m<sup>2</sup>)

#### **Zufuhr 2**

- Papiersorte:
	- Normalpapier
- Papierformat:

Ledger, A3, Letter, Legal, A4, JIS B5, B4

Breite: 89 bis 297 mm

Länge: 127 bis 431,8 mm

Genaueres finden Sie unter *[Papiergewicht/-stärke und](#page-31-0)  [Kapazität der Papierzufuhr](#page-31-0)* auf Seite 22.

 Fassungsvermögen der Papierkassette: Ca. 250 Blatt Normalpapier (80  $g/m^2$ )

**Papierausgabe** Bis zu 50 Blatt A4-Normalpapier

(Ausgabe mit der Druckseite nach oben)<sup>[2](#page-126-0)</sup>

- <span id="page-126-3"></span><span id="page-126-1"></span><sup>1</sup> Verwenden Sie nur speziell für Tintenstrahlgeräte empfohlene Folien.
- <span id="page-126-0"></span><sup>2</sup> Es wird empfohlen, die bedruckten Glanzpapiere und Folien direkt nach dem Ausdruck von der Papierablage zu nehmen, um das Verschmieren der Schrift zu vermeiden.

<span id="page-126-2"></span><sup>3</sup> Siehe *[Papiersorten und Verwendungsmöglichkeiten](#page-30-0)* auf Seite 21.

# <span id="page-127-0"></span>**Kopierer**

**Farbe**/**Schwarzweiß** Ja/Ja

**Mehrfachkopien** Sortiert bis zu 99 Seiten

**Dokumentengröße** Vorlageneinzug (Breite): 148 bis 297 mm Vorlageneinzug (Länge): 148 bis 431,8 mm Vorlagenglas (Breite): Max. 297 mm Vorlagenglas (Länge): Max. 431,8 mm Kopierbreite: Max. 291 mm **Vergrößern/Verkleinern** 25 % bis 400 % (in 1 %-Schritten)

- **Auflösung** Einlesen bis zu 1200 × 1200 dpi
	- Ausdruck bis zu 1200  $\times$  1200 dpi

# <span id="page-128-7"></span>**Speichermedium-Funktionen**

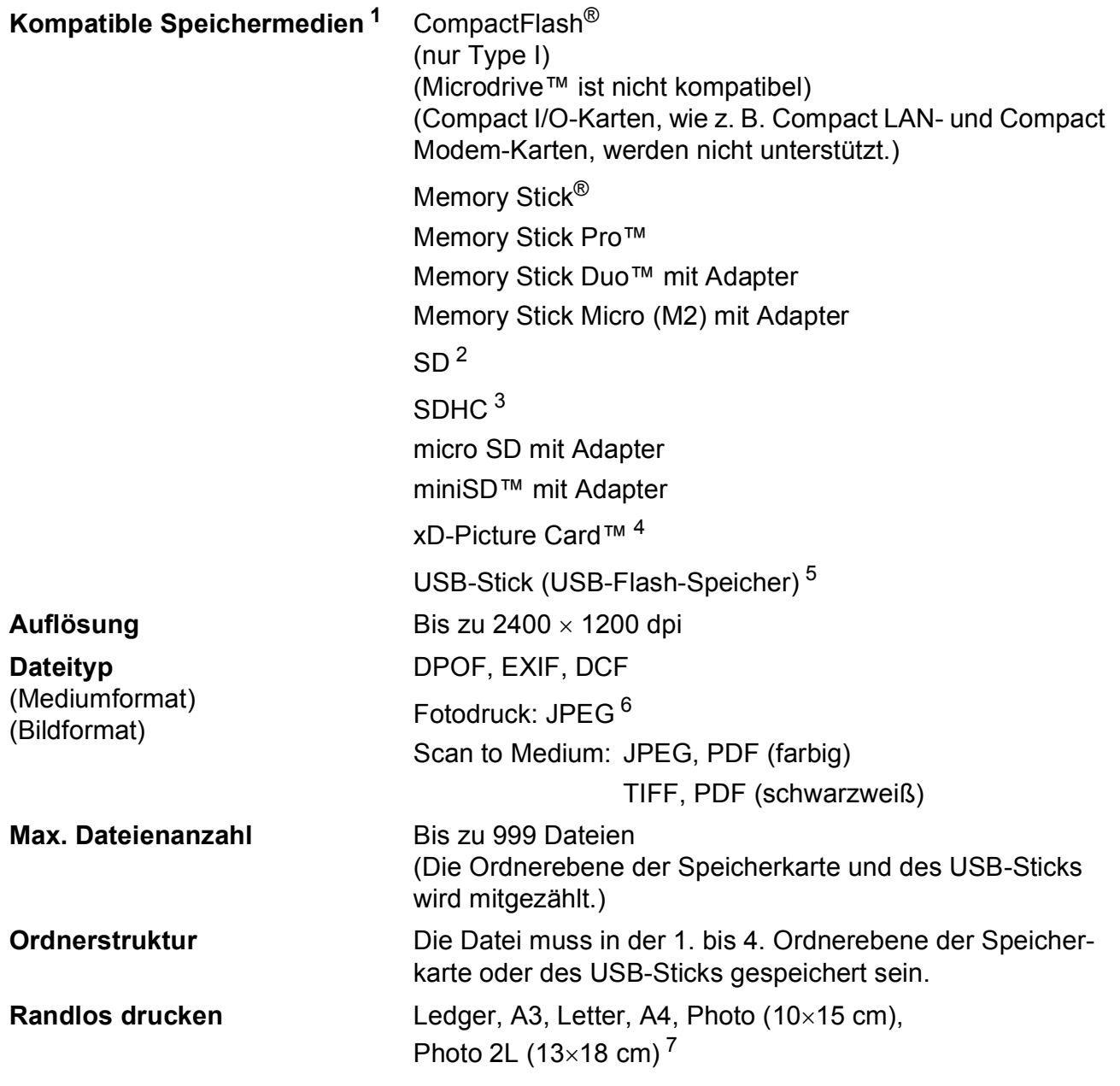

<span id="page-128-0"></span><sup>1</sup> Speicherkarten, Adapter und USB-Flash-Speicher gehören nicht zum Lieferumfang.

- <span id="page-128-1"></span> $2$  16 MB bis 2 GB
- <span id="page-128-2"></span> $3\quad 4$  GB bis 8 GB
- <span id="page-128-3"></span><sup>4</sup> xD-Picture Card™ (herkömmlich) 16 MB bis 512 MB xD-Picture Card™ Typ M 256 MB bis 2 GB xD-Picture Card™ Typ M<sup>+</sup> 1 GB und 2 GB xD-Picture Card™ Typ H 256 MB bis 2 GB
- <span id="page-128-4"></span><sup>5</sup> USB 2.0 Standard USB-Massenspeicher-Standard von 16 MB bis 8 GB Unterstütztes Format: FAT12/FAT16/FAT32
- <span id="page-128-5"></span><sup>6</sup> Das progressive JPEG-Format wird nicht unterstützt.
- <span id="page-128-6"></span><sup>7</sup> Siehe *[Papiersorten und Verwendungsmöglichkeiten](#page-30-0)* auf Seite 21.

# **PictBridge**

**Kompatibilität** Unterstützt den PictBridge-Standard (Camera & Imaging Products Association) CIPA DC-001. Besuchen Sie [http://www.cipa.jp/pictbridge,](http://www.cipa.jp/pictbridge) um weitere Informationen zu erhalten. **Schnittstelle** USB-Direktanschluss

# <span id="page-130-2"></span>**Scanner**

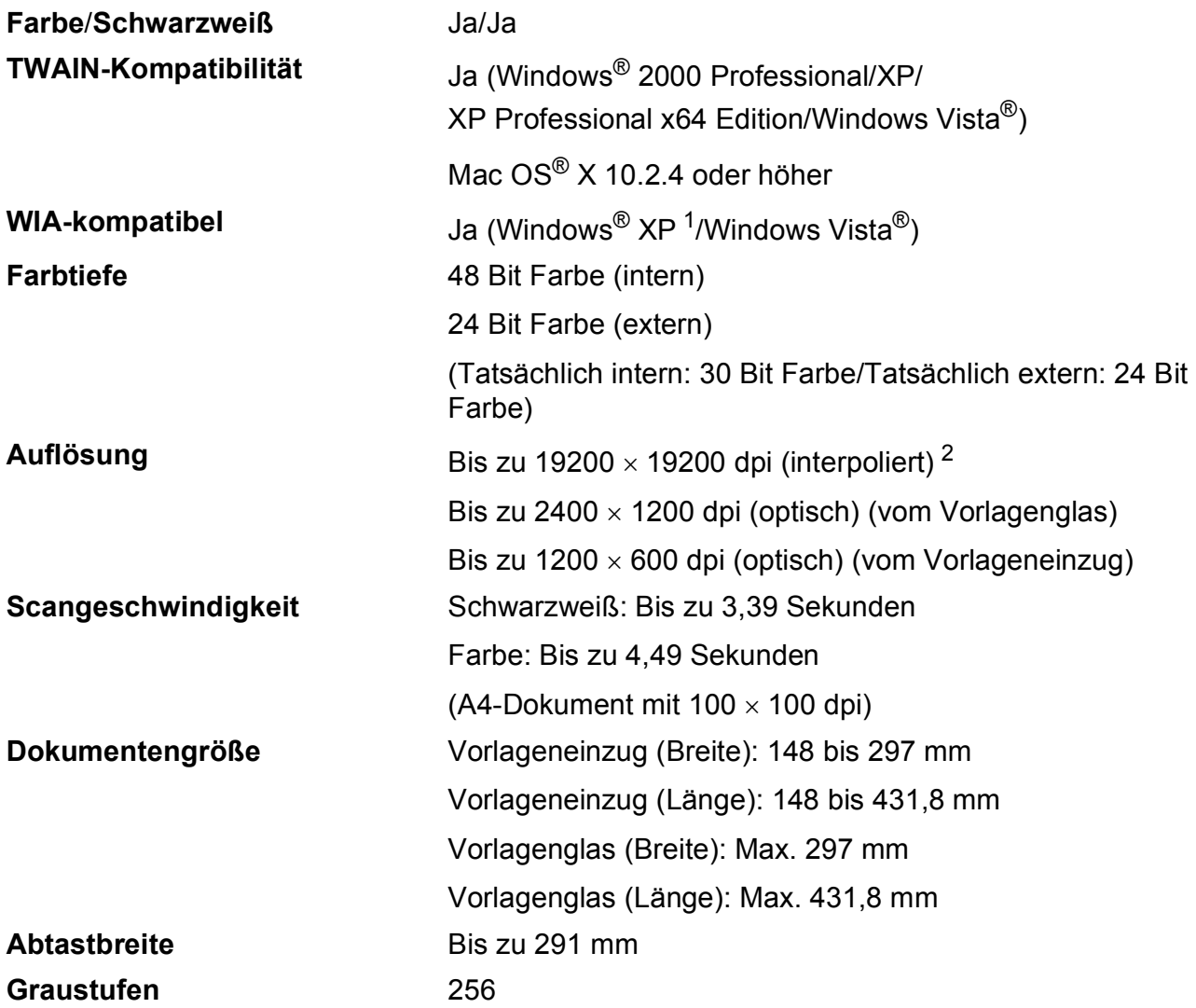

<span id="page-130-3"></span><span id="page-130-0"></span><sup>1</sup> Windows<sup>®</sup> XP in diesem Benutzerhandbuch schließt Windows<sup>®</sup> XP Home Edition, Windows<sup>®</sup> XP Professional und Windows® XP Professional x64 Edition mit ein.

<span id="page-130-1"></span><sup>2</sup> Mit dem WIA-Treiber für Windows<sup>®</sup> XP und Windows Vista<sup>®</sup> kann maximal mit 1200 × 1200 dpi gescannt werden. (Zur Verwendung von Auflösungen bis zu 19200 × 19200 dpi verwenden Sie bitte das Brother Dienstprogramm.)

# <span id="page-131-4"></span>**Drucker <sup>D</sup>**

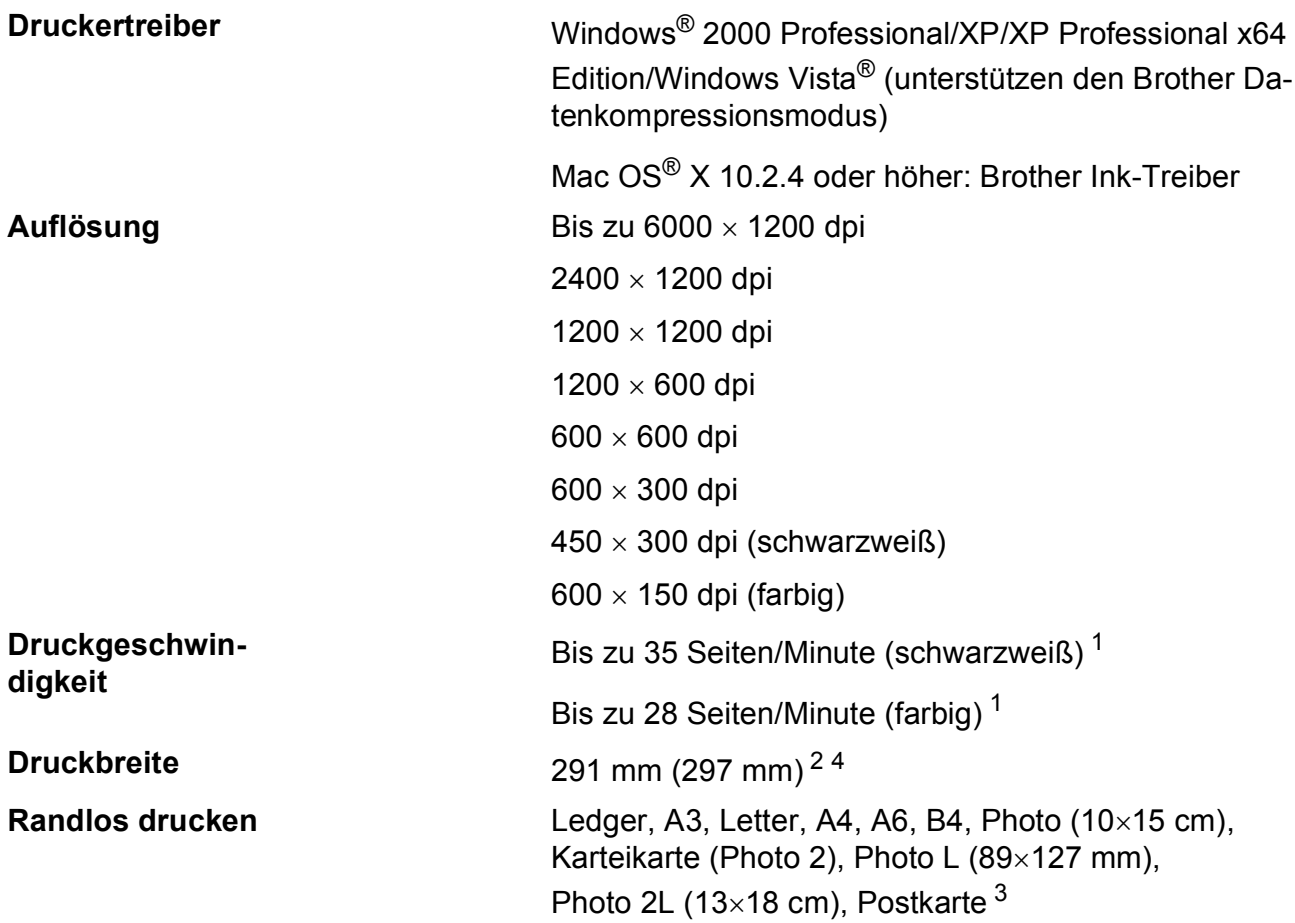

<span id="page-131-0"></span><sup>1</sup> Nach Brother Standard-Test. A4-Format im Entwurfsdruck

<span id="page-131-1"></span><sup>2</sup> Wenn die Funktion zum randlosen Drucken eingeschaltet ist.

<span id="page-131-3"></span><sup>3</sup> Siehe *[Papiersorten und Verwendungsmöglichkeiten](#page-30-0)* auf Seite 21.

<span id="page-131-2"></span><sup>4</sup> Beim Bedrucken von A4-Papier

# **Schnittstellen**

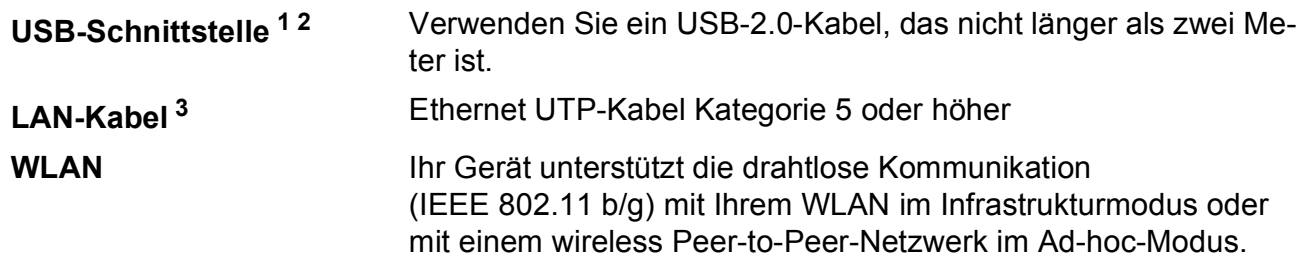

- <span id="page-132-0"></span><sup>1</sup> Das Gerät hat einen High-Speed USB-2.0-Anschluss. Das Gerät kann auch an einen Computer mit USB 1.1-Schnittstelle angeschlossen werden.
- <span id="page-132-1"></span><sup>2</sup> USB-Anschlüsse von Drittfirmen werden für Macintosh® nicht unterstützt.
- <span id="page-132-2"></span><sup>3</sup> Genauere Angaben zu den Netzwerkspezifikationen finden Sie im *Netzwerkhandbuch*.

# <span id="page-133-5"></span>**Systemvoraussetzungen**

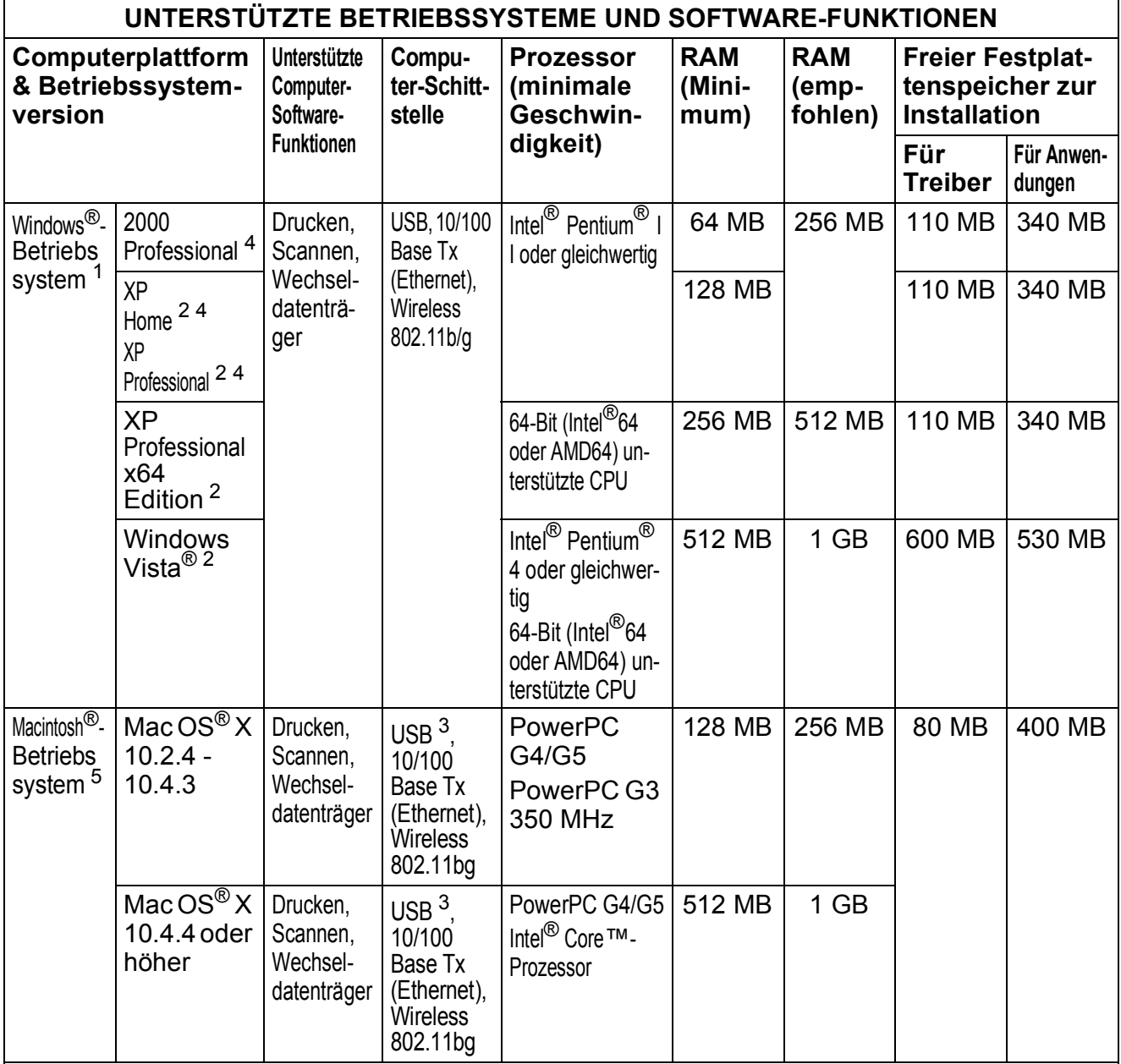

# Bedingungen:

<span id="page-133-4"></span><span id="page-133-3"></span><span id="page-133-2"></span><span id="page-133-1"></span><span id="page-133-0"></span>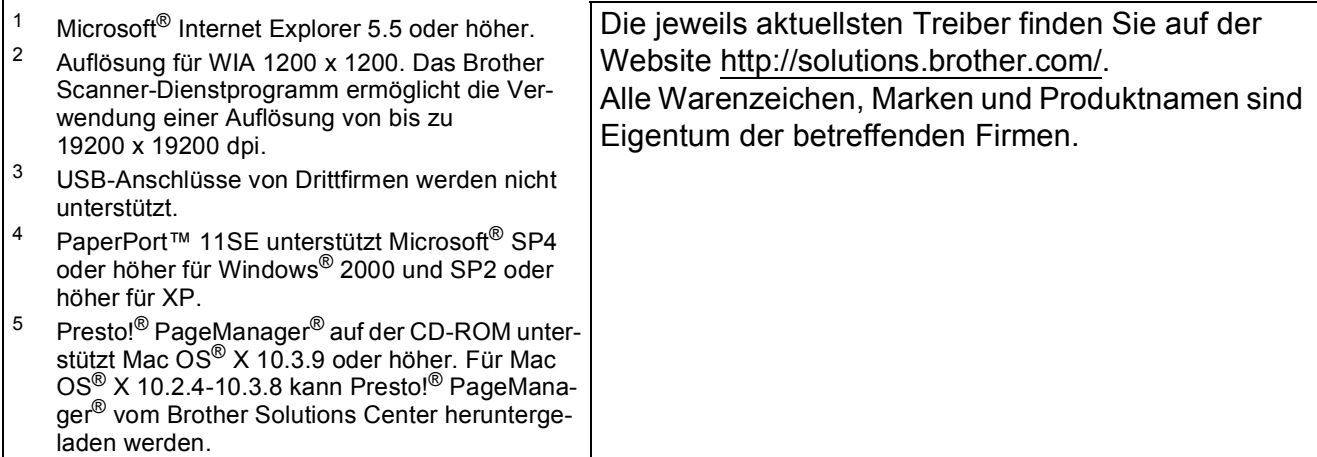

# <span id="page-134-1"></span>**Verbrauchsmaterialien**

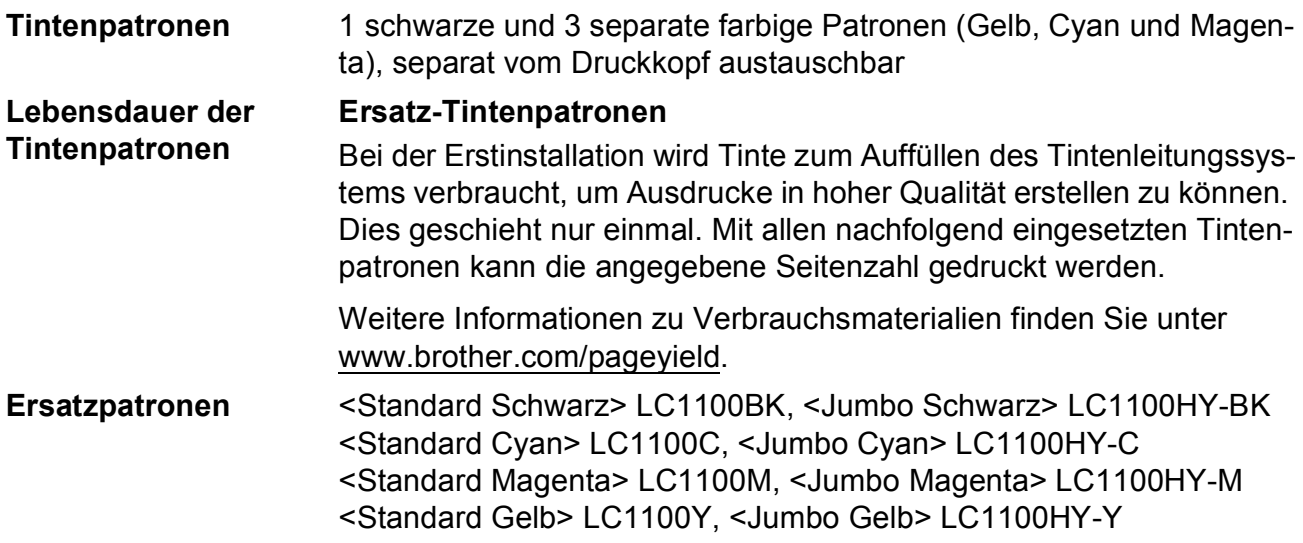

#### <span id="page-134-0"></span>**Was ist Innobella™?**

Innobella™ ist eine neue Reihe von Verbrauchsmaterialien, die von Brother angeboten werden. Der Name "Innobella™" leitet sich von den Begriffen "Innovation" und "Bella" (was auf italienisch "schön" bedeutet) ab und repräsentiert eine "innovative" Technologie, die den Brother-Kunden "schöne" und "langlebige" Druckergebnisse liefert.

Zum Ausdruck von Fotos empfiehlt Brother Innobella™ Glossy-Photo-Papier (BP71-Serie) für hohe Qualität. Hervorragende Druckergebnisse erzielen Sie mit Innobella™ Tinte und Papier.

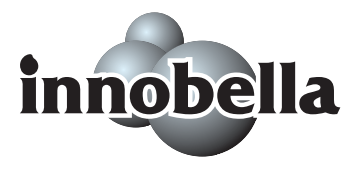

**D**

# **Netzwerk (LAN)**

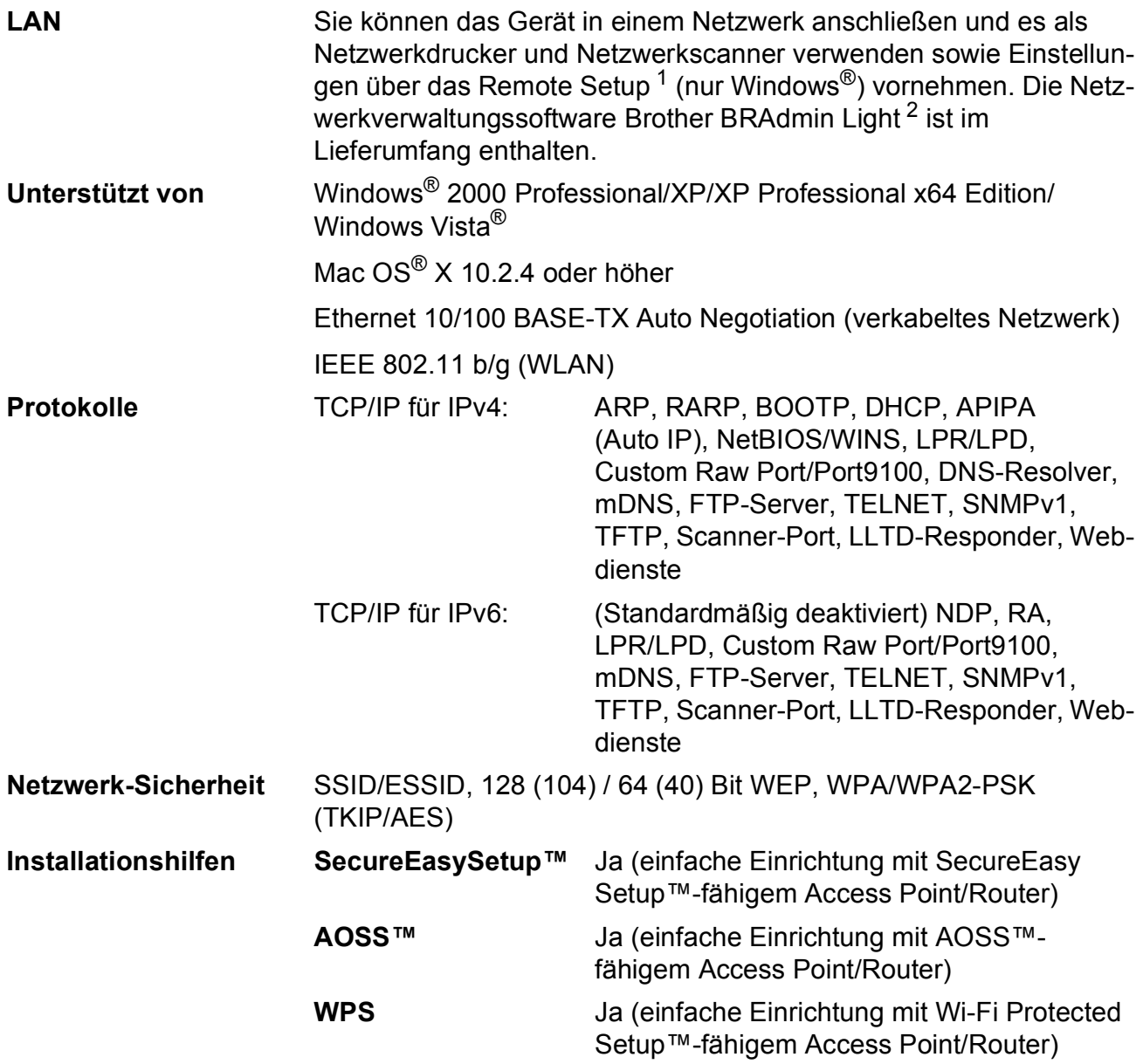

<span id="page-135-0"></span><sup>1</sup> Siehe Tabelle Systemvoraussetzungen auf [Seite 124.](#page-133-5)

<span id="page-135-1"></span><sup>2</sup> Wenn Sie ein erweitertes Druckerverwaltungsprogramm benötigen, sollten Sie die neuste Version von Brother BRAdmin Professional verwenden. Sie können diese von <http://solutions.brother.com>herunterladen.

# **Wireless-Konfiguration per Tastendruck**

Wenn Ihr Wireless Access Point SecureEasySetup™, Wi-Fi Protected Setup™ (PBC <sup>[1](#page-136-0)</sup>) oder AOSS™ unterstützt, können Sie das Gerät ganz leicht ohne Verwendung eines Computers konfigurieren. Durch Drücken der entsprechenden Taste am WLAN-Router oder Access Point und dem Gerät können Sie sowohl das Wireless-Netzwerk einrichten als auch die Sicherheitseinstellungen vornehmen. Informationen zur Konfiguration per Tastendruck finden Sie im Benutzerhandbuch Ihres WLAN-Routers oder Access Points.

<span id="page-136-0"></span><sup>1</sup> Push Button Configuration (Konfiguration per Tastendruck)

# **Hinweis**

Router und Access Points, die SecureEasySetup™, Wi-Fi Protected Setup™ oder AOSS™ unterstützen, tragen das entsprechende, unten gezeigte Symbol:

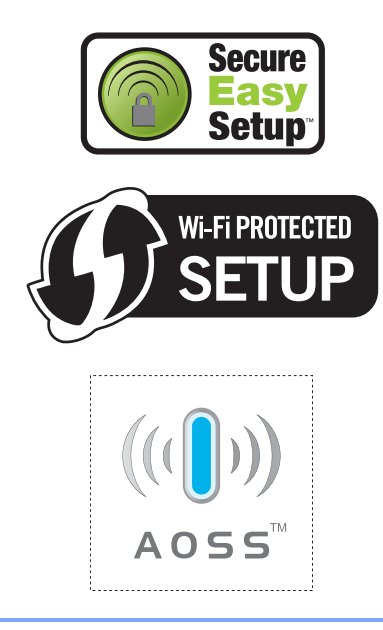

**Fachbegriffe** 

Hier finden Sie eine Beschreibung der Funktionen und Fachbegriffen, die in Brother-Handbüchern vorkommen. Welche Funktionen zur Verfügung stehen, ist je nach Modell verschieden.

#### **Automatischer Vorlageneinzug (ADF)**

Automatischer Vorlageneinzug, in den mehrere Seiten auf einmal eingelegt werden können, die dann vom Gerät automatisch nacheinander eingezogen werden.

#### **Display (LCD - Flüssigkristallanzeige)**

Flüssigkristallanzeige am Funktionstastenfeld, die beim Einstellen von Funktionen anzeigt, was zu tun ist.

#### **Farboptimierung**

**E**

Optimiert die Farbeinstellungen (Schärfe, Weißpegel und Farbintensität) für den Ausdruck.

#### **Favoriteneinstellungen**

Sie können die am häufigsten verwendeten Kopiereinstellungen als Favoriteneinstellungen speichern. Es können bis zu drei Favoriteneinstellungen gespeichert werden.

#### **Funktionsmenü**

Zum Ändern von Geräteeinstellungen.

#### **Geräteeinstellungen**

Ein Ausdruck, der über die aktuellen Funktionseinstellungen informiert.

#### **Graustufen**

Grautöne, die zum Kopieren und Scannen von Fotografien zur Verfügung stehen.

#### **Helligkeit**

Durch Ändern dieser Einstellung wird das gesamte Bild heller oder dunkler.

#### **Hilfeliste**

Ausdruck einer Menütabelle, die Ihnen beim Einstellen von Menüfunktionen hilft.

#### **Innobella™**

Innobella™ ist eine neue Auswahl an original Brother Verbrauchsmaterialien. Um beste Druckergebisse zu erzielen, empfiehlt Brother Innobella™ Tinte und Papier.

#### **Kontrast**

Einstellung zum Verbessern der Qualität beim Kopieren von besonders hellen oder besonders dunklen Vorlagen.

#### **PictBridge**

Möglichkeit, die Digitalkamera direkt an das Gerät anzuschließen, um die Bilder der Kamera mit hoher Auflösung in Fotoqualität auszudrucken.

#### **Scan to Medium**

Sie können schwarzweiße oder farbige Dokumente (z. B. Fotos) einscannen und direkt auf einer Speicherkarte oder einem USB-Stick speichern. Schwarzweiße Dokumente können als TIFF- oder PDF-Datei gespeichert werden, farbige Dokumente als PDF- oder JPEG-Datei.

#### **Scannen**

Einlesen eines Dokumentes zur Weiterverarbeitung am Computer.

#### **Signalton**

Der Signalton ist zu hören, wenn eine Taste gedrückt wird oder ein Fehler auftritt.

#### **Speichermedium-Funktionen**

Ermöglicht den Ausdruck digitaler Fotos einer Digitalkamera in hoher Auflösung mit Fotoqualität.

#### **Temporäre Einstellungen**

Einstellungen, die nur zum Kopieren der nächsten Vorlage gültig sind.

#### **Texterkennung**

#### **(OCR - Optical Character Recognition)**

Die Software ScanSoft™ PaperPort™ 11SE mit Texterkennung bzw. die Software Presto!® PageManager® konvertiert einen eingescannten Text so, dass er mit einem Textverarbeitungsprogramm geöffnet und bearbeitet werden kann.

**F**

# **Stichwortverzeichnis**

# **A**

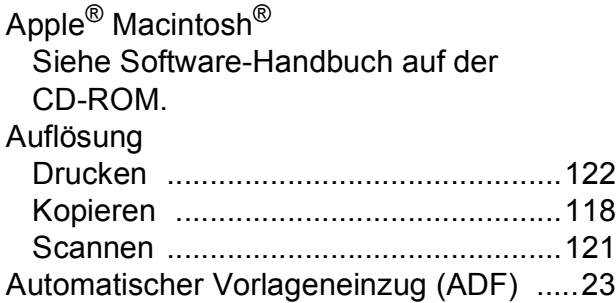

### **B**

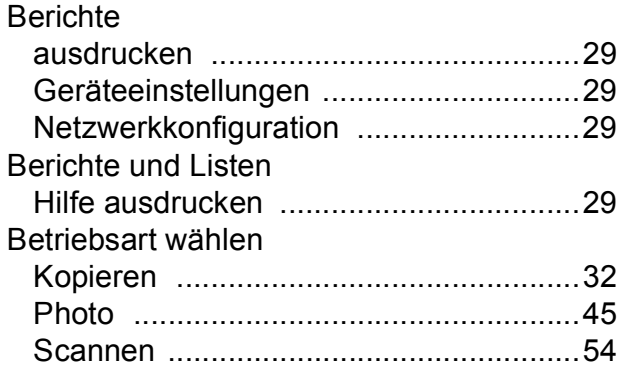

## **C**

**ControlCenter** Siehe Software-Handbuch auf der CD-ROM.

### **D**

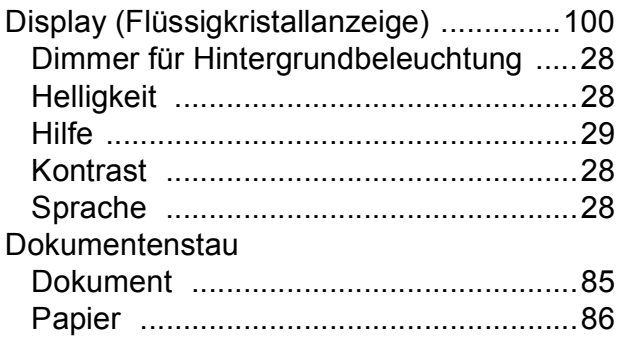

#### Drucken

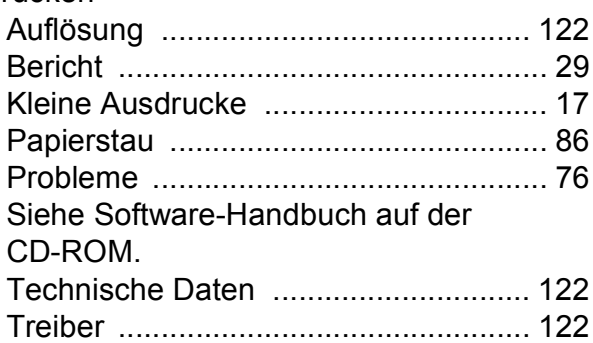

### **E**

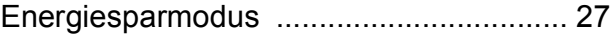

### **F**

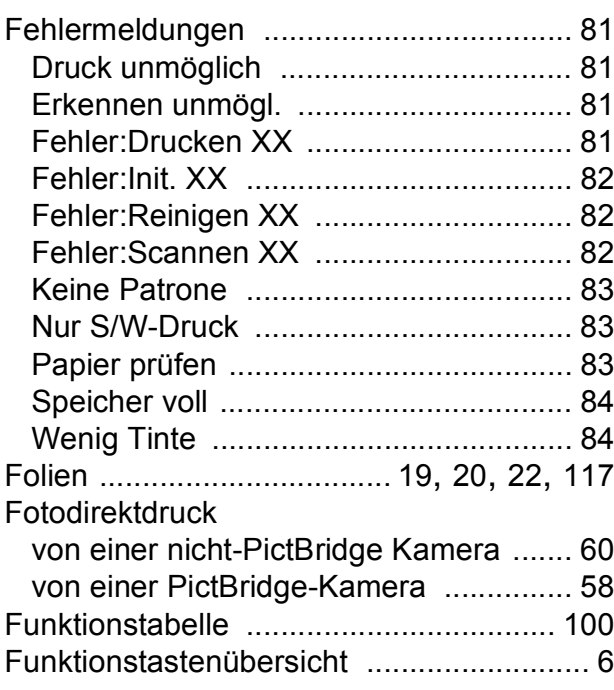

### **G**

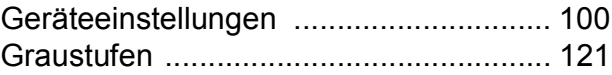

# **H**

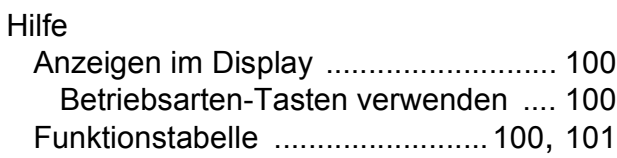

### **I**

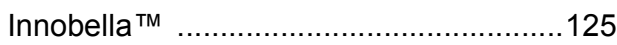

# **K**

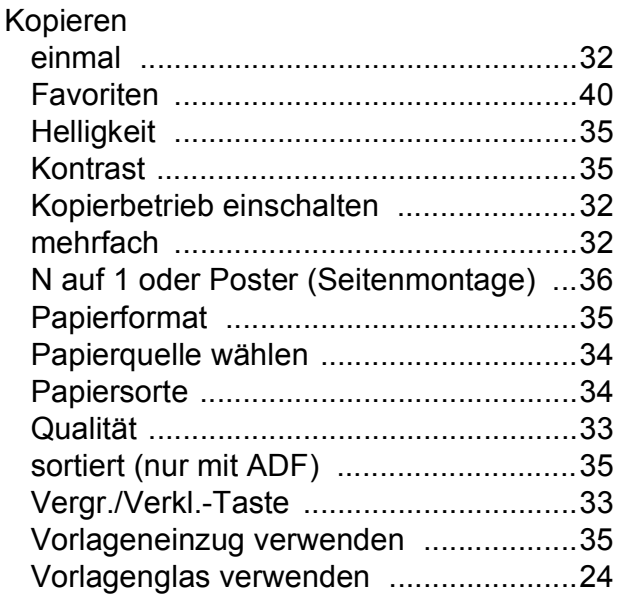

### **L**

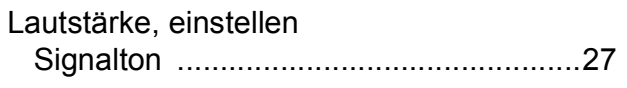

# **M**

Macintosh® Siehe Software-Handbuch auf der CD-ROM.

### **N**

Netzwerk Drucken Siehe Netzwerk-Handbuch auf der CD-ROM. Scannen Siehe Software-Handbuch auf der CD-ROM.

### **P**

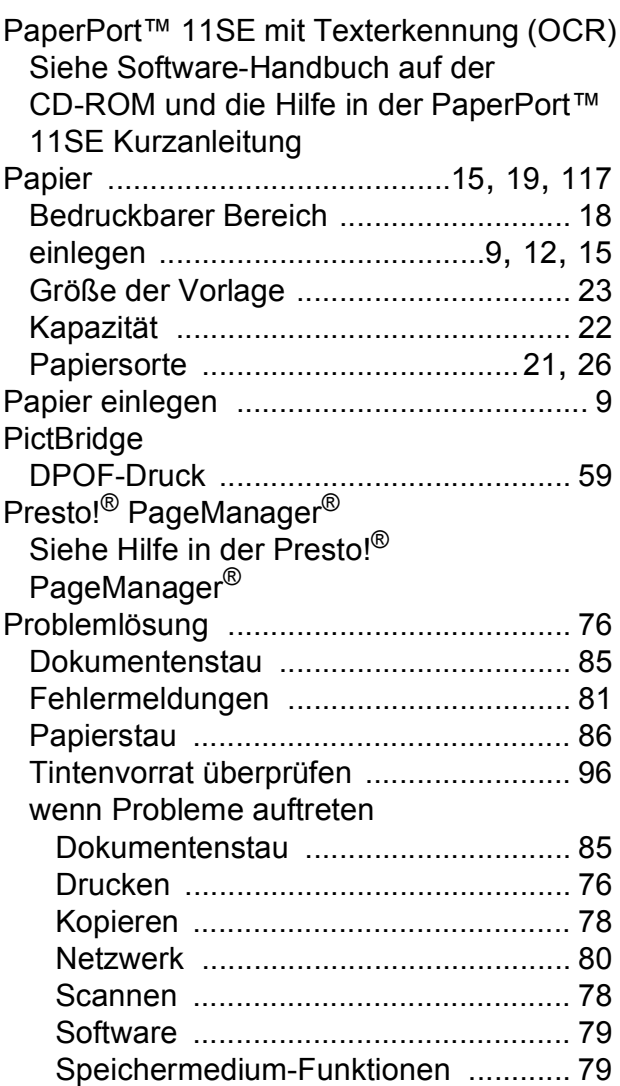

## **R**

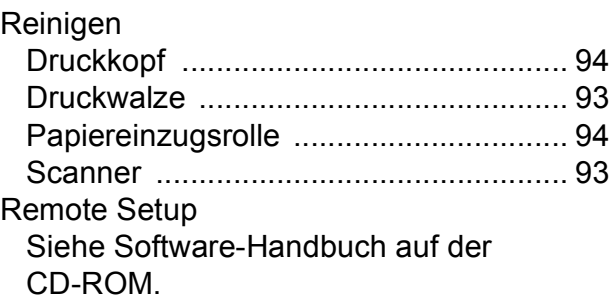

# **S**

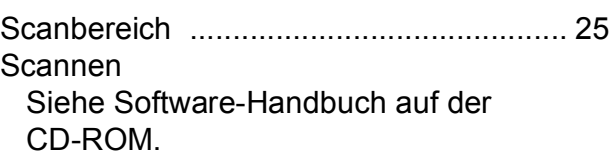

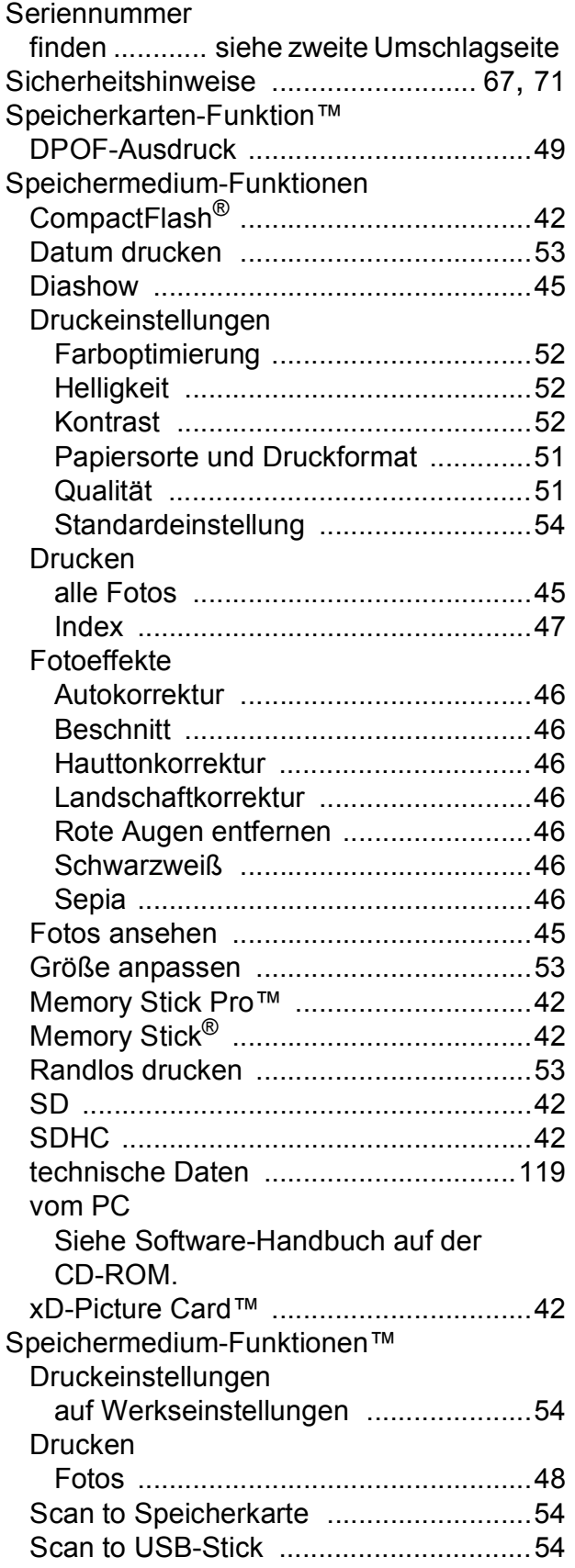

# **T**

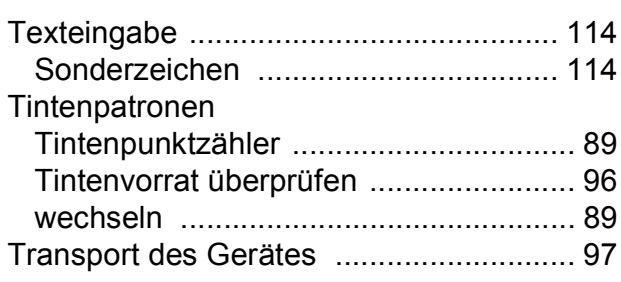

# **U**

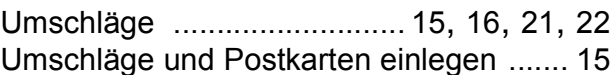

### **V**

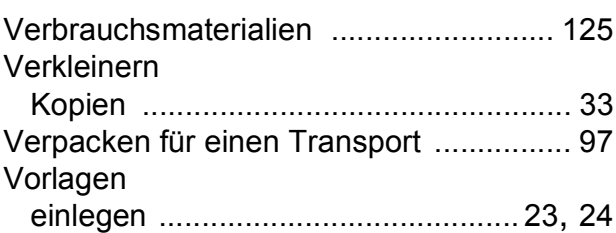

# **W**

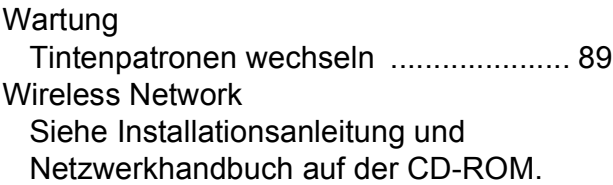

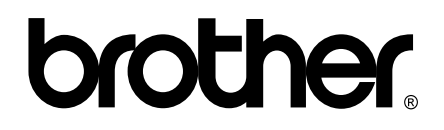

### **Besuchen Sie unsere Website <http://www.brother.com>**

Dieses Gerät entspricht den Bestimmungen des Landes, für das es zugelassen wurde. Die Brother-Vertretungen und Brother-Händler der einzelnen Länder können die technische Unterstützung nur für die Geräte übernehmen, die in ihrem jeweiligen Land gekauft und zugelassen wurden.